### aludu cisco.

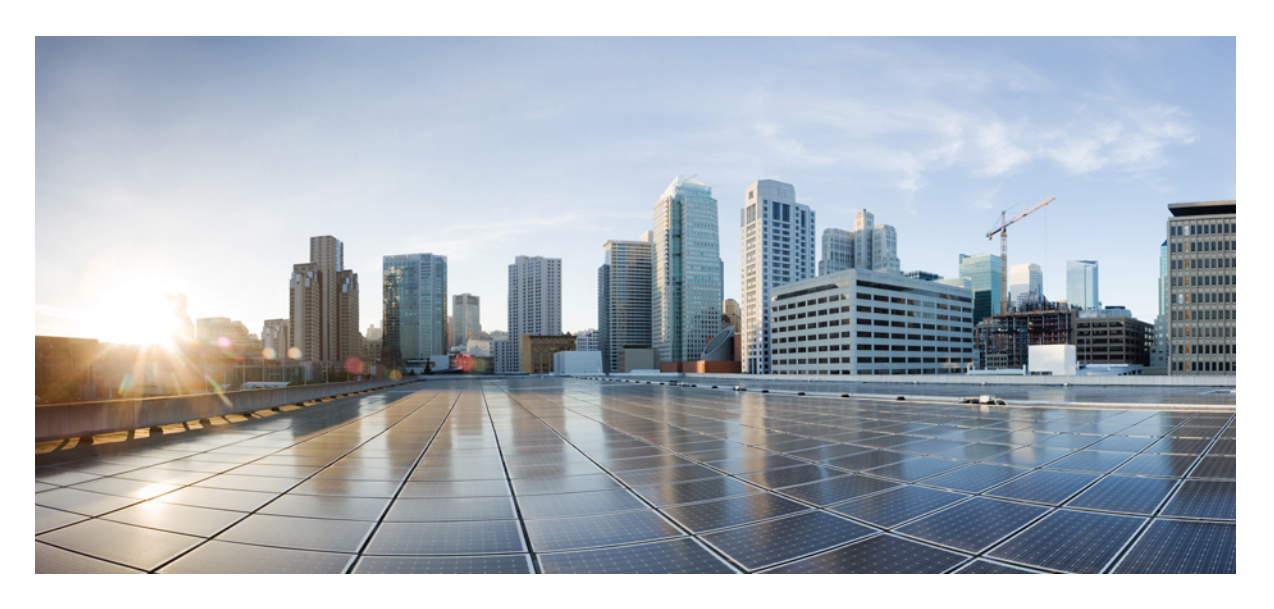

## **Cisco HyperFlex Edge** 展開ガイド、リリース **5.0(x)**

初版:2021 年 11 月 10 日 最終更新:2023 年 1 月 5 日

### シスコシステムズ合同会社

〒107-6227 東京都港区赤坂9-7-1 ミッドタウン・タワー http://www.cisco.com/jp お問い合わせ先:シスコ コンタクトセンター 0120-092-255 (フリーコール、携帯・PHS含む) 電話受付時間:平日 10:00~12:00、13:00~17:00 http://www.cisco.com/jp/go/contactcenter/

© 2021–2022 Cisco Systems, Inc. All rights reserved.

# **Full Cisco Trademarks with Software License**

THE SPECIFICATIONS AND INFORMATION REGARDING THE PRODUCTS IN THIS MANUAL ARE SUBJECT TO CHANGE WITHOUT NOTICE. ALL STATEMENTS, INFORMATION, AND RECOMMENDATIONS IN THIS MANUAL ARE BELIEVED TO BE ACCURATE BUT ARE PRESENTED WITHOUT WARRANTY OF ANY KIND, EXPRESS OR IMPLIED. USERS MUST TAKE FULL RESPONSIBILITY FOR THEIR APPLICATION OF ANY PRODUCTS.

THE SOFTWARE LICENSE AND LIMITED WARRANTY FOR THE ACCOMPANYING PRODUCT ARE SET FORTH IN THE INFORMATION PACKET THAT SHIPPED WITH THE PRODUCT AND ARE INCORPORATED HEREIN BY THIS REFERENCE. IF YOU ARE UNABLE TO LOCATE THE SOFTWARE LICENSE OR LIMITED WARRANTY, CONTACT YOUR CISCO REPRESENTATIVE FOR A COPY.

The Cisco implementation of TCP header compression is an adaptation of a program developed by the University of California, Berkeley (UCB) as part of UCB's public domain version of the UNIX operating system. All rights reserved. Copyright <sup>©</sup> 1981, Regents of the University of California.

NOTWITHSTANDING ANY OTHER WARRANTY HEREIN, ALL DOCUMENT FILES AND SOFTWARE OF THESE SUPPLIERS ARE PROVIDED "AS IS" WITH ALL FAULTS. CISCO AND THE ABOVE-NAMED SUPPLIERS DISCLAIM ALL WARRANTIES, EXPRESSED OR IMPLIED, INCLUDING, WITHOUT LIMITATION, THOSE OF MERCHANTABILITY, FITNESS FOR A PARTICULAR PURPOSE AND NONINFRINGEMENT OR ARISING FROM A COURSE OF DEALING, USAGE, OR TRADE PRACTICE.

IN NO EVENT SHALL CISCO OR ITS SUPPLIERS BE LIABLE FOR ANY INDIRECT, SPECIAL, CONSEQUENTIAL, OR INCIDENTAL DAMAGES, INCLUDING, WITHOUT LIMITATION, LOST PROFITS OR LOSS OR DAMAGE TO DATA ARISING OUT OF THE USE OR INABILITY TO USE THIS MANUAL, EVEN IF CISCO OR ITS SUPPLIERS HAVE BEEN ADVISED OF THE POSSIBILITY OF SUCH DAMAGES.

Any Internet Protocol (IP) addresses and phone numbers used in this document are not intended to be actual addresses and phone numbers. Any examples, command display output, network topology diagrams, and other figures included in the document are shown for illustrative purposes only. Any use of actual IP addresses or phone numbers in illustrative content is unintentional and coincidental.

All printed copies and duplicate soft copies of this document are considered uncontrolled. See the current online version for the latest version.

Cisco has more than 200 offices worldwide. Addresses and phone numbers are listed on the Cisco website at www.cisco.com/go/offices.

The documentation set for this product strives to use bias-free language. For purposes of this documentation set, bias-free is defined as language that does not imply discrimination based on age, disability, gender, racial identity, ethnic identity, sexual orientation, socioeconomic status, and intersectionality. Exceptions may be present in the documentation due to language that is hardcoded in the user interfaces of the product software, language used based on standards documentation, or language that is used by a referenced third-party product.

Cisco and the Cisco logo are trademarks or registered trademarks of Cisco and/or its affiliates in the U.S. and other countries. To view a list of Cisco trademarks, go to this URL: [https://www.cisco.com/c/en/us/](https://www.cisco.com/c/en/us/about/legal/trademarks.html) [about/legal/trademarks.html](https://www.cisco.com/c/en/us/about/legal/trademarks.html). Third-party trademarks mentioned are the property of their respective owners. The use of the word partner does not imply a partnership relationship between Cisco and any other company. (1721R)

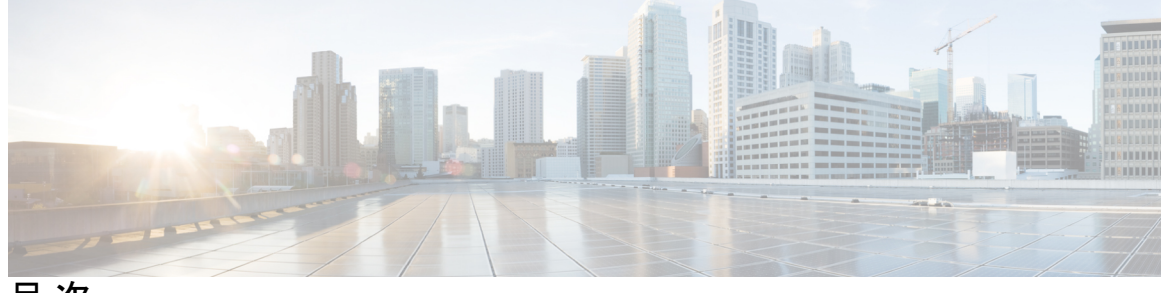

I

目 次

**Full Cisco Trademarks with Software License iii**

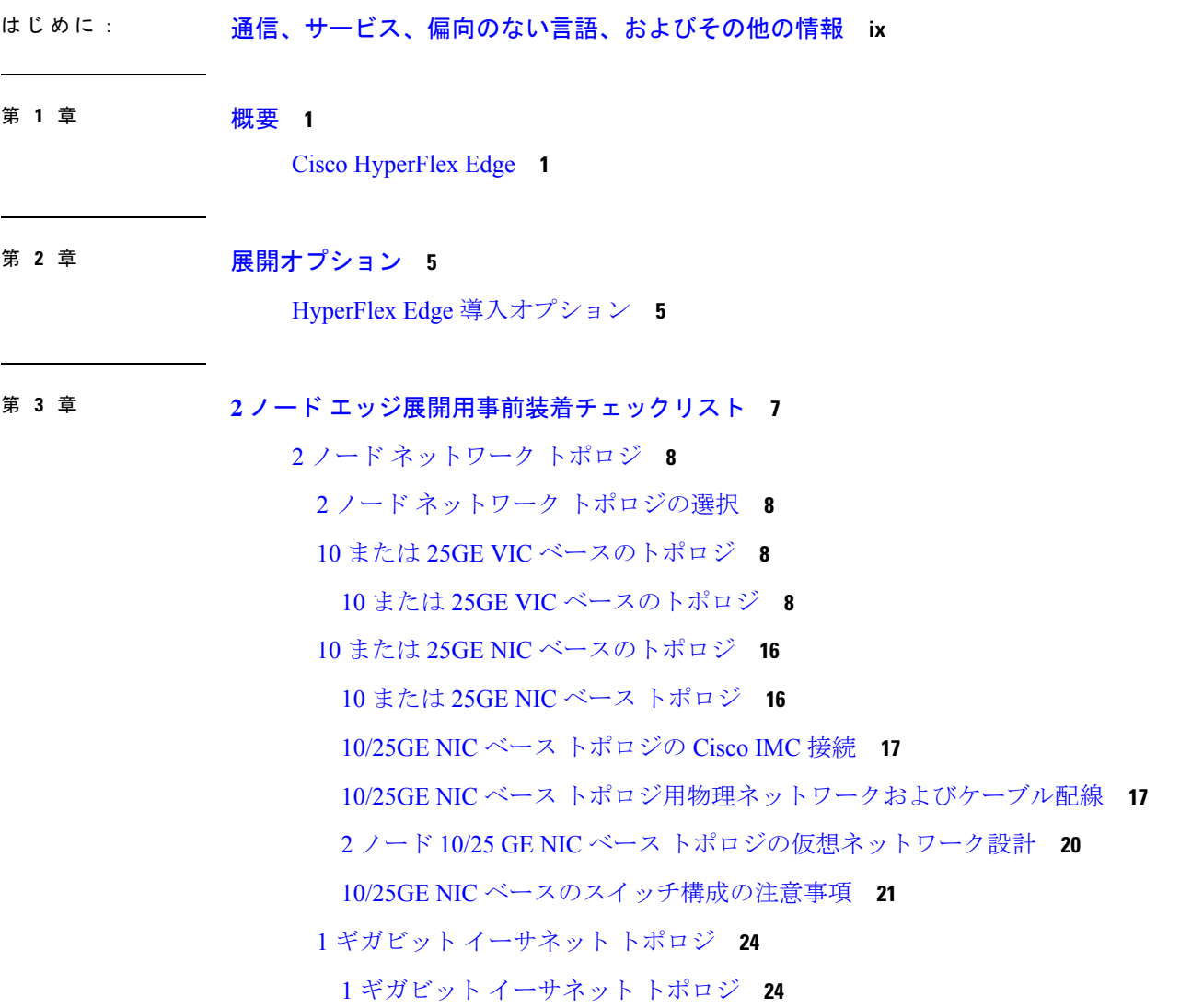

10GBASE-T 銅線サポート **30** ネットワークの共通要件チェックリスト **30** ゲスト VM トラフィック **37** Intersight の接続性 **37** Cisco HyperFlex Edge 非表示クラウド監視 **38** Cisco HyperFlex Edge サーバーの注文 **38**

#### 第 **4** 章 **3** および **4** ノード エッジ展開用事前装着チェックリスト **39**

3 および 4 ノード ネットワーク トポロジ **40**

3 ノードまたは 4 ノードのネットワーク トポロジの選択 **40**

10 または 25GE VIC ベースのトポロジ **40**

10 または 25GE NIC ベースのトポロジ **49**

1 ギガビット イーサネット トポロジ **55**

10GBASE-T 銅線サポート **64**

ネットワークの共通要件チェックリスト **65**

ゲスト VM トラフィック **72**

Intersight の接続性 **72**

Cisco HyperFlex Edge 非表示クラウド監視 **73**

Cisco HyperFlex Edge サーバーの注文 **74**

第 **5** 章 **2** ノード **2** ルーム展開用のインストール前チェックリスト **75**

2 ノード 2 ルームのネットワーク トポロジ **75**

- 2 ノード 2 ルームの使用例 **75**
- 2 ノード 2 ルームの要件 **76**
- 2 ノード 2 ルームのネットワーク トポロジの選択 **77**

10 または 25 ギガビット イーサネット トポロジ **77**

ルーム単位トポロジでの 10 または 25 ギガビット イーサネット スタック スイッチ **80** ルーム単位トポロジでの 10 または 25 ギガビット イーサネット シングル スイッチ **83**

すべての 2 ノード 2 ルーム トポロジの Cisco IMC 接続 **86**

10/25GE VIC ベースのスイッチ構成の注意事項 **87**

2 ノード 10/25GE VIC ベース トポロジの仮想ネットワーク設計 **89**

Quality of Service(QoS) **90** 10GBASE-T 銅線サポート **91** ネットワークの共通要件チェックリスト **91** ゲスト VM トラフィック **98** Intersight の接続性 **98** Cisco HyperFlex Edge 非表示クラウド監視 **99** Cisco HyperFlex Edge サーバーの注文 **100**

#### 第 **6** 章 インストール **101**

インストレーションの概要 **101** 1GE および 10/25GE スイッチの設定に適用されます。 **103** ラック設置型 Cisco HyperFlex ノード **103** Cisco Integrated Management Controller の構成 **103** CIMC の構成:静的割り当て **103** CIMC の構成:DHCP 割り当て **105** ファームウェア バージョンの確認 **106** Cisco HX Data Platform インストーラの導入 **106** 1GE スイッチの設定に適用 **107** HyperFlex クラスタの設定 **107** Cisco HX Data Platform ソフトウェア インストールの確認 **114** 10/25GE スイッチの設定に適用 **114** (10/25GE のみ) HyperFlex クラスタの設定 **114** HX Connect へのログイン **118**

#### 第 **7** 章 インストール後のタスク **121**

(1 GbE のみ)インストール後のスクリプトの実行 **121** (10/25GE のみ) インストール後のスクリプトの実行 **123** vMotion の自動構成 **125** 手動による vMotion の構成 **126** 手動によるトラフィック シェーピングの構成 **126** (10 / 25GE)追加 VIC ポートの使用(オプション) **127** 追加の VIC ポートの作成 **128**

- 第 **8** 章 **Cisco HyperFlex** システム クラスタの展開 **131** クラスタ拡張ガイドライン **131**
- 付 録 A : **133** 10GE デュアル スイッチのネットワーク構成例 **133** 1GE シングル スイッチのネットワーク構成例 **135** 1GE デュアル スイッチのネットワーク構成例 **136**
	- 10/25GE 2 ノード 2 ルームのネットワーク設定例 **138**

I

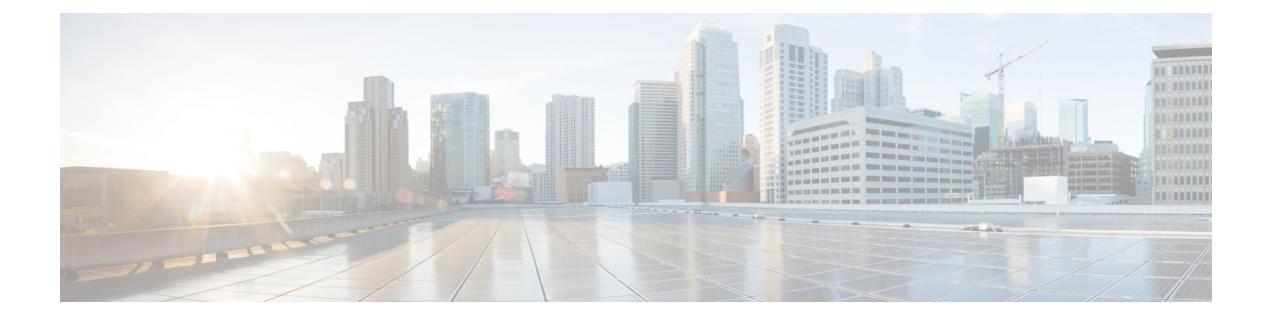

# 通信、サービス、偏向のない言語、および その他の情報

- シスコからタイムリーな関連情報を受け取るには、Cisco Profile [Manager](https://www.cisco.com/offer/subscribe) でサインアップ してください。
- 重要な技術によりビジネスに必要な影響を与えるには、[CiscoServices](https://www.cisco.com/go/services)にアクセスしてくだ さい。
- •サービスリクエストを送信するには、Cisco [Support](https://www.cisco.com/c/en/us/support/index.html) にアクセスしてください。
- 安全で検証済みのエンタープライズクラスのアプリケーション、製品、ソリューション、 およびサービスを探して参照するには、Cisco [Marketplace](https://www.cisco.com/go/marketplace/) にアクセスしてください。
- 一般的なネットワーキング、トレーニング、認定関連の出版物を入手するには、[CiscoPress](http://www.ciscopress.com) にアクセスしてください。
- 特定の製品または製品ファミリの保証情報を探すには、Cisco [Warranty](http://www.cisco-warrantyfinder.com) Finder にアクセス してください。

#### マニュアルに関するフィードバック

シスコのテクニカルドキュメントに関するフィードバックを提供するには、それぞれのオンラ インドキュメントの右側のペインにあるフィードバックフォームを使用してください。

#### **Cisco** バグ検索ツール

Cisco Bug Search Tool (BST) は、シスコ製品とソフトウェアの障害と脆弱性の包括的なリスト を管理する Cisco バグ追跡システムへのゲートウェイとして機能する、Web ベースのツールで す。BST は、製品とソフトウェアに関する詳細な障害情報を提供します。

#### 偏向のない言語

この製品のマニュアルセットは、偏向のない言語を使用するように配慮されています。このド キュメントセットでの偏向のない言語とは、年齢、障害、性別、人種的アイデンティティ、民 族的アイデンティティ、性的指向、社会経済的地位、およびインターセクショナリティに基づ く差別を意味しない言語として定義されています。製品ソフトウェアのユーザーインターフェ

イスにハードコードされている言語、基準ドキュメントに基づいて使用されている言語、また は参照されているサードパーティ製品で使用されている言語によりドキュメントに例外が存在 する場合があります。

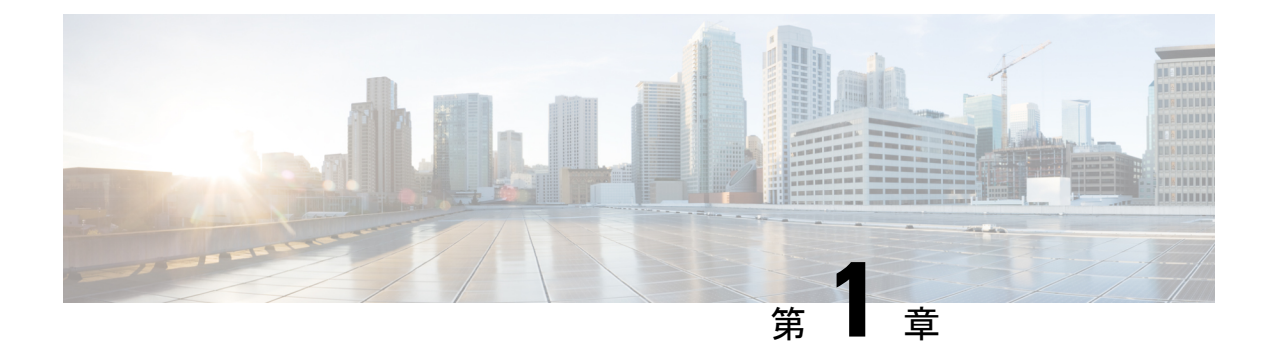

# 概要

• Cisco HyperFlex Edge (1 ページ)

# **Cisco HyperFlex Edge**

#### はじめに

Cisco HyperFlex Edge は、リモート オフィス/ブランチ オフィス(ROBO)環境およびエッジ環 境にシンプルなハイパーコンバージェンスを提供します。このドキュメントでは、HyperFlex Edge の導入について説明します。

#### Ú

M6 ノードでの HX Edge クラスタの展開では、初期展開と進行中の管理のために Intersight が必 要です。 重要

I

#### 制限事項とサポート可能性の概要

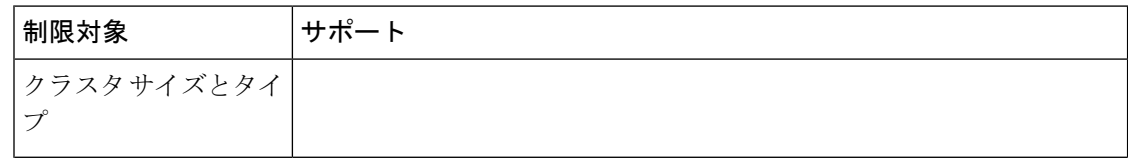

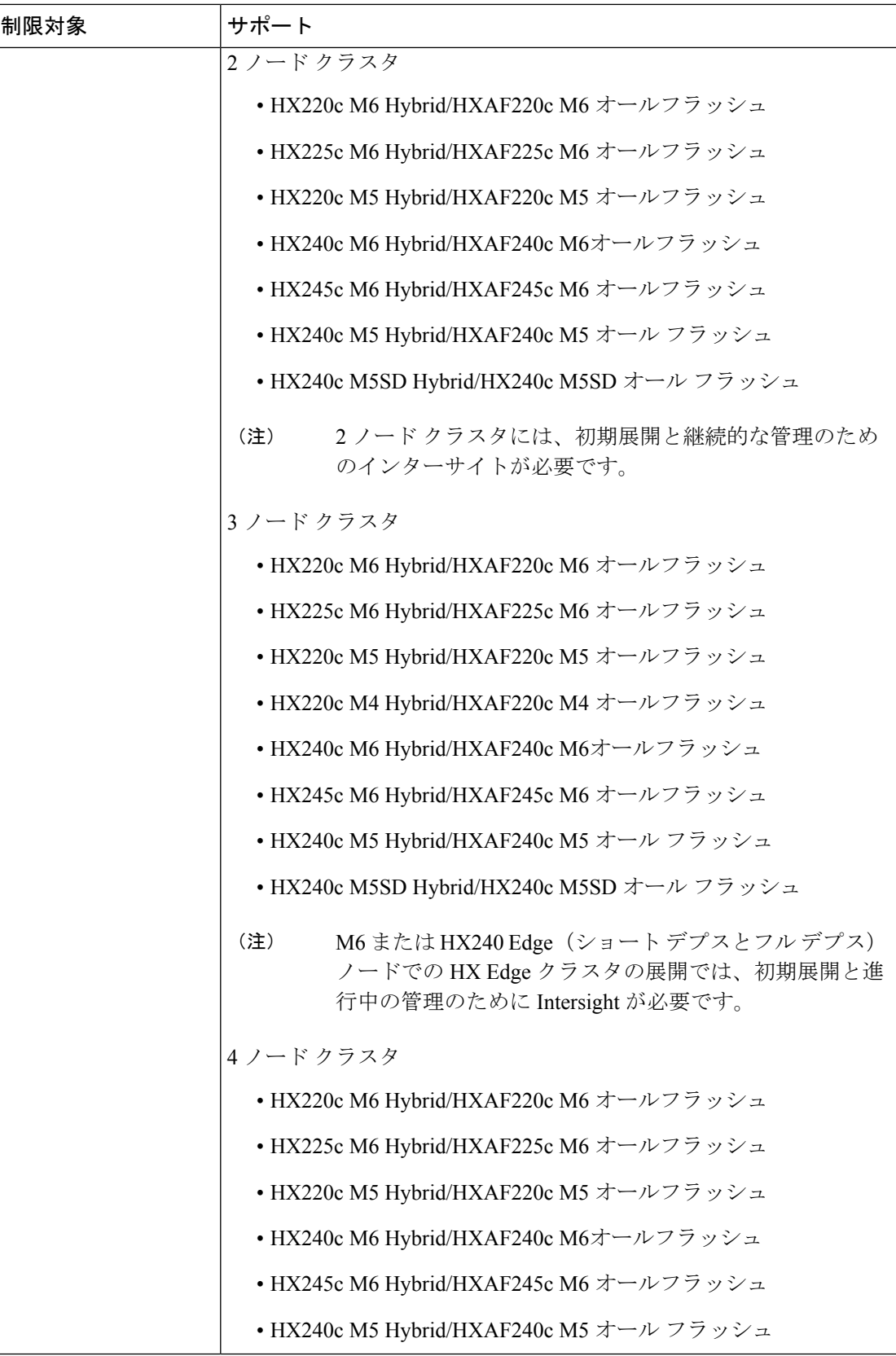

概要

ı

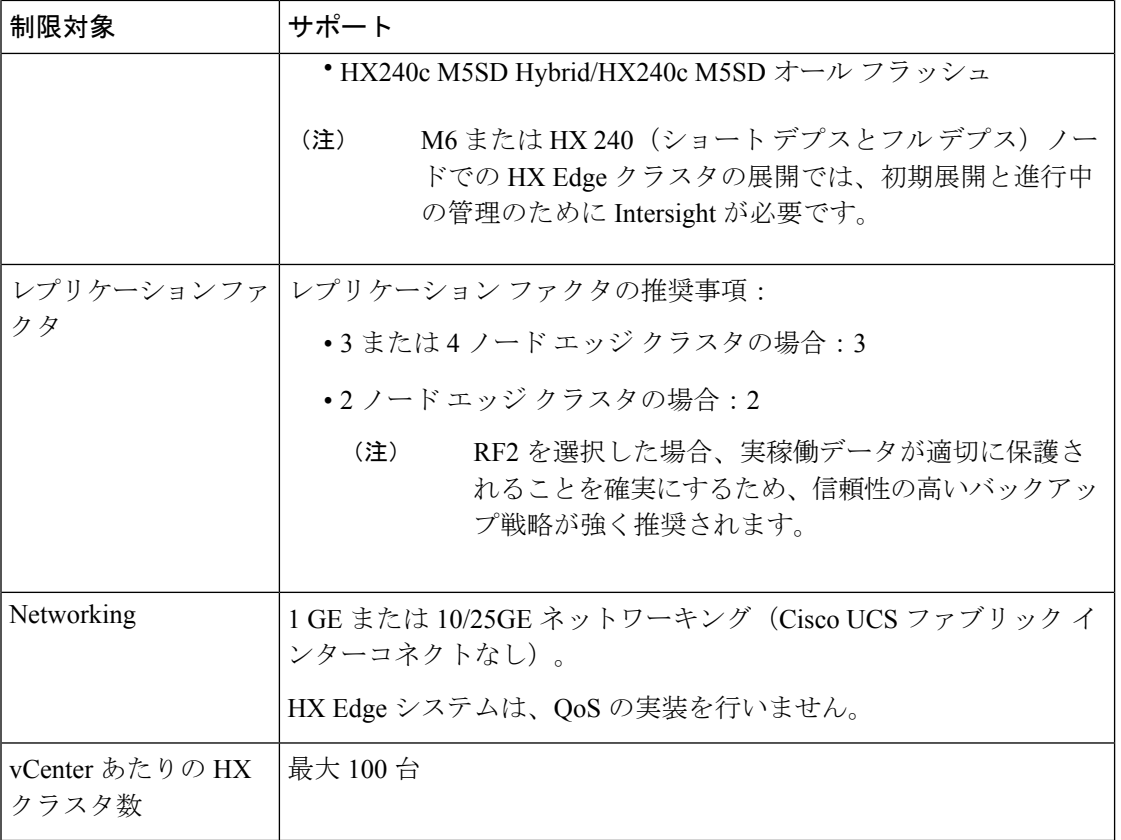

 $\mathbf l$ 

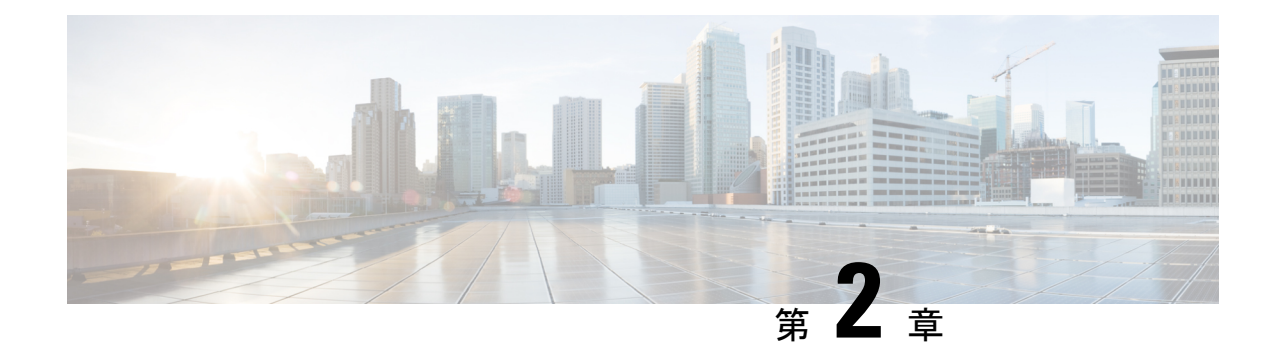

展開オプション

• HyperFlex Edge 導入オプション (5 ページ)

# **HyperFlex Edge** 導入オプション

HyperFlex Edgeは、Cisco Intersightを使用してクラウドから、またはオンプレミスのインストー ラアプライアンスを使用して導入できます。要件に応じて、次の2つのオプションから選択で きます。

• **HyperFlex** オンプレミス **OVA** インストーラ:3 ~ 4 個のノード クラスタのオンプレミス での Edge の導入には、このオプションを使用します。このタイプの導入は 3 つすべての ネットワークトポロジをサポートし、アプライアンスのダウンロードとインストールに加 えて、ローカル ネットワーク アクセスが必要です。

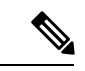

オンプレミスのインストーラの使用は、2つのノードのHyperFlex Edge クラスタではサポートされていません。 (注)

• **Intersight** インストーラ:クラウドから HyperFlex Edge を導入するには、Edge のこのオプ ションを使用します。この導入オプションは、すべての Edge クラスタ サイズとネット ワーク トポロジをサポートします。

本書では、オンプレミス OVA インストーラを使用した導入についてのみ説明します。

Cisco Intersight を使用して HyperFlex Edge クラスタを導入するには、『Cisco [Intersight](https://www.cisco.com/c/en/us/td/docs/hyperconverged_systems/HyperFlex_HX_DataPlatformSoftware/HyperFlex_Installation_Guide_for_Intersight/b_HyperFlex_Installation_Guide_for_Intersight.html) 向け Cisco HyperFlex[システムインストールガイド』](https://www.cisco.com/c/en/us/td/docs/hyperconverged_systems/HyperFlex_HX_DataPlatformSoftware/HyperFlex_Installation_Guide_for_Intersight/b_HyperFlex_Installation_Guide_for_Intersight.html)で詳細な導入方法を参照してください。Cisco Intersight HX インストーラを使用すると、HyperFlex Edge クラスタを短時間で展開できます。このイン ストーラにより、「HXクラスタプロファイル」と呼ばれるクラスタの事前構成定義が作成さ れます。この定義は、HX Edge クラスタ内の HX ノードの論理的表現です。HX クラスタ プロ ファイルで、Cisco Intersight 内にプロビジョニングされる各 HX ノードが指定されます。

追加ゲスト VM VLAN はオプションです。シンプルなネットワーク設計の維持を望む環境で は、ゲスト VM トラフィックに上記の同じ管理 VLAN を使用できます。

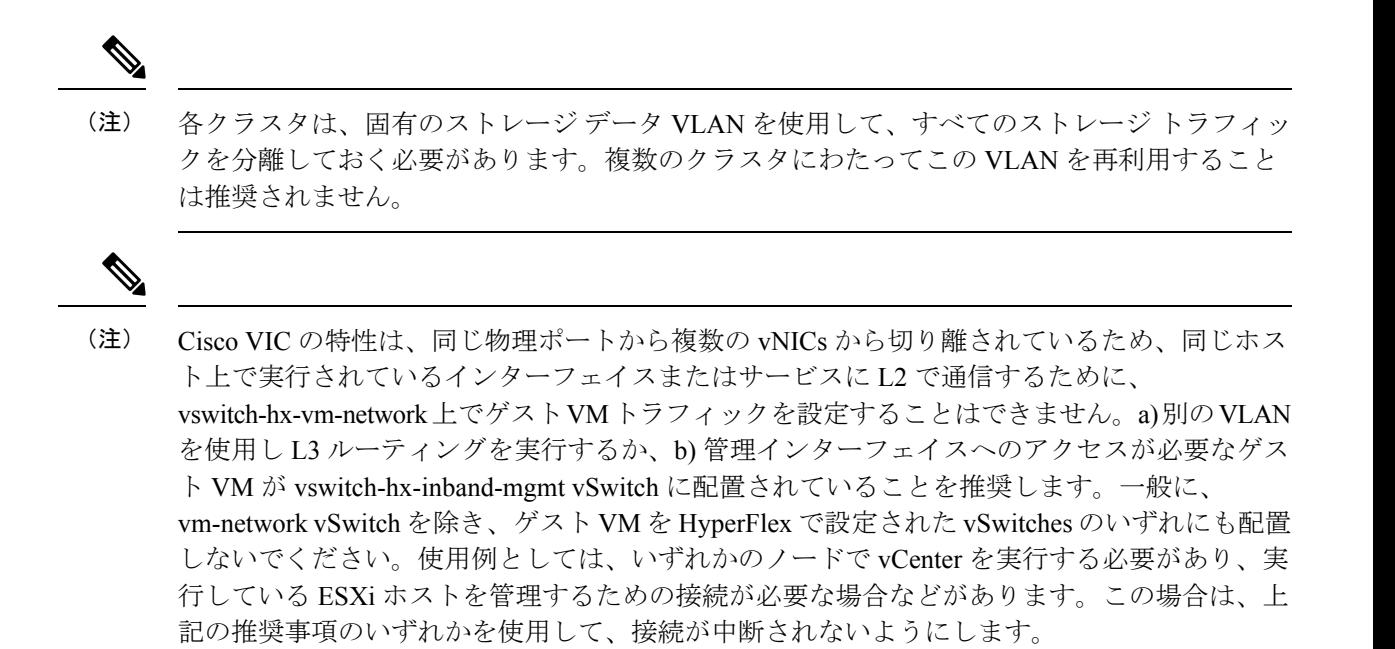

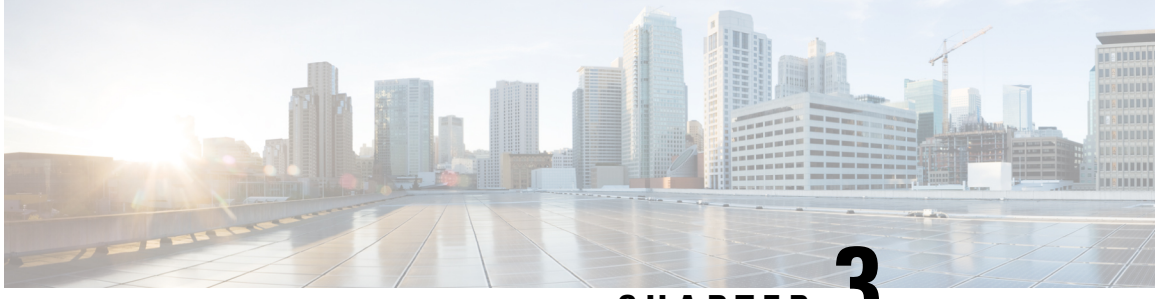

**CHAPTER 3**

# **2**ノードエッジ展開用事前装着チェックリ スト

Ciscoでは、シームレスなグローバル管理エクスペリエンスを実現するため、すべてのHyperFlex Edge 展開に Cisco Intersight を使用することを推奨しています。Cisco HyperFlex Edge 2 ノード クラスタでは、非表示のクラウド監視を使用して、初期展開および継続的な運用にCiscoIntersight を使用する必要があります。HyperFlex Edge 2 ノード クラスタでは、オンプレミス HyperFlex インストーラ VM を使用して展開することはできません。オンプレミス インストーラは、 Intersight にアクセスできない顧客に対して、HyperFlex Edge 3- および 4-ノードのクラスタを展 開するために使用できます。HyperFlex Edge 3 ノードおよび4ノードクラスタは、Cisco Intersight を使用して展開できます。

Cisco HyperFlex エッジは、1 ギガビット イーサネット(GE)と 10/25 GE インストール オプ ションの両方を提供します。どちらのトポロジも、高度なネットワークの柔軟性と冗長性を実 現するため、シングル トップオブラック (ToR) およびデュアル ToR スイッチ オプションを サポートしています。ネットワークトポロジは、初期展開時に選択され、完全な再インストー ルなしで変更またはアップグレードすることはできません。将来のニーズを念頭に置いて、 ネットワークトポロジを慎重に選択してください。クラスタに最適なトポロジを決定する際に は、次の点を考慮してください。

- より高いパフォーマンスと将来のノード拡張機能のため、10/25GE トポロジを選択してく ださい。Cisco VIC ベースのハードウェアまたは Intel NIC ベースのアダプタを選択できま す。
- ノードの拡張を必要としないクラスタ、および ToR スイッチに使用可能な 10GE ポートが ないインスタンス:1GE トポロジを選択してください。

2 ノード ネットワーク トポロジの選択, on page 8

• 2 ノードネットワークトポロジ, on page 8

# **2** ノード ネットワーク トポロジ

### **2** ノード ネットワーク トポロジの選択

2ノードトポロジを選択するとき、初期展開時に選択されるネットワークトポロジは、完全な 再インストールなしで変更またはアップグレードすることはできないことにご注意ください。 将来のニーズを念頭に置いてネットワーク トポロジを慎重に選択し、次の Cisco HyperFlex 製 品を考慮してください。

- Cisco VIC ベース ハードウェアまたは Intel NIC ベース アダプタを搭載した 10/25 Gigabit (GE)トポロジ
- ノード拡張を必要とせず、トップ オブ ラック (ToR) スイッチに使用可能な 10GE ポート がないクラスタ向けの 1GE トポロジ。

Cisco IMC 接続、物理ケーブル、ネットワーク設計、および構成ガイドラインの詳細について は、次の使用可能なトポロジのリストから選択してください。

- 10 または 25GE VIC ベースのトポロジ (8 ページ)
- 10 または 25GE NIC ベース トポロジ (16 ページ)
- 1 ギガビット イーサネット トポロジ (24 ページ)

10/25GEまたは1GE ToR物理ネットワークとケーブルのセクションが完了したら、ネットワー クの共通要件チェックリスト (30 ページ) に進みます。

### **10** または **25GE VIC** ベースのトポロジ

#### **10** または **25GE VIC** ベースのトポロジ

#### **10** または **25GE VIC** ベースのトポロジ

10 または 25 ギガビット イーサネット (GE) スイッチ トポロジは、スイッチ (デュアルまたは スタック構成のスイッチを使用している場合)、リンクおよびポートの障害から保護する、フ ル冗長型のデザインを提供します。10/25GE スイッチは、1 台または 2 台のスタンドアロン ス イッチとして、またはスイッチ スタック構成で使用することができます。

#### 10/25GE VIC ベース トポロジの Cisco IMC 接続

2 ノード 10/25 ギガビット イーサネット (GE) トポロジに、次の Cisco IMC 接続オプションのい ずれかを選択します。

• 専用の 1GE Cisco IMC 管理ポートを使用することが推奨されます。このオプションには追 加のポートとケーブルが必要ですが、ネットワークの競合を防ぎ、各物理サーバへのアウ ト オブ バンド アクセスを常にオンにすることができます。

- 共有 LOM 拡張モード (EXT) の使用。このモードでは、シングル ワイヤ管理が使用され、 Cisco IMC トラフィックが 10/25GE VIC 接続に多重化されます。このモードで操作する場 合、トラフィックの複数のストリームが同じ物理リンク上で共有され、妨害のない到達可 能性は保証されません。この展開オプションは推奨されません。
	- ファブリック インターコネクトベース環境では、シングル ワイヤ管理を使用する場 合、内蔵 QpS により Cisco IMC およびサーバ管理への妨害のないアクセスが保証され ます。HyperFlex Edge 環境では、QoS が適用されないため、専用管理ポートの使用が 推奨されます。
- 同様の Cisco UCS C シリーズ サーバについては、『[サーバ設置およびサービス](https://www.cisco.com/c/en/us/support/servers-unified-computing/ucs-c-series-rack-servers/products-installation-guides-list.html) ガイド』 の次の手順に従い、Cisco IMC に IPv4 管理アドレスを割り当てます。HyperFlex は IPv6 ア ドレスをサポートしていません。

#### 10/25GE VIC ベース トポロジ用物理ネットワークおよびケーブル配線

VLAN 機能を備えたマネージド スイッチ (1 または 2) が必要です。Cisco は、Catalyst および Nexusスイッチングプラットフォームのリファレンス構成を完全にテストし、提供します。こ れらのスイッチのいずれかを選択すると、最高レベルの互換性が提供され、円滑な展開とシー ムレスな継続的運用が可能になります。

デュアルスイッチの設定には、スイッチの障害、リンクの障害、ポートの障害から保護する完 全な冗長性を備えた、少し複雑なトポロジが含まれます。スタンドアロンまたはスタック構成 が行われている 2 つのスイッチと、2 つの 10/25GE ポート、CIMC 管理用の 1 つの 1GE ポー ト、サーバごとに 1 つの Cisco VIC 1457 が必要です。トランク ポートは、唯一サポートされて いるネットワーク ポート設定です。

シングル スイッチの設定では、サーバごとに 1 台のスイッチ、2 つの 10/25GE ポート、CIMC 管理の 1GE ポート、1 個の Cisco VIC 1457 のみを必要とするシンプルなトポロジが実現しま す。スイッチレベルの冗長性は提供されませんが、すべてのリンク/ポートおよび関連するネッ トワーク サービスは完全に冗長であり、障害を許容することができます。

#### **10** および **25GE** トポロジ両方の要件

次の要件は両方の 10/25GE トポロジに共通であり、展開を開始する前に満たす必要がありま す。

- サーバごとの専用 1 ギガビット イーサネット (GE) Cisco IMC 管理ポート (推奨)
	- 専用 Cisco IMC 管理ポート (お客様が提供) 用の 2 個の 1GE ToR スイッチ ポートと、 2 本のカテゴリ 6 イーサネット ケーブル
- Cisco VIC 1457 (各サーバの MLOM スロットに取り付けられている)
	- 旧世代の Cisco VIC ハードウェアは、2 ノードまたは 4 ノードの HX Edge クラスタで はサポートされていません。
	- 4 個の 10/25GE ToR スイッチ ポートおよび 4 本の 10/25GE SFP + または SFP28 ケーブ ル (お客様が提供。選択したケーブルがスイッチ モデルと互換性があることを確認し ます。)
- Cisco VIC 1457 は Cisco HyperFlex リリース 4.0(1a) 以降で 10GE インターフェイスの速 度をサポートしています。
- Cisco VIC 1457 は Cisco HyperFlex リリース 4.0(2a) 以降で 25GE インターフェイスの速 度をサポートしています。
- Cisco VIC 1457 は 40GE インターネットの速度をサポートしていません。

**25GE** を使用した **HX Edge** クラスタの要件

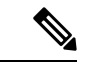

25GE モードを使用するには、通常、選択したケーブルのタイプと長さに応じて、前方誤り訂 正 (FEC) を使用する必要があります。デフォルトでは、VIC 1400 シリーズは CL91FEC モード で設定されます (Cisco IMC UI で使用可能な場合、FEC モード「auto」は CL91 と同じです)。 自動 FEC ネゴシエーションはサポートされません。特定のスイッチでリンク ステートをアッ プにするには、この FEC モードに合わせて手動で設定する必要があります。リンクをアップ にするには、スイッチと VIC ポートの両方で FEC モードが一致している必要があります。使 用中のスイッチがCL91をサポートしていない場合、スイッチで使用可能なFECモードと一致 させて、VIC ポートが CL74 を使用するように設定できます。これには、[VIC 設定 (VIC configuration)] タブの [CIMC UI] で、手動で FEC モードを変更する必要があります。HyperFlex Edge の展開は、スイッチと VIC ポートからリンク ステートがアップになったと報告されるま で、開始しないでください。CL74 は FC-FEC (ファイアコード) とも呼ばれ、CL91 は RS-FEC (リード ソロモン) とも呼ばれています。Cisco IMC GUI を使用して VIC で設定されている FEC モードを変更する方法については、『CISCO UCS C シリーズ Integrated [Management](https://www.cisco.com/c/en/us/td/docs/unified_computing/ucs/c/sw/gui/config/guide/4_1/b_Cisco_UCS_C-series_GUI_Configuration_Guide_41/b_Cisco_UCS_C-series_GUI_Configuration_Guide_41_chapter_01011.html) Controller リリース 4.1 GUI [コンフィギュレーション](https://www.cisco.com/c/en/us/td/docs/unified_computing/ucs/c/sw/gui/config/guide/4_1/b_Cisco_UCS_C-series_GUI_Configuration_Guide_41/b_Cisco_UCS_C-series_GUI_Configuration_Guide_41_chapter_01011.html) ガイド』を参照してください。 (注)

#### 次の手順:

物理的なケーブル接続を続行するには、シングル スイッチまたはデュアル スイッチの設定を 選択します。

10/25GE VIC ベースのデュアル スイッチの物理ケーブル配線

警告 適切なケーブル配線は、ネットワークの完全な冗長性を確保するために重要です。

冗長性を追加するためデュアル ToR を使用して展開する場合 (ビジュアル レイアウトについて は、次の図を参照してください)。

- 専用の Cisco IMC を使用している場合は、各サーバ (サーバの背面に「M」というラベル が付いている) の 1GE 管理ポートを 2 つのスイッチのいずれかに接続します。
- Cisco VIC の 4 つの 10/25GE ポートのうち 1 個を、各サーバから同じ ToR スイッチに接続 します。
	- 同じスイッチに接続するには、各サーバで同じポート番号を使用します。

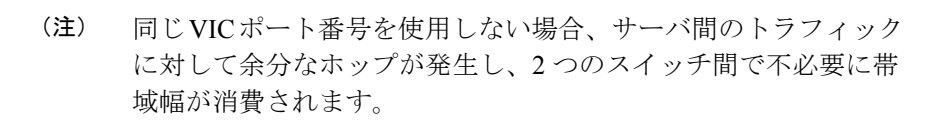

- Cisco VIC の 2 番目の 10/25GE ポートを、各サーバからもう一方の ToR スイッチに接続し ます。同じスイッチに接続するには、各サーバで同じポート番号を使用します。
- クラスタのインストール前に追加の10/25GEポートを接続しないでください。クラスタ展 開後、追加で2つの10/25GEポートをゲスト VM トラフィックにオプションで使用するこ とができます。

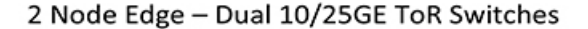

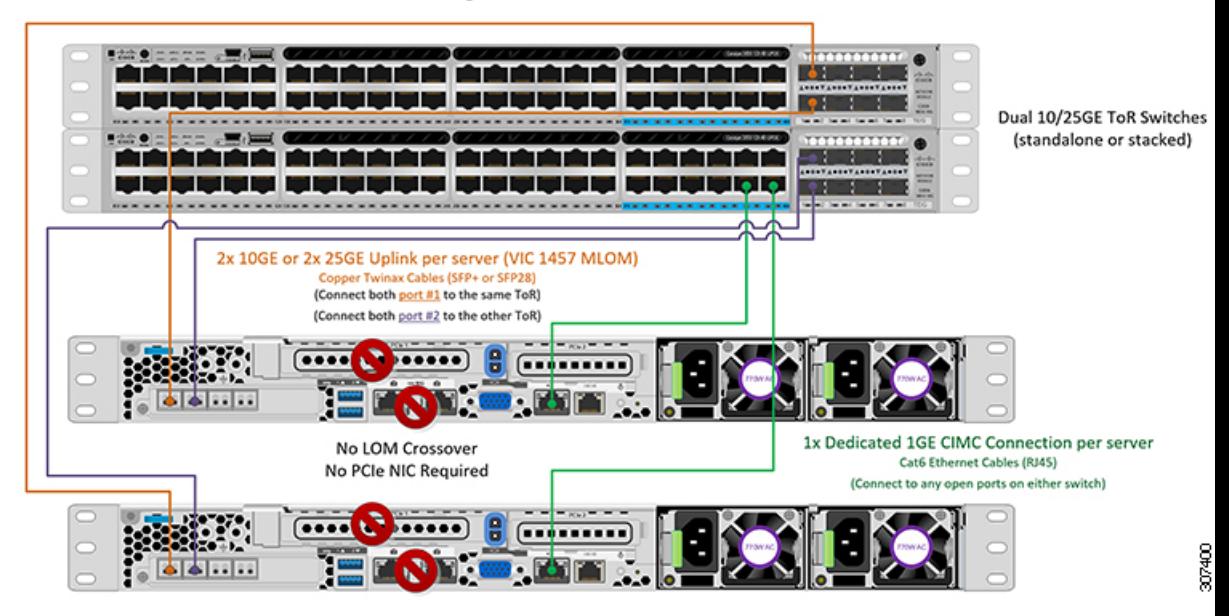

10/25GE VIC ベースの単一スイッチの物理ケーブル接続

警告 適切なケーブル配線は、ネットワークの完全な冗長性を確保するために重要です。

1 個の ToR を使用して展開する場合 (ビジュアル レイアウトについては、次の図を参照してく ださい)。

- 専用の Cisco IMC を使用している場合は、各サーバ (サーバの背面にある「M」というラ ベルが付いた) の 1GE 管理ポートをスイッチに接続します。
- Cisco VIC の 4 つの 10/25GE ポートのうち 2 つを、各サーバから同じ ToR スイッチに接続 します。

• クラスタのインストール前に追加の10/25GEポートを接続しないでください。クラスタ展 開後、追加で2つの10/25GE ポートをゲスト VM トラフィックにオプションで使用するこ とができます。

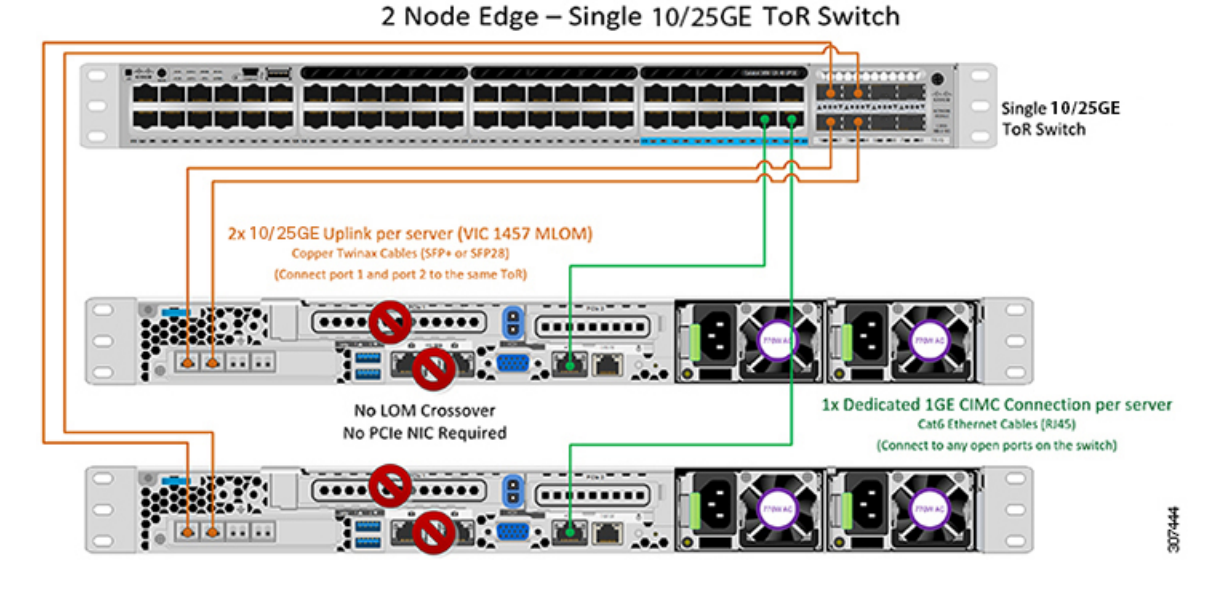

2 ノード 10/25GE VIC ベース トポロジの仮想ネットワーク設計

このセクションでは、仮想ネットワーク セットアップについて説明しています。HyperFlex 展 開プロセスにより自動で仮想ネットワークがセットアップされるため、アクションは必要あり ません。これらの詳細は、情報およびトラブルシューティング目的で下記に記載されていま す。

#### 仮想スイッチ

vSwitch が 4 つ必要です。

- **vswitch-hx-inband-mgmt**:ESXi 管理(vmk0)、ストレージ コントローラ管理ネットワー ク
- **vswitch-hx-storage-data**:ESXiストレージインターフェイス(vmk1)、HXストレージコ ントローラ データ ネットワーク
- **・vmotion**—vMotion インターフェイス (vmk2)
- **vswitch-hx-vm-network**:VM ゲスト ポート グループ

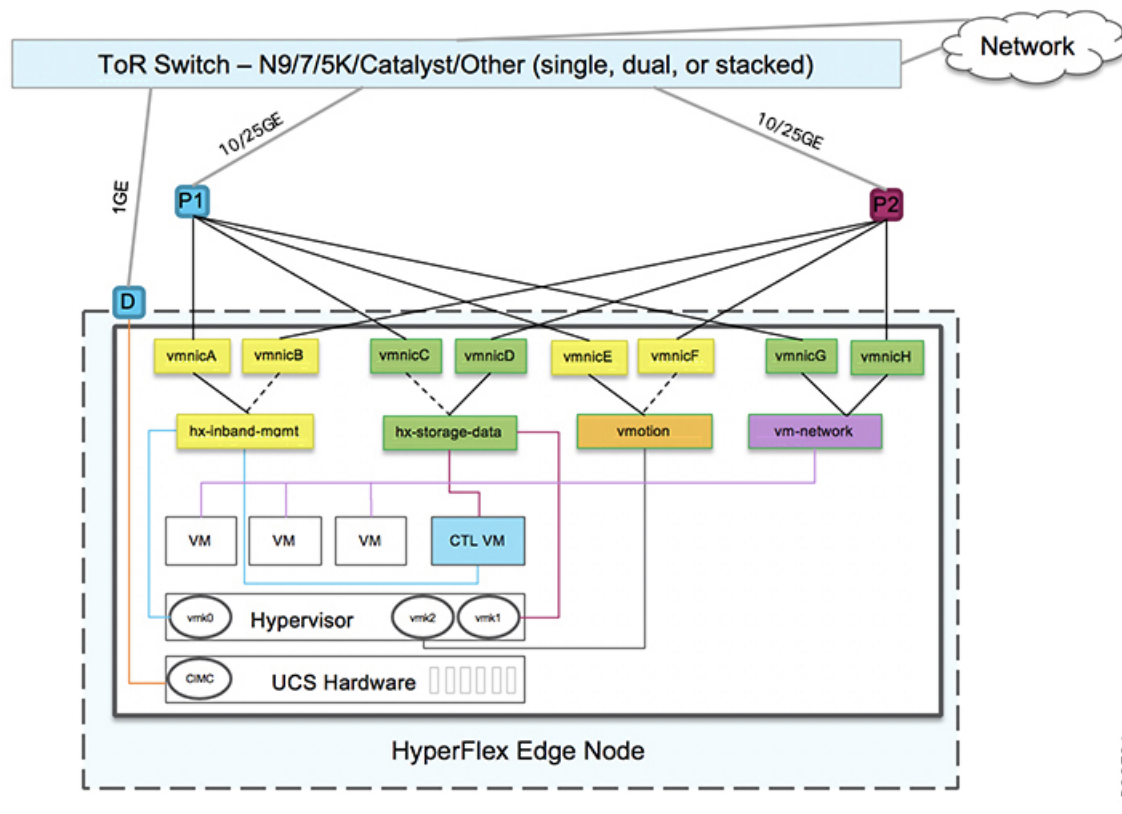

#### ネットワーク トポロジ(**Network Topology**)

#### フェールオーバーの順序:

- **vswitch-hx-inband-mgmt**:vSwitch 全体がアクティブ/スタンバイに設定されます。デフォ ルトでは、すべてのサービスが1つのアップリンクポートを使用し、必要に応じてフェー ルオーバーされます。
- **vswitch-hx-storage-data**:HyperFlex ストレージ データ ネットワークと vmk1 は、インバン ド管理およびvmotionvSwitchesとしての逆のフェールオーバー順序を使用して、トラフィッ クの負荷分散を行います。
- **vmotion**: vMotion VMKernel ポート (vmk2) は post\_install スクリプトの使用時に設定され ます。フェールオーバーの順序は、アクティブ/スタンバイに設定されます。
- **vswitch-hx-vm-network**:vSwitch がアクティブ/アクティブに設定されます。必要に応じ て、個々のポート グループを上書きできます。

#### 10/25GE VIC ベースのスイッチ構成の注意事項

最低でも 3 つの VLAN が必要です。

• 次の条件で 1 VLAN: VMware ESXi 管理、ストレージ コントローラ VM 管理および Cisco IMC 管理。

- VMware ESXi 管理およびストレージ コントローラ VM 管理は、同じサブネットおよ び VLAN に存在する必要があります
- 専用 Cisco IMC 管理ポートは、上記の管理インターフェイスと同じ VLAN を共有でき ます。または、オプションで専用サブネットおよび VLAN を使用できます。別の VLANを使用している場合、L3接続が上記の管理VLANに必要です。また、Intersight 接続要件を満たす必要があります。
- Cisco IMC 管理の共有 LOM 拡張モードを使用する場合は、専用の VLAN が推奨され ます。
- Cisco HyperFlexのストレージトラフィック用1 VLANこれは、独立した、またはルーティ ングされていない VLAN である必要があります。固有である必要があり、管理 VLAN と 重複することはできません。
- vMotion トラフィック用 1 VLAN これは、独立した、またはルーティングされていない VLAN にすることができます。

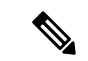

- これらのVLANの必要性を縮小したり、削除したりすることはで きません。このインストールが試行された場合は失敗します。 (注)
	- ゲスト VM トラフィックには、追加の VLAN が必要です。これらの VLAN は、ESXi の追 加ポートグループとして設定され、ToR スイッチでポートに面する すべての接続をトラ ンクおよび許可する必要があります。
		- これらの追加ゲストVMVLANはオプションです。シンプルなネットワーク設計の維 持を望む環境では、ゲスト VM トラフィックに上記の同じ管理 VLAN を使用できま す。

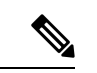

同じ物理ポートから複数のvNICを分割するCisco VICの性質によ り、vswitch-hx-vm-network で構成されたゲスト VM トラフィック が、同じホストで実行されているインターフェイスまたはサービ スと L2 を通信することはできません。a) 別の VLAN を使用し て L3 ルーティングを実行するか、b)管理インターフェイスへの アクセスが必要なゲスト VM を vswitch-hx-inband-mgmt vSwitch に 配置することをお勧めします。一般に、vm-network vSwitch を除 き、ゲスト VM を HyperFlex で設定された vSwitches のいずれに も配置しないでください。使用例としては、いずれかのノードで vCenter を実行する必要があり、実行している ESXi ホストを管理 するための接続が必要な場合などがあります。この場合は、上記 の推奨事項のいずれかを使用して、接続が中断されないようにし ます。 (注)

- Cisco VIC に接続されているスイッチポートは、パスが許可された適切な VLAN を使用し て、トランク モードで設定する必要があります。
- 専用 Cisco IMC 管理ポートに接続されているスイッチポートは、適切な VLAN で「アクセ ス モード」で設定する必要があります。
- すべてのクラスタ トラフィックは、10/25GE トポロジ内の ToR スイッチを通過します。
- スパニング ツリー PortFast トランク (トランク ポート) は、すべてのネットワーク ポート で有効にする必要があります。

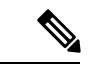

PortFast の設定に失敗すると、ESXi の起動時に断続的に切断さ れ、物理リンク障害時に必要なネットワークの再コンバージェン スよりも長く時間がかかります。 (注)

#### その他の考慮事項

- 必要に応じて、HXEdgeノードにサードパーティ製のNICカードをさらにインストールで きます。ネットワーク ガイドへのリンクについては、第 1 章の項を参照してください。
- VIC以外のすべてのインターフェイスは、インストールが完了するまでシャットダウンす るか、ケーブルを切断している必要があります。
- MLOM スロットでは、HX Edge ノードごとに 1 つの VIC のみがサポートされます。PCIe ベース VIC アダプタは、HX Edge ノードではサポートされていません。

10/25 GE VIC ベースのジャンボ フレーム

通常、ジャンボフレームは、ネットワーク上で送信されるパケット数を減らし、効率を向上さ せるために使用されます。以下では、10/25GEトポロジでジャンボフレームを使用する際のガ イドラインについて説明します。

- ジャンボフレームを有効にするオプションは、最初のインストール中にのみ提示され、後 で変更することはできません。
- ジャンボ フレームは不要です。ジャンボ フレームをオプトアウトする場合は、すべての ネットワーク スイッチで MTU を 1500 バイトに設定したままにします。
- 最適なパフォーマンスのために、ジャンボフレームをオプションで有効にできます。フル パス MTU が 9000 バイト以上であることを確認します。ジャンボ フレームを有効にする 場合は、次の点に注意してください。
	- デュアル スイッチ セットアップを実行する場合、すべてのスイッチ インターコネク トおよびスイッチアップリンクでジャンボフレームが有効であることが不可欠です。 フル パス MTU を確認しないと、リンクまたはスイッチの失敗後、トラフィックのパ スが許可されない場合にクラスタがオフになる可能性があります。
	- HyperFlex インストーラは、ノードのいずれかでスタンバイ リンクを使用するため、 フェールオーバーを強制する初期展開で、ワンタイムテストを実行します。スイッチ

のケーブル接続が適切に行われている場合、エンドツーエンド パス MTU をテストし ます。障害が検出された場合、この警告をバイパスしないでください。問題を修正 し、インストーラを再試行して、検証チェックに合格するようにしてください。

- これらの理由と削除が複雑なため、デュアル スイッチ セットアップを使用する場合 はジャンボ フレームを無効にすることをお勧めします。
- ジャンボ フレームを有効にするためのオプションは、ネットワーク設定ポリシーの下の HyperFlex クラスタ プロファイルの下にあります。ボックスをチェックすると、ジャンボ フレームが有効になります。ボックスをチェックしないと、ジャンボフレームは無効のま まになります。

#### 次の手順:

ネットワークの共通要件チェックリスト (30 ページ)を完了します。

### **10** または **25GE NIC** ベースのトポロジ

#### **10** または **25GE NIC** ベース トポロジ

10または25ギガビットイーサネット(GE)スイッチNICベーストポロジは、スイッチ(デュ アルまたはスタック構成のスイッチを使用している場合)、リンクおよびポートの障害から保 護する、フル冗長型のデザインを提供します。10/25 GE スイッチは、1 つまたは 2 つのスタン ドアロンスイッチを利用するか、スイッチスタックの構成で利用することができます。

10 または 25 ギガビット イーサネット(GE)ネットワーク インターフェイス カード(NIC) ベースのトポロジは、VICベースのトポロジに代わるオプションです。NICまたはVICベース トポロジは、スイッチ(デュアルまたはスタック構成のスイッチを使用している場合)、リンク およびポートの障害から保護する、フル冗長型のデザインを提供します。10/25 GE スイッチ は、1 つまたは 2 つのスタンドアロンスイッチを利用するか、スイッチスタックの構成で利用 することができます。NICベースのトポロジの展開を検討する前に、次の要件とサポートされ るハードウェアを検討してください。

#### **NIC** ベースのトポロジの要件

展開を開始する前に、次の要件とハードウェアを考察する必要があります。

- NIC ベース展開は HXDP リリース 5.0(2a) 以降でサポートされています
- VMware ESXi 7.0 U3 以降
- NIC ベース クラスタは、Intersight 展開のみに対してサポートされ、Intersight Essentials ラ イセンスを必要とします
- NIC ベース HX 展開は、HX 220/225/240/245 M6 ノードにのみサポートされます。
- エッジと DC-no-FI クラスタのみをサポートします
- 10/25GE デュアル トップオブラック (ToR) スイッチ
- Cisco HX ハードウェアにインストールされた 1 台の Intel 710/810 クアッド ポート NIC ま たは 2 台の Intel 710/810 シリーズ デュアル ポート NIC。サポートされる NIC オプション は以下のとおりです。
	- Intel X710-DA2 デュアルポート 10Gb SFP+ NIC(HX-PCIE-ID10GF)
	- Intel X710 クワッドポート 10G SFP+ NIC(HX-PCIE-IQ10GF)
	- Cisco-Intel E810XXVDA2 2x25/10 GbE SFP28 PCIe NIC (HX-P-I8D25GF)
	- Cisco-Intel E810XXVDA4L 4x25/10 GbE SFP28 PCIe NIC (HX-P-I8Q25GF)
	- Cisco-Intel X710T2LG  $2x10$  GbE RJ45 PCIe NIC (HX-P-ID10GC)

#### **10/25GE NIC** ベース トポロジの **Cisco IMC** 接続

2 ノード 10/25 ギガビット イーサネット (GE) トポロジに、次の Cisco IMC 接続オプションのい ずれかを選択します。

- 専用の 1GE Cisco IMC 管理ポートを使用することが推奨されます。このオプションには追 加のポートとケーブルが必要ですが、ネットワークの競合を防ぎ、各物理サーバへのアウ ト オブ バンド アクセスを常にオンにすることができます。
- 共有 LOM 拡張モード (EXT) の使用。このモードでは、シングル ワイヤ管理が使用され、 Cisco IMC トラフィックが 10/25GE VIC 接続に多重化されます。このモードで操作する場 合、トラフィックの複数のストリームが同じ物理リンク上で共有され、妨害のない到達可 能性は保証されません。この展開オプションは推奨されません。
- 同様の Cisco UCS C シリーズ サーバについては、『[サーバ設置およびサービス](https://www.cisco.com/c/en/us/support/servers-unified-computing/ucs-c-series-rack-servers/products-installation-guides-list.html) ガイド』 の次の手順に従い、Cisco IMC に IPv4 管理アドレスを割り当てます。HyperFlex は IPv6 ア ドレスをサポートしていません。

### **10/25GE NIC** ベース トポロジ用物理ネットワークおよびケーブル配線

VLAN 機能を備えた 2 つのマネージドスイッチが必要です。Cisco は、Catalyst および Nexus ス イッチングプラットフォームのリファレンス構成を完全にテストし、提供します。これらのス イッチのいずれかを選択すると、最高レベルの互換性が提供され、円滑な展開とシームレスな 継続的運用が可能になります。

デュアルスイッチの設定には、スイッチの障害、リンクの障害、ポートの障害から保護する完 全な冗長性を備えた、少し複雑なトポロジが含まれます。スタンドアロンまたはスタック構成 が行われている 2 つのスイッチと、2 つの 10/25GE ポート、CIMC 管理用の 1GE ポート、サー バごとに 1 個のクワッド ポートまたは2 個のデュアル ポート NIC が必要です。トランクポー トは、特定のサポートされているネットワークポート設定です。

#### **10** および **25GE** トポロジ両方の要件

次の要件は両方の 10/25GE トポロジに共通であり、展開を開始する前に満たす必要がありま す。

- サーバごとの専用 1 ギガビット イーサネット (GE) Cisco IMC 管理ポート (推奨)
- 専用 Cisco IMC 管理ポート (お客様が提供) 用の 2 個の 1GE ToR スイッチ ポートと、2 本 のカテゴリ 6 イーサネット ケーブル
- 1 つの Intel クアッドポート NIC または 2 つの Intel デュアル ポート NIC を次のように PCIE スロットに取り付けます。
	- HX 220/225 ノード:クアッド ポート NIC には PCIE スロット 1 と 2 を使用するか、 デュアル ポートには PCIE スロット 1 と 2 を使用します。
	- NIC HX 240/245 ノード:クアッドポート NIC には PCIE スロット 4 を使用するか、 デュアル ポート NIC には PCIE スロット 4 および 6 を使用します。

#### 次の手順:

10/25GEまたは1GE ToR物理ネットワークとケーブルのセクションが完了したら、ネットワー クの共通要件チェックリスト (30 ページ) に進みます。

#### **10/25GE NIC** ベースのデュアル スイッチの物理ケーブル配線

### ▲

警告 適切なケーブル配線は、ネットワークの完全な冗長性を確保するために重要です。

冗長性を追加するためデュアル ToR を使用して展開する場合 (ビジュアル レイアウトについて は、次の図を参照してください)。

• 専用の Cisco IMC を使用している場合は、各サーバ (サーバの背面に「M」というラベル が付いている) の 1GE 管理ポートを 2 つのスイッチのいずれかに接続します。

# 

- 同じNICポート番号を使用しない場合、サーバー間のトラフィッ クに対して余分なホップが発生し、2 つのスイッチ間で不必要に 帯域幅が消費されます。 (注)
	- 各ノードの最初の NIC ポート(左から)を最初の ToR スイッチ(switchA)に接続しま す。
	- 各ノードの2番目の NIC ポート (左から)を2番目の ToR スイッチ (switchB)に接続し ます。
	- 各ノードの3番目の NIC ポート (左から) を最初の ToR スイッチ (switchA)に接続しま す。
	- •各ノードの4番目の NIC ポート(左から)を2番目の ToR スイッチ (switchB) に接続し ます。

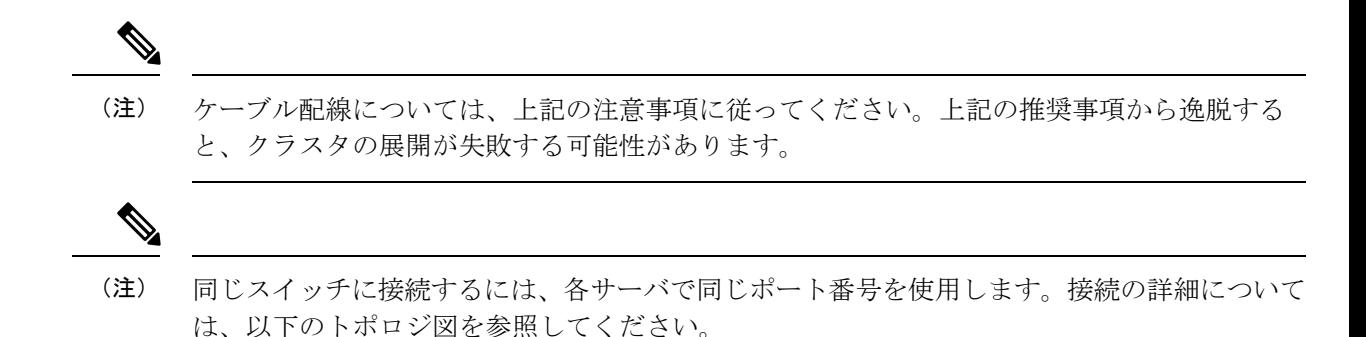

**1 x** クアッドポート **NIC** のネットワーク ケーブル配線図

# 2 Node Edge - Dual 10/25GE ToR Switches

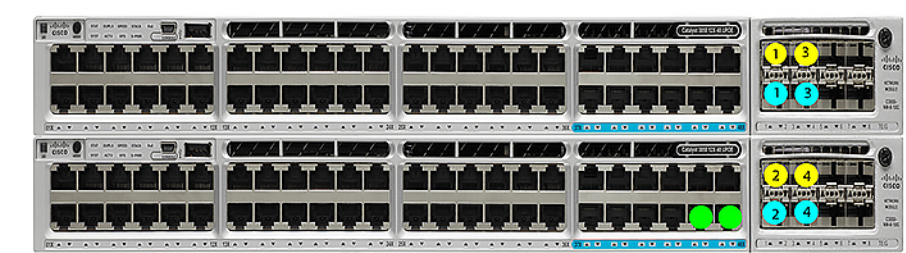

Dual 10/25GE ToR Switches (standlone or stacked)

Intel X710 quad-port 10G / Cisco-Intel E810XXVDA4L 4x25/10G

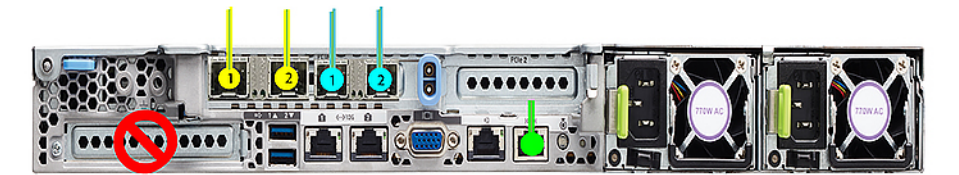

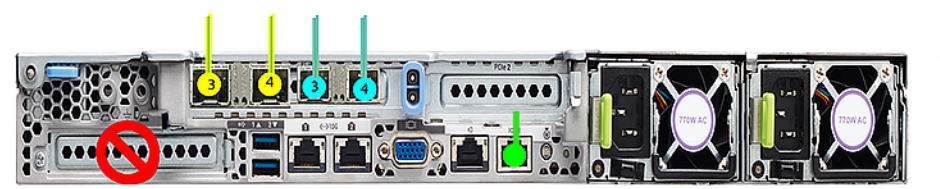

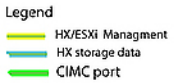

**2 x** デュアル ポート **NIC** のネットワーク ケーブル接続図

### 2 Node Edge - Dual 10/25GE ToR Switches

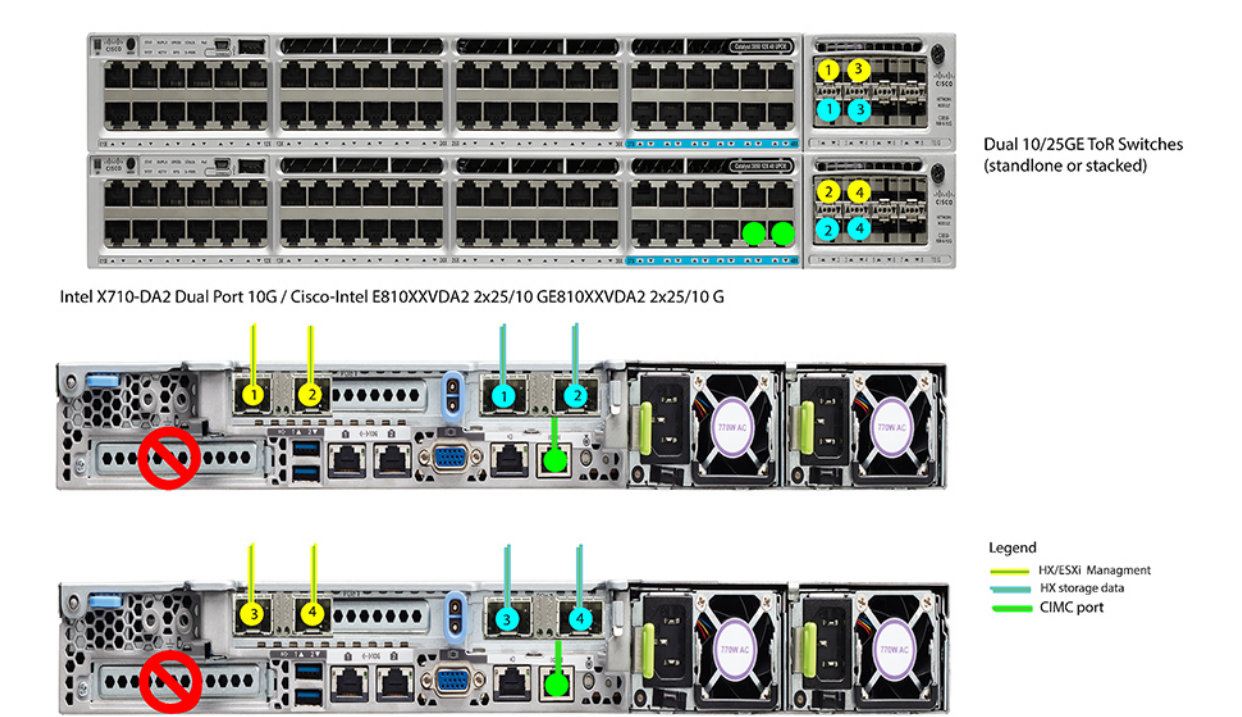

#### **2** ノード **10/25 GE NIC** ベース トポロジの仮想ネットワーク設計

このセクションでは、仮想ネットワーク セットアップについて説明しています。HyperFlex 展 開プロセスにより自動で仮想ネットワークがセットアップされるため、アクションは必要あり ません。これらの詳細は、情報およびトラブルシューティング目的で下記に記載されていま す。

#### 仮想スイッチ

vSwitch が 4 つ必要です。

- **vswitch-hx-inband-mgmt**:ESXi 管理(vmk0)、ストレージ コントローラ管理ネットワー ク、vMotion インターフェイス (vmk2) およびゲスト VM ポートグループ
- **vswitch-hx-storage-data**:ESXiストレージインターフェイス(vmk1)、HXストレージコ ントローラ データ ネットワーク

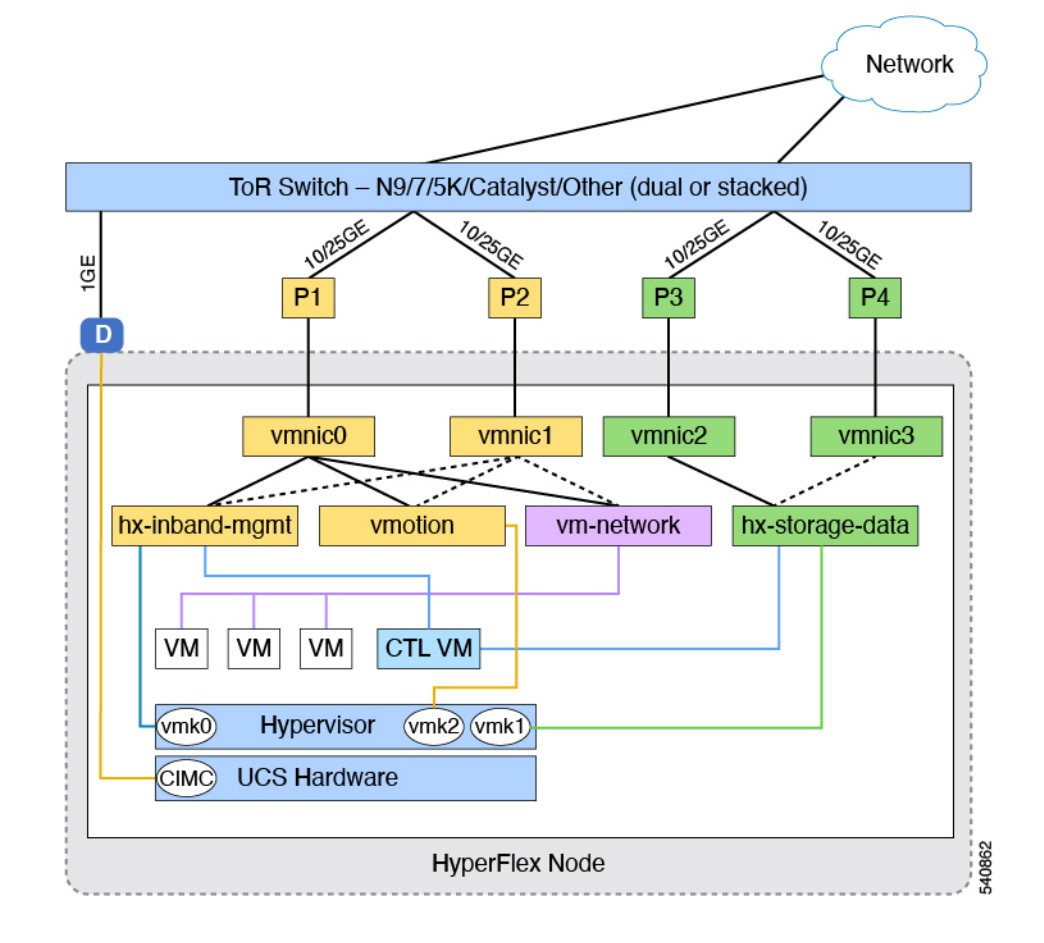

#### ネットワーク トポロジ(**Network Topology**)

#### フェールオーバーの順序:

- **vswitch-hx-inband-mgmt**:vSwitch 全体がアクティブ/スタンバイに設定されます。デフォ ルトでは、すべてのサービスが1つのアップリンクポートを使用し、必要に応じてフェー ルオーバーされます。
- **vswitch-hx-storage-data**:HyperFlex ストレージ データ ネットワークと vmk1 は、インバン ド管理およびvmotionvSwitchesとしての逆のフェールオーバー順序を使用して、トラフィッ クの負荷分散を行います。

#### **10/25GE NIC** ベースのスイッチ構成の注意事項

最低でも 3 つの VLAN が必要です。

- 次の条件で 1 VLAN: VMware ESXi 管理、ストレージ コントローラ VM 管理および Cisco IMC 管理。
	- この VLAN は、各ノードの左からポート 1 およびポート 2 に接続されているすべての スイッチポートでトランク VLAN として構成する必要があります。
- VMware ESXi 管理およびストレージ コントローラ VM 管理は、同じサブネットおよ び VLAN に存在する必要があります
- 専用 Cisco IMC 管理ポートは、上記の管理インターフェイスと同じ VLAN を共有でき ます。または、オプションで専用サブネットおよび VLAN を使用できます。別の VLANを使用している場合、L3接続が上記の管理VLANに必要です。また、Intersight 接続要件を満たす必要があります。
- Cisco IMC 管理の共有 LOM 拡張モードを使用する場合は、専用の VLAN が推奨され ます。
- Cisco HyperFlexのストレージトラフィック用1 VLANこれは、独立した、またはルーティ ングされていない VLAN である必要があります。固有である必要があり、管理 VLAN と 重複することはできません。この VLAN は、各ノードの左からポート 3 およびポート 4 に接続されているすべてのスイッチポートでトランク VLAN として構成する必要があり ます。
- vMotion トラフィック用 1 VLAN これは、独立した、またはルーティングされていない VLAN にすることができます。NIC ベースの HX クラスタでは、**vswitch-hx-inband-mgmt** が vMotion およびゲスト VM ネットワーキングに使用されます。そのため、vMotion およ びゲストVMネットワークに使用されるVLANは、各ノードの左からポート1およびポー ト 2 に接続されたすべてのスイッチポートでトランキングする必要があります。

# 

- これらのVLANの必要性を縮小したり、削除したりすることはで きません。このインストールが試行された場合は失敗します。 (注)
	- Cisco VIC に接続されているスイッチポートは、パスが許可された適切な VLAN を使用し て、トランク モードで構成する必要があります。
	- NIC ベースのクラスタ内の NIC に接続されたスイッチポートは、専用の 10/25GE 速度で 動作する必要があります。
	- 専用 Cisco IMC 管理ポートに接続されているスイッチポートは、適切な VLAN で「アクセ ス モード」で設定する必要があります。
	- すべてのクラスタ トラフィックは、10/25GE トポロジ内の ToR スイッチを通過します。
	- スパニング ツリー PortFast トランク (トランク ポート) は、すべてのネットワーク ポート で有効にする必要があります。

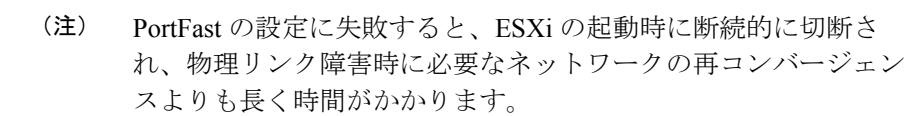

#### その他の考慮事項

- 必要に応じて、HXEdgeノードに追加のNICカードをさらにインストールできます。ネッ トワーク ガイドへのリンクについては、第 1 章の項を参照してください。
- HX 220/225 ノードのスロット 1 と 2、または HX 240/245 ノードのスロット 4 と 6 以外の スロットにある他のすべての VIC または NIC カードは、インストールが完了するまで シャットダウンするか、ケーブルを外したままにする必要があります。

#### **10/25GE NIC** ベースのジャンボ フレーム

通常、ジャンボフレームは、ネットワーク上で送信されるパケット数を減らし、効率を向上さ せるために使用されます。以下では、10/25GEトポロジでジャンボフレームを使用する際のガ イドラインについて説明します。

- ジャンボフレームを有効にするオプションは、最初のインストール中にのみ提示され、後 で変更することはできません。
- ジャンボ フレームは不要です。ジャンボ フレームをオプトアウトする場合は、すべての ネットワーク スイッチで MTU を 1500 バイトに設定したままにします。
- 最適なパフォーマンスのために、ジャンボフレームをオプションで有効にできます。フル パス MTU が 9000 バイト以上であることを確認します。ジャンボ フレームを有効にする 場合は、次の点に注意してください。
	- デュアル スイッチ セットアップを実行する場合、すべてのスイッチ インターコネク トおよびスイッチアップリンクでジャンボフレームが有効であることが不可欠です。 フル パス MTU を確認しないと、リンクまたはスイッチの失敗後、トラフィックのパ スが許可されない場合にクラスタがオフになる可能性があります。
	- HyperFlex インストーラは、ノードのいずれかでスタンバイ リンクを使用するため、 フェールオーバーを強制する初期展開で、ワンタイムテストを実行します。スイッチ のケーブル接続が適切に行われている場合、エンドツーエンド パス MTU をテストし ます。障害が検出された場合、この警告をバイパスしないでください。問題を修正 し、インストーラを再試行して、検証チェックに合格するようにしてください。
	- これらの理由と削除が複雑なため、デュアル スイッチ セットアップを使用する場合 はジャンボ フレームを無効にすることをお勧めします。
- ジャンボ フレームを有効にするためのオプションは、ネットワーク設定ポリシーの下の HyperFlex クラスタ プロファイルの下にあります。ボックスをチェックすると、ジャンボ フレームが有効になります。ボックスをチェックしないと、ジャンボフレームは無効のま まになります。

#### 次の手順:

ネットワークの共通要件チェックリスト (30 ページ)を完了します。

### **1** ギガビット イーサネット トポロジ

### **1** ギガビット イーサネット トポロジ

1 ギガビット イーサネット(GE)スイッチ トポロジは、スイッチ(デュアルまたはスタック スイッチを使用している場合)、リンクおよびポートの障害からネットワークを保護する完全 冗長設計を提供します。1 GE スイッチは、1 つまたは 2 つのスタンドアロン スイッチとして 使用したり、スイッチ スタックの構成に使用したりすることができます。

シングルまたはデュアル1Gbスイッチ接続は、仮想マシンが得られる最大パフォーマンスを制 限するため、高いパフォーマンスを必要とするアプリケーションには推奨されません。 (注)

#### **1** ギガビット イーサネット トポロジ用 **Cisco IMC** 接続

2 ノード 1 ギガビット イーサネット (GE) トポロジの Cisco IMC 接続では、専用の 1GE Cisco IMC管理ポートを使用する必要があります。このトポロジで直接接続ケーブルを使用している ため、共有 LOM モードを含む他の動作モードは使用できません。

同様の Cisco UCS C シリーズ サーバについては、[『サーバ設置およびサービス](https://www.cisco.com/c/en/us/support/servers-unified-computing/ucs-c-series-rack-servers/products-installation-guides-list.html) ガイド』の次 の手順に従い、Cisco IMC に IPv4 管理アドレスを割り当てます。HyperFlex は IPv6 アドレスを サポートしていません。

#### **1 GE** トポロジ用物理ネットワークおよびケーブル接続

VLAN 機能を備えたマネージド スイッチ (1 または 2) が必要です。Cisco は、Catalyst および Nexusスイッチングプラットフォームのリファレンス構成を完全にテストし、提供します。こ れらのスイッチのいずれかを選択すると、最高レベルの互換性が提供され、円滑な展開とシー ムレスな継続的運用が可能になります。

デュアル スイッチのケーブル接続には、スイッチの障害、リンクの障害、スイッチ ポートの 障害から保護する完全な冗長性を備えた、少し複雑なトポロジが含まれます。スタンドアロン またはスタックの 2 個のスイッチと、サーバごとに 3 個の 1 ギガビット イーサネット (GE) ス イッチポートが必要です。シングルスイッチのケーブル接続では、サーバごとに1台のスイッ チと 3 つの 1 GE スイッチ ポートのみを必要とする単純なトポロジが実現します。スイッチ レ ベルの冗長性は提供されませんが、すべてのリンク/ポートおよび関連するネットワーク サー ビスは完全に冗長であり、障害を許容することができます。

1GE トポロジは、10GE 用スイッチが必要なく、2 個のノード間の高速、冗長、10GE 接続に直 接接続ケーブルを使用します。

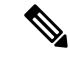

このトポロジは、今後のノード展開機能はサポートせず、今後さらなるHXEdgeノードの追加 を制御する要件が存在する場合、避ける必要があります。 (注)

次の要件は両方の 1GE トポロジに共通であり、展開を開始する前に満たす必要があります。

- サーバごとの専用 1 ギガビット イーサネット (GE) Cisco IMC 管理ポート (必須)
- Intel i350 クアッド ポート PCIe NIC カード (各サーバの PCIe スロットにインストール) (必 須)
	- Cisco VIC はこのトポロジでは使用されません
- 2 x 10GE DirectConnect LAN-on-Motherboard (LOM) 接続 (スイッチポートを消費しない)
	- 直接接続リンクのイーサネット ケーブルを通して 2 x カテゴリ 6 ストレート (顧客提 供)
- 6 x 1GE Top of Rack (ToR) スイッチポートおよび 6x カテゴリ 6 イーサネット ケーブル (顧 客提供)

物理的なケーブル接続を続行するには、シングル スイッチまたはデュアル スイッチの設定を 選択します。

<sup>1</sup> ギガビット イーサネット デュアル スイッチ ケーブル接続

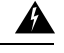

警告 適切なケーブル配線は、ネットワークの完全な冗長性を確保するために重要です。

冗長性を追加するためデュアル ToR を使用して展開する場合 (ビジュアル レイアウトについて は、次の図を参照してください)。

- 各サーバ (サーバの背面に「M」というラベルが付いている) の 1GE 専用の Cisco IMC を 2 つのスイッチのいずれかに接続します。
- 通常のイーサネット ケーブルを使用して、サーバ上の Lan-on-motherboard (LOM) ポート 1 を別のサーバ上の LOM ポート 1 に接続します。
- サーバ上の LOM ポート 2 を第二サーバ上の LOM ポート 2 に接続します。
- i350 NIC の 4 つの 1GE ポートのうち 1 つを、各サーバから同じ ToR スイッチに接続しま す。同じスイッチに接続するには、各サーバで同じポート番号を使用します。

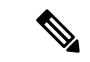

- 同じポート番号を使用しない場合、サーバ間のトラフィックに対 して余分なホップが発生し、2 つのスイッチ間で不必要に帯域幅 が消費されます。 (注)
	- i350 NICの2番目の1GEポートを、各サーバからもう一方のToRスイッチに接続します。 同じスイッチに接続するには、各サーバで同じポート番号を使用します。
	- クラスタのインストール前に追加の 1GE ポートを接続しないでください。クラスタ展開 後、追加で 2 つの 1GE ポートをゲスト VM トラフィックにオプションで使用することが できます。

#### 2 Node Edge - Dual 1GE ToR Switches

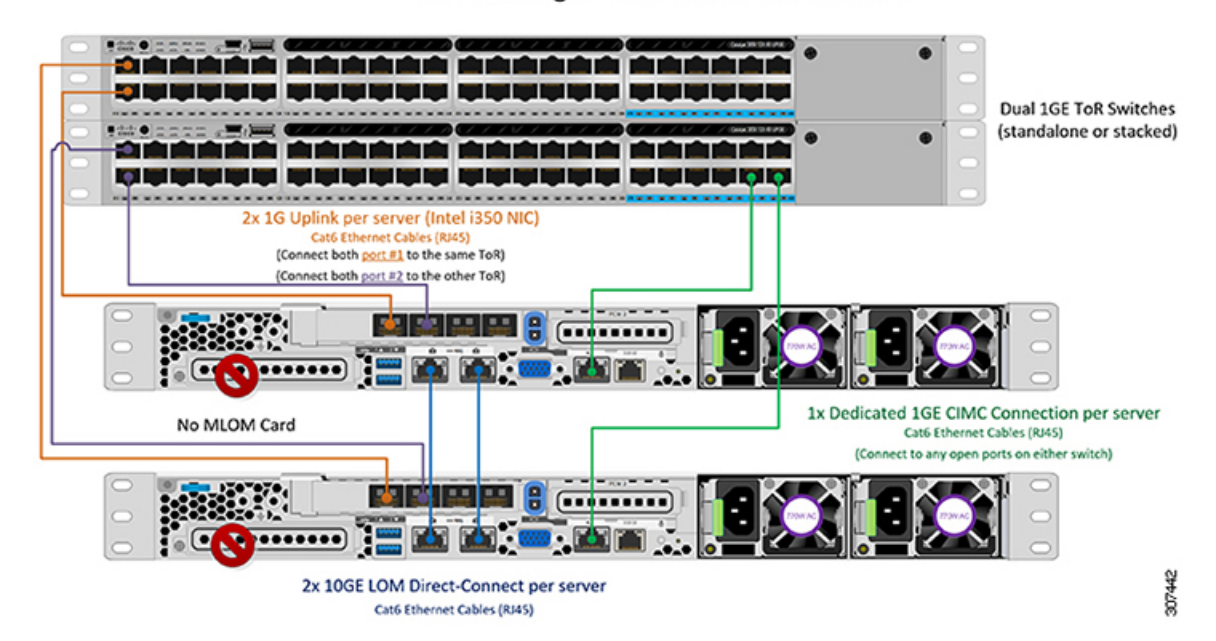

<sup>1</sup> ギガビット イーサネット シングル スイッチ ケーブル接続

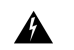

警告 適切なケーブル配線は、ネットワークの完全な冗長性を確保するために重要です。

1 個の ToR を使用して展開する場合 (ビジュアル レイアウトについては、次の図を参照してく ださい)。

- 各サーバ (サーバの背面にある「M」というラベルが付いた) の 1GE 専用 Cisco IMC 管理 ポートをスイッチに接続します。
- 通常のイーサネット ケーブルを使用して、サーバ上の Lan-on-motherboard (LOM) ポート 1 を別のサーバ上の LOM ポート 1 に接続します。
- サーバ上の LOM ポート 2 を第二サーバ上の LOM ポート 2 に接続します。
- i350 NIC の 4 つの 1GE ポートのうち 2 つを、各サーバから同じ ToR スイッチに接続しま す。
- クラスタのインストール前に追加の 1GE ポートを接続しないでください。クラスタ展開 後、追加で 2 つの 1GE ポートをゲスト VM トラフィックにオプションで使用することが できます。
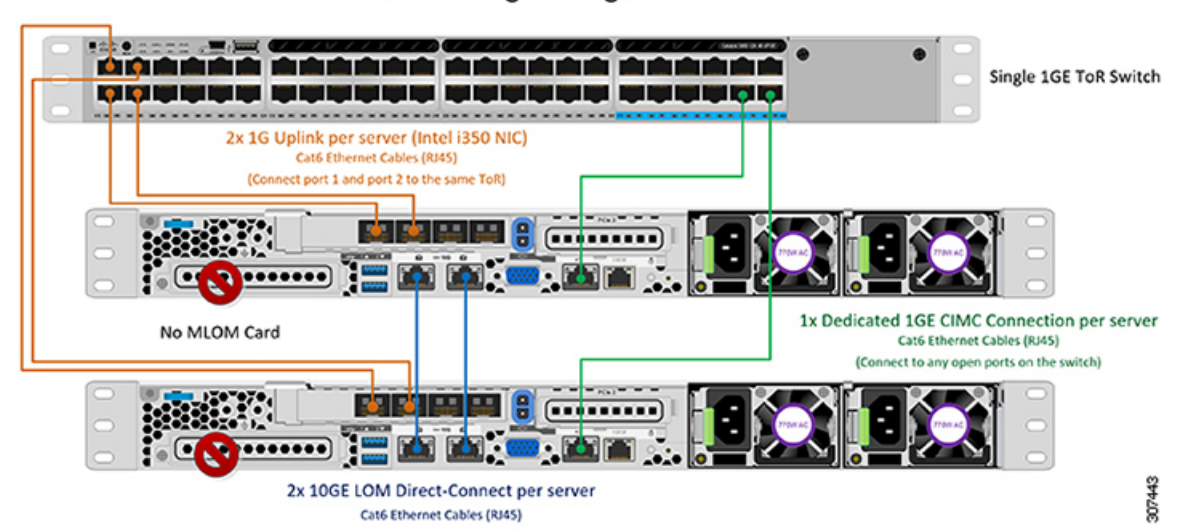

### 2 Node Edge - Single 1GE ToR Switch

### **2** ノード **1** ギガビット イーサネット トポロジの仮想ネットワーク設計

このセクションでは、仮想ネットワーク セットアップについて説明しています。HyperFlex 展 開プロセスにより自動で仮想ネットワークがセットアップされるため、アクションは必要あり ません。これらの詳細は、情報およびトラブルシューティング目的で下記に記載されていま す。

### 仮想スイッチ

次のネットワークに対する各 ESXi コールの推奨構成は分離する必要があります。

- 管理トラフィック ネットワーク
- データ トラフィック ネットワーク
- vMotion ネットワーク
- VM ネットワーク

最小ネットワーク構成では、最小限で次の 2 つの個別ネットワークが必要です。

- 管理ネットワーク (vMotion と VM ネットワークを含む)
- データ ネットワーク (ストレージトラフィック用)

それぞれのネットワークに対応する 2 つの vSwitch が必要です。

- **vswitch-hx-inband-mgmt**:ESXi 管理 (vmk0)、HyperFlex ストレージ コントローラ管理、 VM ゲスト ポートグループ
- **vswitch-hx-storage-data**:ESXi ストレージ インターフェイス (vmk1)、HyperFlex インター フェイス (vmk2)、HyperFlex ストレージ コントローラ データ ネットワーク。

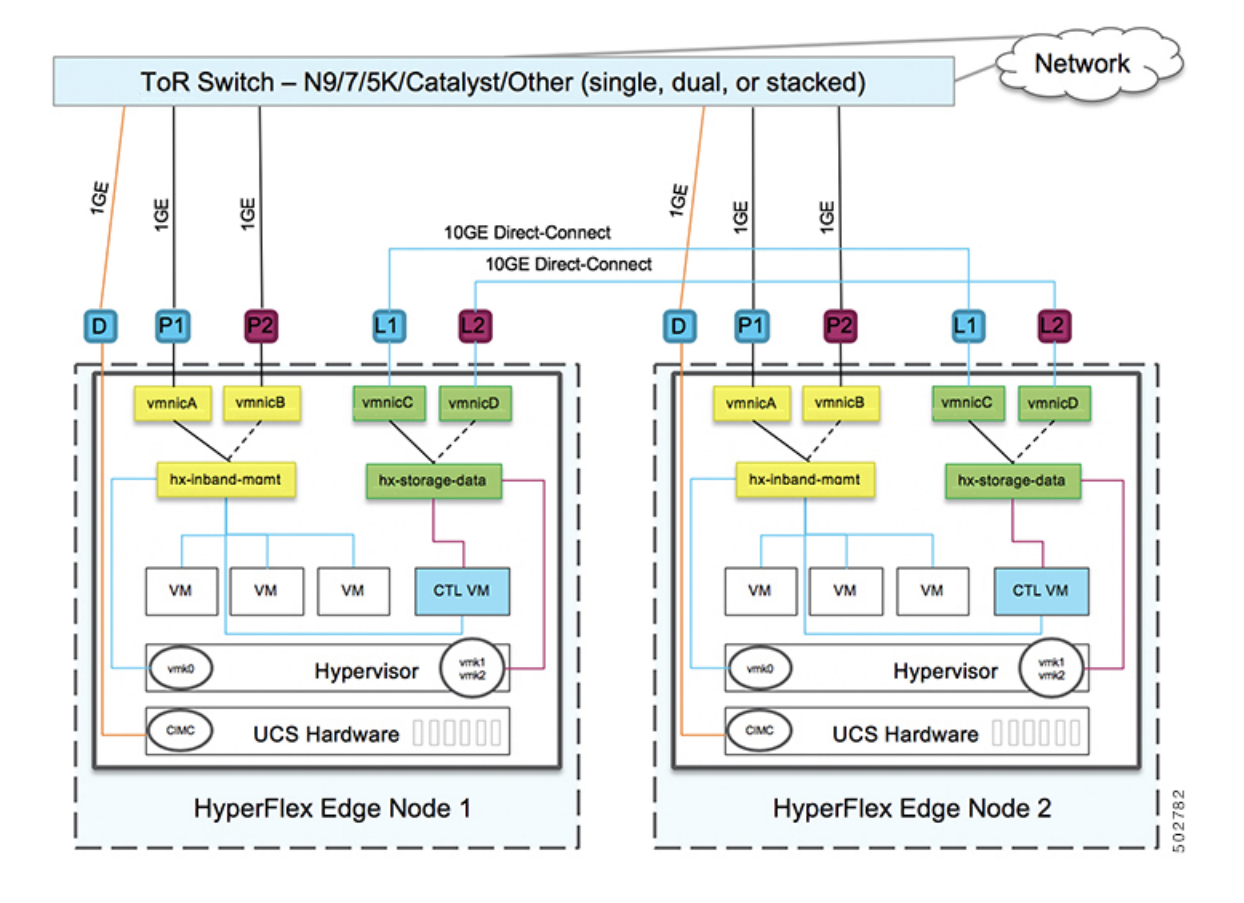

### ネットワーク トポロジ(**Network Topology**)

### フェールオーバーの順序:

**vswitch-hx-inband-mgmt**:2 つのアップリンク上で、vSwitch 全体がアクティブ/スタンバイに 設定されます。デフォルトでは、すべてのサービスが1つのアップリンクポートを使用し、必 要に応じてフェールオーバーされます。VMポートグループのフェールオーバー順序は、必要 に応じて、かつより適切なロード バランシングになるようにオーバーライドできます。

**vswitch-hx-storage-data**:HyperFlex ストレージ データ ネットワークと vmk1 は、同じアクティ ブ/スタンバイ順序に設定されます。post\_install スクリプトを使用して設定されている場合、 vMotion VMKernel ポートは反対の順序を使用するように設定されます。これにより、直接接 続リンクの完全な使用率が確保されます。

### **1** ギガビット イーサネット スイッチ設定時の注意事項

- 次の条件で最小の 1 VLAN: VMware ESXi 管理、ストレージ コントローラ VM 管理および Cisco IMC 管理。
	- VMware ESXi 管理およびストレージ コントローラ VM 管理は、同じサブネットおよ び VLAN に存在する必要があります
	- 専用 Cisco IMC 管理ポートは、上記の管理インターフェイスと同じ VLAN を共有でき ます。または、オプションで専用サブネットおよび VLAN を使用できます。別の

VLANを使用している場合、L3接続が上記の管理VLANに必要です。また、Intersight 接続要件を満たす必要があります。

- ゲスト VM トラフィックには、追加の VLAN が必要です。これらの VLAN は、ESXi の追 加ポートグループとして設定され、すべての接続を ToR スイッチにトランクする必要が あります。
	- これらの追加ゲストVMVLANはオプションです。シンプルなネットワーク設計の維 持を望む環境では、ゲスト VM トラフィックに上記の同じ管理 VLAN を使用できま す。
- Intel i350 に接続されているスイッチポートは、パスが許可された適切な VLAN を使用し て、トランク モードで設定する必要があります。
- 専用 Cisco IMC 管理ポートに接続されているスイッチポートは、適切な VLAN で「アクセ ス モード」で設定する必要があります。
- VMware vMotion トラフィックおよび Cisco HyperFlex データ トラフィックは、直接接続 LOM をトラバースするため、top of rack スイッチを利用しません。したがって、追加の VLAN がこれらのサービスには必要ありません。
	- ToR スイッチのジャンボ フレームの設定は、アップストリーム スイッチをトラバー スする必要なく、すべてのトラフィックがローカルに残るためこのトポロジでは必要 ありません。したがって、このトポロジはデフォルトで、ジャンボフレームを使用し て高パフォーマンスを実現するトラフィックを vMotion します。
- スパニング ツリー PortFast トランク (トランク ポート) は、すべてのネットワーク ポート で有効にする必要があります。

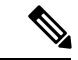

PortFast の設定に失敗すると、ESXi の起動時に断続的に切断さ れ、物理リンク障害時に必要なネットワークの再コンバージェン スよりも長く時間がかかります。 (注)

<sup>1</sup> ギガビット イーサネットのジャンボ フレーム

通常、ジャンボフレームは、ネットワーク上で転送されるパケット数を減らすために使用され ます。以下では、1GE トポロジでジャンボ フレームを使用する際のガイドラインについて説 明します。

- ジャンボフレームは、追加のセットアップは必要ないため、vMotionネットワーク上で自 動的に設定されます。
- ジャンボ フレームを有効にするためのオプションは、ネットワーク設定ポリシーの下の HyperFlex クラスタ プロファイルの下にあります。1GE トポロジを使用する場合は、展開 を開始する前にチェックボックスが有効になっていることを確認して、ジャンボフレーム を有効にすることができます。

次の手順:

ネットワークの共通要件チェックリストを完了します。

# **10GBASE-T** 銅線サポート

HX Edge は、10G 銅線 (RJ45) ポートを備えたスイッチで使用する Cisco 銅線 10G トランシー バ (SFP-10G-TX) の使用をサポートしています。この章に記載されているすべての10GEトポ ロジで、サポートされている Twinax、光ファイバ、または 10G 銅線トランシーバを使用でき ます。サポートされている光ファイバとケーブルの詳細については、Cisco UCS [VirtualInterface](https://www.cisco.com/c/en/us/products/collateral/interfaces-modules/unified-computing-system-adapters/datasheet-c78-741130.html) Card [1400/14000](https://www.cisco.com/c/en/us/products/collateral/interfaces-modules/unified-computing-system-adapters/datasheet-c78-741130.html) Series Data Sheet を参照してください。

### 制限

HyperFlex Edge で SFP-10G-TX トランシーバを使用する場合は、次の制限が適用されます。

- Cisco IMC ファームウェアバージョン 4.1(3d) および HyperFlex Data Platform バージョン 4.5(2a) 以上。
- VIC ごとに最大 2 つの SFP-10G-TX を使用できます。追加の 2 つのポートは使用しないで ください。
- サーバは、Cisco Card または共有 LOM 拡張 NIC モードを使用しないでください。専用ま たは共有 LOM NIC モードのみを使用してください。

## ネットワークの共通要件チェックリスト

インストールを開始する前に、お使いの環境が次の特定のソフトウェアおよびハードウェア要 件を満たしていることを確認します。

### **VLAN** の要件

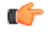

予約済み **VLAN ID**:指定する VLAN ID は、HyperFlex ノードが接続されている Top of Rack (ToR)スイッチでサポートされている必要があります。たとえば、VLAN ID 3968〜4095 は Nexus スイッチによって予約され、VLAN ID 1002〜1005 は Catalyst スイッチによって予約され ています。HyperFlex で使用する VLAN ID を決定する前に、その同じ VLAN ID がスイッチで 使用可能であることを確認してください。 重要

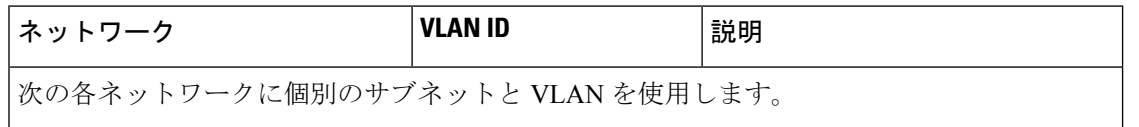

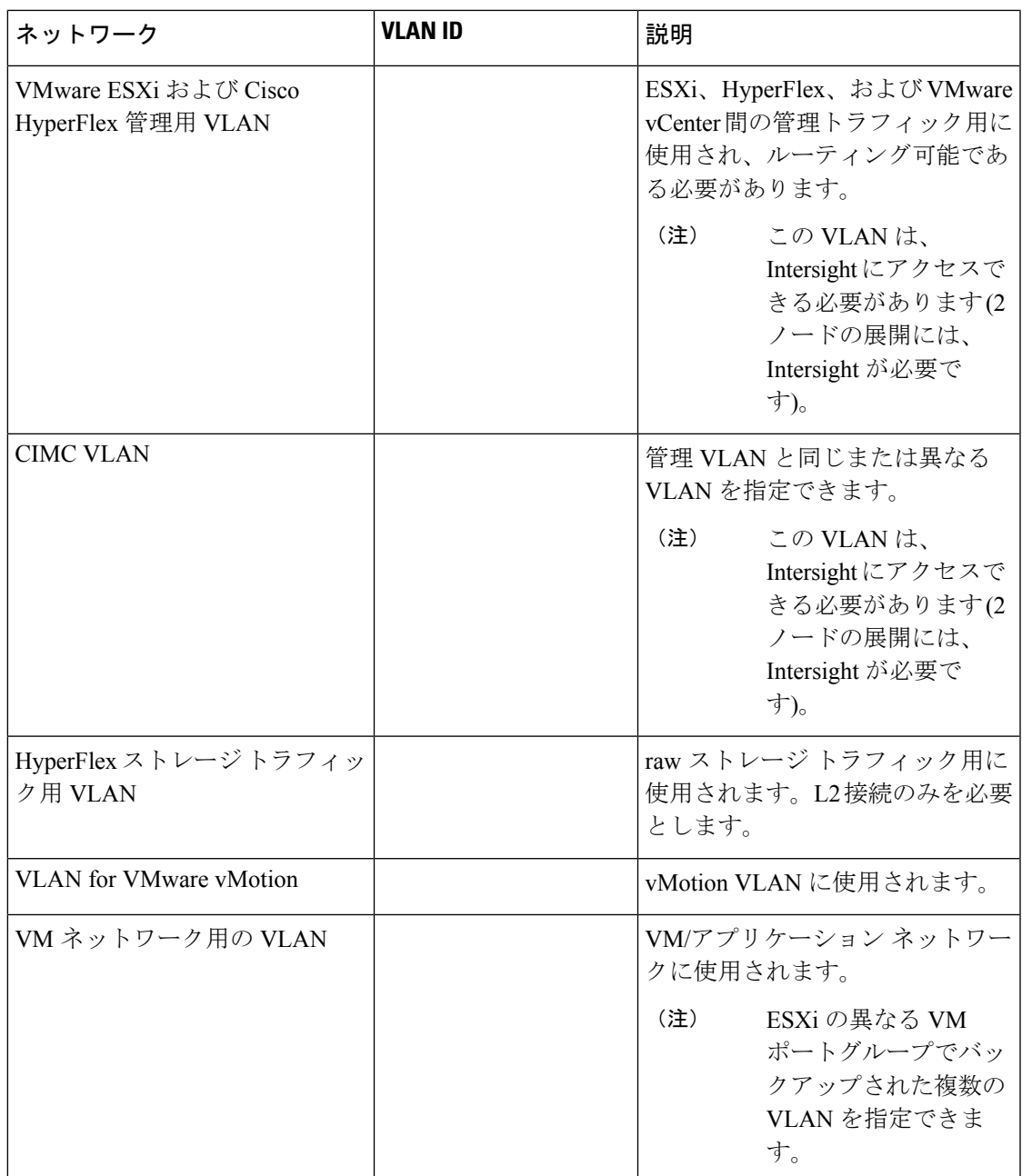

### サポートされている **vCenter** トポロジ

次の表を使用して、vCenter のサポートされているトポロジを決定します。

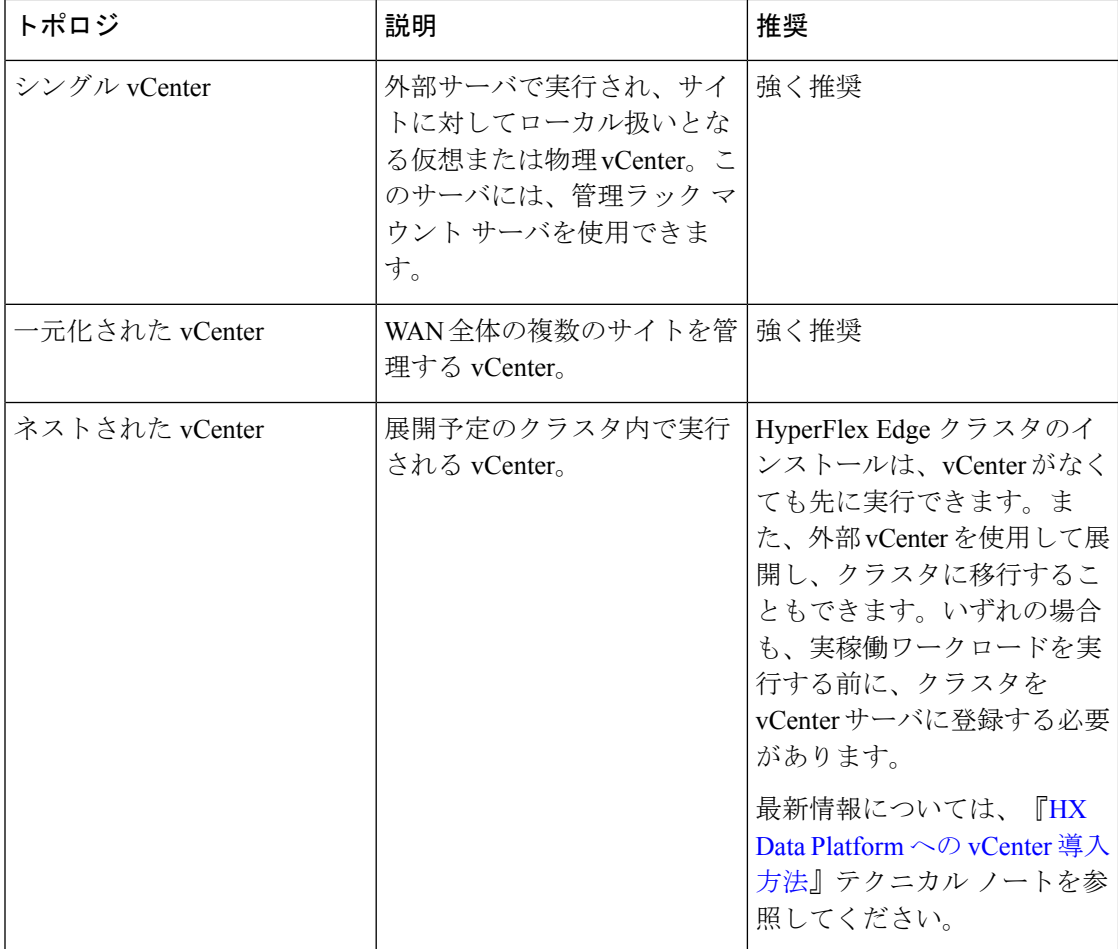

### 顧客導入情報

一般的な 2 ノードの HyperFlex Edge の導入の場合、9 個の IP アドレスが必要です - 管理ネット ワーク用の 7 個の IP アドレスと vMotion ネットワーク用の 3 個の IP アドレスです。

### Ú

すべての IP アドレスは IPv4 である必要があります。HyperFlex は IPv6 アドレスをサポートし ていません。 重要

### **CIMC** 管理 **IP** アドレス

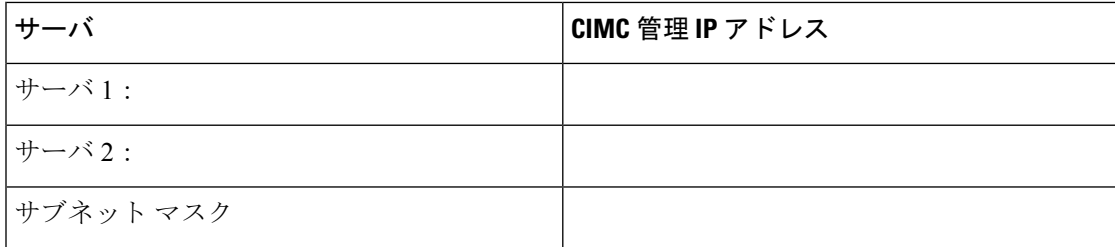

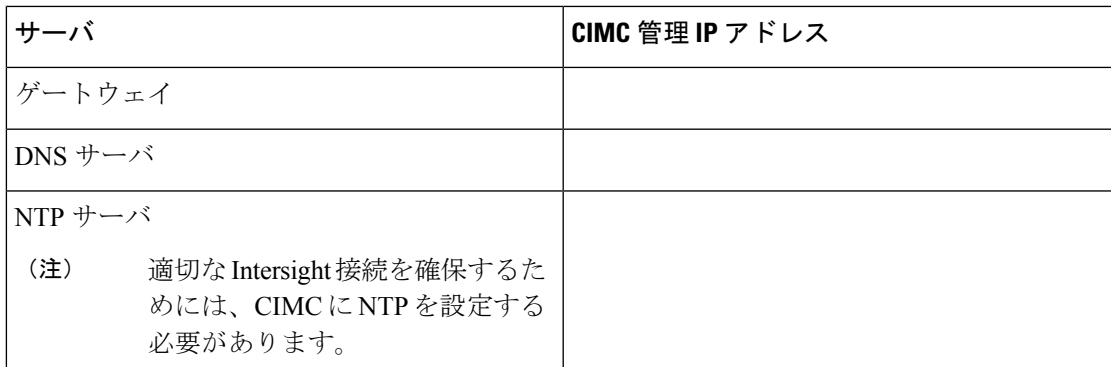

ネットワークの **IP** アドレス

デフォルトでは、HXインストーラにより、ハイパーバイザデータネットワークとストレージ コントローラ データ ネットワークに、169.254.X.X の /24 ネットワークとしての範囲内にある IP アドレスが自動的に割り当てられます。この IP サブネットをユーザーが設定することはで きません。 (注)

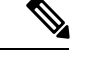

スパニング ツリー PortFast トランク (トランク ポート) は、すべてのネットワーク ポートで有 効にする必要があります。 (注)

PortFastの設定に失敗すると、ESXiの起動時に断続的に切断され、物理リンク障害時に必要な ネットワークの再コンバージェンスよりも長く時間がかかります。

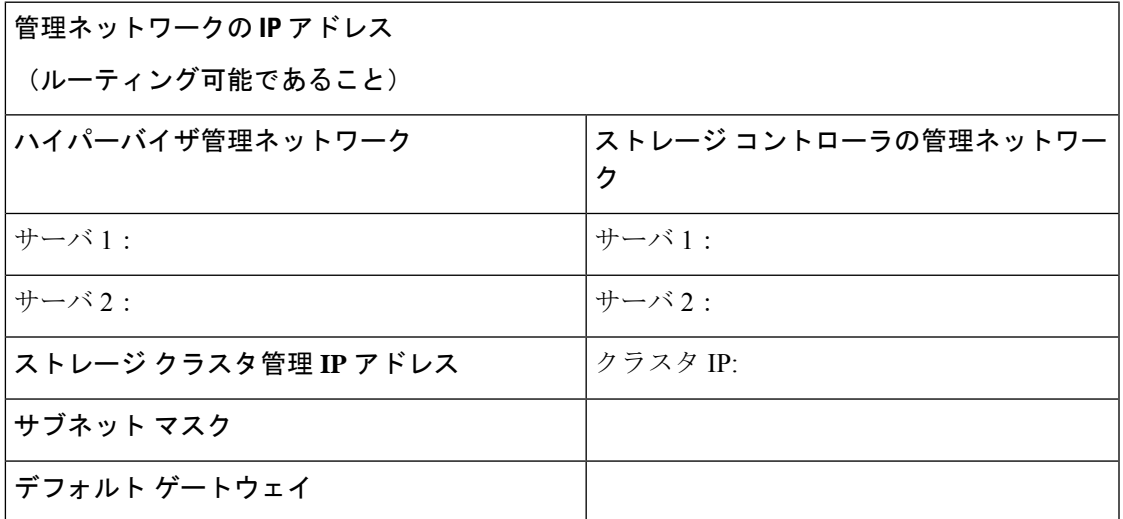

### **VMware vMotion** ネットワーク **IP** アドレス

vMotionサービスの場合、固有のVMKernelポートを設定します。必要であれば、vMotionの管 理 VLAN を使用している場合は vmk0 を再使用することもできます (非推奨)。

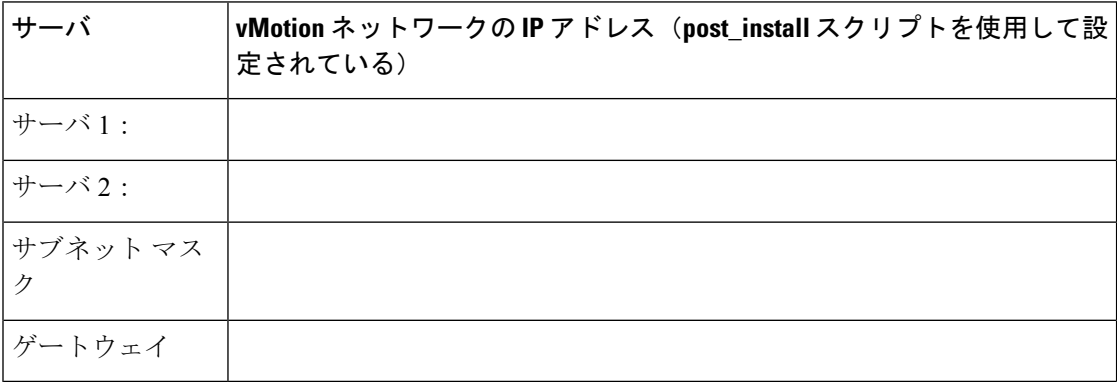

### **VMware vCenter** の構成

HyperFlex は標準ポートを介して vCenter と通信します。ポート 80 はリバース HTTP プロキシ で使用されますが、TAC のサポートを受けて変更できます。ポート 443 は vCenterSDK へのセ キュア通信に使用され、変更することはできません。 (注)

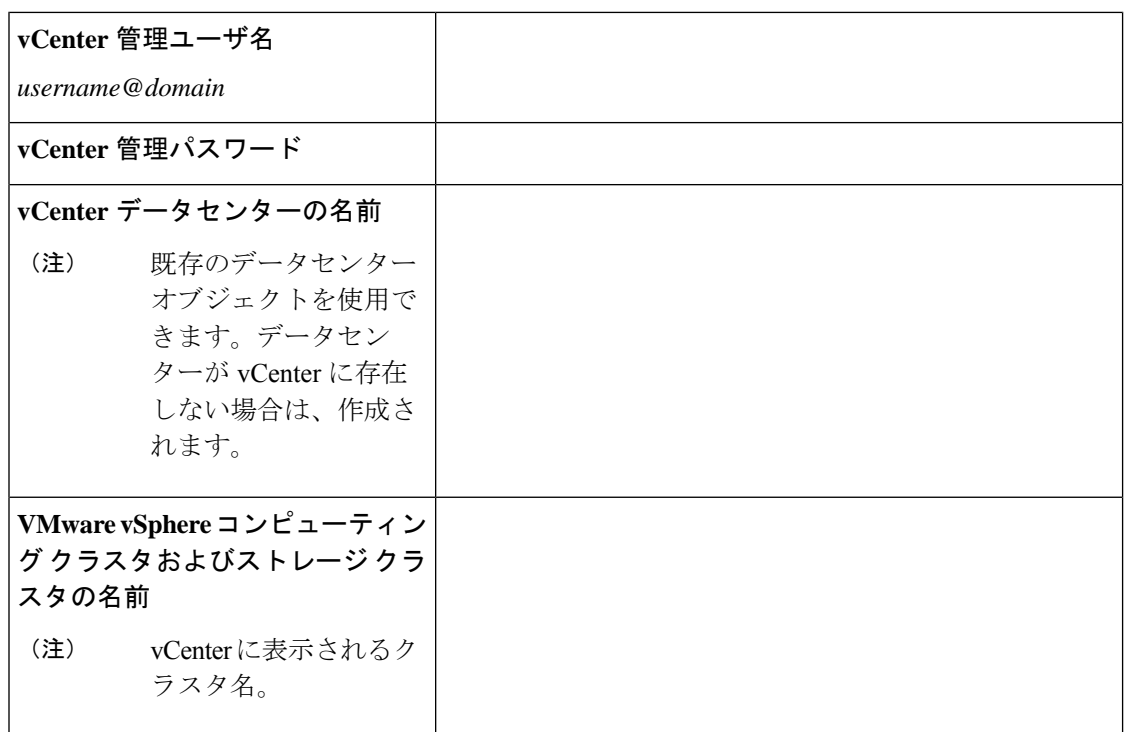

#### ポート要件

### Ú

Intersight の接続性 (37 ページ) に記載されている前提条件に加えて、次のポート要件も満た していることを確認します。 重要

ネットワークがファイアウォールの背後にある場合は、標準のポート要件に加え、VMware に は VMware ESXi および VMware vCenter に対するポートが推奨されます。

- CIP-M は、クラスタ管理 IP に使用します。
- SCVM は、コントローラ VM の管理 IP です。
- ESXi は、ハイパーバイザの管理 IP です。

HyperFlexソリューションのコンポーネント通信に必要なポートの包括的なリストは、[HXData](https://www.cisco.com/c/dam/en/us/support/docs/hyperconverged-infrastructure/hyperflex-hx-data-platform/HX-Hardening_Guide.pdf) Platform Security [Hardening](https://www.cisco.com/c/dam/en/us/support/docs/hyperconverged-infrastructure/hyperflex-hx-data-platform/HX-Hardening_Guide.pdf) Guide の付録 A に記載されています。

標準設定がなく、異なるポート設定が必要な場合は、環境のカスタマイズについて、表 [C-5](http://www.cisco.com/c/en/us/td/docs/security/asa/asa82/configuration/guide/config/ref_ports.html#wp1007767) [ポートのリテラル値](http://www.cisco.com/c/en/us/td/docs/security/asa/asa82/configuration/guide/config/ref_ports.html#wp1007767)を参照してください。 ヒント

ネットワーク サービス

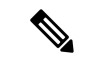

 $\boldsymbol{\mathcal{L}}$ 

(注)

- DNSサーバとNTPサーバは、HXストレージクラスタの外側に配置する必要があります。
	- 現時点では、信頼性の高いソースを提供するには、内部でホストされている NTP サーバ を使用してください。
	- すべての DNS サーバは、展開を開始する前に、ESXi の各ホストについて順方向 (A) およ び逆方向 (PTR) の DNS レコードを事前設定しておく必要があります。DNS を前もって正 しく設定しておけば、ESXi ホストを、IP アドレスではなく FQDN で vCenter に追加でき ます。

この手順をスキップした場合には、ホストは IP アドレスで vCenter インベントリに追加さ れ、ユーザは「vCenter [クラスタのノードの識別方法を](https://www.cisco.com/c/en/us/td/docs/hyperconverged_systems/HyperFlex_HX_DataPlatformSoftware/AdminGuide/3_5/b_HyperFlexSystems_AdministrationGuide_3_5/b_HyperFlexSystems_AdministrationGuide_3_5_chapter_01000.html#task_znr_cby_cz) IP から FQDN に変更する」で説明 されている手続きに従って、FQDN に変換することが必要になります。

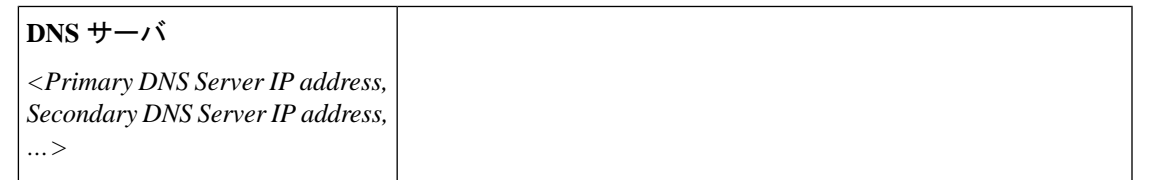

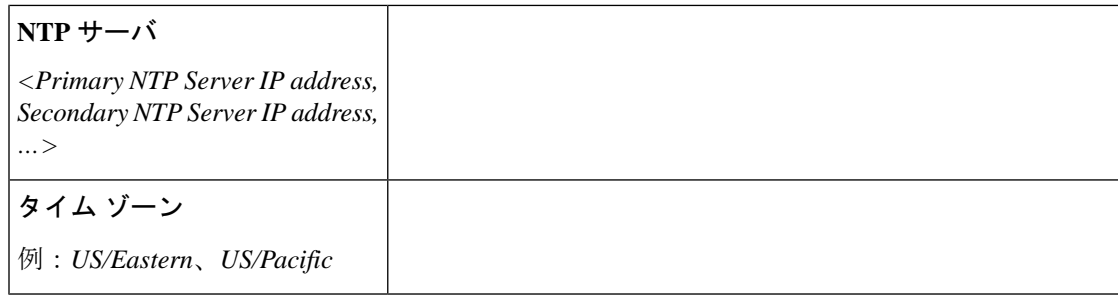

### コネクテッド サービス

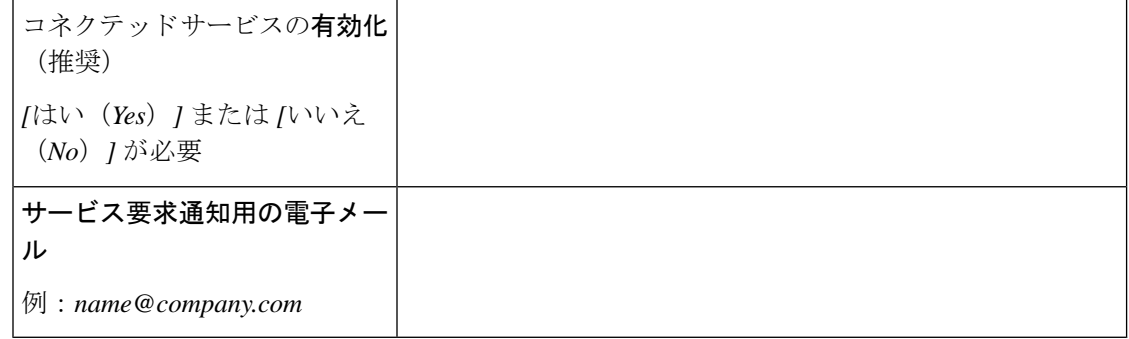

### **Proxy Server**

- Intersight への直接接続が使用できない場合、プロキシ サーバの使用は任意です。
- プロキシを使用する場合は、サーバを Intersight アカウントに要求するためにプロキシを 使用するように、各サーバのデバイス コネクタを設定する必要があります。さらに、 HyperFlex Data Platform を正常にダウンロードできるようにするには、HX クラスタ プロ ファイルでプロキシ情報を指定する必要があります。
- ユーザー名/パスワードの使用はオプションです。

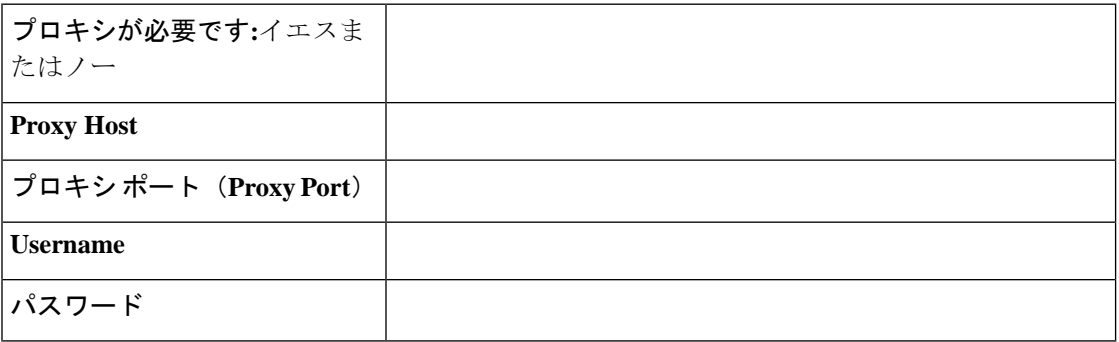

# ゲスト **VM** トラフィック

ゲストVMトラフィックに関する考慮事項は、トポロジの選択に基づいて上記に示されます。 通常、正しい vSwitch に適用される限り、必要に応じてゲスト ポート グループを作成できま す。

• 10/25GE トポロジ: **vswitch-hx-vm-network** を使用して、新しい VM ポート グループを作成 します。

Post install スクリプトを実行して、クラスタ内のすべてのホスト上で正しい vSwitches に自動 的に VLAN を追加することを推奨します。後ほど、任意の時点で新しいゲスト VLAN をクラ スタに追加するには、**hx\_post\_install --vla** (スペースの後には 2 つのダッシュ) を実行します。

残りの vmnic またはサードパーティ製のネットワーク アダプタを使用する追加の vSwitches が 作成される場合があります。HyperFlexによって定義されたvSwitchesに変更が加えられないよ うに注意する必要があります。

ユーザーが作成した追加のvSwitchesは、管理者単独で責任を有し、HyperFlexによって管理さ れません。

## **Intersight** の接続性

Intersight の接続性に関する次の前提条件を考慮してください。

- HX サーバのセットに HX クラスタをインストールする前に、対応する Cisco IMC インス タンスのデバイス コネクタが Cisco Intersight に接続するように適切に設定され、登録され ていることを確認します。
- インストール フェーズ中のポート 80、443、および 8089 を介した CIMC と vCenter 間の通 信。
- すべてのデバイス コネクタは、*svc.intersight.com* を適切に解決でき、かつポート 443 のア ウトバウンドで開始されるHTTPS接続を許可する必要があります。現在のHXインストー ラ バージョンでは、HTTP プロキシの使用がサポートされています。
- すべてのコントローラの VM 管理インターフェイスは、*svc.intersight.com* を適切に解決で き、ポート 443 のアウトバウンドで開始される HTTPS 接続を許可する必要があります。 現在の HX インストーラ バージョンは、インターネットへの直接接続がない場合、HTTP プロキシの使用をサポートしています。
- IP 接続 (L2 または L3) は、各サーバの CIMC 管理 IP から次のすべてに必要です。ESXi 管 理インターフェイス、HyperFlex コントローラ VM 管理インターフェイス、vCenter サー バ。このパスのファイアウォールは、『Hyperflex [Hardening](https://www.cisco.com/c/dam/en/us/support/docs/hyperconverged-infrastructure/hyperflex-hx-data-platform/HX-Hardening_Guide.pdf) ガイド』で説明されている必 要なポートを許可するように設定する必要があります。
- HXDP リリース 3.5(2a) 以降、Intersight インストーラでは、HyperFlex サーバ上に工場出荷 時にインストールされるコントローラ VM が不要になりました。

<sup>(</sup>注)

同じサーバに HyperFlex を再展開する場合、新しいコントローラ VM を Intersight からすべ ての ESXi ホストにダウンロードする必要があります。これには、各 ESXi ホストが svc.intersight.com を解決し、ポート 443 上の発信側で開始した HTTPS 接続を許可すること が必要です。コントローラVMのダウンロードにプロキシサーバを使用することはサポー トされており、必要に応じて HyperFlex クラスタ プロファイルで設定できます。

• クラスタの展開後、継続的な管理のためにIntersight内で新しいHXクラスタが自動的に登 録されます。

## **Cisco HyperFlex Edge** 非表示クラウド監視

Cisco Hyperflex Edge非表示クラウド監視は、監視VMまたは調停ソフトウェアの必要性を排除 する、Cisco Hyperflex Edge の導入における革新的なテクノロジーです。

Cisco Hyperflex Edge 非表示クラウド監視は、2 ノード HX Edge 展開にのみ必要です。監視に は、追加のインフラストラクチャ、セットアップ、設定、バックアップ、パッチ、または管理 は必要ありません。この機能は、2 ノード HyperFlex Edge のインストールの一部として自動的 に設定されます。リモート サイトでのアウトバウンド アクセスは、相互に接続するために存 在している必要があります (Intersight.com または Intersight 仮想アプライアンス)。HyperFlex Edge 2 ノード クラスタは、この接続が確立されていないと動作しません。

非表示クラウド監視機能の利点、運用、および障害のシナリオの詳細については、次を参照し てください。[https://www.cisco.com/c/dam/en/us/products/collateral/hyperconverged-infrastructure/](https://www.cisco.com/c/dam/en/us/products/collateral/hyperconverged-infrastructure/hyperflex-hx-series/whitepaper-c11-741999.pdf) [hyperflex-hx-series/whitepaper-c11-741999.pdf](https://www.cisco.com/c/dam/en/us/products/collateral/hyperconverged-infrastructure/hyperflex-hx-series/whitepaper-c11-741999.pdf)

# **Cisco HyperFlex Edge** サーバーの注文

Cisco HyperFlex Edgeサーバを注文する場合は、HyperFlex Edge[仕様シートの](https://www.cisco.com/c/en/us/products/hyperconverged-infrastructure/hyperflex-hx-series/datasheet-listing.html)説明に従って、正 しいコンポーネントを選択してください。ネットワークトポロジの選択に注意して、目的の設 定と一致することを確認します。ネットワーク トポロジの PID 選択の詳細については、仕様 シートの補足資料セクションを参照してください。

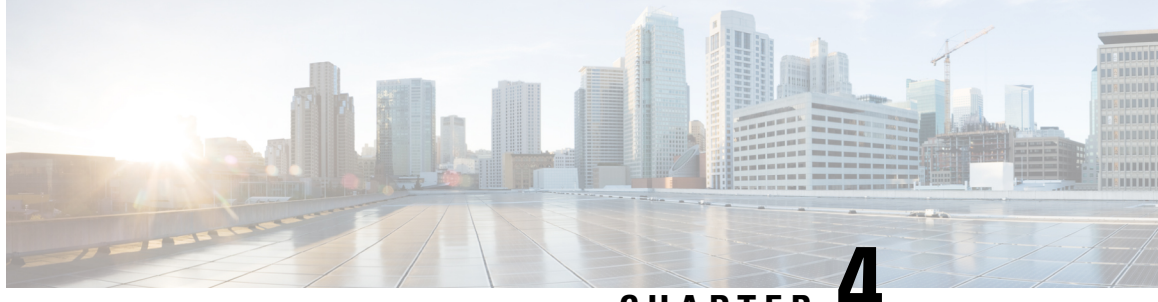

**CHAPTER 4**

# **3** および **4** ノード エッジ展開用事前装着 チェックリスト

Ciscoでは、シームレスなグローバル管理エクスペリエンスを実現するため、すべてのHyperFlex Edge 展開に Cisco Intersight を使用することを推奨しています。 Cisco HyperFlex Edge の 3 ノー ドおよび 4 ノードのクラスタは、Cisco Intersight またはオンプレミスのインストーラ VM のい ずれかを使用して展開できます。Cisco HyperFlex Edge 2 ノード クラスタでは、非表示のクラ ウド監視を使用して、初期展開および継続的な運用に Cisco Intersight を使用する必要がありま す。HyperFlex Edge 2 ノード クラスタでは、オンプレミス HyperFlex インストーラ VM を使用 して展開することはできません。

Cisco HyperFlex エッジは、1 ギガビット イーサネット(GE)と 10/25 GE インストール オプ ションの両方を提供します。どちらのトポロジも、高度なネットワークの柔軟性と冗長性を実 現するため、シングル トップオブラック (ToR) およびデュアル ToR スイッチ オプションを サポートしています。ネットワークトポロジは、初期展開時に選択され、完全な再インストー ルなしで変更またはアップグレードすることはできません。将来のニーズを念頭に置いて、 ネットワークトポロジを慎重に選択してください。クラスタに最適なトポロジを決定する際に は、次の点を考慮してください。

- より高いパフォーマンスと将来のノード拡張機能のため、10/25GE トポロジを選択してく ださい。Cisco VIC ベース ハードウェアまたは Intel NIC ベース アダプタを使用すること ができます。
- ノードの拡張を必要としないクラスタ、および ToR スイッチに使用可能な 10GE ポートが ないインスタンス:1GE トポロジを選択してください。

3 ノードまたは 4 ノードのネットワーク トポロジの選択, on page 40

• 3 および 4 ノード ネットワーク トポロジ, on page 40

# **3** および **4** ノード ネットワーク トポロジ

# **3** ノードまたは **4** ノードのネットワーク トポロジの選択

3ノードまたは4ノードトポロジを選択するとき、初期展開時に選択されるネットワークトポ ロジは、完全な再インストールなしで変更またはアップグレードすることはできないことにご 注意ください。将来のニーズを念頭に置いてネットワークトポロジを慎重に選択し、次のCisco HyperFlex 製品を考慮してください。

- Cisco VIC ベース ハードウェアまたは Intel NIC ベース アダプタを搭載した 10/25 Gigabit (GE)トポロジ
- ノード拡張を必要とせず、トップ オブ ラック (ToR) スイッチに使用可能な 10GE ポート がないクラスタ向けの 1GE トポロジ。

Cisco IMC 接続、物理ケーブル配線、ネットワーク設計、および構成の注意事項の詳細につい ては、次の使用可能なトポロジのリストから選択してください。

- 10 または 25GE VIC ベースのトポロジ (40 ページ)
- 10 または 25GE NIC ベース トポロジ (49 ページ)
- 1 ギガビット イーサネット トポロジ (55 ページ)

10/25GEまたは1GE ToR物理ネットワークとケーブルのセクションが完了したら、ネットワー クの共通要件チェックリスト (65 ページ) に進みます。

## **10** または **25GE VIC** ベースのトポロジ

### **10** または **25GE VIC** ベースのトポロジ

10 または 25 ギガビット イーサネット (GE) スイッチ トポロジは、スイッチ (デュアルまたは スタック構成のスイッチを使用している場合)、リンクおよびポートの障害から保護する、フ ル冗長型のデザインを提供します。10/25GE スイッチは、1 台または 2 台のスタンドアロン ス イッチとして、またはスイッチ スタック構成で使用することができます。

### 10/25GE VIC ベース トポロジの Cisco IMC 接続

3 ノードおよび 4 ノード 10/25 ギガビット イーサネット (GE) トポロジに、次の Cisco IMC 接続 オプションのいずれかを選択します。

- 専用の 1GE Cisco IMC 管理ポートを使用することが推奨されます。このオプションには追 加のポートとケーブルが必要ですが、ネットワークの競合を防ぎ、各物理サーバへのアウ ト オブ バンド アクセスを常にオンにすることができます。
- 共有 LOM 拡張モード (EXT) の使用。このモードでは、シングル ワイヤ管理が使用され、 Cisco IMC トラフィックが 10/25GE VIC 接続に多重化されます。このモードで操作する場

合、トラフィックの複数のストリームが同じ物理リンク上で共有され、妨害のない到達可 能性は保証されません。この展開オプションは推奨されません。

• ファブリック インターコネクトベース環境では、シングル ワイヤ管理を使用する場 合、内蔵 QpS により Cisco IMC およびサーバ管理への妨害のないアクセスが保証され ます。HyperFlex Edge 環境では、QoS が適用されないため、専用管理ポートの使用が 推奨されます。

上記の Cisco IMC 接続の選択にかかわらず、同様の Cisco UCS C シリーズ サーバについては、 [『サーバ設置およびサービス](https://www.cisco.com/c/en/us/support/servers-unified-computing/ucs-c-series-rack-servers/products-installation-guides-list.html) ガイド』の次の手順に従い、Cisco IMC に IPv4 管理アドレスを 割り当てる必要があります。HyperFlex は IPv6 アドレスをサポートしていません。

10/25GE VIC ベース トポロジ用物理ネットワークおよびケーブル配線

VLAN 機能を備えたマネージド スイッチ (1 または 2) が必要です。Cisco は、Catalyst および Nexusスイッチングプラットフォームのリファレンス構成を完全にテストし、提供します。こ れらのスイッチのいずれかを選択すると、最高レベルの互換性が提供され、円滑な展開とシー ムレスな継続的運用が可能になります。

デュアルスイッチの設定には、スイッチの障害、リンクの障害、ポートの障害から保護する完 全な冗長性を備えた、少し複雑なトポロジが含まれます。スタンドアロンまたはスタック構成 が行われている 2 つのスイッチと、2 つの 10/25GE ポート、CIMC 管理用の 1 つの 1GE ポー ト、サーバごとに 1 つの Cisco VIC 1457 が必要です。トランク ポートは、唯一サポートされて いるネットワーク ポート設定です。

シングル スイッチの設定では、サーバごとに 1 台のスイッチ、2 つの 10/25GE ポート、CIMC 管理の 1GE ポート、1 個の Cisco VIC 1457 のみを必要とするシンプルなトポロジが実現しま す。スイッチレベルの冗長性は提供されませんが、すべてのリンク/ポートおよび関連するネッ トワーク サービスは完全に冗長であり、障害を許容することができます。

### **10** および **25GE** トポロジ両方の要件

次の要件は両方の 10/25GE トポロジに共通であり、展開を開始する前に満たす必要がありま す。

- サーバごとの専用 1 ギガビット イーサネット (GE) Cisco IMC 管理ポート (推奨)
	- HyperFlex ノードごとに専用 Cisco IMC 管理ポート (お客様が提供) 用の 1 個の 1GE ToR スイッチ ポートと、1 個 (1 個) のカテゴリ 6 イーサネット ケーブル
- Cisco VIC 1457 (各サーバの MLOM スロットに取り付けられている)
	- 旧世代の Cisco VIC ハードウェアは、2 ノードまたは 4 ノードの HX Edge クラスタで はサポートされていません。
	- HyperFlex ノードごとに 2 個の 10GE ToR スイッチ ポートおよび 4 個の 10GE SFP + ま たは SFP28 ケーブル (お客様が提供。選択したケーブルがスイッチ モデルと互換性が あることを確認します。)
- Cisco VIC 1457 は、Cisco HyperFlex リリース 4.0(1a) 以降で 10GE インターフェイスの 速度をサポートしています。
- Cisco VIC 1457 は Cisco HyperFlex リリース 4.0(2a) 以降で 25GE インターフェイスの速 度をサポートしています。
- 40GE インターフェイスの速度はサポートされておらず、Cisco VIC 1457 ではサポー トされていません。

### **25GE** を使用した **HX Edge** クラスタの要件

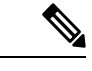

25GE モードを使用するには、通常、選択したケーブルのタイプと長さに応じて、前方誤り訂 正 (FEC) を使用する必要があります。デフォルトでは、VIC 1400 シリーズは CL91FEC モード で設定されます (Cisco IMC UI で使用可能な場合、FEC モード「auto」は CL91 と同じです)。 自動 FEC ネゴシエーションはサポートされません。特定のスイッチでリンク ステートをアッ プにするには、この FEC モードに合わせて手動で設定する必要があります。リンクをアップ にするには、スイッチと VIC ポートの両方で FEC モードが一致している必要があります。使 用中のスイッチがCL91をサポートしていない場合、スイッチで使用可能なFECモードと一致 させて、VIC ポートが CL74 を使用するように設定できます。これには、[VIC 設定 (VIC configuration)] タブの [CIMC UI] で、手動で FEC モードを変更する必要があります。HyperFlex Edge の展開は、スイッチと VIC ポートからリンク ステートがアップになったと報告されるま で、開始しないでください。CL74 は FC-FEC (ファイアコード) とも呼ばれ、CL91 は RS-FEC (リード ソロモン) とも呼ばれています。Cisco IMC GUI を使用して VIC で設定されている FEC モードを変更する方法については、『CISCO UCS C シリーズ Integrated [Management](https://www.cisco.com/c/en/us/td/docs/unified_computing/ucs/c/sw/gui/config/guide/4_1/b_Cisco_UCS_C-series_GUI_Configuration_Guide_41/b_Cisco_UCS_C-series_GUI_Configuration_Guide_41_chapter_01011.html) Controller リリース 4.1 GUI [コンフィギュレーション](https://www.cisco.com/c/en/us/td/docs/unified_computing/ucs/c/sw/gui/config/guide/4_1/b_Cisco_UCS_C-series_GUI_Configuration_Guide_41/b_Cisco_UCS_C-series_GUI_Configuration_Guide_41_chapter_01011.html) ガイド』を参照してください。 (注)

物理的なケーブル接続を続行するには、シングル スイッチまたはデュアル スイッチの設定を 選択します。

10/25GE VIC ベースのデュアル スイッチの物理ケーブル配線

## 41.

警告 適切なケーブル配線は、ネットワークの完全な冗長性を確保するために重要です。

デュアルスイッチの設定には、スイッチの障害、リンクの障害、ポートの障害から保護する完 全な冗長性を備えた、少し複雑なトポロジが含まれます。HyperFlex ノードごとに、スタンド アロンまたはスタック構成の 2 つのスイッチ、および 2 x 10GE ポート、1 x 1GE ポート (専用 CIMC)、および 1 x Cisco VIC 1457 MLOM カードが必要です。トランク ポートは、唯一サポー トされているネットワーク ポート設定です。

冗長性を追加するためデュアル ToR を使用して展開する場合 (ビジュアル レイアウトについて は、次の図を参照してください)。

アップストリーム ネットワークの要件

- VLAN 機能を備えた 2 台のマネージド スイッチ(スタンドアロンまたはスタック構成)
- HyperFlex ノードごとに 2 x 10GE ポートおよび 1 x 1GE ポート。

10/25GEポートはすべてトランクで、適用可能なすべてのVLANを許可する必要がありま す。専用の CIMC ポートに接続すると、すべての 1GE ポートがトランキングまたはアク セス モードになることがあります。

- ジャンボ フレームを設定する必要はありません。
- Cisco Integrated Management Controller (CIMC) へのアクセスを中断させないために、すべ てのポートに PortFast トランクを設定する必要があります。
- 専用の Cisco IMC を使用している場合は、各サーバ (サーバの背面に「M」というラベル が付いている) の 1GE 管理ポートを 2 つのスイッチのいずれかに接続します。
- Cisco VIC の 4 つの 10/25GE ポートのうち 1 個を、各サーバから同じ ToR スイッチに接続 します。
	- 同じスイッチに接続するには、各サーバで同じポート番号を使用します。

# $\begin{picture}(20,5) \put(0,0){\line(1,0){155}} \put(0,0){\line(1,0){155}} \put(0,0){\line(1,0){155}} \put(0,0){\line(1,0){155}} \put(0,0){\line(1,0){155}} \put(0,0){\line(1,0){155}} \put(0,0){\line(1,0){155}} \put(0,0){\line(1,0){155}} \put(0,0){\line(1,0){155}} \put(0,0){\line(1,0){155}} \put(0,0){\line(1,0){155}} \put(0,0){\line(1,$

- 同じVICポート番号を使用しない場合、サーバ間のトラフィック に対して余分なホップが発生し、2 つのスイッチ間で不必要に帯 域幅が消費されます。 (注)
	- Cisco VIC の 2 番目の 10/25GE ポートを、各サーバからもう一方の ToR スイッチに接続し ます。同じスイッチに接続するには、各サーバで同じポート番号を使用します。
	- クラスタのインストール前に追加の10/25GEポートを接続しないでください。クラスタ展 開後、追加で2つの10/25GE ポートをゲスト VM トラフィックにオプションで使用するこ とができます。

### 3 & 4 Node Edge - Dual 10/25GE ToR Switches

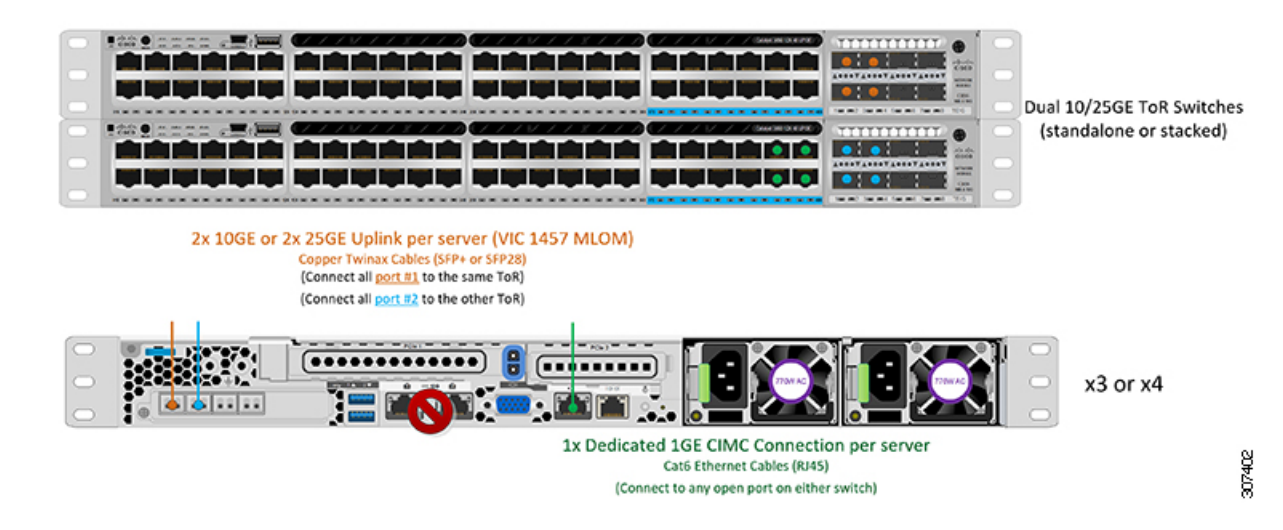

10/25GE VIC ベースの単一スイッチの物理ケーブル接続

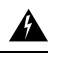

警告 適切なケーブル配線は、ネットワークの完全な冗長性を確保するために重要です。

シングル スイッチの設定では、サーバごとに 1 台のスイッチ、2 台の 10/25GE ポート、1 台の 1 GE ポートのみを必要とするシンプルなトポロジが実現します。リンク レベルの冗長性は、 すべての HyperFlex ネットワーク サービスに提供されます。ただし、単一の ToR スイッチで 動作している場合、スイッチ レベルの冗長性は提供されません。トランク ポートは、唯一サ ポートされているネットワークポート設定です。重要な本番稼働アプリケーションには、デュ アル スイッチの冗長性が推奨されます。

1 個の ToR を使用して展開する場合 (ビジュアル レイアウトについては、次の図を参照してく ださい)。

- 専用の Cisco IMC を使用している場合は、各サーバ (サーバの背面にある「M」というラ ベルが付いた) の 1GE 管理ポートをスイッチまたはアウトオブバンド管理スイッチに接続 します。
- Cisco VIC の 4 つの 10/25GE ポートのうち 2 つを、各サーバから同じ ToR スイッチに接続 します。
- クラスタのインストール前に追加の10/25GEポートを接続しないでください。クラスタ展 開後、追加で2つの10/25GE ポートをゲスト VM トラフィックにオプションで使用するこ とができます。

### 3 & 4 Node Edge - Single 10/25GE ToR Switch

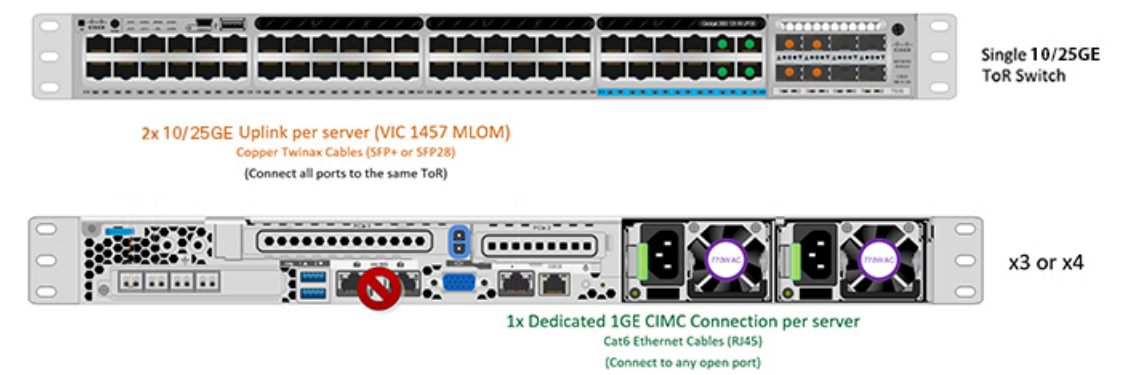

3 ノードおよび <sup>4</sup> ノード 10/25GE VIC ベース トポロジの仮想ネットワーク設計

このセクションでは、仮想ネットワーク セットアップについて説明しています。HyperFlex 展 開プロセスにより自動で仮想ネットワークがセットアップされるため、アクションは必要あり ません。これらの詳細は、情報およびトラブルシューティング目的で下記に記載されていま す。

### 仮想スイッチ

vSwitch が 4 つ必要です。

- **vswitch-hx-inband-mgmt**:ESXi 管理(vmk0)、ストレージ コントローラ管理ネットワー ク
- **vswitch-hx-storage-data**:ESXiストレージインターフェイス(vmk1)、HXストレージコ ントローラ データ ネットワーク
- **vmotion**: vMotion インターフェイス (vmk2)
- **vswitch-hx-vm-network**:VM ゲスト ポート グループ

502780

ネットワーク トポロジ**:**

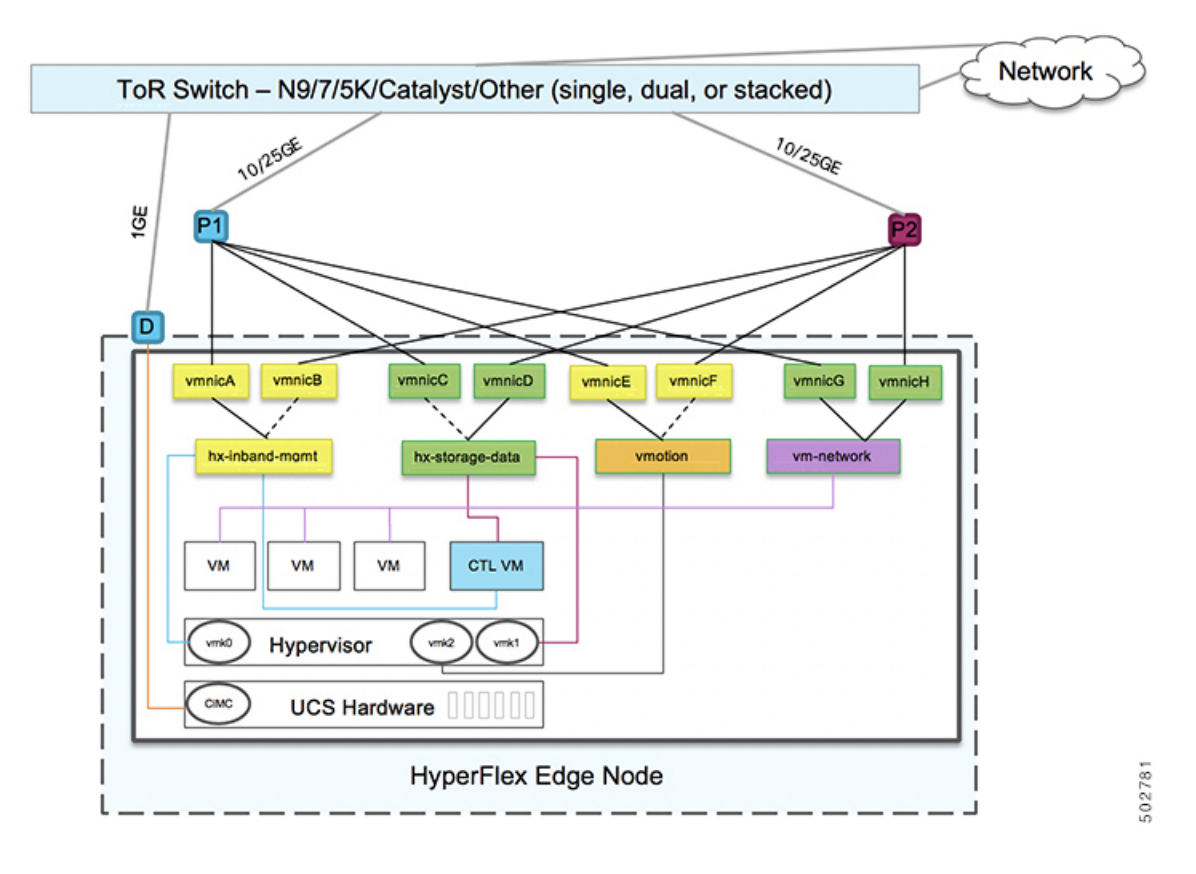

### フェールオーバーの順序:

- **vswitch-hx-inband-mgmt**:vSwitch 全体がアクティブ/スタンバイに設定されます。デフォ ルトでは、すべてのサービスが1つのアップリンクポートを使用し、必要に応じてフェー ルオーバーされます。
- **vswitch-hx-storage-data**:HyperFlex ストレージ データ ネットワークと vmk1 は、インバン ド管理およびvmotionvSwitchesとしての逆のフェールオーバー順序を使用して、トラフィッ クの負荷分散を行います。
- **vmotion**: vMotion VMKernel ポート (vmk2) は post\_install スクリプトの使用時に設定され ます。フェールオーバーの順序は、アクティブ/スタンバイに設定されます。
- **vswitch-hx-vm-network**:vSwitch がアクティブ/アクティブに設定されます。必要に応じ て、個々のポート グループを上書きできます。

### 10/25GE VIC ベースのスイッチ構成の注意事項

最低でも 3 つの VLAN が必要です。

• 次の条件で 1 VLAN: VMware ESXi 管理、ストレージ コントローラ VM 管理および Cisco IMC 管理。

- VMware ESXi 管理およびストレージ コントローラ VM 管理は、同じサブネットおよ び VLAN に存在する必要があります
- 専用 Cisco IMC 管理ポートは、上記の管理インターフェイスと同じ VLAN を共有でき ます。または、オプションで専用サブネットおよび VLAN を使用できます。別の VLANを使用している場合、L3接続が上記の管理VLANに必要です。また、Intersight 接続要件を満たす必要があります (Cisco Intersight による管理)。
- Cisco IMC 管理の共有 LOM 拡張モードを使用する場合は、専用の VLAN が推奨され ます。
- Cisco HyperFlexのストレージトラフィック用1 VLANこれは、独立した、またはルーティ ングされていない VLAN である必要があります。固有である必要があり、管理 VLAN と 重複することはできません。
- vMotion トラフィック用 1 VLAN これは、独立した、またはルーティングされていない VLAN にすることができます。

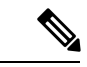

- これらのVLANの必要性を縮小したり、削除したりすることはで きません。このインストールが試行された場合は失敗します。 (注)
	- ゲスト VM トラフィックには、追加の VLAN が必要です。これらの VLAN は、ESXi の追 加ポートグループとして設定され、ToR スイッチでポートに面する すべての接続をトラ ンクおよび許可する必要があります。
		- これらの追加ゲストVMVLANはオプションです。シンプルなネットワーク設計の維 持を望む環境では、ゲスト VM トラフィックに上記の同じ管理 VLAN を使用できま す。

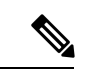

同じ物理ポートから複数のvNICを分割するCisco VICの性質によ り、vswitch-hx-vm-network で構成されたゲスト VM トラフィック が、同じホストで実行されているインターフェイスまたはサービ スと L2 を通信することはできません。a) 別の VLAN を使用し て L3 ルーティングを実行するか、b)管理インターフェイスへの アクセスが必要なゲスト VM を vswitch-hx-inband-mgmt vSwitch に 配置することをお勧めします。一般に、vm-network vSwitch を除 き、ゲスト VM を HyperFlex で設定された vSwitches のいずれに も配置しないでください。使用例としては、いずれかのノードで vCenter を実行する必要があり、実行している ESXi ホストを管理 するための接続が必要な場合などがあります。この場合は、上記 の推奨事項のいずれかを使用して、接続が中断されないようにし ます。 (注)

- Cisco VIC に接続されているスイッチポートは、パスが許可された適切な VLAN を使用し て、トランク モードで設定する必要があります。
- 専用 Cisco IMC 管理ポートに接続されているスイッチポートは、適切な VLAN で「アクセ ス モード」で設定する必要があります。
- すべてのクラスタ トラフィックは、10/25GE トポロジ内の ToR スイッチを通過します。
- スパニング ツリー PortFast トランク (トランク ポート) は、すべてのネットワーク ポート で有効にする必要があります。

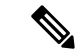

PortFast の設定に失敗すると、ESXi の起動時に断続的に切断さ れ、物理リンク障害時に必要なネットワークの再コンバージェン スよりも長く時間がかかります。 (注)

### その他の考慮事項

- 必要に応じて、HXEdgeノードにサードパーティ製のNICカードをさらにインストールで きます。ネットワーク ガイドへのリンクについては、第 1 章の項を参照してください。
- VIC以外のすべてのインターフェイスは、インストールが完了するまでシャットダウンす るか、ケーブルを切断している必要があります。
- MLOM スロットでは、HX Edge ノードごとに 1 つの VIC のみがサポートされます。PCIe ベース VIC アダプタは、HX Edge ノードではサポートされていません。

VIC ベースの 10/25GE のジャンボ フレーム

通常、ジャンボフレームは、ネットワーク上で送信されるパケット数を減らし、効率を向上さ せるために使用されます。以下では、10/25GEトポロジでジャンボフレームを使用する際のガ イドラインについて説明します。

- ジャンボフレームを有効にするオプションは、最初のインストール中にのみ提示され、後 で変更することはできません。
- ジャンボ フレームは不要です。ジャンボ フレームをオプトアウトする場合は、すべての ネットワーク スイッチで MTU を 1500 バイトに設定したままにします。
- 最適なパフォーマンスのために、ジャンボフレームをオプションで有効にできます。フル パス MTU が 9000 バイト以上であることを確認します。ジャンボ フレームを有効にする 場合は、次の点に注意してください。
	- デュアル スイッチ セットアップを実行する場合、すべてのスイッチ インターコネク トおよびスイッチアップリンクでジャンボフレームが有効であることが不可欠です。 フル パス MTU を確認しないと、リンクまたはスイッチの失敗後、トラフィックのパ スが許可されない場合にクラスタがオフになる可能性があります。
	- HyperFlex インストーラは、ノードのいずれかでスタンバイ リンクを使用するため、 フェールオーバーを強制する初期展開で、ワンタイムテストを実行します。スイッチ

のケーブル接続が適切に行われている場合、エンドツーエンド パス MTU をテストし ます。障害が検出された場合、この警告をバイパスしないでください。問題を修正 し、インストーラを再試行して、検証チェックに合格するようにしてください。

- これらの理由と削除が複雑なため、デュアル スイッチ セットアップを使用する場合 はジャンボ フレームを無効にすることをお勧めします。
- ジャンボ フレームを有効にするためのオプションは、ネットワーク設定ポリシーの下の HyperFlex クラスタ プロファイルの下にあります。ボックスをチェックすると、ジャンボ フレームが有効になります。ボックスをチェックしないと、ジャンボフレームは無効のま まになります。

#### 次の手順:

ネットワークの共通要件チェックリスト (65 ページ)を完了します。

## **10** または **25GE NIC** ベースのトポロジ

### **10** または **25GE NIC** ベース トポロジ

10または25ギガビットイーサネット(GE)スイッチNICベーストポロジは、スイッチ(デュ アルまたはスタック構成のスイッチを使用している場合)、リンクおよびポートの障害から保 護する、フル冗長型のデザインを提供します。10/25 GE スイッチは、1 つまたは 2 つのスタン ドアロンスイッチを利用するか、スイッチスタックの構成で利用することができます。

10 または 25 ギガビット イーサネット (GE) ネットワーク インターフェイス カード (NIC) ベースのトポロジは、VICベースのトポロジに代わるオプションです。NICまたはVICベース トポロジは、スイッチ(デュアルまたはスタック構成のスイッチを使用している場合)、リンク およびポートの障害から保護する、フル冗長型のデザインを提供します。10/25GE スイッチ は、2つのスタンドアロンスイッチを利用するか、スイッチスタックの構成で利用することが できます。NIC ベースのトポロジの展開を検討する前に、次の要件とサポートされるハード ウェアを検討してください。

### **NIC** ベースのトポロジの要件

展開を開始する前に、次の要件とハードウェアを考察する必要があります。

- NIC ベース展開は HXDP リリース 5.0(2a) 以降でサポートされています
- VMware ESXi 7.0 U3 以降
- NIC ベース クラスタは、Intersight 展開のみに対してサポートされ、Intersight Essentials ラ イセンスを必要とします
- NIC ベース HX 展開は、HX 220/225/240/245 M6 ノードにのみサポートされます。
- エッジと DC-no-FI クラスタのみをサポートします
- 10/25GE デュアル トップオブラック (ToR) スイッチ
- Cisco HX ハードウェアにインストールされた 1 台の Intel 710/810 クアッド ポート NIC ま たは 2 台の Intel 710/810 シリーズ デュアル ポート NIC。サポートされる NIC オプション は以下のとおりです。
	- Intel X710-DA2 デュアルポート 10Gb SFP+ NIC(HX-PCIE-ID10GF)
	- Intel X710 クワッドポート 10G SFP+ NIC (HX-PCIE-IQ10GF)
	- Cisco-Intel E810XXVDA2 2x25/10 GbE SFP28 PCIe NIC (HX-P-I8D25GF)
	- Cisco-Intel E810XXVDA4L 4x25/10 GbE SFP28 PCIe NIC (HX-P-I8Q25GF)
	- Cisco-Intel X710T2LG  $2x10$  GbE RJ45 PCIe NIC (HX-P-ID10GC)

10/25GE NIC ベース トポロジの Cisco IMC 接続

3 ノードおよび 4 ノード 10/25 ギガビット イーサネット (GE) トポロジに、次の Cisco IMC 接続 オプションのいずれかを選択します。

- 専用の 1GE Cisco IMC 管理ポートを使用することが推奨されます。このオプションには追 加のポートとケーブルが必要ですが、ネットワークの競合を防ぎ、各物理サーバへのアウ ト オブ バンド アクセスを常にオンにすることができます。
- 共有 LOM 拡張モード (EXT) の使用。このモードでは、シングル ワイヤ管理が使用され、 Cisco IMC トラフィックが 10/25GE VIC 接続に多重化されます。このモードで操作する場 合、トラフィックの複数のストリームが同じ物理リンク上で共有され、妨害のない到達可 能性は保証されません。この展開オプションは推奨されません。

上記の Cisco IMC 接続の選択にかかわらず、同様の Cisco UCS C シリーズ サーバについては、 『[サーバ設置およびサービス](https://www.cisco.com/c/en/us/support/servers-unified-computing/ucs-c-series-rack-servers/products-installation-guides-list.html) ガイド』の次の手順に従い、Cisco IMC に IPv4 管理アドレスを 割り当てる必要があります。HyperFlex は IPv6 アドレスをサポートしていません。

10/25GE NIC ベース トポロジ用物理ネットワークおよびケーブル配線

VLAN 機能を備えた 2 つのマネージドスイッチが必要です。Cisco は、Catalyst および Nexus ス イッチングプラットフォームのリファレンス構成を完全にテストし、提供します。これらのス イッチのいずれかを選択すると、最高レベルの互換性が提供され、円滑な展開とシームレスな 継続的運用が可能になります。

デュアルスイッチの設定には、スイッチの障害、リンクの障害、ポートの障害から保護する完 全な冗長性を備えた、少し複雑なトポロジが含まれます。スタンドアロンまたはスタック構成 が行われている 2 つのスイッチと、2 つの 10/25GE ポート、CIMC 管理用の 1GE ポート、サー バごとに 1 個のクワッド ポートまたは2 個のデュアル ポート NIC が必要です。トランクポー トは、特定のサポートされているネットワークポート設定です。

### **10** および **25GE** トポロジ両方の要件

次の要件は両方の 10/25GE トポロジに共通であり、展開を開始する前に満たす必要がありま す。

• サーバごとの専用 1 ギガビット イーサネット (GE) Cisco IMC 管理ポート (推奨)

- 専用 Cisco IMC 管理ポート (お客様が提供) 用の 2 個の 1GE ToR スイッチ ポートと、2 本 のカテゴリ 6 イーサネット ケーブル
- 1 つの Intel クアッドポート NIC または 2 つの Intel デュアル ポート NIC を次のように PCIE スロットに取り付けます。
	- HX 220/225 ノード:クアッド ポート NIC には PCIE スロット 1 と 2 を使用するか、 デュアル ポートには PCIE スロット 1 と 2 を使用します。
	- NIC HX 240/245 ノード:クアッドポート NIC には PCIE スロット 4 を使用するか、 デュアル ポート NIC には PCIE スロット 4 および 6 を使用します。

### 次の手順:

10/25GEまたは1GE ToR物理ネットワークとケーブルのセクションが完了したら、ネットワー クの共通要件チェックリスト (65 ページ) に進みます。

10/25GE NIC ベースのデュアル スイッチの物理ケーブル配線

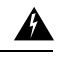

警告 適切なケーブル配線は、ネットワークの完全な冗長性を確保するために重要です。

冗長性を追加するためデュアル ToR を使用して展開する場合 (ビジュアル レイアウトについて は、次の図を参照してください)。

• 専用の Cisco IMC を使用している場合は、各サーバ (サーバの背面に「M」というラベル が付いている) の 1GE 管理ポートを 2 つのスイッチのいずれかに接続します。

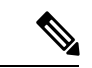

- 同じNICポート番号を使用しない場合、サーバー間のトラフィッ クに対して余分なホップが発生し、2 つのスイッチ間で不必要に 帯域幅が消費されます。 (注)
	- 各ノードの最初の NIC ポート(左から)を最初の ToR スイッチ(switchA)に接続しま す。
	- •各ノードの2番目の NIC ポート (左から)を2番目の ToR スイッチ (switchB)に接続し ます。
	- •各ノードの3番目の NIC ポート(左から)を最初の ToR スイッチ (switchA)に接続しま す。
	- •各ノードの4番目の NIC ポート (左から) を2番目の ToR スイッチ (switchB) に接続し ます。

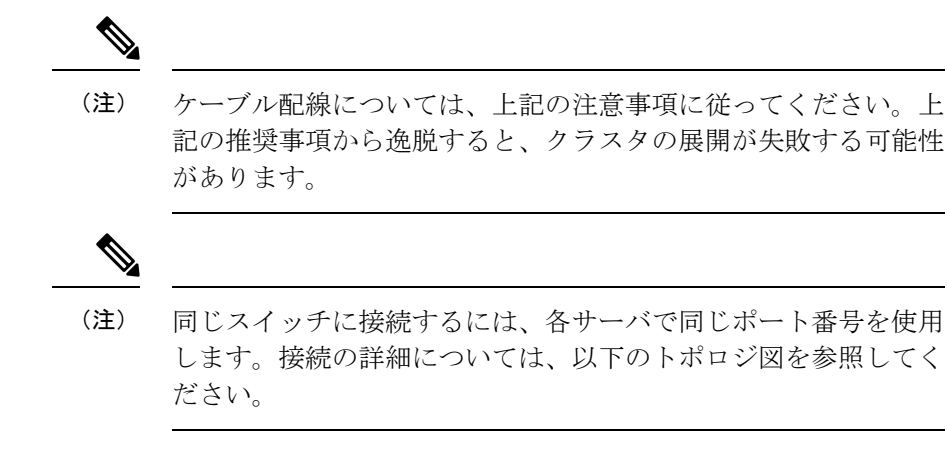

## **1 x** クアッドポート **NIC** のネットワーク ケーブル配線図

Intel X710 quad-port 10G / Cisco-Intel E810XXVDA4L 4x25/10G

## 3 or greater Node Edge/DC-no-FI - Dual 10/25GE

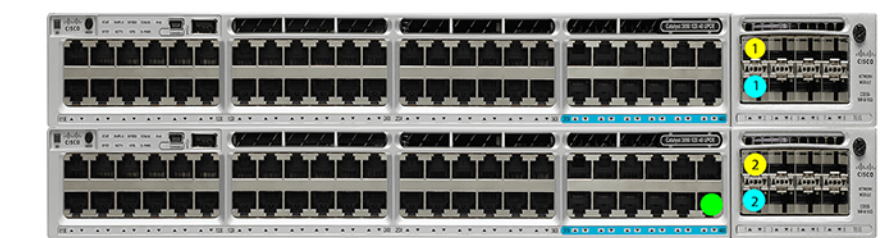

Dual 10/25GE ToR Switches (standlone or stacked)

......

x3 or x4 for edge x3 and up to 12 for DC-no-Fl

Legend - HX/ESXi Managment HX storage data - CIMC port

**2 x** デュアル ポート **NIC** のネットワーク ケーブル接続図

## 3 or greater Node Edge/DC-no-FI - Dual 10/25GE

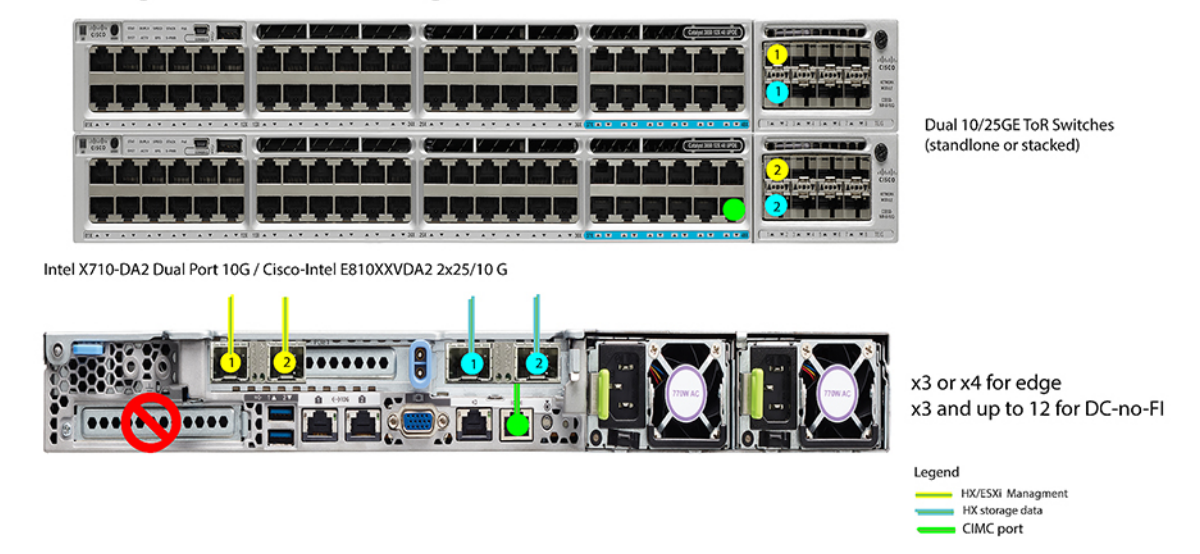

3 ノードおよび <sup>4</sup> ノード 10/25GE NIC ベース トポロジの仮想ネットワーク設計

このセクションでは、仮想ネットワーク セットアップについて説明しています。HyperFlex 展 開プロセスにより自動で仮想ネットワークがセットアップされるため、アクションは必要あり ません。これらの詳細は、情報およびトラブルシューティング目的で下記に記載されていま す。

### 仮想スイッチ

vSwitch が 4 つ必要です。

- **vswitch-hx-inband-mgmt**:ESXi 管理(vmk0)、ストレージ コントローラ管理ネットワー ク、vMotion インターフェイス(vmk2)およびゲスト VM ポートグループ
- **vswitch-hx-storage-data**:ESXiストレージインターフェイス(vmk1)、HXストレージコ ントローラ データ ネットワーク

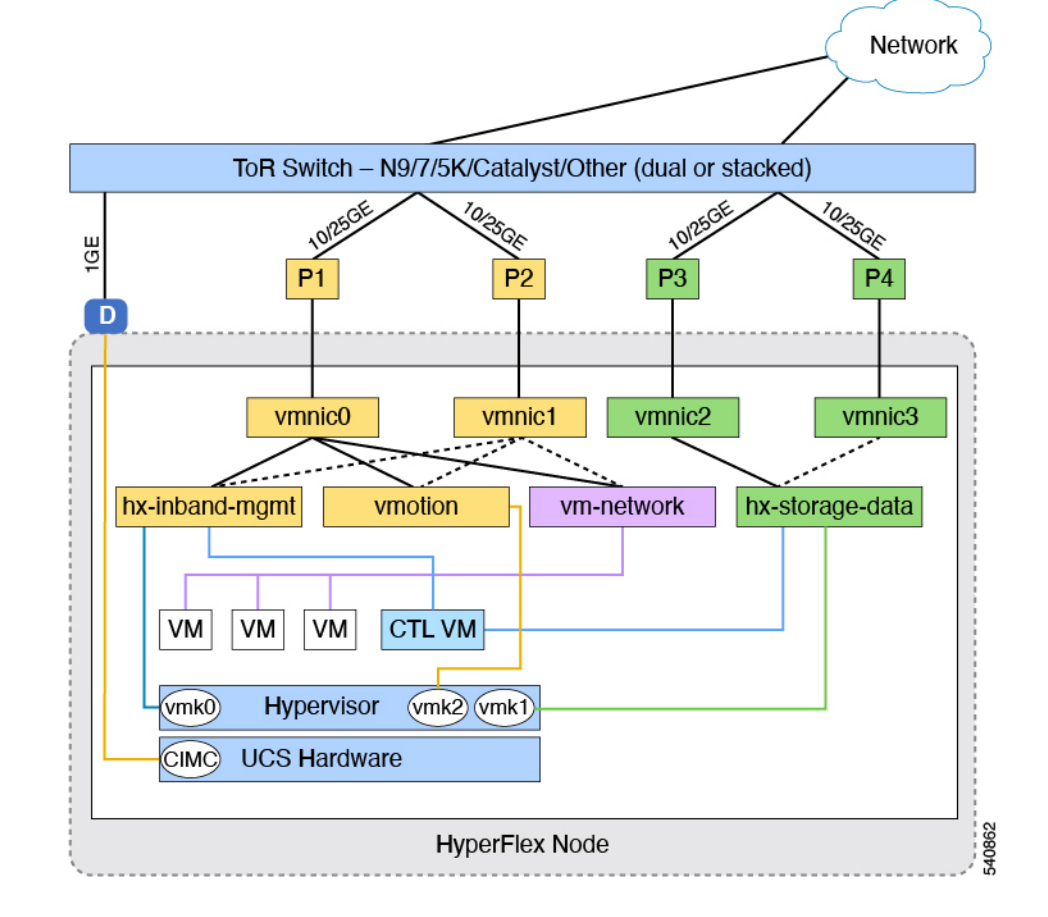

### ネットワーク トポロジ(**Network Topology**)

### フェールオーバーの順序:

- **vswitch-hx-inband-mgmt**:vSwitch 全体がアクティブ/スタンバイに設定されます。デフォ ルトでは、すべてのサービスが1つのアップリンクポートを使用し、必要に応じてフェー ルオーバーされます。
- **vswitch-hx-storage-data**:HyperFlex ストレージ データ ネットワークと vmk1 は、インバン ド管理およびvmotionvSwitchesとしての逆のフェールオーバー順序を使用して、トラフィッ クの負荷分散を行います。

NIC ベースの 10/25GE のジャンボ フレーム

通常、ジャンボフレームは、ネットワーク上で送信されるパケット数を減らし、効率を向上さ せるために使用されます。以下では、10/25GEトポロジでジャンボフレームを使用する際のガ イドラインについて説明します。

• ジャンボフレームを有効にするオプションは、最初のインストール中にのみ提示され、後 で変更することはできません。

- ジャンボ フレームは不要です。ジャンボ フレームをオプトアウトする場合は、すべての ネットワーク スイッチで MTU を 1500 バイトに設定したままにします。
- 最適なパフォーマンスのために、ジャンボフレームをオプションで有効にできます。フル パス MTU が 9000 バイト以上であることを確認します。ジャンボ フレームを有効にする 場合は、次の点に注意してください。
	- デュアル スイッチ セットアップを実行する場合、すべてのスイッチ インターコネク トおよびスイッチアップリンクでジャンボフレームが有効であることが不可欠です。 フル パス MTU を確認しないと、リンクまたはスイッチの失敗後、トラフィックのパ スが許可されない場合にクラスタがオフになる可能性があります。
	- HyperFlex インストーラは、ノードのいずれかでスタンバイ リンクを使用するため、 フェールオーバーを強制する初期展開で、ワンタイムテストを実行します。スイッチ のケーブル接続が適切に行われている場合、エンドツーエンド パス MTU をテストし ます。障害が検出された場合、この警告をバイパスしないでください。問題を修正 し、インストーラを再試行して、検証チェックに合格するようにしてください。
	- これらの理由と削除が複雑なため、デュアル スイッチ セットアップを使用する場合 はジャンボ フレームを無効にすることをお勧めします。
- ジャンボ フレームを有効にするためのオプションは、ネットワーク設定ポリシーの下の HyperFlex クラスタ プロファイルの下にあります。ボックスをチェックすると、ジャンボ フレームが有効になります。ボックスをチェックしないと、ジャンボフレームは無効のま まになります。

#### 次の手順:

ネットワークの共通要件チェックリスト (65 ページ)を完了します。

## **1** ギガビット イーサネット トポロジ

### **1** ギガビット イーサネット トポロジ

1ギガビットイーサネット(GE)スイッチトポロジは、要件に応じて2つの設計を提供します。 デュアルスイッチ設計は、スイッチ(デュアルまたはスタックスイッチを使用している場合)、 リンクおよびポートの障害からネットワークを保護する完全な冗長設計です。他の単一スイッ チトポロジではネットワークの冗長性が提供されないため、実稼働クラスタには推奨されませ  $h_{\rm o}$ 

### <sup>1</sup> ギガビット イーサネット トポロジ用 Cisco IMC 接続

3 ノードおよび 4 ノード 10 ギガビット イーサネット (GE) トポロジに、次の Cisco IMC 接続オ プションのいずれかを選択します。

• 専用の 1GE Cisco IMC 管理ポートを使用することが推奨されます。このオプションには追 加のポートとケーブルが必要ですが、ネットワークの競合を防ぎ、各物理サーバへのアウ ト オブ バンド アクセスを常にオンにすることができます。

- 共有 LOM 拡張モード (EXT) の使用。このモードでは、シングル ワイヤ管理が使用され、 CiscoLOMトラフィックが1GE VIC接続に多重化されます。このモードで操作する場合、 トラフィックの複数のストリームが同じ物理リンク上で共有され、妨害のない到達可能性 は保証されません。この展開オプションは推奨されません。
	- ファブリック インターコネクトベース環境では、シングル ワイヤ管理を使用する場 合、内蔵 QpS により Cisco IMC およびサーバ管理への妨害のないアクセスが保証され ます。HyperFlex Edge 環境では、QoS が適用されないため、専用管理ポートの使用が 推奨されます。

上記の Cisco IMC 接続の選択にかかわらず、同様の Cisco UCS C シリーズ サーバについては、 『[サーバ設置およびサービス](https://www.cisco.com/c/en/us/support/servers-unified-computing/ucs-c-series-rack-servers/products-installation-guides-list.html) ガイド』の次の手順に従い、Cisco IMC に IPv4 管理アドレスを 割り当てる必要があります。HyperFlex は IPv6 アドレスをサポートしていません。

1GE トポロジ用物理ネットワークおよびケーブル接続

VLAN 機能を備えたマネージド スイッチ (1 または 2) が必要です。Cisco は、Cisco Catalyst お よび Cisco Nexus スイッチング プラットフォームのリファレンス構成を完全にテストし、提供 します。これらのスイッチのいずれかを選択すると、最高レベルの互換性が提供され、円滑な 展開とシームレスな継続的運用が可能になります。

デュアル スイッチのケーブル接続には、スイッチの障害、リンクの障害、スイッチ ポートの 障害、LOM/PCIe NIC HW の障害から保護する完全な冗長性を備えた、少し複雑なトポロジが 含まれます。サーバごとに、スタンドアロンまたはスタック構成が行われている2つのスイッ チ、クラスタおよび VM トラフィックに 4 個の 1GE ポート、CIMC 管理に 1 個の 1GE ポート、 1個のInteli350PCIeNICが必要です。トランクポートは、唯一サポートされているネットワー ク ポート設定です。

シングルスイッチの設定では、1台のスイッチを必要とするシンプルなトポロジ、クラスタと VM トラフィック用に 2 個の 1GE ポート、CIMC 管理用に 1 個の 1GE ポートを提供し、追加 の PCIe NIC は必要ありません。リンクまたはスイッチの冗長性はありません。サポートされ ている 2 つのネットワーク ポート設定は、アクセス ポートとトランク ポートです。

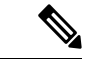

(注) 冗長性の欠如により、シングルスイッチ1GE設定は非実稼働環境に対してのみ推奨されます。

物理的なケーブル接続を続行するには、シングル スイッチまたはデュアル スイッチの設定を 選択します。

1 ギガビット イーサネット デュアル スイッチ ケーブル接続

警告 適切なケーブル配線は、ネットワークの完全な冗長性を確保するために重要です。

展開を開始する前に、次の要件を満たす必要があります。

• サーバごとの専用 1 ギガビット イーサネット (GE) Cisco IMC 管理ポート (推奨)

- HyperFlex サーバごとに専用 Cisco IMC 管理ポート (お客様が提供) 用の 1 個の 1GE ToR スイッチ ポートと、1 個のカテゴリ 6 イーサネット ケーブル
- Intel i350 PCIe NIC [HX-UCSC-PCIE-IRJ45] (各サーバの PCIe スロットに取り付け済み)。
	- このNICは発注時に選択して、工場出荷時に取り付けることができます。個別に発注 した場合は現場で NIC を取り付けます。単一のソケット CPU 設定をサポートしてい るため、ライザ #1 または #2 を使用できますが、ライザ #1 の使用を推奨します。
	- HyperFlex サーバごとに 2 個の 1GE ToR スイッチ ポートと、2 個のカテゴリ 6 イーサ ネット ケーブル (お客様が提供)。
	- Cisco VIC はこのトポロジでは使用されません
	- MLOM フォーム ファクタの Intel i350 はサポートされていません。
- Intel x550 Lan-on-motherboard LOM (Cisco UCS マザーボードに内蔵)
	- HyperFlex サーバごとに 2 個の 1GE ToR スイッチ ポートと、2 個のカテゴリ 6 イーサ ネット ケーブル (お客様が提供)。

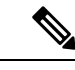

このトポロジでは、1GE速度のみサポートされています。10GbaseT スイッチを使用した10GELOMポートは、サポートされていませ ん。代わりに、1GEの速度を手動で設定するか、このガイドで説 明されているサポートされている 10GE トポロジのいずれかを使 用します。 (注)

冗長性を追加するためデュアル ToR を使用して展開する場合。

- 専用の Cisco IMC を使用している場合は、各サーバ (サーバの背面に「M」というラベル が付いている) の 1GE 管理ポートを 2 つのスイッチのいずれかに接続します。
- 全サーバ上の両方の統合済み Lan-on-motherboard (LOM) ポートを同じ ToR スイッチに接続 します。

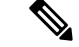

- 冗長性は vSwitch レベルで確保され、統合済み LOM からの 1 つ のアップリンク ポート、および各 vSwitch の PCIe NIC からの 1 つのアップリンク ポートが含まれます。LOM ポートを異なるス イッチに接続しないでください。 (注)
	- i350 NIC の 4 つの 1GE ポートのうち 2 つを、各サーバから同じ ToR スイッチに接続しま す。同じスイッチに接続するには、各サーバで同じポート番号を使用します。

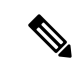

- 同じポート番号を使用しない場合、サーバ間のトラフィックに対 して余分なホップが発生し、2 つのスイッチ間で不必要に帯域幅 が消費されます。 (注)
	- クラスタのインストール前に、i350 NIC から 2 つ以上の 1GE ポートを接続しないでくだ さい。クラスタの導入後、ゲスト VM トラフィック用に追加で 2 つの 1GE ポートをオプ ションで使用できます。追加の使用可能なNICポートの使用に関するガイドラインについ ては、『Cisco HyperFlex Systems: [ネットワーキング](https://www.cisco.com/c/en/us/td/docs/hyperconverged_systems/HyperFlex_HX_DataPlatformSoftware/TechNotes/b_Cisco_HyperFlex_Systems_Networking_Topologies.html) トポロジ』を参照してください。

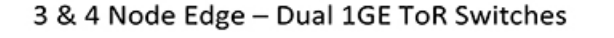

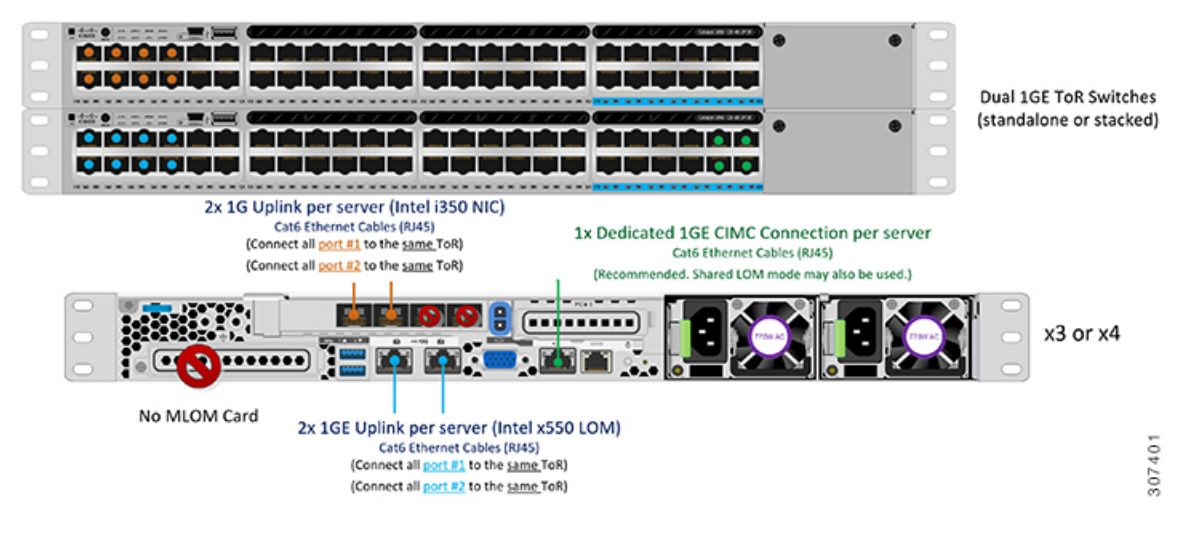

1 ギガビット イーサネット シングル スイッチ ケーブル接続

◭

警告 適切なケーブル配線は、ネットワークの完全な冗長性を確保するために重要です。

1 個の ToR を使用して展開する場合 (ビジュアル レイアウトについては、次の図を参照してく ださい)。

- 専用の Cisco IMC を使用している場合は、各サーバ (サーバの背面にある「M」というラ ベルが付いた) の 1GE 管理ポートを ToR スイッチまたはアウトオブバンド管理スイッチに 接続します。
- 全サーバ上の両方の統合済み Lan-on-motherboard (LOM) ポートを同じ ToR スイッチに接続 します。

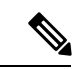

このトポロジでは、1GE速度のみサポートされています。10GbaseT スイッチを使用した10GELOMポートは、サポートされていませ ん。代わりに、1GEの速度を手動で設定するか、このガイドで説 明されているサポートされている 10GE トポロジのいずれかを使 用します。 (注)

### 3 & 4 Node Edge - Single 1GE ToR Switch

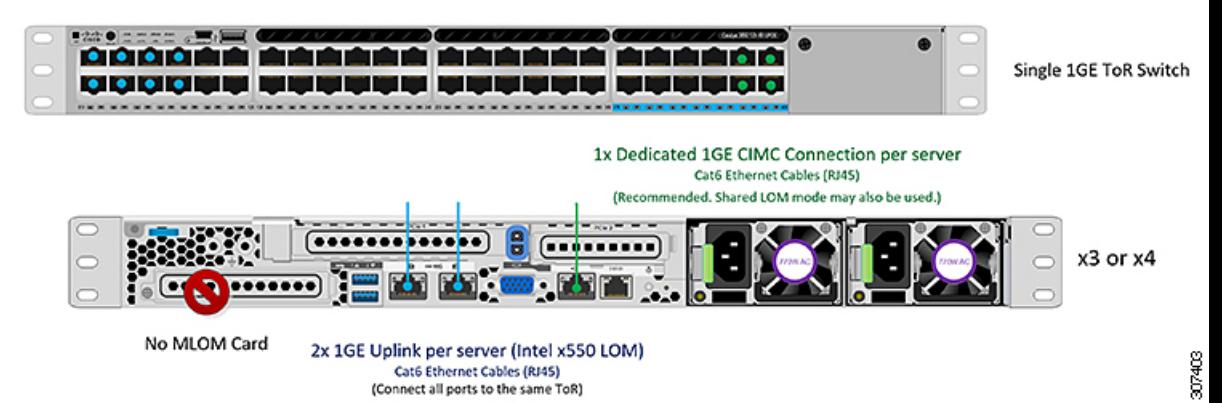

### アクセス ポートとトランク ポートについて

イーサネット インターフェイスは、次のように、アクセス ポートまたはトランク ポートとし て設定できます。

- アクセス ポートはインターフェイス上に設定された 1 つの VLAN だけに対応し、1 つの VLAN のトラフィックだけを伝送します。
- トランク ポートはインターフェイス上に設定された 1 つ以上の VLAN に対応しているた め、複数の VLAN のトラフィックを同時に伝送できます。

次の表に、アクセス ポートとトランク ポート間の違いの概要を示します。この表に記載され ている詳細を確認して、導入環境に使用するポートを決定できます。

### Ú

このガイドはトランク ポートを前提に書かれています。ユーザの導入環境にもトランク ポー トを強く推奨します。 重要

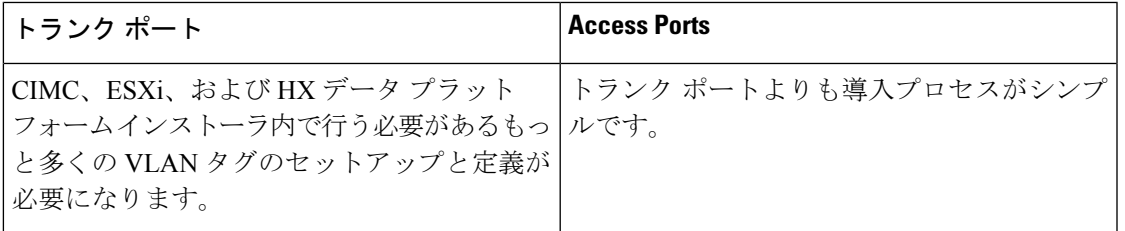

**59**

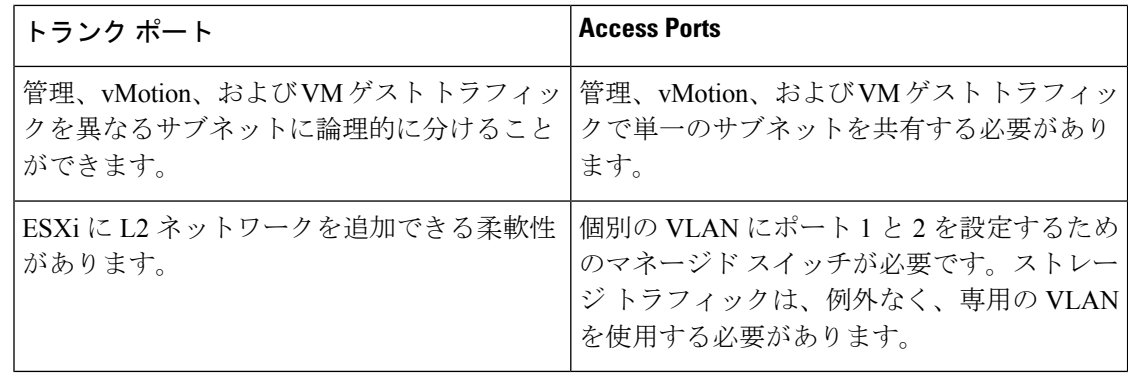

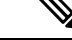

トランク ポートとアクセス ポートのいずれにも、個別の VLAN にポート 1 と 2 を設定するた めのマネージド スイッチが必要です。 (注)

3 および <sup>4</sup> ノード <sup>1</sup> ギガビット イーサネット トポロジの仮想ネットワーク設計

このセクションでは、仮想ネットワーク セットアップについて説明しています。HyperFlex 展 開プロセスにより自動で仮想ネットワークがセットアップされるため、アクションは必要あり ません。これらの詳細は、情報およびトラブルシューティング目的で下記に記載されていま す。

### 仮想スイッチ

各 ESXi ホストで推奨される設定では、次のネットワークを切り分ける必要があります。

- 管理トラフィック ネットワーク
- データ トラフィック ネットワーク
- vMotion ネットワーク
- VM ネットワーク

最小ネットワーク構成では、最小限で次の 2 つの個別ネットワークが必要です。

- 管理ネットワーク(vMotion と VM ネットワークを含む)
- データ ネットワーク (ストレージ トラフィック用)

それぞれのネットワークに対応する 2 つの vSwitch が必要です。

- **vswitch-hx-inband-mgmt**:ESXi 管理 (vmk0)、HyperFlex ストレージ コントローラ管理、 VM ゲスト ポートグループ
- **vswitch-hx-storage-data**—HyperFlex ESXi ストレージインターフェイス (vmk1)、HyperFlex ストレージ データ ネットワーク、vMotion(vmk2)。

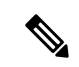

シングル スイッチの設定を使用して HyperFlex Edge を導入すると、ストレージ データ vSwitch および関連付けられたポートグループのフェールオーバー順序(スタンバイアダプタのみ追加 された状態)が表示されます。アクティブアダプタが不足している場合でも、それが原因でク ラスタに機能上の問題が生じることはありません。フェールオーバー順序はインストールプロ セスで設定された順序のままにしておくことを推奨します。 (注)

ネットワーク トポロジ**:** デュアル スイッチの設定

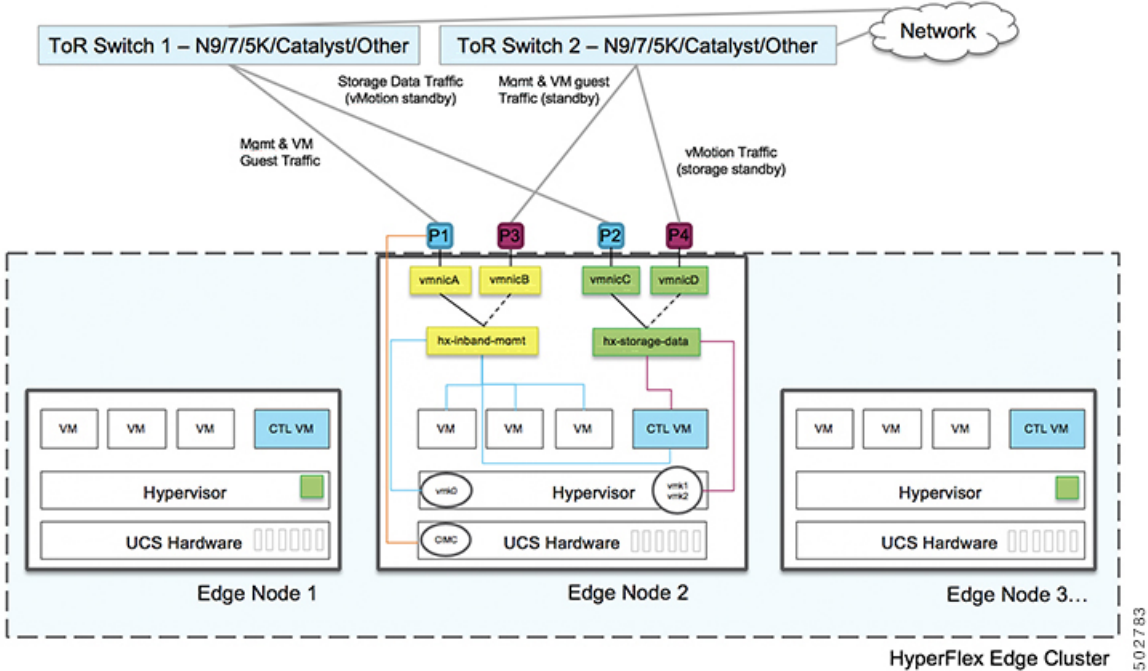

HyperFlex Edge Cluster

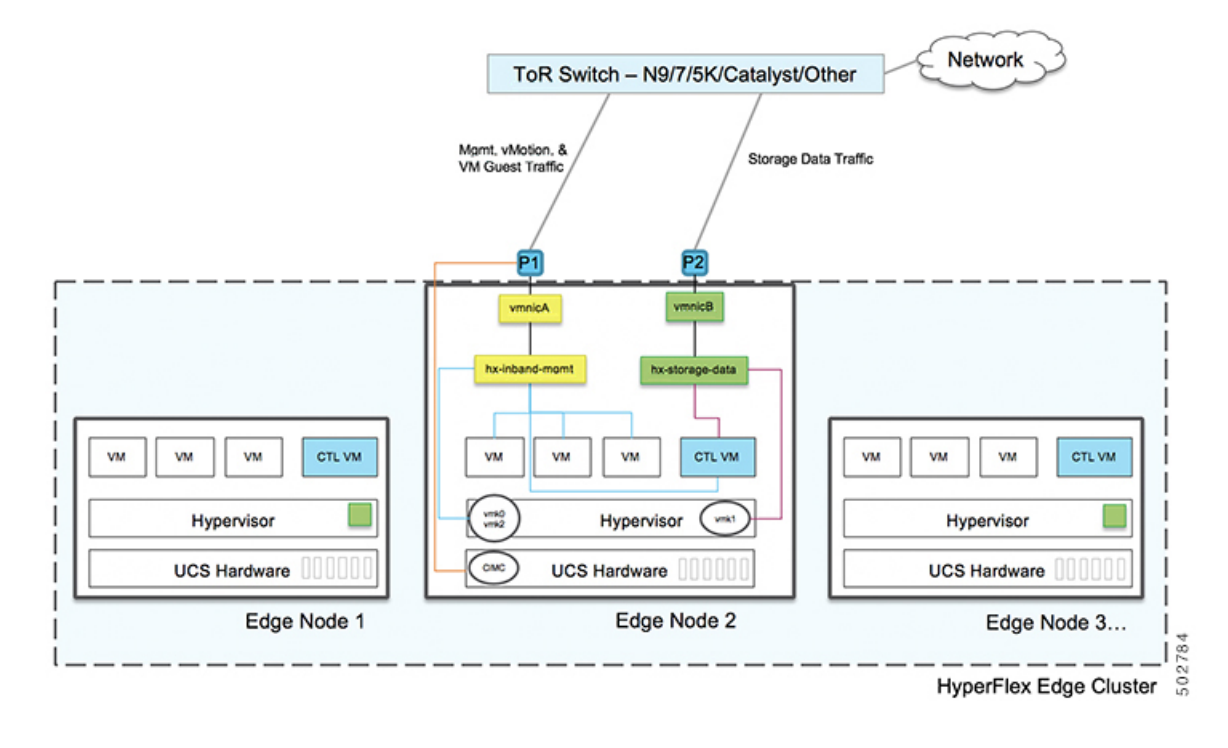

ネットワーク トポロジ**:** シングル スイッチの設定

### フェールオーバー順序**: -**デュアルスイッチ設定のみ**:**

**vswitch-hx-inband-mgmt**:2 つのアップリンク上で、vSwitch 全体がアクティブ/スタンバイに 設定されます。デフォルトでは、すべてのサービスが1つのアップリンクポートを使用し、必 要に応じてフェールオーバーされます。VMポートグループのフェールオーバー順序は、必要 に応じて、かつより適切なロード バランシングになるようにオーバーライドできます。

**vswitch-hx-storage-data**:HyperFlex ストレージ データ ネットワークと vmk1 は、同じアクティ ブ/スタンバイ順序に設定されます。post\_install スクリプトを使用して設定されている場合、 vMotion VMKernel ポートは反対の順序を使用するように設定されます。これにより、直接接 続リンクの完全な使用率が確保されます。

<sup>1</sup> ギガビット イーサネット スイッチ設定時の注意事項

- 次の条件で最小の 1 VLAN: VMware ESXi 管理、ストレージ コントローラ VM 管理および Cisco IMC 管理。
	- VMware ESXi 管理およびストレージ コントローラ VM 管理は、同じサブネットおよ び VLAN に存在する必要があります
	- 専用 Cisco IMC 管理ポートは、上記の管理インターフェイスと同じ VLAN を共有でき ます。または、オプションで専用サブネットおよび VLAN を使用できます。別の VLANを使用している場合、L3接続が上記の管理VLANに必要です。また、Intersight 接続要件を満たす必要があります (Cisco Intersight による管理)。
• Cisco HyperFlexのストレージトラフィック用1 VLANこれは、独立した、またはルーティ ングされていない VLAN である必要があります。固有である必要があり、管理 VLAN と 重複することはできません。

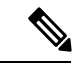

- 管理 VLAN と 2 番目のデータ VLAN の両方の必要性を縮小した り、なくしたりすることはできません。このインストールが試行 された場合は失敗します。 (注)
	- ゲスト VM トラフィックには、追加の VLAN が必要です。これらの VLAN は、ESXi の追 加ポートグループとして設定され、すべての接続を ToR スイッチにトランクする必要が あります。
		- これらの追加ゲストVMVLANはオプションです。シンプルなネットワーク設計の維 持を望む環境では、ゲスト VM トラフィックに上記の同じ管理 VLAN を使用できま す。
	- Intel i350 に接続されているスイッチポートは、パスが許可された適切な VLAN を使用し て、トランク モードで設定する必要があります。
	- 専用 Cisco IMC 管理ポートに接続されているスイッチポートは、適切な VLAN で「アクセ ス モード」で設定する必要があります。
	- VMware vMotion トラフィックは、次の 2 つのパスのいずれかに従います。
		- デュアル スイッチ トポロジ: vMotion は、ストレージ データ ネットワークとは反対の フェールオーバー順序を使用し、ネットワーク障害が発生しない場合は専用の 1GE パスを使用します。Post\_install スクリプトを使用すると、正しい vSwitch の VMkernel インターフェイスが正しいフェールオーバー設定でセットアップされます。ESXi で 新しいインターフェイスが作成される (vmk2) ため、専用の VLAN が必要です。
		- •シングルスイッチトポロジ:vMotionは、管理ネットワークと共有されます。Post\_install スクリプトを使用すると、デフォルトのトラフィック シェーパーを持つ新しい ESX インターフェイス(vmk2)で、vMotionがリンクを完全に飽和状態にならないようにし ます。新しいインターフェイスが作成されるため、専用の VLAN が必要です。
		- VMware vMotion トラフィックの詳細については、『Cisco HyperFlex Edge [展開ガイド](https://www.cisco.com/c/en/us/td/docs/hyperconverged_systems/HyperFlex_HX_DataPlatformSoftware/Edge_Deployment_Guide/b_HyperFlex_Edge_Deployment_Guide_4_0.html)』の 「インストール後のタスク」の項を参照してください。
	- スパニング ツリー PortFast トランク (トランク ポート) は、すべてのネットワーク ポート で有効にする必要があります。

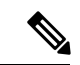

PortFast の設定に失敗すると、ESXi の起動時に断続的に切断さ れ、物理リンク障害時に必要なネットワークの再コンバージェン スよりも長く時間がかかります。 (注)

1 ギガビット イーサネットのジャンボ フレーム

通常、ジャンボフレームは、ネットワーク上で送信されるパケット数を減らし、効率を向上さ せるために使用されます。以下では、10GE トポロジでジャンボ フレームを使用する際のガイ ドラインについて説明します。

- ジャンボフレームを有効にするオプションは、最初のインストール中にのみ提示され、後 で変更することはできません。
- ジャンボ フレームは不要です。ジャンボ フレームをオプトアウトする場合は、すべての ネットワーク スイッチで MTU を 1500 バイトに設定したままにします。
- 最適なパフォーマンスのために、ジャンボフレームをオプションで有効にできます。フル パス MTU が 9000 バイト以上であることを確認します。ジャンボ フレームを有効にする 場合は、次の点に注意してください。
	- デュアル スイッチ セットアップを実行する場合、すべてのスイッチ インターコネク トおよびスイッチアップリンクでジャンボフレームが有効であることが不可欠です。 フル パス MTU を確認しないと、リンクまたはスイッチの失敗後、トラフィックのパ スが許可されない場合にクラスタがオフになる可能性があります。
	- HyperFlex インストーラは、ノードのいずれかでスタンバイ リンクを使用するため、 フェールオーバーを強制する初期展開で、ワンタイムテストを実行します。スイッチ のケーブル接続が適切に行われている場合、エンドツーエンド パス MTU をテストし ます。障害が検出された場合、この警告をバイパスしないでください。問題を修正 し、インストーラを再試行して、検証チェックに合格するようにしてください。
	- これらの理由と削除が複雑なため、デュアル スイッチ セットアップを使用する場合 はジャンボ フレームを無効にすることをお勧めします。
- ジャンボ フレームを有効にするためのオプションは、ネットワーク設定ポリシーの下の HyperFlex クラスタ プロファイルの下にあります。ボックスをチェックすると、ジャンボ フレームが有効になります。ボックスをチェックしないと、ジャンボフレームは無効のま まになります。

#### 次の手順:

ネットワークの共通要件チェックリスト (65 ページ)を完了します。

### **10GBASE-T** 銅線サポート

HX Edge は、10G 銅線 (RJ45) ポートを備えたスイッチで使用する Cisco 銅線 10G トランシー バ(SFP-10G-TX)の使用をサポートしています。この章に記載されているすべての10GEトポ ロジで、サポートされている Twinax、光ファイバ、または 10G 銅線トランシーバを使用でき ます。サポートされている光ファイバとケーブルの詳細については、Cisco UCS Virtual Interface Card [1400/14000](https://www.cisco.com/c/en/us/products/collateral/interfaces-modules/unified-computing-system-adapters/datasheet-c78-741130.html) Series Data Sheet を参照してください。

#### 制限

HyperFlex Edge で SFP-10G-TX トランシーバを使用する場合は、次の制限が適用されます。

- Cisco IMC ファームウェアバージョン 4.1(3d) および HyperFlex Data Platform バージョン 4.5(2a) 以上。
- VIC ごとに最大 2 つの SFP-10G-TX を使用できます。追加の 2 つのポートは使用しないで ください。
- サーバは、Cisco Card または共有 LOM 拡張 NIC モードを使用しないでください。専用ま たは共有 LOM NIC モードのみを使用してください。

### ネットワークの共通要件チェックリスト

インストールを開始する前に、お使いの環境が次の特定のソフトウェアおよびハードウェア要 件を満たしていることを確認します。

#### **VLAN** の要件

#### Ú

予約済み **VLAN ID**:指定する VLAN ID は、HyperFlex ノードが接続されている Top of Rack (ToR)スイッチでサポートされている必要があります。たとえば、VLAN ID 3968〜4095 は Nexus スイッチによって予約され、VLAN ID 1002〜1005 は Catalyst スイッチによって予約され ています。HyperFlex で使用する VLAN ID を決定する前に、その同じ VLAN ID がスイッチで 使用可能であることを確認してください。 重要

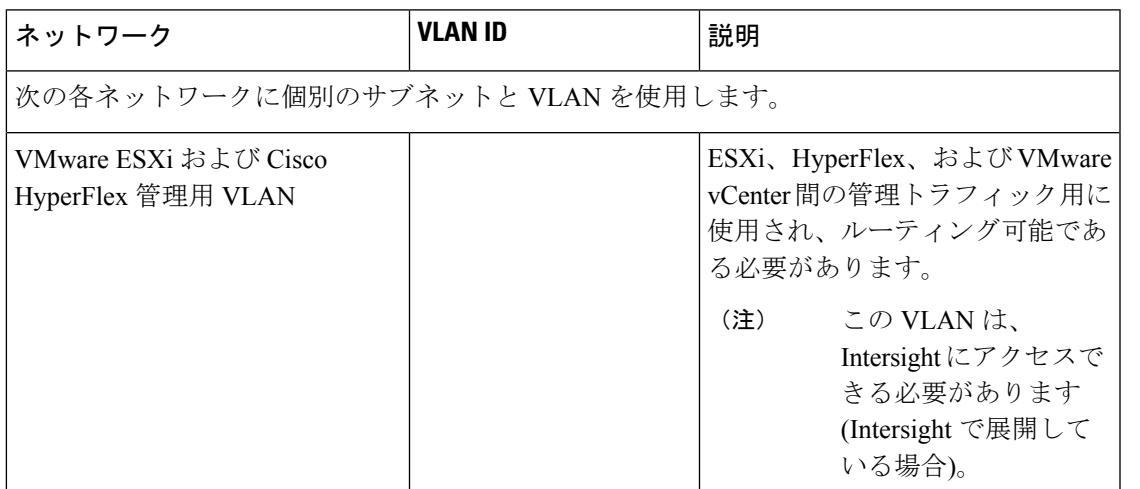

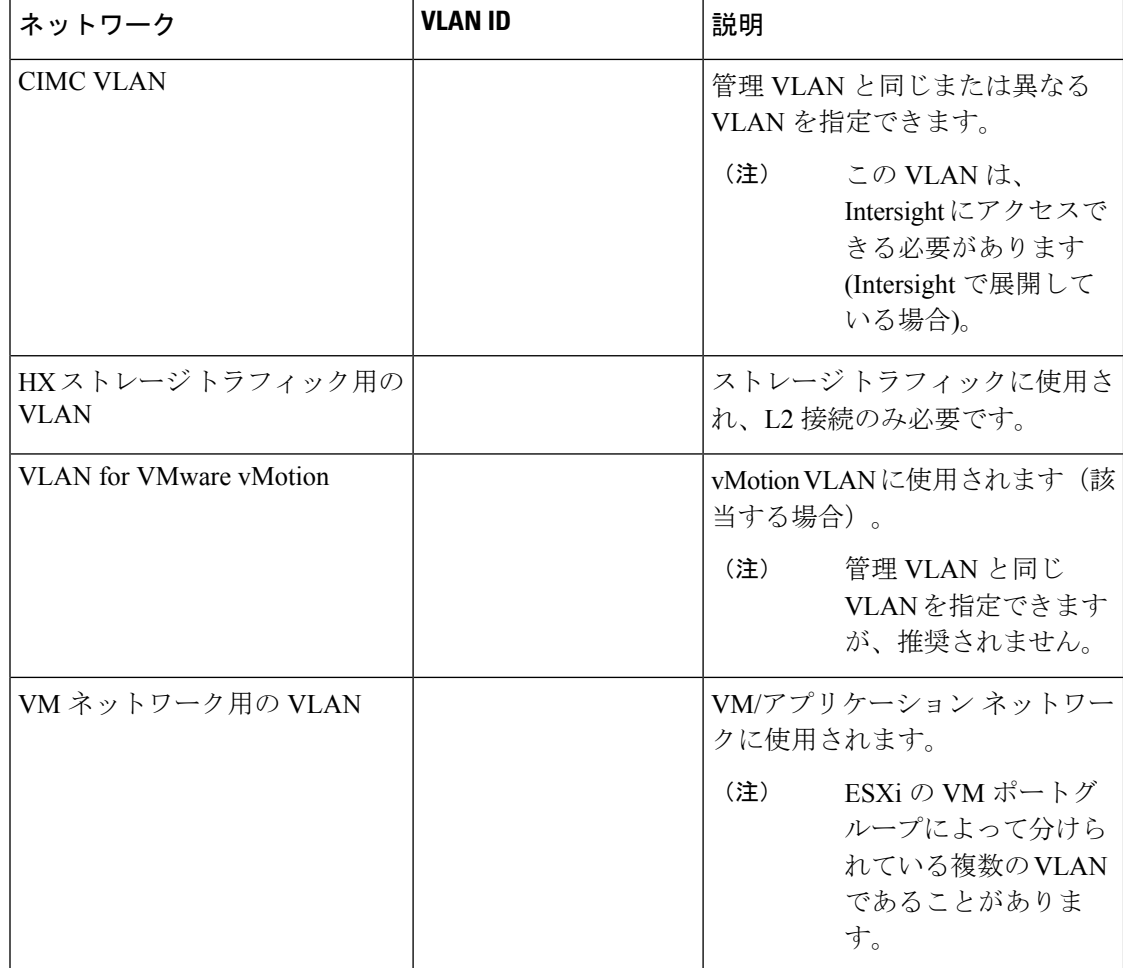

#### サポートされている **vCenter** トポロジ

次の表を使用して、vCenter のサポートされているトポロジを決定します。

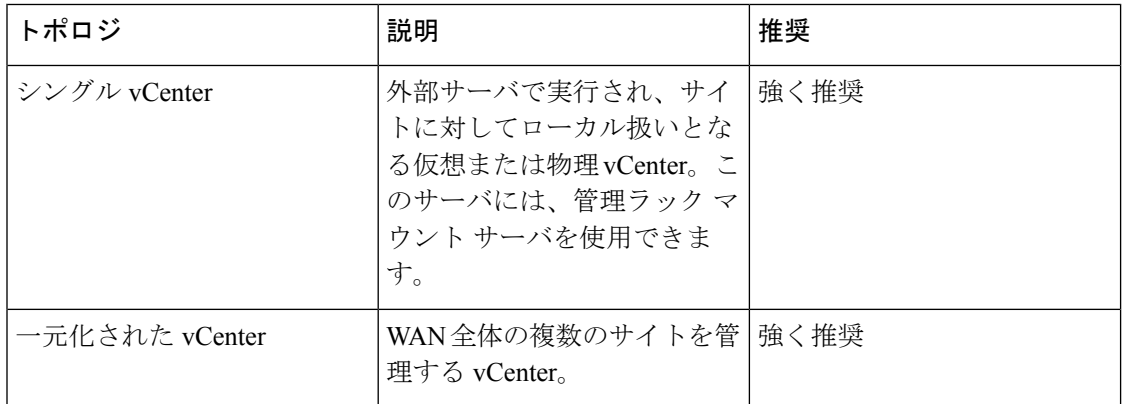

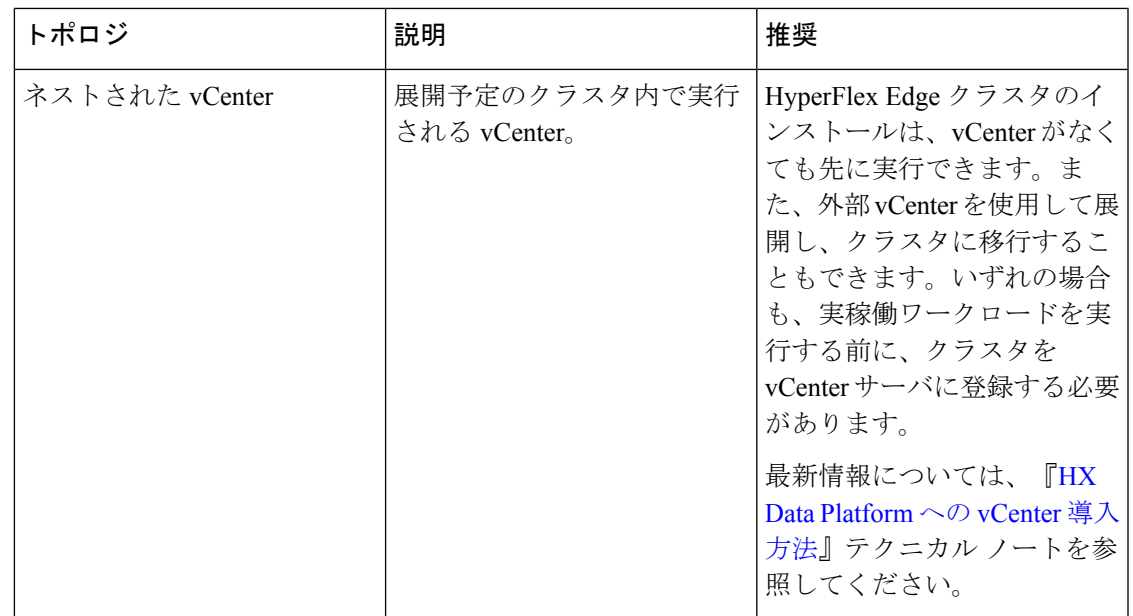

#### **3** ノード顧客の展開情報

一般的な 3 ノードの HyperFlex Edge の導入の場合、13 個の IP アドレスが必要です - 管理ネッ トワーク用の 10 個の IP アドレスと vMotion ネットワーク用の 3 個の IP アドレス。

```
Ú
```
すべての IP アドレスは IPv4 である必要があります。HyperFlex は IPv6 アドレスをサポートし ていません。 重要

#### **4** ノード顧客の展開情報

一般的な 4 ノードの HyperFlex Edge の導入の場合、17 個の IP アドレスが必要です - 管理ネッ トワーク用の 13 個の IP アドレスと vMotion ネットワーク用の 3 個の IP アドレスです。

#### Ú

すべての IP アドレスは IPv4 である必要があります。HyperFlex は IPv6 アドレスをサポートし ていません。 重要

#### **CIMC** 管理 **IP** アドレス

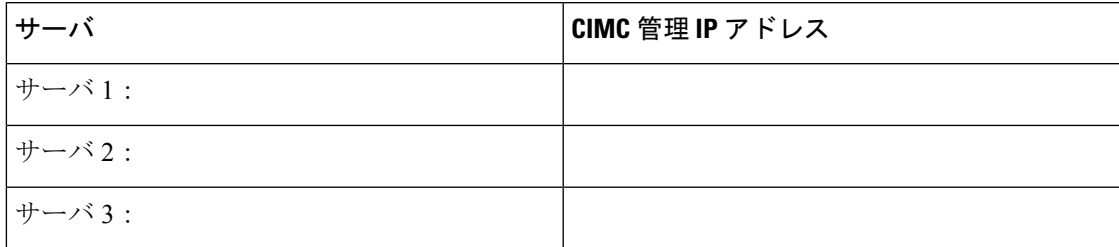

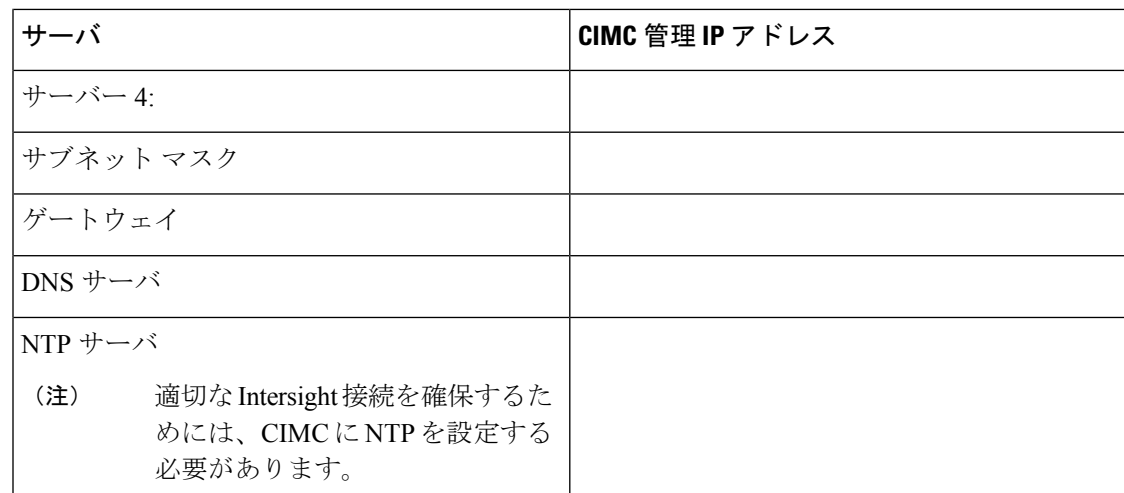

ネットワークの **IP** アドレス

 $\label{eq:1} \bigotimes_{\mathbb{Z}}\mathbb{Z}_{\mathbb{Z}}$ 

デフォルトでは、HXインストーラにより、ハイパーバイザデータネットワークとストレージ コントローラ データ ネットワークに 169.254.1.X の範囲内の IP アドレスが自動的に割り当て られます。この IP サブネットをユーザーが設定することはできません。 (注)

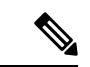

- (注)
- スパニング ツリー PortFast トランク (トランク ポート) は、すべてのネットワーク ポートで有 効にする必要があります。

PortFastの設定に失敗すると、ESXiの起動時に断続的に切断され、物理リンク障害時に必要な ネットワークの再コンバージェンスよりも長く時間がかかります。

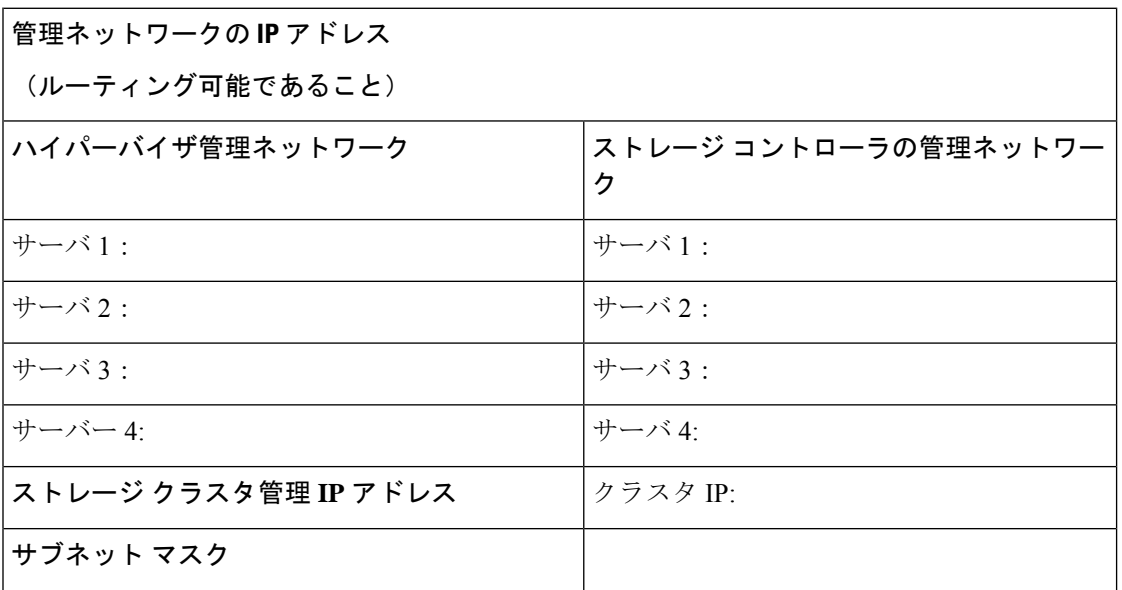

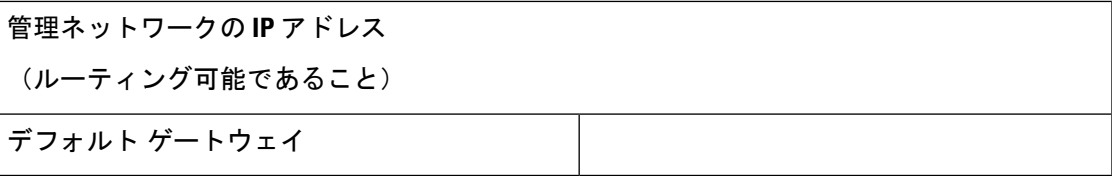

#### **VMware vMotion** ネットワーク **IP** アドレス

vMotionサービスの場合、固有のVMKernelポートを設定します。必要であれば、vMotionの管 理 VLAN を使用している場合は vmk0 を再使用することもできます(非推奨)。

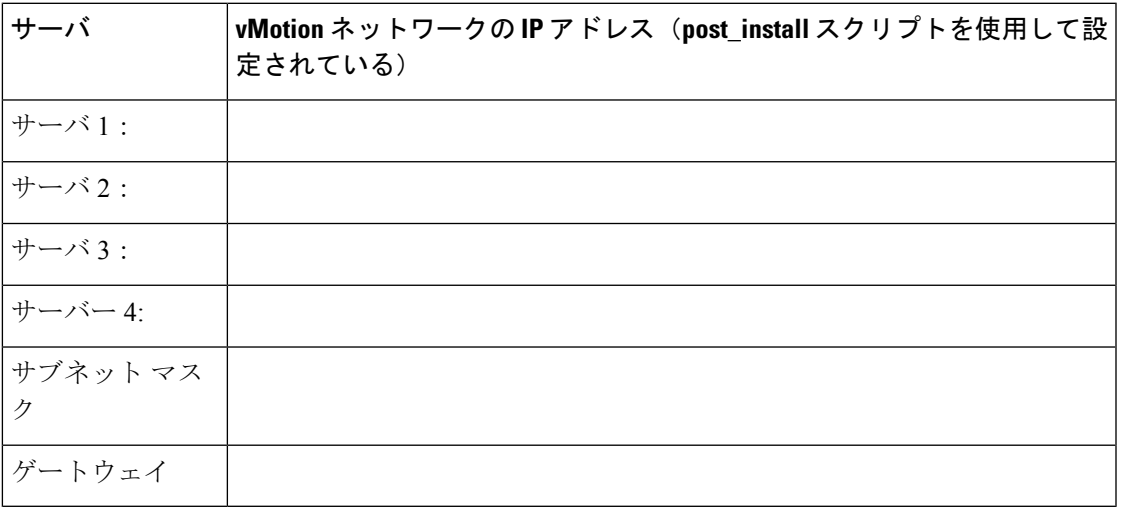

#### **VMware vCenter** の構成

HyperFlex は標準ポートを介して vCenter と通信します。ポート 80 はリバース HTTP プロキシ で使用されますが、TAC のサポートを受けて変更できます。ポート 443 は vCenterSDK へのセ キュア通信に使用され、変更することはできません。 (注)

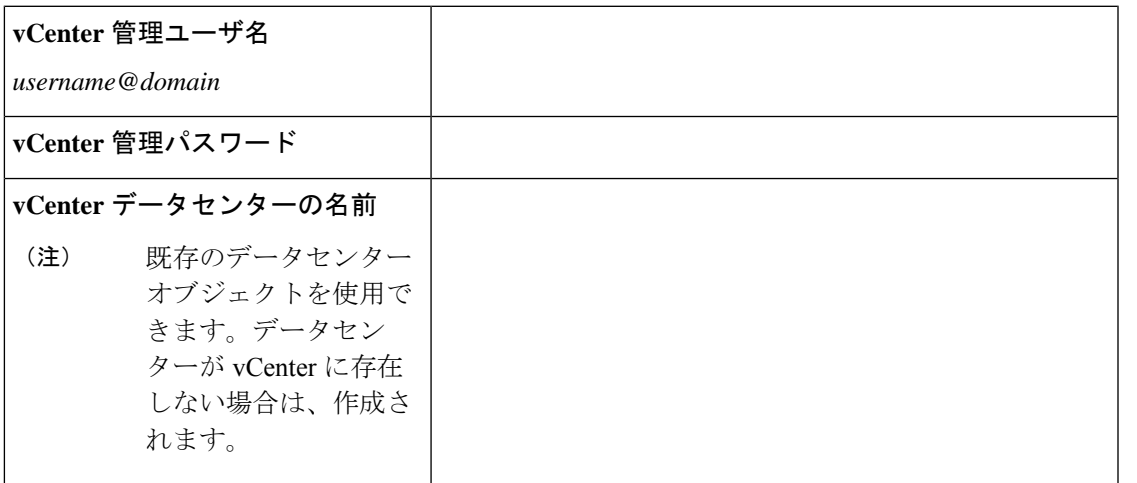

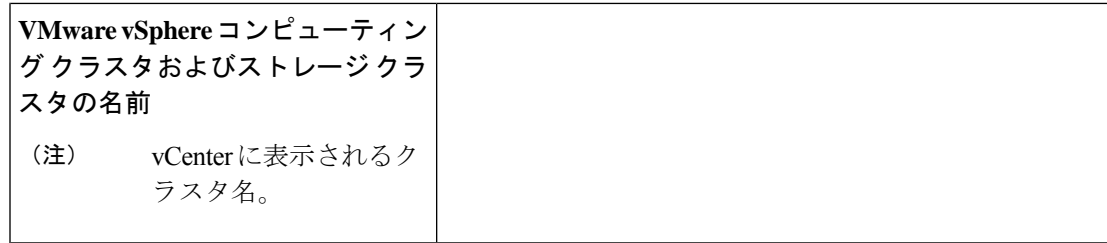

ポート要件

Ú

Intersight の接続性 (37 ページ) に記載されている前提条件に加えて、次のポート要件も満た していることを確認します。 重要

ネットワークがファイアウォールの背後にある場合は、標準のポート要件に加え、VMware に は VMware ESXi および VMware vCenter に対するポートが推奨されます。

- CIP-M は、クラスタ管理 IP に使用します。
- SCVM は、コントローラ VM の管理 IP です。
- ESXi は、ハイパーバイザの管理 IP です。

HyperFlexソリューションのコンポーネント通信に必要なポートの包括的なリストは、[HXData](https://www.cisco.com/c/dam/en/us/support/docs/hyperconverged-infrastructure/hyperflex-hx-data-platform/HX-Hardening_Guide.pdf) Platform Security [Hardening](https://www.cisco.com/c/dam/en/us/support/docs/hyperconverged-infrastructure/hyperflex-hx-data-platform/HX-Hardening_Guide.pdf) Guide の付録 A に記載されています。

 $\boldsymbol{\mathcal{Q}}$ 

標準設定がなく、異なるポート設定が必要な場合は、環境のカスタマイズについて、表 [C-5](http://www.cisco.com/c/en/us/td/docs/security/asa/asa82/configuration/guide/config/ref_ports.html#wp1007767) [ポートのリテラル値を](http://www.cisco.com/c/en/us/td/docs/security/asa/asa82/configuration/guide/config/ref_ports.html#wp1007767)参照してください。 ヒント

ネットワークの共通要件チェックリスト

ネットワーク サービス

(注)

- DNSサーバとNTPサーバは、HXストレージクラスタの外側に配置する必要があります。
	- クラスタが適切に機能することを確認し、クラスタが Intersight を介して展開されたとき に問題が発生しないようにするには、SCVM のホスト名の A および PTR DNS レコードを 作成します。
	- 現時点では、信頼性の高いソースを提供するには、内部でホストされている NTP サーバ を使用してください。
	- すべての DNS サーバは、展開を開始する前に、ESXi の各ホストについて順方向 (A) およ び逆方向 (PTR) の DNS レコードを事前設定しておく必要があります。DNS を前もって正 しく設定しておけば、ESXi ホストを、IP アドレスではなく FQDN で vCenter に追加でき ます。

この手順をスキップした場合には、ホストは IP アドレスで vCenter インベントリに追加さ れ、ユーザは「vCenter [クラスタのノードの識別方法を](https://www.cisco.com/c/en/us/td/docs/hyperconverged_systems/HyperFlex_HX_DataPlatformSoftware/AdminGuide/3_5/b_HyperFlexSystems_AdministrationGuide_3_5/b_HyperFlexSystems_AdministrationGuide_3_5_chapter_01000.html#task_znr_cby_cz) IP から FQDN に変更する」で説明 されている手続きに従って、FQDN に変換することが必要になります。

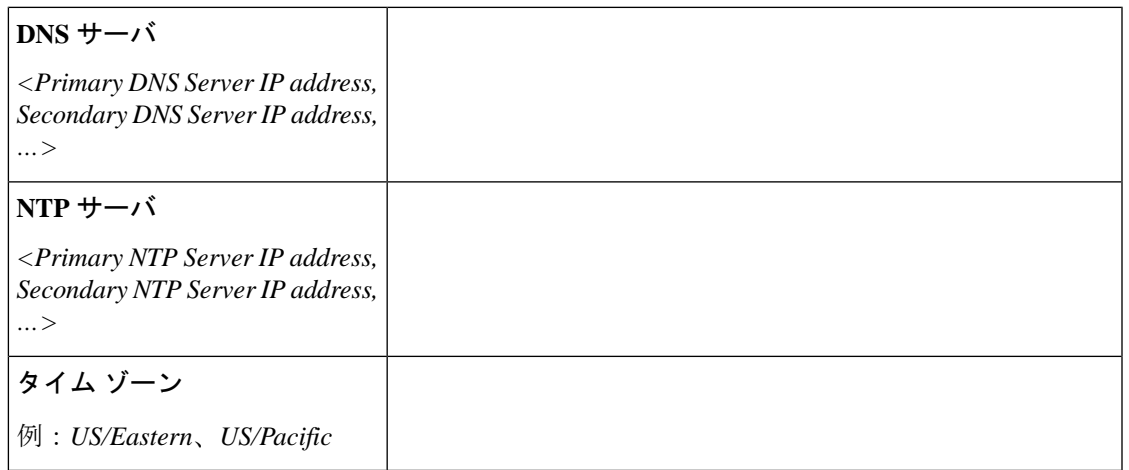

#### コネクテッド サービス

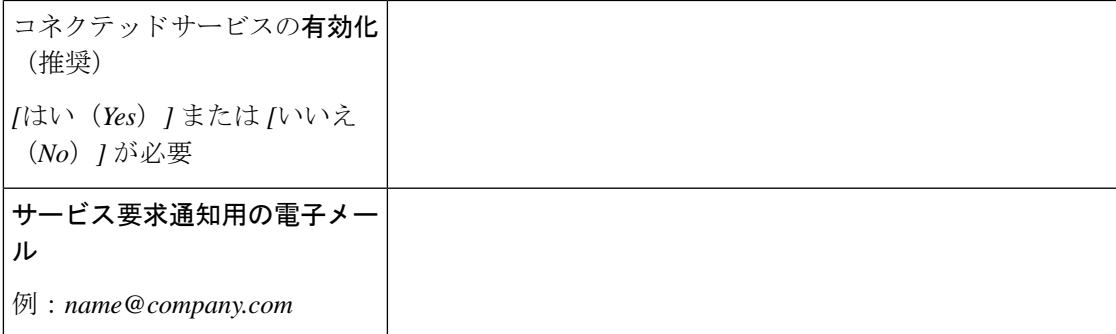

#### **Proxy Server**

- Intersight への直接接続が使用できない場合、プロキシ サーバの使用は任意です。
- プロキシを使用する場合は、サーバを Intersight アカウントに要求するためにプロキシを 使用するように、各サーバのデバイス コネクタを設定する必要があります。さらに、 HyperFlex Data Platform を正常にダウンロードできるようにするには、HX クラスタ プロ ファイルでプロキシ情報を指定する必要があります。
- ユーザー名/パスワードの使用はオプションです。

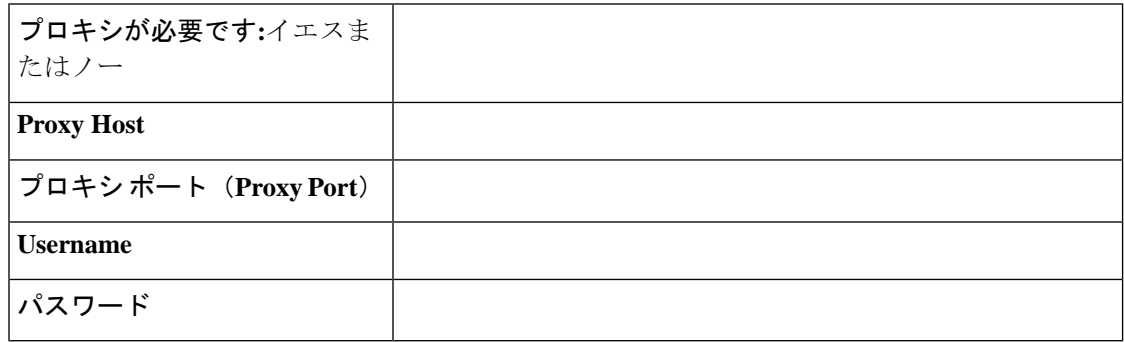

### ゲスト **VM** トラフィック

ゲストVMトラフィックに関する考慮事項は、トポロジの選択に基づいて上記に示されます。 通常、正しい vSwitch に適用される限り、必要に応じてゲスト ポート グループを作成できま す。

• 10/25GE トポロジ: **vswitch-hx-vm-network** を使用して、新しい VM ポート グループを作成 します。

Post install スクリプトを実行して、クラスタ内のすべてのホスト上で正しい vSwitches に自動 的に VLAN を追加することを推奨します。後ほど、任意の時点で新しいゲスト VLAN をクラ スタに追加するには、**hx\_post\_install --vla** (スペースの後には 2 つのダッシュ) を実行します。

残りの vmnic またはサードパーティ製のネットワーク アダプタを使用する追加の vSwitches が 作成される場合があります。HyperFlexによって定義されたvSwitchesに変更が加えられないよ うに注意する必要があります。

ユーザーが作成した追加のvSwitchesは、管理者単独で責任を有し、HyperFlexによって管理さ れません。 (注)

### **Intersight** の接続性

Intersight の接続性に関する次の前提条件を考慮してください。

- HX サーバのセットに HX クラスタをインストールする前に、対応する Cisco IMC インス タンスのデバイス コネクタが Cisco Intersight に接続するように適切に設定され、登録され ていることを確認します。
- インストール フェーズ中のポート 80、443、および 8089 を介した CIMC と vCenter 間の通 信。
- すべてのデバイス コネクタは、*svc.intersight.com* を適切に解決でき、かつポート 443 のア ウトバウンドで開始されるHTTPS接続を許可する必要があります。現在のHXインストー ラ バージョンでは、HTTP プロキシの使用がサポートされています。
- すべてのコントローラの VM 管理インターフェイスは、*svc.intersight.com* を適切に解決で き、ポート 443 のアウトバウンドで開始される HTTPS 接続を許可する必要があります。 現在の HX インストーラ バージョンは、インターネットへの直接接続がない場合、HTTP プロキシの使用をサポートしています。
- IP 接続 (L2 または L3) は、各サーバの CIMC 管理 IP から次のすべてに必要です。ESXi 管 理インターフェイス、HyperFlex コントローラ VM 管理インターフェイス、vCenter サー バ。このパスのファイアウォールは、『Hyperflex [Hardening](https://www.cisco.com/c/dam/en/us/support/docs/hyperconverged-infrastructure/hyperflex-hx-data-platform/HX-Hardening_Guide.pdf) ガイド』で説明されている必 要なポートを許可するように設定する必要があります。
- HXDP リリース 3.5(2a) 以降、Intersight インストーラでは、HyperFlex サーバ上に工場出荷 時にインストールされるコントローラ VM が不要になりました。

同じサーバに HyperFlex を再展開する場合、新しいコントローラ VM を Intersight からすべ ての ESXi ホストにダウンロードする必要があります。これには、各 ESXi ホストが svc.intersight.com を解決し、ポート 443 上の発信側で開始した HTTPS 接続を許可すること が必要です。コントローラVMのダウンロードにプロキシサーバを使用することはサポー トされており、必要に応じて HyperFlex クラスタ プロファイルで設定できます。

• クラスタの展開後、継続的な管理のためにIntersight内で新しいHXクラスタが自動的に登 録されます。

### **Cisco HyperFlex Edge** 非表示クラウド監視

Cisco Hyperflex Edge非表示クラウド監視は、監視VMまたは調停ソフトウェアの必要性を排除 する、Cisco Hyperflex Edge の導入における革新的なテクノロジーです。

Cisco Hyperflex Edge 非表示クラウド監視は、2 ノード HX Edge 展開にのみ必要です。監視に は、追加のインフラストラクチャ、セットアップ、設定、バックアップ、パッチ、または管理 は必要ありません。この機能は、2 ノード HyperFlex Edge のインストールの一部として自動的 に設定されます。リモート サイトでのアウトバウンド アクセスは、相互に接続するために存 在している必要があります (Intersight.com または Intersight 仮想アプライアンス)。HyperFlex Edge 2 ノード クラスタは、この接続が確立されていないと動作しません。

非表示クラウド監視機能の利点、運用、および障害のシナリオの詳細については、次を参照し てください。[https://www.cisco.com/c/dam/en/us/products/collateral/hyperconverged-infrastructure/](https://www.cisco.com/c/dam/en/us/products/collateral/hyperconverged-infrastructure/hyperflex-hx-series/whitepaper-c11-741999.pdf) [hyperflex-hx-series/whitepaper-c11-741999.pdf](https://www.cisco.com/c/dam/en/us/products/collateral/hyperconverged-infrastructure/hyperflex-hx-series/whitepaper-c11-741999.pdf)

## **Cisco HyperFlex Edge** サーバーの注文

Cisco HyperFlex Edgeサーバを注文する場合は、HyperFlex Edge[仕様シートの](https://www.cisco.com/c/en/us/products/hyperconverged-infrastructure/hyperflex-hx-series/datasheet-listing.html)説明に従って、正 しいコンポーネントを選択してください。ネットワークトポロジの選択に注意して、目的の設 定と一致することを確認します。ネットワーク トポロジの PID 選択の詳細については、仕様 シートの補足資料セクションを参照してください。

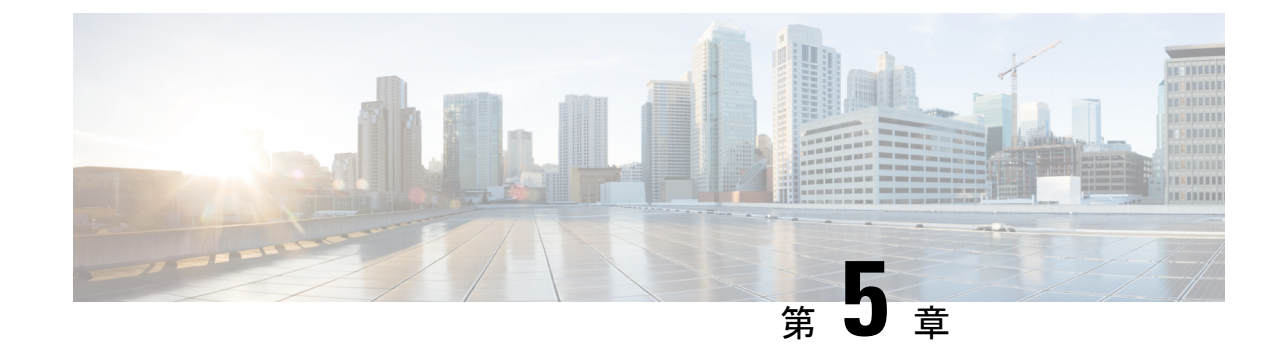

# **2** ノード **2** ルーム展開用のインストール前 チェックリスト

• 2 ノード 2 ルームのネットワーク トポロジ (75 ページ)

# **2** ノード **2** ルームのネットワーク トポロジ

### **2** ノード **2** ルームの使用例

HyperFlex Edge は、ワークロードの要件に応じて、多くの柔軟な導入オプションを提供してい ます。標準のトポロジについては、シングル スイッチ、デュアル スイッチ、1GE、10GE、お よび 25GE オプションがあり、2 ノード ネットワーク トポロジの選択 (8 ページ)および3 ノードまたは 4 ノードのネットワーク トポロジの選択 (40 ページ)で説明されています。一 部の設計では、建物またはキャンパス内の 2 つの部屋に「引き延ばされた」2 ノードクラスタ を配置する必要があります。このタイプのネットワークトポロジは、完全な HyperFlex スト レッチ クラスタ導入と区別するために、2 ノード 2 ルーム設計とも呼ばれます。

この設計は、クラスタの可用性と特定の障害シナリオを許容する能力を高めるために選択され ることがあります。シスコでは現在、このタイプのトポロジの導入を推奨しておらず、同じ ラック内に置かれる、適切に設計された2ノードクラスタを推奨しています。次に、このトポ ロジがシスコ推奨のベスト プラクティスと見なされない理由をいくつか示します。

- 電源障害の問題は、信頼性の高い電源と無停電電源(UPS)を使用すれば緩和できます。
- この設計では、より多くのシングルポイント障害が発生します。オーバーサブスクライブ の可能性があり、適切な QoS の実装を必要とする、スイッチ間リンクを備えた追加のス イッチングインフラストラクチャが必要だからです。
- アップグレード手順が複雑になるため、すべてのコンポーネントをエンドツーエンドで アップグレードするように慎重に計画する必要があります。
- HyperFlex ストレッチ クラスタと同じレベルのミッション クリティカルなアプリケーショ ンの可用性を提供できません(詳細については、 Cisco [HyperFlex](https://www.cisco.com/c/en/us/td/docs/hyperconverged_systems/HyperFlex_HX_DataPlatformSoftware/HyperFlex_Stretched_Cluster/4-5/b-hx-systems-stretched-cluster-guide-4-5.html) Systems Stretched Cluster Guide、[Release](https://www.cisco.com/c/en/us/td/docs/hyperconverged_systems/HyperFlex_HX_DataPlatformSoftware/HyperFlex_Stretched_Cluster/4-5/b-hx-systems-stretched-cluster-guide-4-5.html) 4.5 を参照してください)。HyperFlex Edge は Edge ワークロードを実行す

るように設計されており、同じパフォーマンス、データ復元力、および可用性の保証を提 供しません。ミッションクリティカルなアプリケーションを実行するときには、適切なス トレッチ クラスタを展開してください。

- 10GE エンド ツー エンド、最大 1.5ms RTT、および Intersight またはローカル監視への独立 したネットワークパスの要件があります(以下に詳細を記載します)
- 本来はシンプルな設計の、全体的な複雑さが高くなります

2 ノード 2 ルーム トポロジでは、本来は単純な手段(たとえば、デュアル冗長スイッチ、冗長 電源/UPS など)で軽減できるはずの、不要な複雑さが環境に追加されるため、意図せずに可 用性が低下する可能性があります。

これらのベストプラクティスの推奨事項はありますが、このトポロジを選択して HyperFlex Edgeを展開することは可能であり、完全にサポートされています。この章の残りの部分では、 このようなトポロジを展開するためのさまざまな要件と詳細について説明します。

2ノード2ルームトポロジは、2つのコンバージドノードを超えて拡張することはできません。 以前の章で説明したように、他の 10GE+ トポロジは、より大きなクラスタに拡張できます。 将来クラスタの拡張が必要になる可能性がある場合は、このトポロジを展開しないでくださ い。 (注)

### **2** ノード **2** ルームの要件

2 ノード 2 ルームの展開を計画する場合は、次の要件を満たす必要があります。

- ネットワーキング速度は、エンドツーエンドで 10 / 25GE 以上である必要があります。こ れは、すべてのサーバがネイティブ 10/25GE を使用してトップ オブ ラック (ToR) ス イッチに接続し、すべてのスイッチが少なくとも 1 つの 10GE インターフェイスで相互接 続される必要があることを意味します。
- ラウンドトリップ時間 (RTT) とは、トラフィックが両方向に移動するのにかかる時間で すが、これは各サーバ ルーム間で 1.5ms を超えてはなりません。このしきい値を超える と、ストレージクラスタのパフォーマンスが大幅に低下します。最適化されたローカル読 み取り用のサイト親和性を備えた HyperFlex ストレッチ クラスタとは異なり、2 ノード 2 ルーム設計のすべての読み取りと書き込みはスイッチ間リンク(ISL)を通過するので、 パフォーマンスはネットワーク遅延に直接比例します。これらの理由から、このトポロジ はキャンパスの距離を超えて使用しないでください(例:1 km 未満)。
- 他のバックグラウンドトラフィックがISLを飽和させ、ストレージのパフォーマンスに影 響を与えないように、ストレージ データ ネットワークには最低限の Quality of Service (QoS)を実装する必要があります。付録には、Catalyst 9300 スイッチのサンプル QoS 設 定が含まれています。
- 両方のルームには、クラスタ監視として機能するIntersight (SaaSまたはアプライアンス) への独立したネットワークパスが必要です。独立したパスがないと、どちらの部屋で損失

が生じた場合でも、許容できない問題になります。たとえば、ルーム #1 とルーム #2 の インターネット接続がルーム #1 から提供されている場合、ルーム #1 に障害が発生する と、ルーム#2のインターネットは動作できなくなります。このような厳格な要件がある ため、一部の環境では 2 ノード 2 ルーム設計を使用できません。

- ローカル監視は、設計で使用することもできます。この場合、同じ原則が適用されます。 ローカルの監視サーバに到達できるようにするには、両方のルームが互いに依存しない独 立したパスを持つ必要があります。
- HyperFlex Edge 2 ノード 2 ルーム トポロジは、HyperFlex Data Platform (HXDP) リリース 4.5(1a)で導入されたもので、それ以降でサポートされています。

### **2** ノード **2** ルームのネットワーク トポロジの選択

開始するには、以下の使用可能なネットワーク トポロジのいずれかを選択します。トポロジ は、シスコの推奨事項に基づいて優先順位順に表示されます。

- 10 または 25 ギガビット イーサネット トポロジ (77 ページ)
- ルーム単位トポロジでの 10 または 25 ギガビット イーサネット スタック スイッチ (80 ページ)
- ルーム単位トポロジでの 10 または 25 ギガビット イーサネット シングル スイッチ (83 ページ)

物理ネットワークとケーブルのセクションが完了したら、ネットワークの共通要件チェックリ スト (30 ページ) に進みます。

### **10** または **25** ギガビット イーサネット トポロジ

#### **10** または **25** ギガビット イーサネット トポロジ

クロス接続の 10 または 25 ギガビット イーサネット (GE) スイッチ トポロジは、ルーム、ス イッチ、リンクおよびポートの障害から保護する、フル冗長型のデザインを提供します。各 ルームに 1 つの 10/25GE スイッチが必要です。

このトポロジでは、各サーバが両方のルームに直接クロス接続されます。これにより、専用リ ンクが提供され、スイッチ間リンク(ISL)へのオーバーサブスクリプションが防止されます。 このトポロジでは、サーバリンクの障害発生時に高帯域幅を処理するために、各ルーム間に最 低 10GE ISL が必要です。

10/25GE クロス接続トポロジ用物理ネットワークとケーブル接続

それぞれのルームには、VLAN機能を備えたマネージド10GEスイッチが必要です。Ciscoは、 Catalyst および Nexus スイッチング プラットフォームのリファレンス構成を完全にテストし、 提供します。これらのスイッチのいずれかを選択すると、最高レベルの互換性が提供され、円 滑な展開とシームレスな継続的運用が可能になります。

それぞれのルームには、1 つのスイッチ、および 2 つの 10/25GE ポート、1 つの 1GE ポート (CIMC 管理用)、およびサーバごとに 1 つの Cisco VIC 1457 が必要です。冗長性は、ルーム レベルで提供されます。いずれかのルームの損失および小規模な障害(スイッチ障害、リンク 障害、ポート障害など)を許容できます。

#### **10/25GE** クロス接続トポロジの要件

展開を開始する前に、両方のルームで次の要件を満たす必要があります。

- サーバごとの専用 1 ギガビット イーサネット (GE) Cisco IMC 管理ポート (推奨)
- 専用 Cisco IMC 管理ポート (お客様が提供) 用の 2 個の 1GE ToR スイッチ ポートと、2 本 のカテゴリ 6 イーサネット ケーブル
- Cisco VIC 1457 (各サーバの MLOM スロットに取り付けられている)
- 旧世代の Cisco VIC ハードウェアは、2 ノードの HX Edge クラスタではサポートされてい ません。
- 4 個の 10/25GE ToR スイッチ ポートおよび 4 本の 10/25GE SFP + または SFP28 ケーブル (お客様が提供。選択したケーブルがスイッチモデルと互換性があることを確認します。)
- Cisco VIC 1457 は、10GE または 25GE のインターフェイス速度をサポートします。
- Cisco VIC 1457 は、40GE のインターフェイス速度をサポートしていません。

#### **25GE** を使用する **HX Edge** クラスタの要件

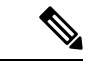

25GE モードを使用するには、通常、選択したケーブルのタイプと長さに応じて、前方誤り訂 正 (FEC) を使用する必要があります。デフォルトでは、VIC 1400 シリーズは CL91FEC モード で設定されます (Cisco IMC UI で使用可能な場合、FEC モード「auto」は CL91 と同じです)。 自動 FEC ネゴシエーションはサポートされません。特定のスイッチでリンク ステートをアッ プにするには、この FEC モードに合わせて手動で設定する必要があります。リンクをアップ にするには、スイッチと VIC ポートの両方で FEC モードが一致している必要があります。使 用中のスイッチがCL91をサポートしていない場合、スイッチで使用可能なFECモードと一致 させて、VIC ポートが CL74 を使用するように設定できます。これには、[VIC 設定 (VIC configuration)] タブの [CIMC UI] で、手動で FEC モードを変更する必要があります。HyperFlex Edge の展開は、スイッチと VIC ポートからリンク ステートがアップになったと報告されるま で、開始しないでください。CL74 は FC-FEC (ファイアコード) とも呼ばれ、CL91 は RS-FEC (リード ソロモン) とも呼ばれています。Cisco IMC GUI を使用して VIC で設定されている FEC モードを変更する方法については、Cisco UCSC[シリーズ統合管理コントローラ、リリース](https://www.cisco.com/c/en/us/td/docs/unified_computing/ucs/c/sw/gui/config/guide/4_1/b_Cisco_UCS_C-series_GUI_Configuration_Guide_41/b_Cisco_UCS_C-series_GUI_Configuration_Guide_41_chapter_01011.html)4.1 GUI [コンフィギュレーション](https://www.cisco.com/c/en/us/td/docs/unified_computing/ucs/c/sw/gui/config/guide/4_1/b_Cisco_UCS_C-series_GUI_Configuration_Guide_41/b_Cisco_UCS_C-series_GUI_Configuration_Guide_41_chapter_01011.html) ガイドを参照してください。 (注)

10/25 ギガビット イーサネット クロス接続の物理的なケーブル接続

41. 警告 適切なケーブル配線は、ネットワークの完全な冗長性を確保するために重要です。 • 専用の Cisco IMC を使用している場合は、各サーバ の 1GE 管理ポート(サーバの背面に ある「M」というラベルが付いた)をローカル スイッチに接続します。 • 各サーバの Cisco VIC の 4 つの 10/25GE ポートのうち 1 つを、ルーム 1 の同一の ToR ス イッチに接続します。 • 同じスイッチに接続するには、各サーバで同じポート番号を使用します。 同じVICポート番号を使用しない場合、サーバ間のトラフィック (注) に対して余分なホップが発生し、2 つのスイッチ間で不必要に帯 域幅が消費されます。 • 各サーバの Cisco VIC の 2 番目の 10/25GE ポートを、ルーム 2 の ToR スイッチに接続しま す。 • クラスタのインストール前に追加の10/25GEポートを接続しないでください。クラスタ展

とができます。 · 各スイッチに、Intersightまたはローカル監視サーバへの独立したネットワークパスがある ことを確認します。

開後、追加で2つの 10/25GE ポートをゲスト VM トラフィックにオプションで使用するこ

**2** ノード **2** ルーム クロス接続

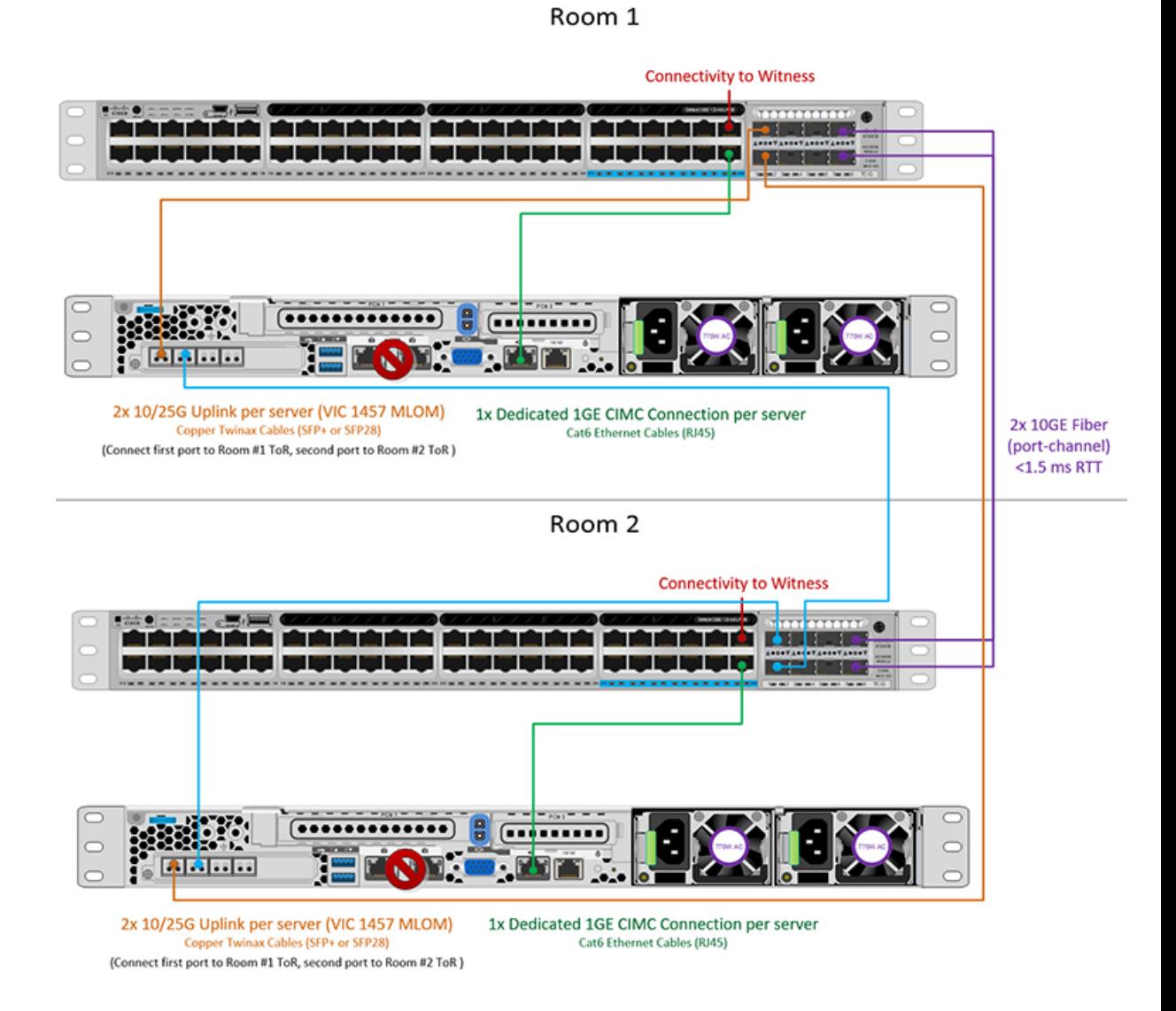

### ルーム単位トポロジでの **10** または **25** ギガビット イーサネット スタック スイッチ

#### ルーム単位トポロジでの **10** または **25** ギガビット イーサネット スタック スイッチ

この 10 または 25 ギガビット イーサネット (GE) スイッチ トポロジは、ルーム、スイッチ、リ ンクおよびポートの障害から保護する、フル冗長型のデザインを提供します。各ルームには、 少なくとも 2 台の 10 / 25GE スイッチのスイッチ スタックが必要です。スイッチ スタックが使 用できない場合は、デュアル スタンドアロン スイッチを組み合わせて同様の結果を得ること ができます。各ルームの2台のスイッチ間、およびルーム間の両方のスイッチスタック間に十 分な帯域幅があることを確認します。

このトポロジでは、各サーバは各ルームのローカルスイッチだけに直接接続されます。クロス 接続トポロジとは異なり、ルーム間のすべてのクラスタストレージと管理トラフィックを伝送 するためのコンポーネントとして、スイッチ間リンク(ISL)が重要な役割を果たします。ISL は、最小 10GE で動作し、最大 RTT 遅延は 1.5ms である必要があります。また、リンクが飽和 状態にならないように、ポートチャネル内の複数のリンクで構成する必要があります。このト ポロジでは、2つのルーム間でストレージトラフィックが他のすべてのバックグラウンドトラ フィックとともに混在するため、ストレージデータトラフィックにサービス品質(QoS)を実 装することが不可欠です。HyperFlex ストレージの信頼性とパフォーマンスを維持するには、 ストレージ トラフィックに何らかの優先度キューイングを実装する必要があります。

#### 10/25 ギガビット イーサネット スタック スイッチの物理的なケーブル接続

各ルームには、VLAN 機能を備えた管理対象 10GE スイッチのペアが必要です。Cisco は、 Catalyst および Nexus スイッチング プラットフォームのリファレンス構成を完全にテストし、 提供します。これらのスイッチのいずれかを選択すると、最高レベルの互換性が提供され、円 滑な展開とシームレスな継続的運用が可能になります。

それぞれのルームには、デュアルまたはスタック スイッチ、および 2 つの 10/25GE ポート、 CIMC 管理用の 1 つの 1 GE ポート、そしてサーバごとに 1 つの Cisco VIC 1457 サーバが必要 です。冗長性は、ルームレベルで提供されます。いずれかのルームの損失および小規模な障害 (スイッチ障害、リンク障害、ポート障害など)を許容できます。

#### **10 / 25GE** スタック スイッチ トポロジの要件

展開を開始する前に、両方のルームで次の要件を満たす必要があります。

- サーバごとの専用 1 ギガビット イーサネット (GE) Cisco IMC 管理ポート (推奨)
- 専用 Cisco IMC 管理ポート (お客様が提供) 用の 2 個の 1GE ToR スイッチ ポートと、2 本 のカテゴリ 6 イーサネット ケーブル
- Cisco VIC 1457 (各サーバの MLOM スロットに取り付けられている)
- 旧世代の Cisco VIC ハードウェアは、2 ノードの HX Edge クラスタではサポートされてい ません。
- 4 個の 10/25GE ToR スイッチ ポートおよび 4 本の 10/25GE SFP + または SFP28 ケーブル (お客様が提供。選択したケーブルがスイッチモデルと互換性があることを確認します。)
- Cisco VIC 1457 は、10GE または 25GE のインターフェイス速度をサポートします。
- Cisco VIC 1457 は、40GE のインターフェイス速度をサポートしていません。

**25GE** を使用する **HX Edge** クラスタの要件

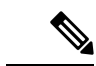

25GE モードを使用するには、通常、選択したケーブルのタイプと長さに応じて、前方誤り訂 正 (FEC) を使用する必要があります。デフォルトでは、VIC 1400 シリーズは CL91FEC モード で設定されます (Cisco IMC UI で使用可能な場合、FEC モード「auto」は CL91 と同じです)。 自動 FEC ネゴシエーションはサポートされません。特定のスイッチでリンク ステートをアッ プにするには、この FEC モードに合わせて手動で設定する必要があります。リンクをアップ にするには、スイッチと VIC ポートの両方で FEC モードが一致している必要があります。使 用中のスイッチがCL91をサポートしていない場合、スイッチで使用可能なFECモードと一致 させて、VIC ポートが CL74 を使用するように設定できます。これには、[VIC 設定 (VIC configuration)] タブの [CIMC UI] で、手動で FEC モードを変更する必要があります。HyperFlex Edge の展開は、スイッチと VIC ポートからリンク ステートがアップになったと報告されるま で、開始しないでください。CL74 は FC-FEC (ファイアコード) とも呼ばれ、CL91 は RS-FEC (リード ソロモン) とも呼ばれています。Cisco IMC GUI を使用して VIC で設定されている FEC モードを変更する方法については、Cisco UCSC[シリーズ統合管理コントローラ、リリース](https://www.cisco.com/c/en/us/td/docs/unified_computing/ucs/c/sw/gui/config/guide/4_1/b_Cisco_UCS_C-series_GUI_Configuration_Guide_41/b_Cisco_UCS_C-series_GUI_Configuration_Guide_41_chapter_01011.html)4.1 GUI [コンフィギュレーション](https://www.cisco.com/c/en/us/td/docs/unified_computing/ucs/c/sw/gui/config/guide/4_1/b_Cisco_UCS_C-series_GUI_Configuration_Guide_41/b_Cisco_UCS_C-series_GUI_Configuration_Guide_41_chapter_01011.html) ガイドを参照してください。 (注)

ルーム単位トポロジでの 10/25GE スタック スイッチの物理ネットワークとケーブル接続

◭

警告 適切なケーブル配線は、ネットワークの完全な冗長性を確保するために重要です。

デュアルまたはスタック スイッチを使用して展開するには (ビジュアル レイアウトについて は、次の図を参照してください)。

- 専用の Cisco IMC を使用している場合は、各サーバ (サーバの背面に「M」というラベル が付いている) の 1GE 管理ポートを 2 つのスイッチのいずれかに接続します。
- 各サーバの Cisco VIC の 4 つの 10/25GE ポートのうち 1 つを、同じルームの同一の ToR ス イッチに接続します。

• 同じスイッチに接続するには、各サーバで同じポート番号を使用します。

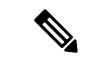

- 同じVICポート番号を使用しない場合、サーバ間のトラフィック に対して余分なホップが発生し、2 つのスイッチ間で不必要に帯 域幅が消費されます。 (注)
	- 各サーバの Cisco VIC の 2 番目の 10/25GE ポートを、同じルームの ToR スイッチに接続し ます。同じスイッチに接続するには、各サーバで同じポート番号を使用します。
	- クラスタのインストール前に追加の10/25GEポートを接続しないでください。クラスタ展 開後、追加で2つの 10/25GE ポートをゲスト VM トラフィックにオプションで使用するこ とができます。

• 各スイッチに、Intersightまたはローカル監視サーバへの独立したネットワークパスがある ことを確認します。

#### **2** ノード **2** ルーム デュアル**/**スタック スイッチ

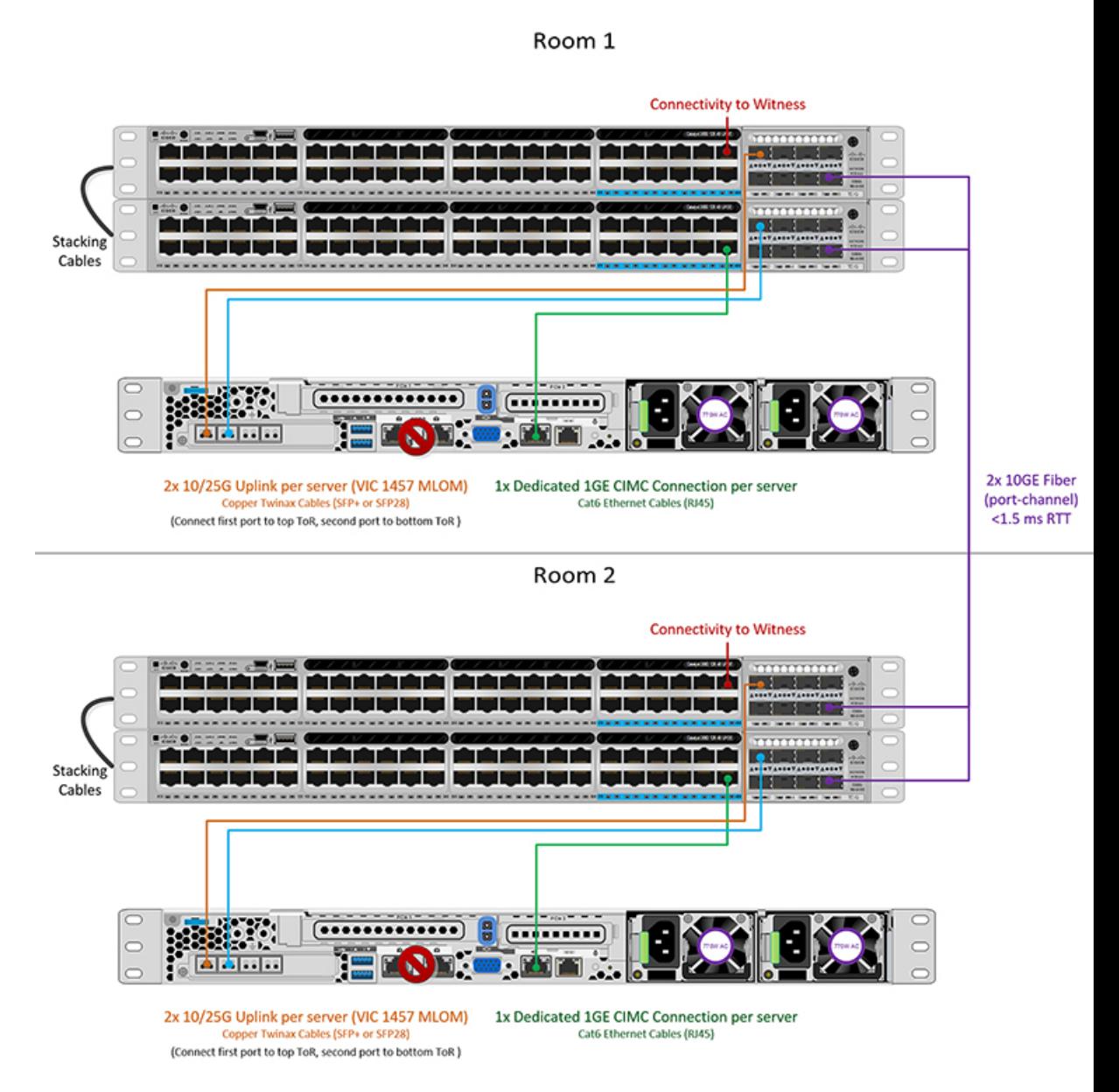

### ルーム単位トポロジでの **10** または **25** ギガビット イーサネット シングル スイッチ

#### ルーム単位トポロジでの **10** または **25** ギガビット イーサネット シングル スイッチ

この 10 または 25 ギガビット イーサネット (GE) スイッチ トポロジは、ルーム、スイッチ、リ ンクおよびポートの障害から保護する、フル冗長型のデザインを提供します。各ルームに1つ の10/25GEスイッチが必要です。ルームを結ぶ2台のスイッチ間に十分な帯域幅があることを 確認します。

このトポロジでは、各サーバは各ルームのローカルスイッチに直接接続されます。クロス接続 トポロジとは異なり、ルーム間のすべてのクラスタストレージと管理トラフィックを伝送する ためのコンポーネントとして、スイッチ間リンク(ISL)が重要な役割を果たします。ISLは、 最小 10GE で動作し、最大 RTT 遅延は 1.5ms である必要があります。また、リンクが飽和状態 にならないように、ポートチャネル内の複数のリンクで構成する必要があります。このトポロ ジでは、2つのルーム間でストレージトラフィックが他のすべてのバックグラウンドトラフィッ クとともに混在するため、ストレージデータトラフィックにサービス品質(QoS)を実装する ことが不可欠です。HyperFlexストレージの信頼性とパフォーマンスを維持するには、ストレー ジ トラフィックに何らかの優先度キューイングを実装する必要があります。

10/25 ギガビット イーサネット シングル スイッチの物理的なケーブル接続

### ▲

警告 適切なケーブル配線は、ネットワークの完全な冗長性を確保するために重要です。

ルームごとに1つのスイッチを試用して展開する場合(レイアウトについては、次の図を参照 してください)。

- 専用の Cisco IMC を使用している場合は、各サーバ の 1GE 管理ポート(サーバの背面に ある「M」というラベルが付いた)をローカル スイッチに接続します。
- 各サーバの Cisco VIC の 4 つの 10/25GE ポートのうち 1 つを、同じルームの同一の ToR ス イッチに接続します。
- 各サーバの Cisco VIC の 2 番目の 10/25GE ポートを、**同じルームの** ToR スイッチに接続し ます。
- クラスタのインストール前に追加の10/25GEポートを接続しないでください。クラスタ展 開後、追加で2つの10/25GE ポートをゲスト VM トラフィックにオプションで使用するこ とができます。
- 各スイッチに、Intersightまたはローカル監視サーバへの独立したネットワークパスがある ことを確認します。

#### **2** ノード **2** ルーム シングル スイッチ

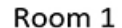

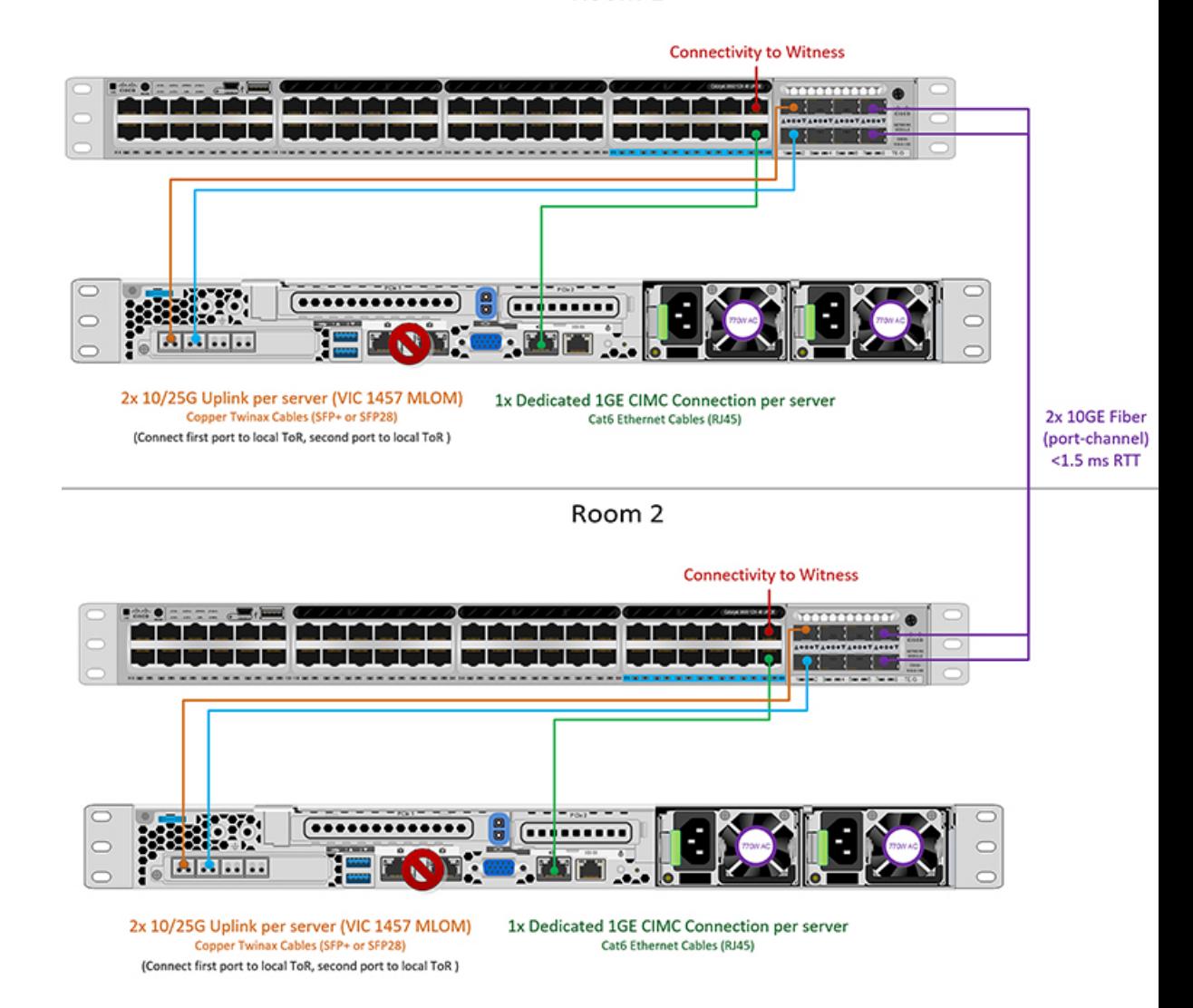

ルーム単位トポロジでの 10/25GE シングル スイッチの物理ネットワークとケーブル接続

それぞれのルームには、VLAN機能を備えたマネージド10GEスイッチが必要です。Ciscoは、 Catalyst および Nexus スイッチング プラットフォームのリファレンス構成を完全にテストし、 提供します。これらのスイッチのいずれかを選択すると、最高レベルの互換性が提供され、円 滑な展開とシームレスな継続的運用が可能になります。

それぞれのルームには、1 つの 10/25GE スイッチと、2 つの 10/25GE ポート、CIMC 管理用の 1 つの 1 GE ポート、サーバごとに 1 つの Cisco VIC 1457 サーバが必要です。冗長性は、ルー ムレベルで提供されます。いずれかのルームの損失および小規模な障害(スイッチ障害、リン ク障害、ポート障害など)を許容できます。

#### **10/25GE** シングル スイッチ トポロジの要件

展開を開始する前に、両方のルームで次の要件を満たす必要があります。

- サーバごとの専用 1 ギガビット イーサネット (GE) Cisco IMC 管理ポート (推奨)
- 専用 Cisco IMC 管理ポート (お客様が提供) 用の 2 個の 1GE ToR スイッチ ポートと、2 本 のカテゴリ 6 イーサネット ケーブル
- Cisco VIC 1457 (各サーバの MLOM スロットに取り付けられている)
- 旧世代の Cisco VIC ハードウェアは、2 ノードの HX Edge クラスタではサポートされてい ません。
- 4 個の 10/25GE ToR スイッチ ポートおよび 4 本の 10/25GE SFP + または SFP28 ケーブル (お客様が提供。選択したケーブルがスイッチモデルと互換性があることを確認します。)
- Cisco VIC 1457 は、10GE または 25GE のインターフェイス速度をサポートします。
- Cisco VIC 1457 は、40GE のインターフェイス速度をサポートしていません。

#### **25GE** を使用する **HX Edge** クラスタの要件

25GE モードを使用するには、通常、選択したケーブルのタイプと長さに応じて、前方誤り訂 正 (FEC) を使用する必要があります。デフォルトでは、VIC 1400 シリーズは CL91FEC モード で設定されます (Cisco IMC UI で使用可能な場合、FEC モード「auto」は CL91 と同じです)。 自動 FEC ネゴシエーションはサポートされません。特定のスイッチでリンク ステートをアッ プにするには、この FEC モードに合わせて手動で設定する必要があります。リンクをアップ にするには、スイッチと VIC ポートの両方で FEC モードが一致している必要があります。使 用中のスイッチがCL91をサポートしていない場合、スイッチで使用可能なFECモードと一致 させて、VIC ポートが CL74 を使用するように設定できます。これには、[VIC 設定 (VIC configuration)] タブの [CIMC UI] で、手動で FEC モードを変更する必要があります。HyperFlex Edge の展開は、スイッチと VIC ポートからリンク ステートがアップになったと報告されるま で、開始しないでください。CL74 は FC-FEC (ファイアコード) とも呼ばれ、CL91 は RS-FEC (リード ソロモン) とも呼ばれています。Cisco IMC GUI を使用して VIC で設定されている FEC モードを変更する方法については、Cisco UCSC[シリーズ統合管理コントローラ、リリース](https://www.cisco.com/c/en/us/td/docs/unified_computing/ucs/c/sw/gui/config/guide/4_1/b_Cisco_UCS_C-series_GUI_Configuration_Guide_41/b_Cisco_UCS_C-series_GUI_Configuration_Guide_41_chapter_01011.html)4.1 GUI [コンフィギュレーション](https://www.cisco.com/c/en/us/td/docs/unified_computing/ucs/c/sw/gui/config/guide/4_1/b_Cisco_UCS_C-series_GUI_Configuration_Guide_41/b_Cisco_UCS_C-series_GUI_Configuration_Guide_41_chapter_01011.html) ガイドを参照してください。 (注)

### すべての **2** ノード **2** ルーム トポロジの **Cisco IMC** 接続

2 ノード 10/25 ギガビット イーサネット (GE) トポロジに、次の Cisco IMC 接続オプションのい ずれかを選択します。

• 専用の 1GE Cisco IMC 管理ポートを使用することが推奨されます。このオプションには追 加のポートとケーブルが必要ですが、ネットワークの競合を防ぎ、各物理サーバへのアウ ト オブ バンド アクセスを常にオンにすることができます。

- 共有 LOM 拡張モード (EXT) の使用。このモードでは、シングル ワイヤ管理が使用され、 Cisco IMC トラフィックが 10/25GE VIC 接続に多重化されます。このモードで操作する場 合、トラフィックの複数のストリームが同じ物理リンク上で共有され、妨害のない到達可 能性は保証されません。この展開オプションは推奨されません。
- ファブリック インターコネクトベース環境では、シングル ワイヤ管理を使用する場合、 内蔵 QpS により Cisco IMC およびサーバ管理への妨害のないアクセスが保証されます。 HyperFlex Edge 環境では、QoS が適用されないため、専用管理ポートの使用が推奨されま す。
- Cisco IMC に IPv4 管理アドレスを割り当てます。詳細については、対応する Cisco UCS C シリーズサーバの Server Installation and Service Guide の手順を参照してください。HyperFlex は IPv6 アドレスをサポートしていません。

### **10/25GE VIC** ベースのスイッチ構成の注意事項

最低でも 3 つの VLAN が必要です。

- 次の条件で 1 VLAN: VMware ESXi 管理、ストレージ コントローラ VM 管理および Cisco IMC 管理。
	- VMware ESXi 管理およびストレージ コントローラ VM 管理は、同じサブネットおよ び VLAN に存在する必要があります
	- 専用 Cisco IMC 管理ポートは、上記の管理インターフェイスと同じ VLAN を共有でき ます。または、オプションで専用サブネットおよび VLAN を使用できます。別の VLANを使用している場合、L3接続が上記の管理VLANに必要です。また、Intersight 接続要件を満たす必要があります。
	- Cisco IMC 管理の共有 LOM 拡張モードを使用する場合は、専用の VLAN が推奨され ます。
- Cisco HyperFlexのストレージトラフィック用1 VLANこれは、独立した、またはルーティ ングされていない VLAN である必要があります。固有である必要があり、管理 VLAN と 重複することはできません。
- vMotion トラフィック用 1 VLAN これは、独立した、またはルーティングされていない VLAN にすることができます。

- これらのVLANの必要性を縮小したり、削除したりすることはで きません。このインストールが試行された場合は失敗します。 (注)
	- ゲスト VM トラフィックには、追加の VLAN が必要です。これらの VLAN は、ESXi の追 加ポートグループとして設定され、ToR スイッチでポートに面する すべての接続をトラ ンクおよび許可する必要があります。

• これらの追加ゲストVMVLANはオプションです。シンプルなネットワーク設計の維 持を望む環境では、ゲスト VM トラフィックに上記の同じ管理 VLAN を使用できま す。

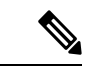

- 同じ物理ポートから複数のvNICを分割するCisco VICの性質によ り、vswitch-hx-vm-network で構成されたゲスト VM トラフィック が、同じホストで実行されているインターフェイスまたはサービ スと L2 を通信することはできません。 a) 別の VLAN を使用し て L3 ルーティングを実行するか、b)管理インターフェイスへの アクセスが必要なゲスト VM を vswitch-hx-inband-mgmt vSwitch に 配置することをお勧めします。一般に、vm-network vSwitch を除 き、ゲスト VM を HyperFlex で設定された vSwitches のいずれに も配置しないでください。使用例としては、いずれかのノードで vCenter を実行する必要があり、実行している ESXi ホストを管理 するための接続が必要な場合などがあります。この場合は、上記 の推奨事項のいずれかを使用して、接続が中断されないようにし ます。 (注)
	- Cisco VIC に接続されているスイッチポートは、パスが許可された適切な VLAN を使用し て、トランク モードで設定する必要があります。
	- 専用 Cisco IMC 管理ポートに接続されているスイッチポートは、適切な VLAN で「アクセ ス モード」で設定する必要があります。
	- すべてのクラスタ トラフィックは、10/25GE トポロジ内の ToR スイッチを通過します。
	- スパニング ツリー PortFast トランク (トランク ポート) は、すべてのネットワーク ポート で有効にする必要があります。

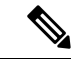

PortFast の設定に失敗すると、ESXi の起動時に断続的に切断さ れ、物理リンク障害時に必要なネットワークの再コンバージェン スよりも長く時間がかかります。 (注)

#### その他の考慮事項

- 必要に応じて、HXEdgeノードにサードパーティ製のNICカードをさらにインストールで きます。ネットワーク ガイドへのリンクについては、第 1 章の項を参照してください。
- VIC以外のすべてのインターフェイスは、インストールが完了するまでシャットダウンす るか、ケーブルを切断している必要があります。
- MLOM スロットでは、HX Edge ノードごとに 1 つの VIC のみがサポートされます。PCIe ベース VIC アダプタは、HX Edge ノードではサポートされていません。

### **2** ノード **10/25GE VIC** ベース トポロジの仮想ネットワーク設計

このセクションでは、仮想ネットワーク セットアップについて説明しています。HyperFlex 展 開プロセスにより自動で仮想ネットワークがセットアップされるため、アクションは必要あり ません。これらの詳細は、情報およびトラブルシューティング目的で下記に記載されていま す。

#### 仮想スイッチ

vSwitch が 4 つ必要です。

- **vswitch-hx-inband-mgmt**:ESXi 管理(vmk0)、ストレージ コントローラ管理ネットワー ク
- **vswitch-hx-storage-data**:ESXiストレージインターフェイス(vmk1)、HXストレージコ ントローラ データ ネットワーク
- **vmotion**—vMotion インターフェイス(vmk2)
- **vswitch-hx-vm-network**:VM ゲスト ポート グループ

ネットワーク トポロジ(**Network Topology**)

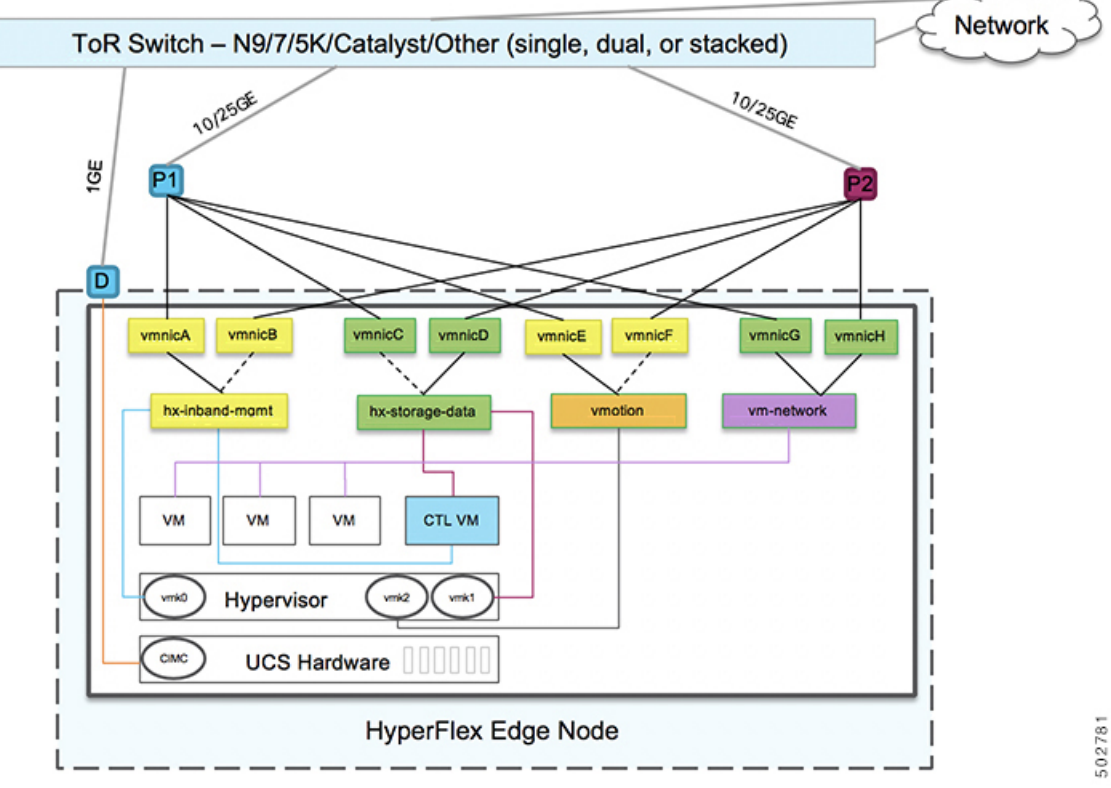

- フェールオーバーの順序:
	- **vswitch-hx-inband-mgmt**:vSwitch 全体がアクティブ/スタンバイに設定されます。デフォ ルトでは、すべてのサービスが1つのアップリンクポートを使用し、必要に応じてフェー ルオーバーされます。
	- **vswitch-hx-storage-data**:HyperFlex ストレージ データ ネットワークと vmk1 は、インバン ド管理およびvmotionvSwitchesとしての逆のフェールオーバー順序を使用して、トラフィッ クの負荷分散を行います。
	- **vmotion**: vMotion VMKernelポート (vmk2) はpost\_installスクリプトの使用時に設定され ます。フェールオーバーの順序は、アクティブ/スタンバイに設定されます。
	- **vswitch-hx-vm-network**:vSwitch がアクティブ/アクティブに設定されます。必要に応じ て、個々のポート グループを上書きできます。

### **Quality of Service**(**QoS**)

この章に記載されているすべてのトポロジでは、少なくとも HyperFlex ストレージ データ ト ラフィックに QoS を実装することを強く推奨します。これらの 2 ノード 2 ルーム構成は、2 つ の HyperFlex ノード間でストレージ トラフィックを伝送するためにサイト間リンク (ISL)に 大きく依存していますが、このリンクは他のバックグラウンドトラフィックによって飽和状態 になる可能性があります。次のことを推奨します。

- ISLに十分な帯域幅とリンク冗長性を確保します。ポートチャネルで複数の高帯域幅リン クを使用すれば、ルーム間のすべてのタイプのトラフィックに十分なキャパシティを確保 できるため、QoSの必要性を軽減できます。速度のミスマッチによってネットワークのボ トルネックが発生する可能性があるため、エンドツーエンドのストレージパスでのリンク 速度のミスマッチを回避します。
- IP アドレスに基づいてスイッチへの着信トラフィックを分類します。HyperFlex Edge はト ラフィックの事前マーキングを行わないので、トラフィックの分類はスイッチの役割で す。この分類には、HyperFlex DataPlatform ストレージ ネットワークの IP アドレスを使用 します。通常、これらの IP アドレスは 169.254.xx の範囲に / 24 ネットワークとして存在 します。適切な範囲を見つけるには、vCenter でコントローラ VM の設定を調べるか、コ ントローラ VM で ifconfig コマンドを実行し、eth1 インターフェイスで使用されているサ ブネットを確認します。
- / 24 サブネット全体をマッチさせることをお勧めします。これにより、より多くのノード でクラスタが拡張されても、すべてのストレージトラフィックが適切に分類され続けるよ うになります。
- 環境のニーズに応じてストレージ トラフィックをマークします。Catalyst 9000 の設定例で は、DSCP EFが使用されます。エンドツーエンドQoSは、DSCPヘッダー値のみを使用し て実現されます。
- スイッチ プラットフォームの機能に基づくキューを設定します。Catalyst 9000 の例では、 プライオリティキューの1つを使用して、サイト間リンク全体でHXストレージトラフィッ ク(EFとマーク)を優先します。HyperFlexストレージトラフィックは、低遅延で高帯域

幅の高優先度キューで最高のパフォーマンスを発揮します。キューの割り当て済みバッ ファを増やすと、リンクの伝送遅延がある場合のパケット損失を減らすのにも役立ちま す。

- 入力インターフェイス(マーキング用)と出力インターフェイス(キューイング用)に QoS 設定を適用します。
- 管理トラフィック、vMotion、およびアプリケーション トラフィックに必要な追加の QoS 設定を適用します。次の順序でトラフィックに優先順位を付けることをお勧めします。
- **1.** 管理:DSCP CS6
- **2.** VM またはアプリケーション トラフィック:DSCP CS4
- **3.** vMotion DSCP CS0

上記のDSCP値を推奨します。ただし、環境のニーズを満たすために必要に応じて任意の 値を使用できます。トラフィックのタイプごとに、IP範囲に基づいてマーキング用のACL を作成します。それからの ACL とマッチするクラスマップを作成します。既存のマーキ ングポリシークラスに追加し、設定アクションを指定します。最後に、DSCPマーキング とマッチし、必要な帯域幅を指定するトラフィックタイプごとの専用クラスで出力キュー イング ポリシーを更新します。

### **10GBASE-T** 銅線サポート

HX Edge は、10G 銅線 (RJ45) ポートを備えたスイッチで使用する Cisco 銅線 10G トランシー バ(SFP-10G-TX)の使用をサポートしています。この章に記載されているすべての10GEトポ ロジで、サポートされている Twinax、光ファイバ、または 10G 銅線トランシーバを使用でき ます。サポートされている光ファイバとケーブルの詳細については、Cisco UCS [VirtualInterface](https://www.cisco.com/c/en/us/products/collateral/interfaces-modules/unified-computing-system-adapters/datasheet-c78-741130.html) Card [1400/14000](https://www.cisco.com/c/en/us/products/collateral/interfaces-modules/unified-computing-system-adapters/datasheet-c78-741130.html) Series Data Sheet を参照してください。

#### 制限

HyperFlex Edge で SFP-10G-TX トランシーバを使用する場合は、次の制限が適用されます。

- Cisco IMC ファームウェアバージョン 4.1(3d) および HyperFlex Data Platform バージョン 4.5(2a) 以上。
- VIC ごとに最大 2 つの SFP-10G-TX を使用できます。追加の 2 つのポートは使用しないで ください。
- サーバは、Cisco Card または共有 LOM 拡張 NIC モードを使用しないでください。専用ま たは共有 LOM NIC モードのみを使用してください。

### ネットワークの共通要件チェックリスト

インストールを開始する前に、お使いの環境が次の特定のソフトウェアおよびハードウェア要 件を満たしていることを確認します。

#### **VLAN** の要件

#### lĴ

予約済み **VLAN ID**:指定する VLAN ID は、HyperFlex ノードが接続されている Top of Rack (ToR)スイッチでサポートされている必要があります。たとえば、VLAN ID 3968〜4095 は Nexus スイッチによって予約され、VLAN ID 1002〜1005 は Catalyst スイッチによって予約され ています。HyperFlex で使用する VLAN ID を決定する前に、その同じ VLAN ID がスイッチで 使用可能であることを確認してください。 重要

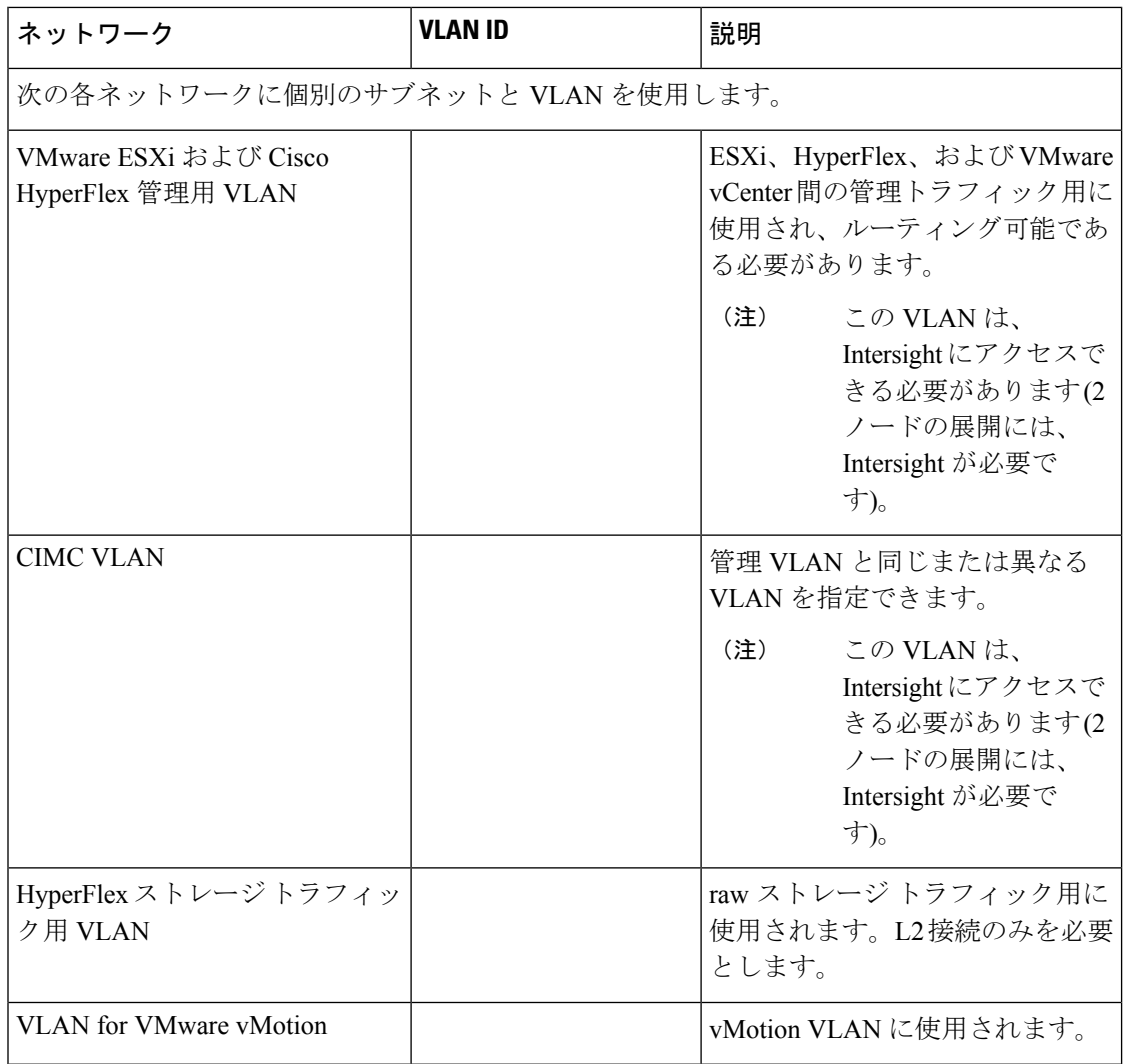

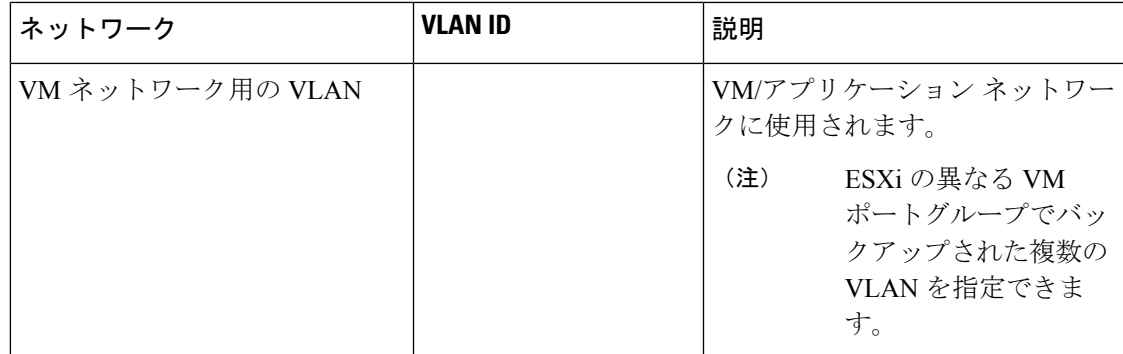

#### サポートされている **vCenter** トポロジ

次の表を使用して、vCenter のサポートされているトポロジを決定します。

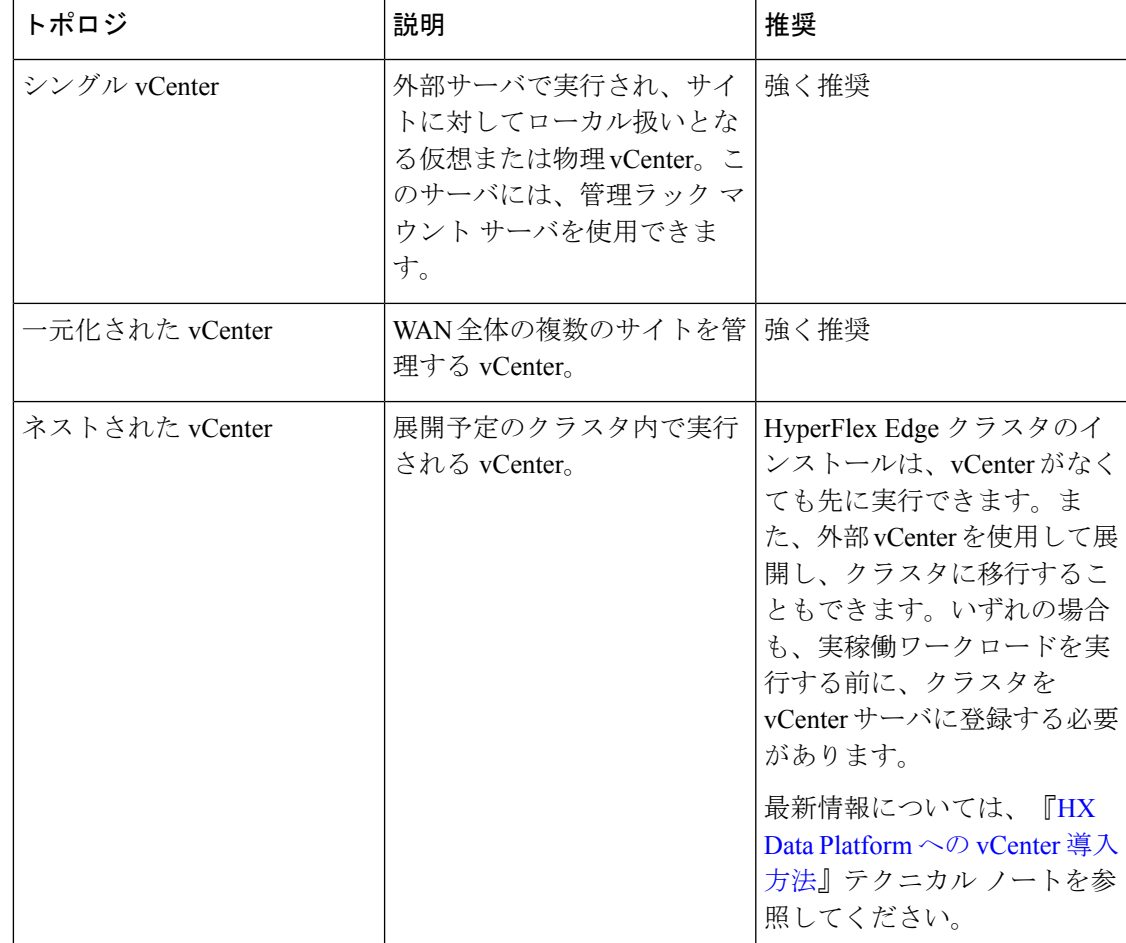

#### 顧客導入情報

一般的な 2 ノードの HyperFlex Edge の導入の場合、9 個の IP アドレスが必要です - 管理ネット ワーク用の 7 個の IP アドレスと vMotion ネットワーク用の 3 個の IP アドレスです。

### Ú

すべての IP アドレスは IPv4 である必要があります。HyperFlex は IPv6 アドレスをサポートし ていません。 重要

#### **CIMC** 管理 **IP** アドレス

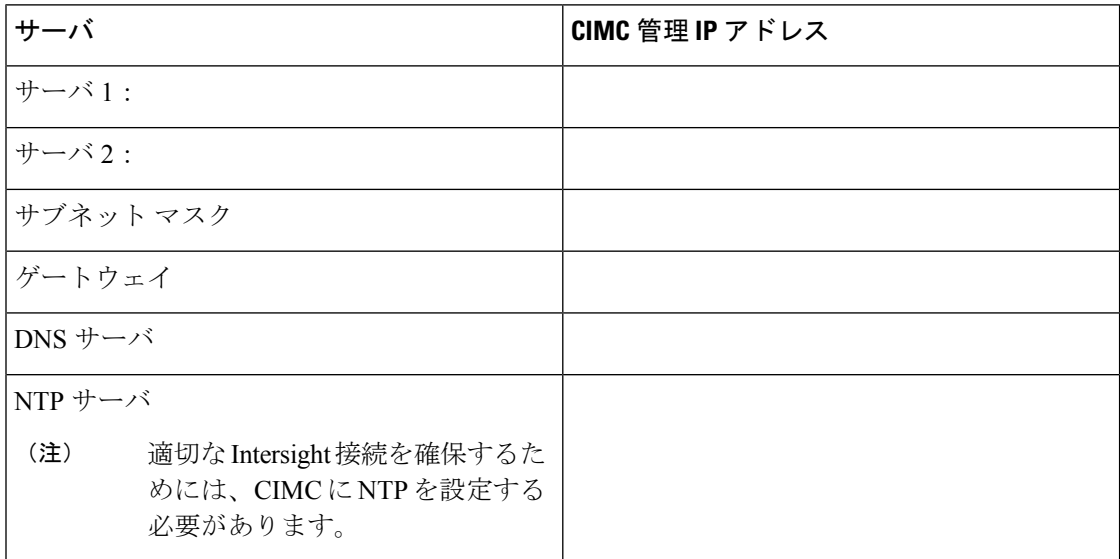

ネットワークの **IP** アドレス

デフォルトでは、HXインストーラにより、ハイパーバイザデータネットワークとストレージ コントローラ データ ネットワークに、169.254.X.X の /24 ネットワークとしての範囲内にある IP アドレスが自動的に割り当てられます。この IP サブネットをユーザーが設定することはで きません。 (注)

スパニング ツリー PortFast トランク (トランク ポート) は、すべてのネットワーク ポートで有 効にする必要があります。 (注)

PortFastの設定に失敗すると、ESXiの起動時に断続的に切断され、物理リンク障害時に必要な ネットワークの再コンバージェンスよりも長く時間がかかります。

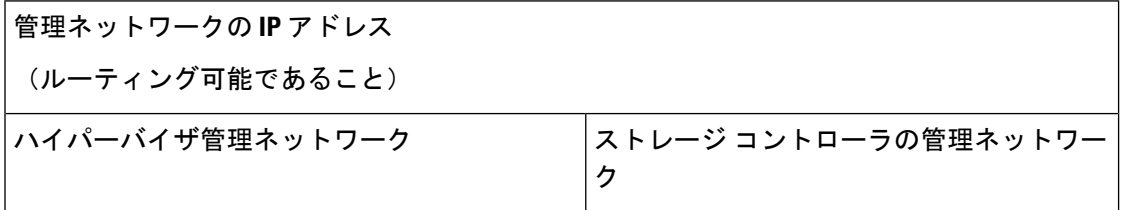

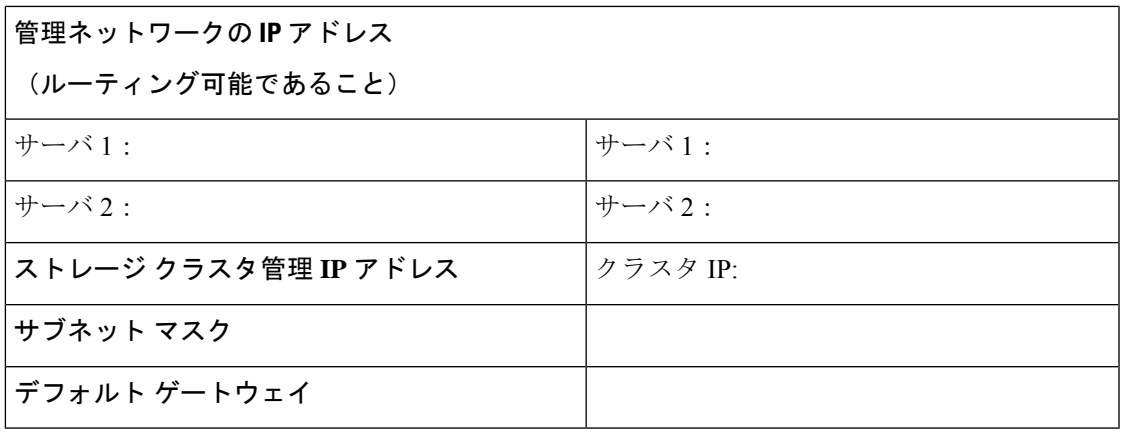

#### **VMware vMotion** ネットワーク **IP** アドレス

vMotionサービスの場合、固有のVMKernelポートを設定します。必要であれば、vMotionの管 理 VLAN を使用している場合は vmk0 を再使用することもできます(非推奨)。

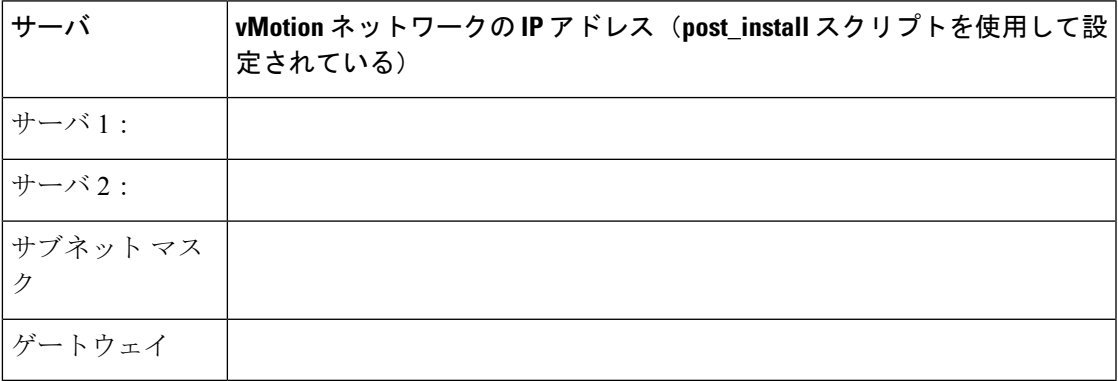

#### **VMware vCenter** の構成

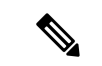

HyperFlex は標準ポートを介して vCenter と通信します。ポート 80 はリバース HTTP プロキシ で使用されますが、TAC のサポートを受けて変更できます。ポート 443 は vCenterSDK へのセ キュア通信に使用され、変更することはできません。 (注)

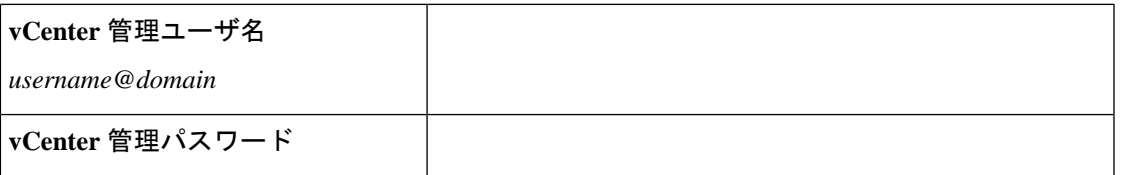

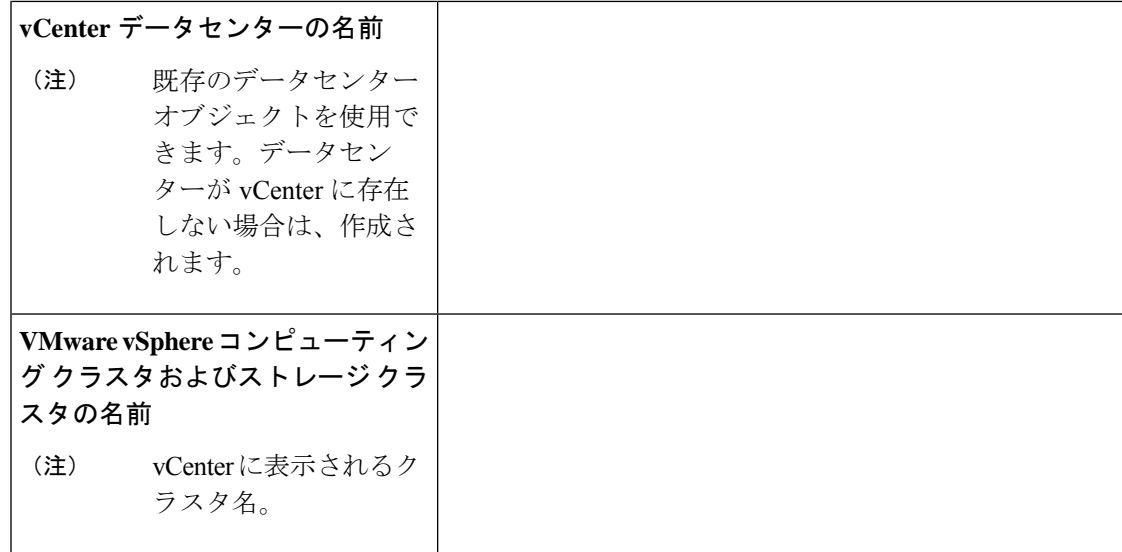

ポート要件

Ú

Intersight の接続性 (37 ページ) に記載されている前提条件に加えて、次のポート要件も満た していることを確認します。 重要

ネットワークがファイアウォールの背後にある場合は、標準のポート要件に加え、VMware に は VMware ESXi および VMware vCenter に対するポートが推奨されます。

- CIP-M は、クラスタ管理 IP に使用します。
- SCVM は、コントローラ VM の管理 IP です。
- ESXi は、ハイパーバイザの管理 IP です。

HyperFlex ソリューションのコンポーネント通信に必要なポートの包括的なリストは、[HXData](https://www.cisco.com/c/dam/en/us/support/docs/hyperconverged-infrastructure/hyperflex-hx-data-platform/HX-Hardening_Guide.pdf) Platform Security [Hardening](https://www.cisco.com/c/dam/en/us/support/docs/hyperconverged-infrastructure/hyperflex-hx-data-platform/HX-Hardening_Guide.pdf) Guide の付録 A に記載されています。

### $\mathcal{Q}$

ヒント

標準設定がなく、異なるポート設定が必要な場合は、環境のカスタマイズについて、表 [C-5](http://www.cisco.com/c/en/us/td/docs/security/asa/asa82/configuration/guide/config/ref_ports.html#wp1007767) [ポートのリテラル値を](http://www.cisco.com/c/en/us/td/docs/security/asa/asa82/configuration/guide/config/ref_ports.html#wp1007767)参照してください。

ネットワークの共通要件チェックリスト

ネットワーク サービス

(注)

- DNSサーバとNTPサーバは、HXストレージクラスタの外側に配置する必要があります。
	- 現時点では、信頼性の高いソースを提供するには、内部でホストされている NTP サーバ を使用してください。
	- すべての DNS サーバは、展開を開始する前に、ESXi の各ホストについて順方向 (A) およ び逆方向 (PTR) の DNS レコードを事前設定しておく必要があります。DNS を前もって正 しく設定しておけば、ESXi ホストを、IP アドレスではなく FQDN で vCenter に追加でき ます。

この手順をスキップした場合には、ホストは IP アドレスで vCenter インベントリに追加さ れ、ユーザは「vCenter [クラスタのノードの識別方法を](https://www.cisco.com/c/en/us/td/docs/hyperconverged_systems/HyperFlex_HX_DataPlatformSoftware/AdminGuide/3_5/b_HyperFlexSystems_AdministrationGuide_3_5/b_HyperFlexSystems_AdministrationGuide_3_5_chapter_01000.html#task_znr_cby_cz) IP から FQDN に変更する」で説明 されている手続きに従って、FQDN に変換することが必要になります。

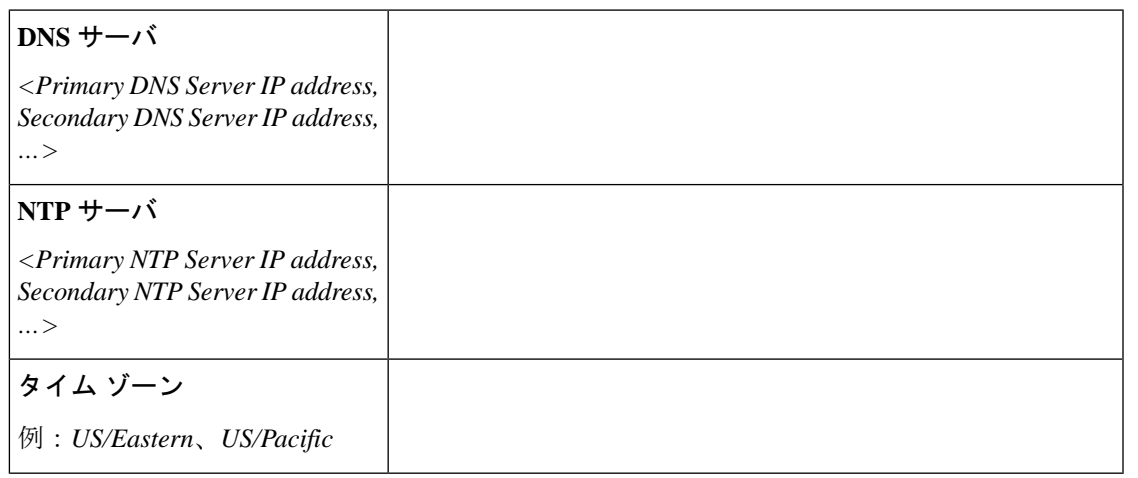

#### コネクテッド サービス

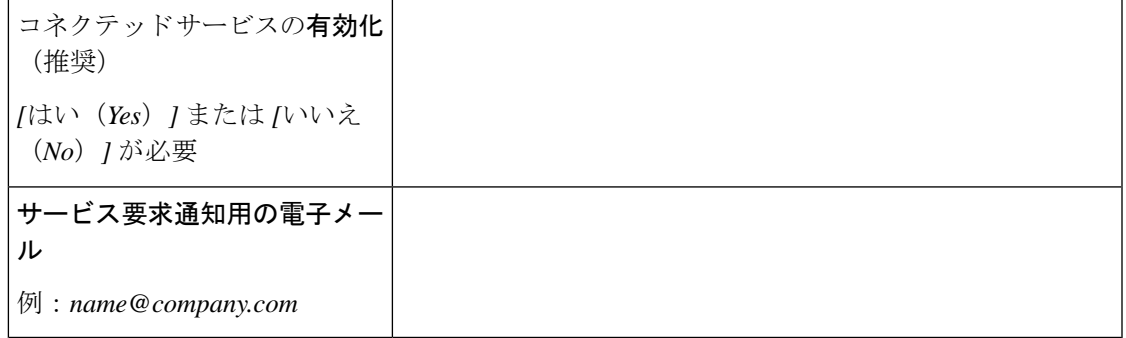

#### **Proxy Server**

• Intersight への直接接続が使用できない場合、プロキシ サーバの使用は任意です。

• プロキシを使用する場合は、サーバを Intersight アカウントに要求するためにプロキシを 使用するように、各サーバのデバイス コネクタを設定する必要があります。さらに、 HyperFlex Data Platform を正常にダウンロードできるようにするには、HX クラスタ プロ ファイルでプロキシ情報を指定する必要があります。

• ユーザー名/パスワードの使用はオプションです。

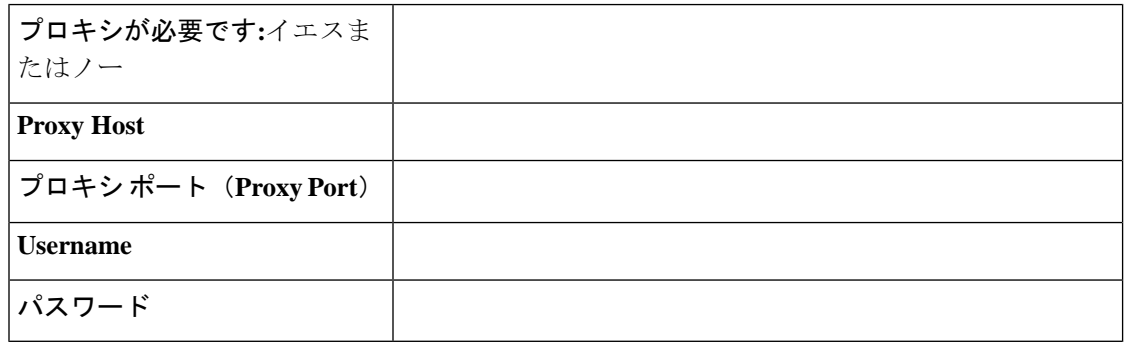

## ゲスト **VM** トラフィック

ゲストVMトラフィックに関する考慮事項は、トポロジの選択に基づいて上記に示されます。 通常、正しい vSwitch に適用される限り、必要に応じてゲスト ポート グループを作成できま す。

• 10/25GE トポロジ: **vswitch-hx-vm-network** を使用して、新しい VM ポート グループを作成 します。

Post install スクリプトを実行して、クラスタ内のすべてのホスト上で正しい vSwitches に自動 的に VLAN を追加することを推奨します。後ほど、任意の時点で新しいゲスト VLAN をクラ スタに追加するには、**hx\_post\_install --vla** (スペースの後には 2 つのダッシュ) を実行します。

残りの vmnic またはサードパーティ製のネットワーク アダプタを使用する追加の vSwitches が 作成される場合があります。HyperFlexによって定義されたvSwitchesに変更が加えられないよ うに注意する必要があります。

ユーザーが作成した追加のvSwitchesは、管理者単独で責任を有し、HyperFlexによって管理さ れません。 (注)

### **Intersight** の接続性

Intersight の接続性に関する次の前提条件を考慮してください。

• HX サーバのセットに HX クラスタをインストールする前に、対応する Cisco IMC インス タンスのデバイス コネクタが Cisco Intersight に接続するように適切に設定され、登録され ていることを確認します。
- インストール フェーズ中のポート 80、443、および 8089 を介した CIMC と vCenter 間の通 信。
- すべてのデバイス コネクタは、*svc.intersight.com* を適切に解決でき、かつポート 443 のア ウトバウンドで開始されるHTTPS接続を許可する必要があります。現在のHXインストー ラ バージョンでは、HTTP プロキシの使用がサポートされています。
- すべてのコントローラの VM 管理インターフェイスは、*svc.intersight.com* を適切に解決で き、ポート 443 のアウトバウンドで開始される HTTPS 接続を許可する必要があります。 現在の HX インストーラ バージョンは、インターネットへの直接接続がない場合、HTTP プロキシの使用をサポートしています。
- IP 接続 (L2 または L3) は、各サーバの CIMC 管理 IP から次のすべてに必要です。ESXi 管 理インターフェイス、HyperFlex コントローラ VM 管理インターフェイス、vCenter サー バ。このパスのファイアウォールは、『Hyperflex [Hardening](https://www.cisco.com/c/dam/en/us/support/docs/hyperconverged-infrastructure/hyperflex-hx-data-platform/HX-Hardening_Guide.pdf) ガイド』で説明されている必 要なポートを許可するように設定する必要があります。
- HXDP リリース 3.5(2a) 以降、Intersight インストーラでは、HyperFlex サーバ上に工場出荷 時にインストールされるコントローラ VM が不要になりました。

同じサーバに HyperFlex を再展開する場合、新しいコントローラ VM を Intersight からすべ ての ESXi ホストにダウンロードする必要があります。これには、各 ESXi ホストが svc.intersight.com を解決し、ポート 443 上の発信側で開始した HTTPS 接続を許可すること が必要です。コントローラVMのダウンロードにプロキシサーバを使用することはサポー トされており、必要に応じて HyperFlex クラスタ プロファイルで設定できます。

• クラスタの展開後、継続的な管理のためにIntersight内で新しいHXクラスタが自動的に登 録されます。

### **Cisco HyperFlex Edge** 非表示クラウド監視

Cisco Hyperflex Edge非表示クラウド監視は、監視VMまたは調停ソフトウェアの必要性を排除 する、Cisco Hyperflex Edge の導入における革新的なテクノロジーです。

Cisco Hyperflex Edge 非表示クラウド監視は、2 ノード HX Edge 展開にのみ必要です。監視に は、追加のインフラストラクチャ、セットアップ、設定、バックアップ、パッチ、または管理 は必要ありません。この機能は、2 ノード HyperFlex Edge のインストールの一部として自動的 に設定されます。リモート サイトでのアウトバウンド アクセスは、相互に接続するために存 在している必要があります (Intersight.com または Intersight 仮想アプライアンス)。HyperFlex Edge 2 ノード クラスタは、この接続が確立されていないと動作しません。

非表示クラウド監視機能の利点、運用、および障害のシナリオの詳細については、次を参照し てください。[https://www.cisco.com/c/dam/en/us/products/collateral/hyperconverged-infrastructure/](https://www.cisco.com/c/dam/en/us/products/collateral/hyperconverged-infrastructure/hyperflex-hx-series/whitepaper-c11-741999.pdf) [hyperflex-hx-series/whitepaper-c11-741999.pdf](https://www.cisco.com/c/dam/en/us/products/collateral/hyperconverged-infrastructure/hyperflex-hx-series/whitepaper-c11-741999.pdf)

### **Cisco HyperFlex Edge** サーバーの注文

Cisco HyperFlex Edgeサーバを注文する場合は、HyperFlex Edge[仕様シートの](https://www.cisco.com/c/en/us/products/hyperconverged-infrastructure/hyperflex-hx-series/datasheet-listing.html)説明に従って、正 しいコンポーネントを選択してください。ネットワークトポロジの選択に注意して、目的の設 定と一致することを確認します。ネットワーク トポロジの PID 選択の詳細については、仕様 シートの補足資料セクションを参照してください。

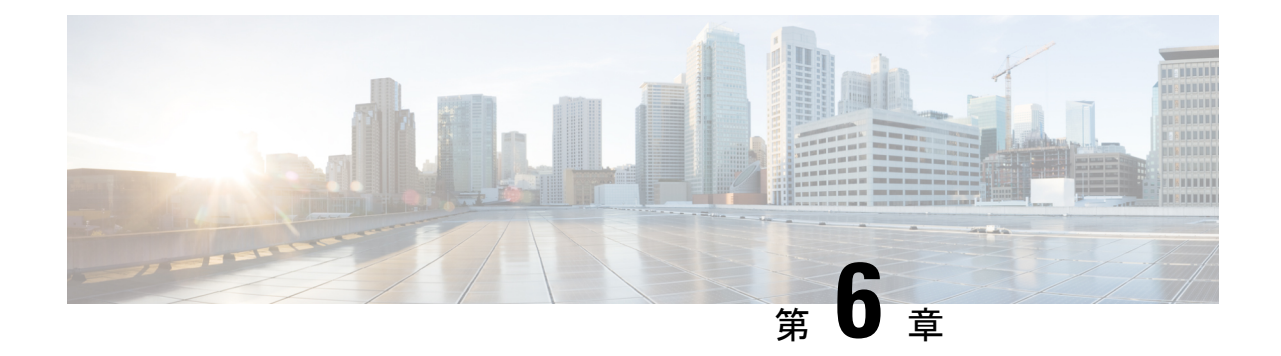

# インストール

- インストレーションの概要 (101 ページ)
- 1GE および 10/25GE スイッチの設定に適用されます。 (103 ページ)
- 1GE スイッチの設定に適用 (107 ページ)
- 10/25GE スイッチの設定に適用 (114 ページ)
- HX Connect へのログイン (118 ページ)

## インストレーションの概要

 $\label{eq:1} \bigotimes_{\mathbb{Z}} \mathbb{Z}_{\mathbb{Z}}$ (注) 以前に HyperFlex クラスタノードが他の HyperFlex クラスタの一部であった場合(または工場 出荷前の場合)、クラスタの導入を開始する前にノードのクリーンアップ手順を実行します。 詳細については、『[HyperFlex](https://community.cisco.com/t5/unified-computing-system/hyperflex-customer-cleanup-guides-for-fi-and-edge/ta-p/3896668) Customer Cleanup Guides for FI and Edge』を参照してください。

Edge 導入のためのインストール ワークフローの概要を示す次の表を参照してください。手順 1 ~ 3 は、1 GE と 10/25GE の展開で共通です。ただし、手順 4 は 1GE の展開に適用され、残 りの手順 5 ~ 6 は 10/25 GE の展開に適用されます。

I

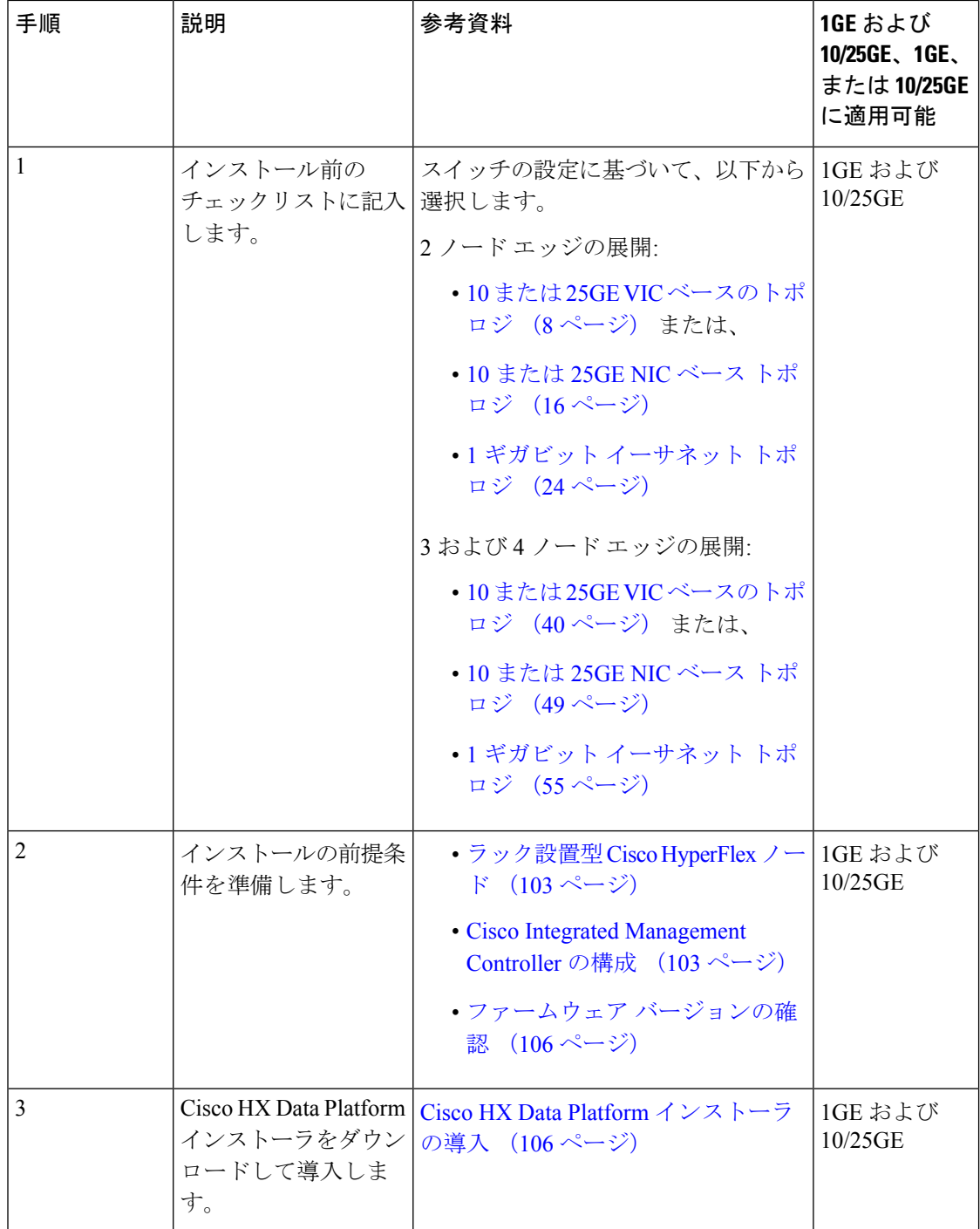

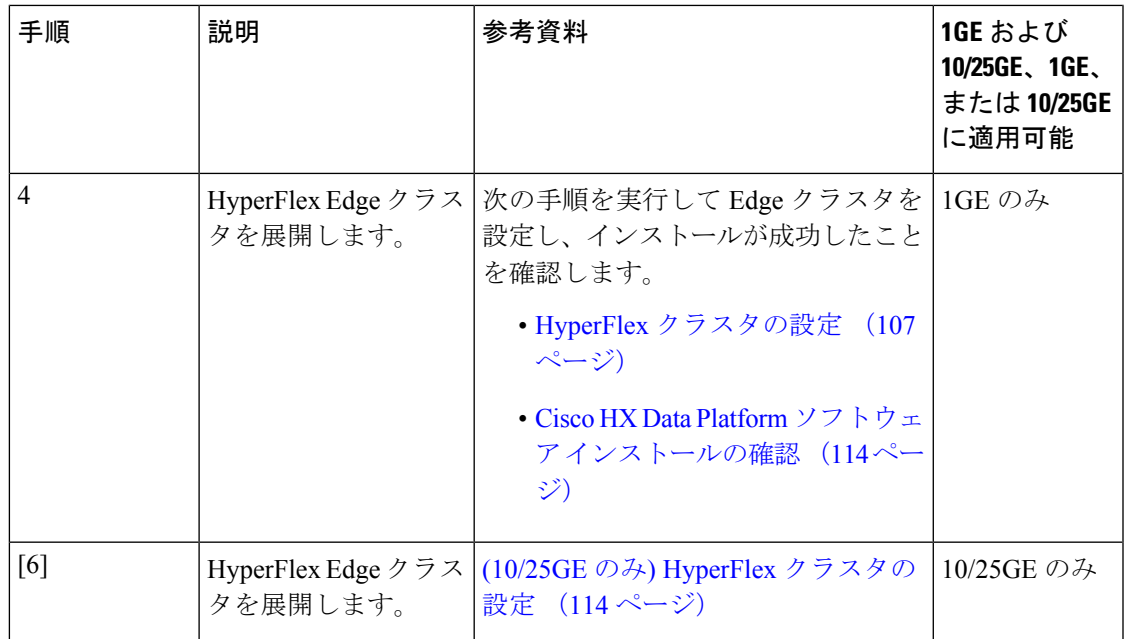

## **1GE** および **10/25GE** スイッチの設定に適用されます。

### ラック設置型 **Cisco HyperFlex** ノード

Cisco HX220c M5 HyperFlex ノードまたは Cisco HX220c M6 HyperFlex ノードの詳細について は、『Cisco [Hardware](https://www.cisco.com/c/en/us/support/hyperconverged-systems/hyperflex-hx-series/products-installation-guides-list.html) Install Guides 』を参照してください。

### Ú

CIMC 構成のために、コンソール ドングルを使用して VGA モニタとキーボードを接続できま 重要 す。また、サーバの背面で VGA および USB ポートを直接接続することもできます。あるい は、ネットワーク内で DHCP サーバを使用できる場合は、CIMC の Lights-Out 構成を行うこと もできます。

### **Cisco Integrated Management Controller** の構成

CIMC ネットワークを構成する方法として、静的(スタティック)割り当てまたは DHCP 割り 当てのいずれかを選択します。

### **CIMC** の構成:静的割り当て

Cisco Integrated Management Controller(CIMC) を構成するには、CIMC スタンドアロン モード を有効にし、CIMC パスワードと設定を構成し、KVM を使用して手動で静的 IP アドレスを構 成する必要があります。それには、モニタとキーボードを備えた各サーバに物理的にアクセス できる必要があります。一度に 1 台ずつサーバを構成する必要があります。

アウトオブバンド用途では専用CIMC管理ポートを使用することもできます。ユーザーはアッ プストリーム スイッチの設定を計画する際は、この 3 番目の 1GE ポートを考慮する必要があ ります。さらに、CIMCの構成中は、CIMCを専用モードに設定する必要があります。専用NIC モードにおける CIMC の構成の詳細については、Cisco UCS C [シリーズのドキュメンテーショ](http://www.cisco.com/c/en/us/td/docs/unified_computing/ucs/overview/guide/UCS_rack_roadmap.html) [ン](http://www.cisco.com/c/en/us/td/docs/unified_computing/ucs/overview/guide/UCS_rack_roadmap.html)を参照してください。[NIC プロパティ(NIC properties)] の下で、NIC モードを [専用 (dedicated)] に設定してから構成を保存します。

#### 始める前に

- 展開に適用されるこのガイドの「物理的なケーブル接続」の項の説明に従って、すべての イーサネット ケーブルが接続されていることを確認します。
- サーバに VGA ドングルを接続し、モニタと USB キーボードを接続します。
- ステップ **1** サーバの電源を入れ、画面に Cisco ロゴが表示されるまで待ちます。
- ステップ **2** プロンプトが表示されたら、**F8** キーを押して、**Cisco IMC Configuration** ユーティリティを起動します。
- ステップ **3 [CIMC** ユーザの詳細(**CIMC User Details**)**]** で、**password** と、**[**現在の **CIMC** パスワード(**current CIMC password**)**]** に入力し、新しい **CIMC** パスワードを 2 回入力してから **Enter** キーを押して新しいパスワー ドを保存します。
	- システムには、インストール時に変更する必要があるデフォルトパスワード*Cisco123*が付属し ています。新しいユーザ指定のパスワードを指定しない限り、インストールを続行することは できません。 重要
- ステップ **4 [IP**(基本)(**IP (Basic)**)**]** で、**[IPV4]** をオンにし、**[DHCP** を使う(**DHCP Enabled**)**]** をオフにして、 **[CIMC IP]**、**[**プレフィックス**/**サブネット(**Prefix/Subnet**)**]**マスク、**[**ゲートウェイ(**Gateway**)**]**に値を入 力します
- ステップ **5 [VLAN**(詳細設定)(**VLAN (Advanced)**)**]** で、**[VLAN** を使う(**VLAN enabled**)**]** をオンにして、次の操 作を行います。
	- トランク ポートを使用する場合は、適切な **[VLAN ID]** を設定します。
	- アクセス ポートを使用する場合は、このフィールドを空白のままにします。
- ステップ **6** 他の設定はデフォルトのままにして、**F10** キーを押して構成を保存し、**ESC** キーを押してユーティリティ を終了します。
- ステップ7 Web ブラウザで、CIMC ページ (https://*CIMC IP アドレ*ス)に直接移動します。
- ステップ **8** ユーザ名 **admin** と新しい CIMC パスワードを入力し、[ログイン(Log In)] をクリックします。
- ステップ **9 [**サーバ(**Server**)**]** > **[**電源ポリシー(**Power Policies**)**]** に移動して、目的の動作と一致する電源ポリシー を手動で設定します。

サーバはデフォルトで、電力復元ポリシーを工場出荷時の設定 [電源オフ(Power Off)] に設定します。

#### 次のタスク

仮想 KVM コンソールを使用することも、物理 KVM を引き続き使用することもできます。SD カードには工場出荷時に ESXi がプリインストールされているので、インストール時に自動的 に起動します。

### **CIMC** の構成:**DHCP** 割り当て

Cisco Integrated Management Controller(CIMC) を構成するには、CIMC スタンドアロン モード を有効にし、CIMCパスワードと設定を構成し、DHCPから取得した動的IPアドレスを構成す る必要があります。この場合、ネットワークの設定作業が増えますが、HyperFlex Edge ノード の Lights-Out セットアップを有効にすることで構成が容易になります。すべてのサーバが同時 に自動的にアドレスをリースするため、導入時間が短縮されます。

#### 始める前に

- 展開に適用されるこのガイドの「物理的なケーブル接続」の項の説明に従って、すべての イーサネット ケーブルが接続されていることを確認します。
- DHCP サーバが有効なスコープで構成されて稼働していることを確認します。
- DHCP サーバが管理 VLAN で直接リッスンしているか、スイッチ上に IP ヘルパーが構成 されていることを確認します。
- インバンド CIMC とアウトオブバンド CIMC のどちらを使用するかを決定します。
	- インバンド CIMC を使用する場合、すべての HyperFlex Edge スイッチ ポートに対応 するネイティブ VLAN が正しい DHCP VLAN とマッチするように構成します。CIMC が自動的にアドレスをリースできるようにするには、これが唯一の方法です。
	- アウトオブバンドCIMCを使用する場合、DHCP VLAN上にアクセスモード専用のス イッチ ポートを構成します。
- ステップ **1** 電源ケーブルを接続します。
- ステップ **2** DHCP ログまたはリース テーブルにアクセスして、取得した CIMC アドレスを確認します。
- ステップ **3 C220-<S/N>** のホスト名を検索して HyperFlex サーバを見つけ、HX Data Platform Installer に入力する必要が あるアドレスをメモします。

#### 次のタスク

DHCP を使用する場合、HX Data Platform のインストールを開始する前に手動でユーザ定義 CIMC パスワードを設定する必要があります。Web UI または CLI セッションのいずれかを使 用して、新しいパスワードを設定します。デフォルトのパスワード **password** を変更する必要 があります。そうしない場合、インストールが失敗します。

### ファームウェア バージョンの確認

現在の BIOS、CIMC、SAS HBA、およびドライブのファームウェア バージョンを表示して、 それらのバージョンが、リリース ノートのデータと一致していることを確認します。

- ステップ **1** お使いのブラウザで、**https://<CIMC IP>** に移動することにより、CIMC Web UI にログインします。
- ステップ **2** ナビゲーション ウィンドウで [サーバ(Server)] をクリックします。
- ステップ3 [サーバ (Server) ] ページで [概要 (Summary) ] をクリックします。
- ステップ **4 [Cisco Integrated Management Controller**(**CIMC**)情報(**Cisco Integrated Management Controller (CIMC) Information**)**]** セクション(**[**サーバの概要(**Server Summary**)**]** ページ)で、**[BIOS** バージョン(**BIOS Version**)**]** と **[CIMC** ファームウェア バージョン(**CIMC Firmware Version**)**]** を検索してメモします。
- ステップ **5** CIMC で、**[**インベントリ(**Inventory**)**]** > **[PCIe** アダプタ(**PCIe Adapters**)**]** の順に移動し、**[SAS HBA** の バージョン(**SAS HBA Version**)**]** を見つけて値をメモします。
- ステップ **6** CIMC では、使用しているサーバーのタイプに応じて **[**ストレージ(**Storage**)**]** に移動し、以下のうちのい ずれかに移動してください。
	- a) M4 の場合、**[Cisco 12G** モジュラー **SAS**(**Cisco 12G Modular SAS**)**]** > **[**物理ドライブ情報(**Physical Drive Info**)**]** に移動し、ドライブ タイプ、製造業者、およびファームウェア バージョンをメモしてく ださい。
	- b) M5 および M6 の場合、**[Cisco 12G** モジュラー **SAS HBA**(**Cisco 12G Modular SAS HBA**)**]** > **[**物理ドラ イブ情報(**Physical Drive Info**)**]** に移動し、ドライブ タイプ、製造業者、およびファームウェア バー ジョンをメモしてください。
- ステップ1 現在の BIOS、CIMC、SAS HBA、およびドライブのファームウェア バージョンと、Cisco HyperFlex Edge とファームウェアの互換性マトリックスに記載されているバージョンを比較します。
- ステップ **8** 最小バージョンを満たしていない場合、互換性マトリックスのHost Update Utility(HUU)ダウンロードリ ンクを基に、システムで実行中のファームウェアのバージョン(Cisco仮想インターフェイスカード(VIC)、 PCI アダプタ、RAID コントローラ、ドライブ (HDD/SSD) ファームウェアを含む)をアップグレードし ます。Cisco HUU ユーザ ガイドの最新および以前のリリースは、[http://www.cisco.com/c/en/us/support/](http://www.cisco.com/c/en/us/support/servers-unified-computing/ucs-c-series-rack-servers/products-user-guide-list.html) [servers-unified-computing/ucs-c-series-rack-servers/products-user-guide-list.html](http://www.cisco.com/c/en/us/support/servers-unified-computing/ucs-c-series-rack-servers/products-user-guide-list.html) で確認できます。

### **Cisco HX Data Platform** インストーラの導入

HXデータプラットフォームインストーラは、ESXiサーバと、VMwareワークステーション、 VMwareFusion、または仮想ボックスに展開できます。HyperFlexソフトウェアは、オープン仮 想アプライアンス(OVA)ファイル形式の導入可能な仮想マシンとして配布されます。VMware vSphere(シック)クライアントを使用してHX DataPlatformインストーラを展開するには、次 の手順を使用します。

ステップ **1** HX Data Platform インストーラ OVA を [Cisco.com](https://software.cisco.com/download/type.html?mdfid=286305544&catid=null) からダウンロードし、このパッケージをローカルに保 存します。

ダウンロードしたバージョンが、展開に推奨されるバージョンと一致することを確認します。

- ステップ **2** vSphere クライアントを使用して vCenter にログインします。
- ステップ **3 [**ファイル(**File**)**]** > **[OVF** テンプレートの導入(**Deploy OVF Template**)**]** の順に選択します。
- ステップ **4 [OVF** テンプレートの導入(**Deploy OVF Template**)**]** ウィザードの **[**送信元(**Source**)**]** ページで、送信 元の場所を指定し、**[**次へ(**Next**)**]** をクリックします。
- ステップ **5 [OVF** テンプレートの詳細(**OVF Template Details**)**]** ページで、情報を確認してから **[**次へ(**Next**)**]** を クリックします。
- ステップ **6** (任意)**[**名前と場所(**NameandLocation**)**]**ページで、仮想アプライアンスの名前と場所を編集し、**[**次 へ(**Next**)**]** をクリックします。
- ステップ **7 [**ホスト**/**クラスタ(**Host/Cluster**)**]** ページで、導入先のホストまたはクラスタを選択し、**[**次へ(**Next**)**]** をクリックします。
- ステップ **8 [**リソースプール(**Resource Pool**)**]**ページで、OVFテンプレートの実行場所となるリソースプールを選 択し、**[**次へ(**Next**)**]** をクリックします。
- ステップ **9 [**ストレージ(**Storage**)**]** ページで、導入後の OVF テンプレートを保管するデータベースを選択し、**[**次 へ(**Next**)**]** をクリックします。
- ステップ **10 [**ディスク フォーマット(**Disk Format**)**]** ページで、仮想マシンの仮想ディスクを保管するディスク フォーマットを選択し、**[**次へ(**Next**)**]** をクリックします。
- ステップ **11 [**ネットワーク マッピング(**Network Mapping**)**]** ページで、OVF テンプレートで指定されているそれぞ れのネットワークについて、**[**宛先ネットワーク(**Destination Network**)**]** 列を右クリックしてインフラ ストラクチャ内のネットワークを選択し、**[**次へ(**Next**)**]** をクリックします。
- ステップ **12** インストーラ VM の OVF プロパティとして、ホスト名、デフォルト ゲートウェイ、DNS サーバ、IP ア ドレス、およびサブネット マスクを指定します。

あるいは、DHCP で割り当てられるアドレスを使用するには、すべての OVF プロパティを空白のままに します。

ステップ **13 [**準備完了(**Ready to Complete**)**]** ページで、**[**展開後に電源をオン(**Power On After Deployment**)**]** を選 択し、**[**終了(**Finish**)**]** をクリックします。

## **1GE** スイッチの設定に適用

### **HyperFlex** クラスタの設定

- ステップ **1** Webブラウザで、インストーラVMのIPアドレスを入力し、**[**承認(**Accept**)**]**または**[**続行(**Continue**)**]** をクリックして SSL 証明書エラーをバイパスします。
- ステップ **2** ログイン画面の右下隅にある **[**ビルド **ID**(**Build ID**)**]** で HyperFlex インストーラのビルド ID を確認しま す。
- ステップ **3** ユーザー名 **root** とパスワード **Cisco123** を使用して Cisco HX Data Platform にログインします。
- システムに同梱されているデフォルトのパスワード *Cisco123* は、インストール時に変更する 必要があります。HyperFlex オンプレミス インストーラでは、導入の一部としてルート パス ワードを変更する必要があります。新しいパスワードを指定しない限り、インストールを続 行できません。設定の手順のこの時点で、新しいパスワードを使用します。 重要
- ステップ **4** エンド ユーザ ライセンス契約書を読み、**[**利用規約に同意する(**I accept terms and conditions**)**]** をオン にしてから、**[**ログイン(**Login**)**]** をクリックします。
- ステップ **5 [Workflow**(ワークフロー)**]**ページで、**[HyperFlex**によるクラスタ作成(**Cluster Creation withHyperFlex Edge**)**]** をクリックします
- ステップ **6** クラスタを作成するには、必要な構成データが格納された *JSON* コンフィギュレーション ファイル をイ ンポートできます。JSONファイルをインポートする場合は、次の2つのステップを行います。インポー トしない場合は、必須フィールドに手動でデータを入力できます。
	- 初回インストールの場合は、シスコの担当者に連絡して工場出荷時のプレインストールJSON ファイルを入手してください。 (注)
		- **1. [**ファイルの選択(**Select a file**)**]** をクリックし、該当する *JSON* ファイルを選択して構成 をロードします。**[**構成を使用(**Use Configuration**)**]** を選択します。
		- **2.** インポートした Cisco UCS Manager の値が異なる場合は、[Overwrite Imported Values] ダイ アログボックスが表示されます。[検出された値を使用(Use Discovered Values)] を選択 します。
- ステップ **7 [**クレデンシャル(**Credentials**)**]**ページで、次のフィールドに値を入力してから、**[**続行(**Continue**)**]**を クリックします。

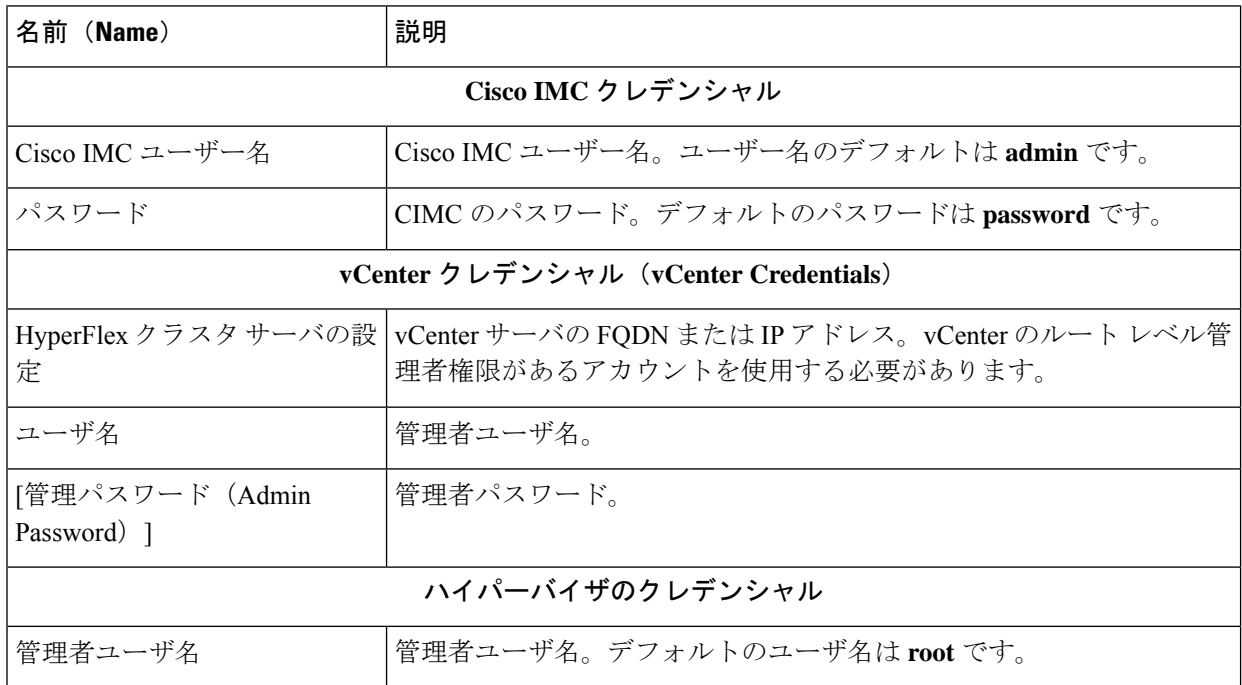

| 名前<br>(Name)  | 説明                        |                                                                                                    |
|---------------|---------------------------|----------------------------------------------------------------------------------------------------|
| ハイパーバイザ パスワード | デフォルトのパスワードは Cisco123 です。 |                                                                                                    |
|               | 重要                        | システムに同梱されているデフォルトのパスワードCisco123<br>は、インストール時に変更する必要があります。新しいユー<br>ザがパスワードを指定していない限り、インストールを続<br>行できません。 |

次のスクリーンショットを参照して、このページのフィールドに入力してください。

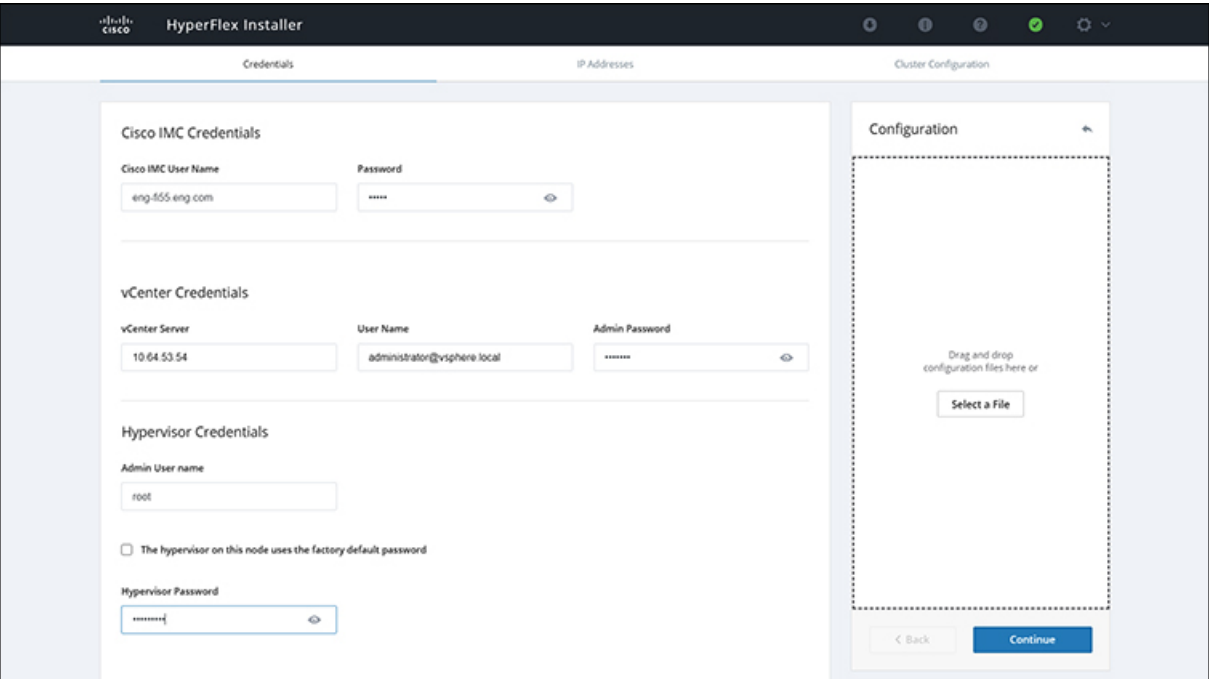

ステップ **8** [IP Addresses] ページで、サーバごとに割り当てられたアドレスを入力します。

| 名前(Name)      | 説明                        |
|---------------|---------------------------|
| Cisco IMC     | Cisco IMC の IP アドレス       |
| ハイパーバイザ       | ハイパーバイザの管理 IP             |
| ストレージ コントローラ  | ストレージ コントローラの管理 IP        |
| クラスタの IP アドレス | クラスタ管理 IP アドレス            |
| サブネット マスク     | クラスタ管理のサブネットマスク           |
| ゲートウェイ        | クラスタ管理 IP のゲートウェイ IP アドレス |

次のスクリーンショットを参照して、このページのフィールドに入力してください。

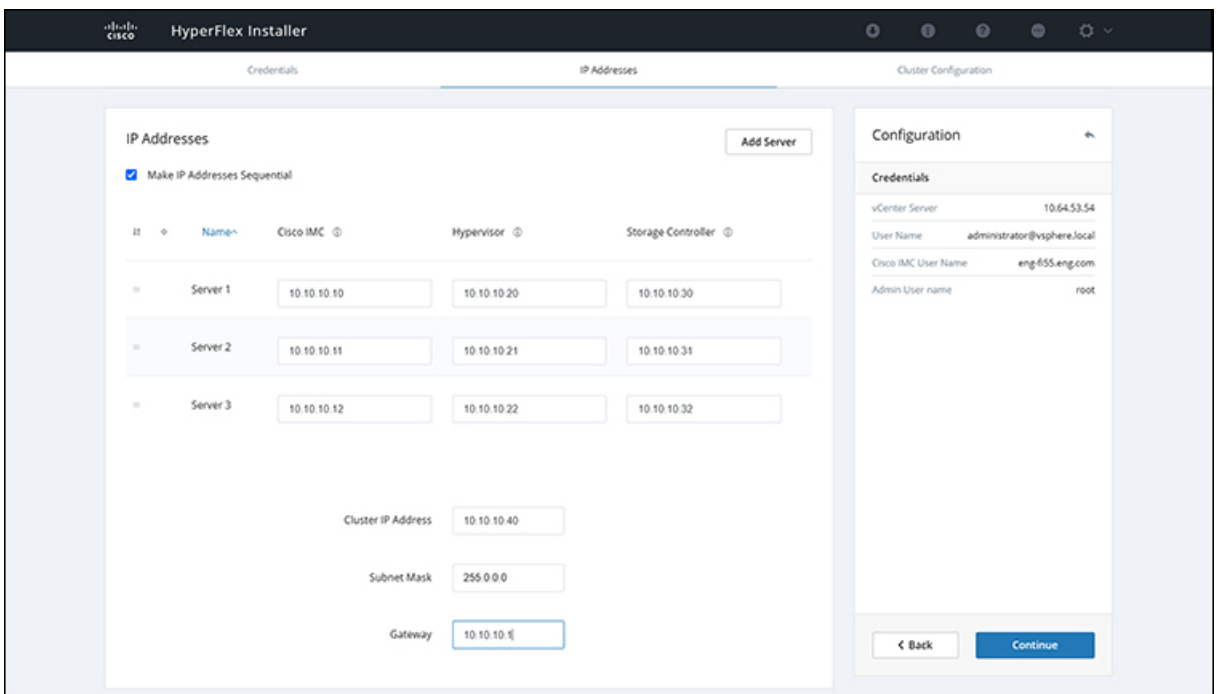

ステップ **9 [**クラスタ構成(**Cluster Configuration**)**]** ページで、次のフィールドに値を入力してから、**[**続行 (**Continue**)**]** をクリックします。

(注) プリインストール ワークシートを使用して、すべてのフィールドに値を入力します。

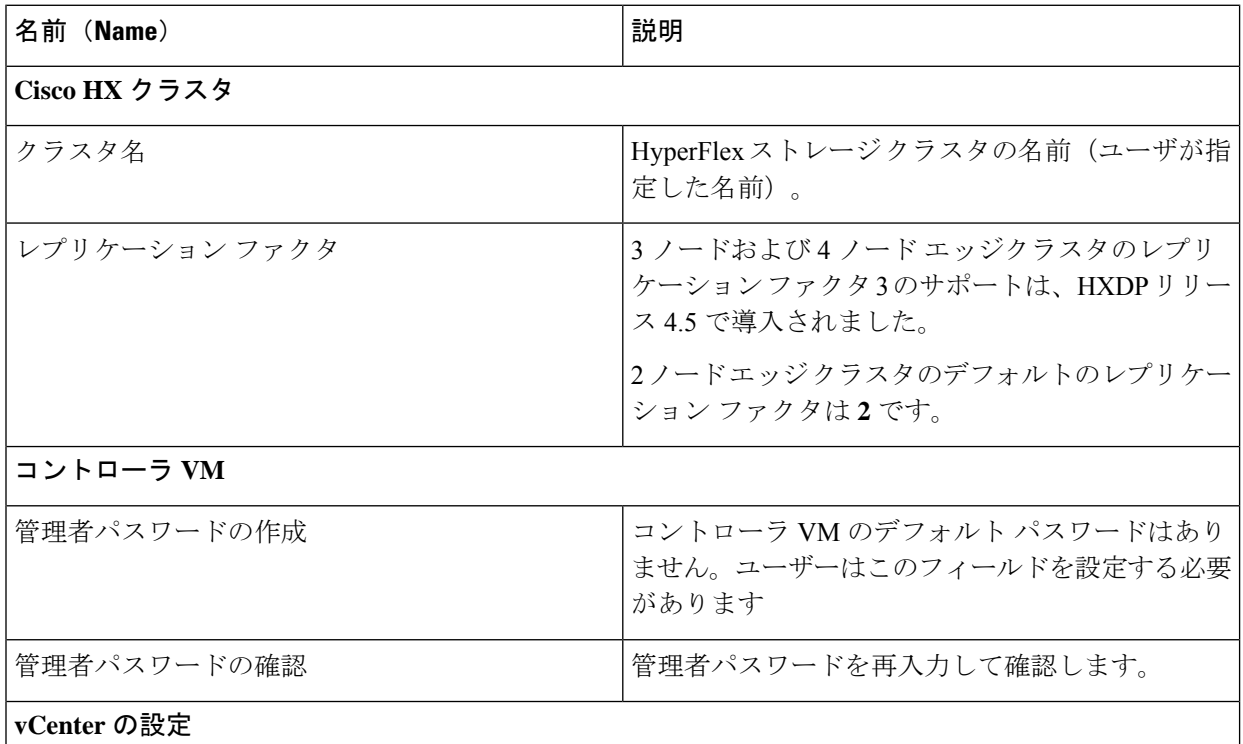

 $\mathbf I$ 

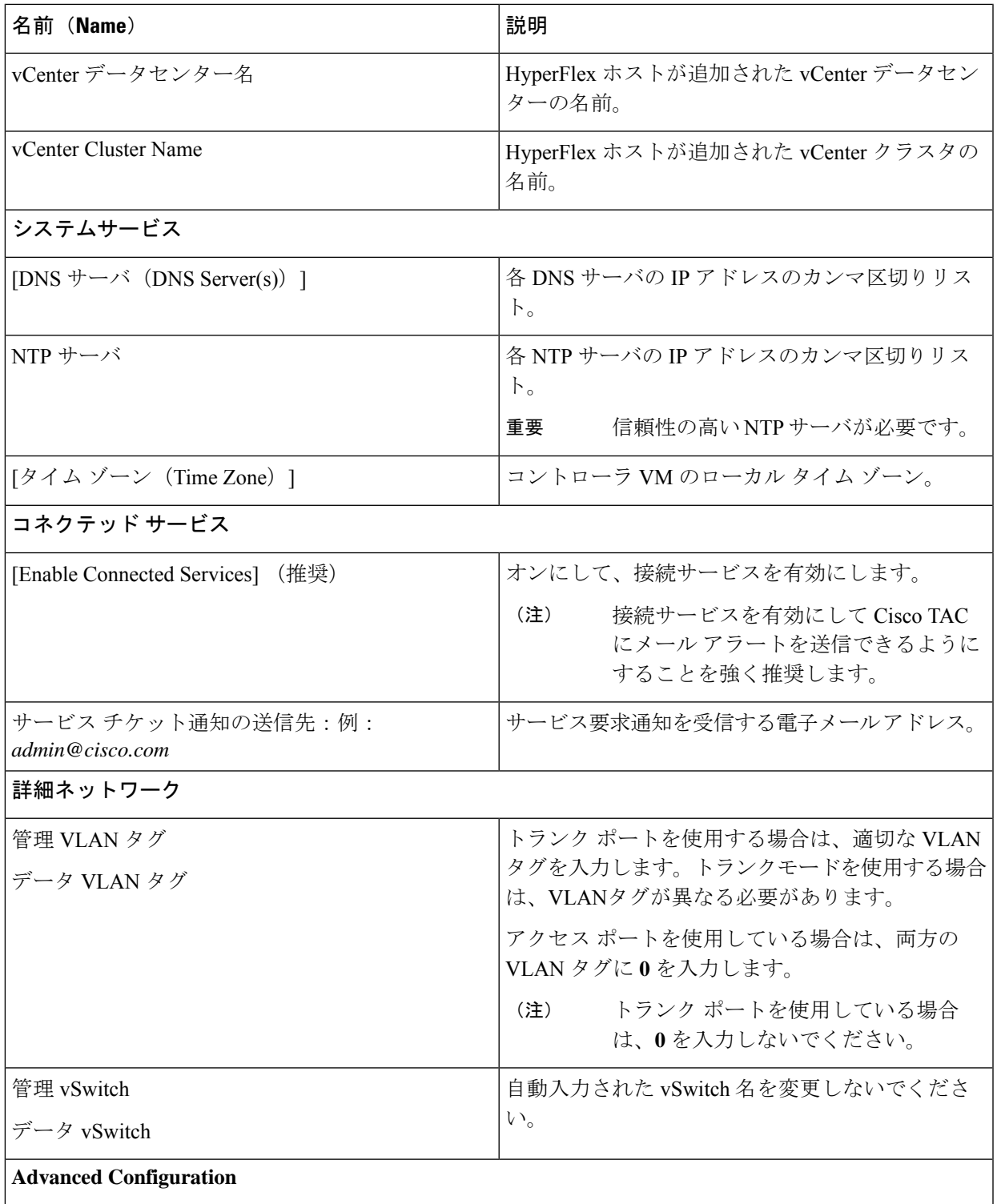

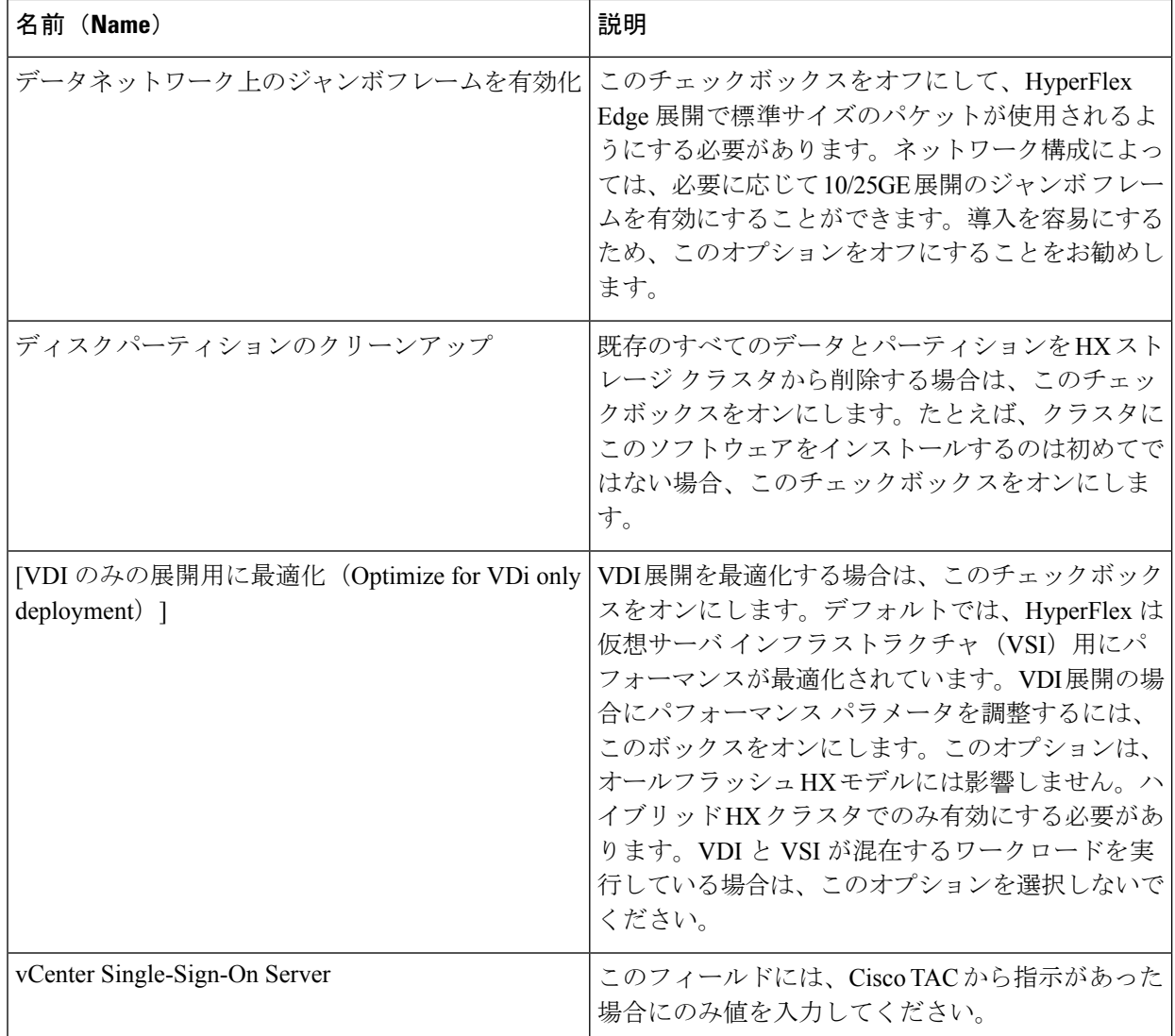

次のスクリーンショットを参照して、このページのフィールドに入力してください。

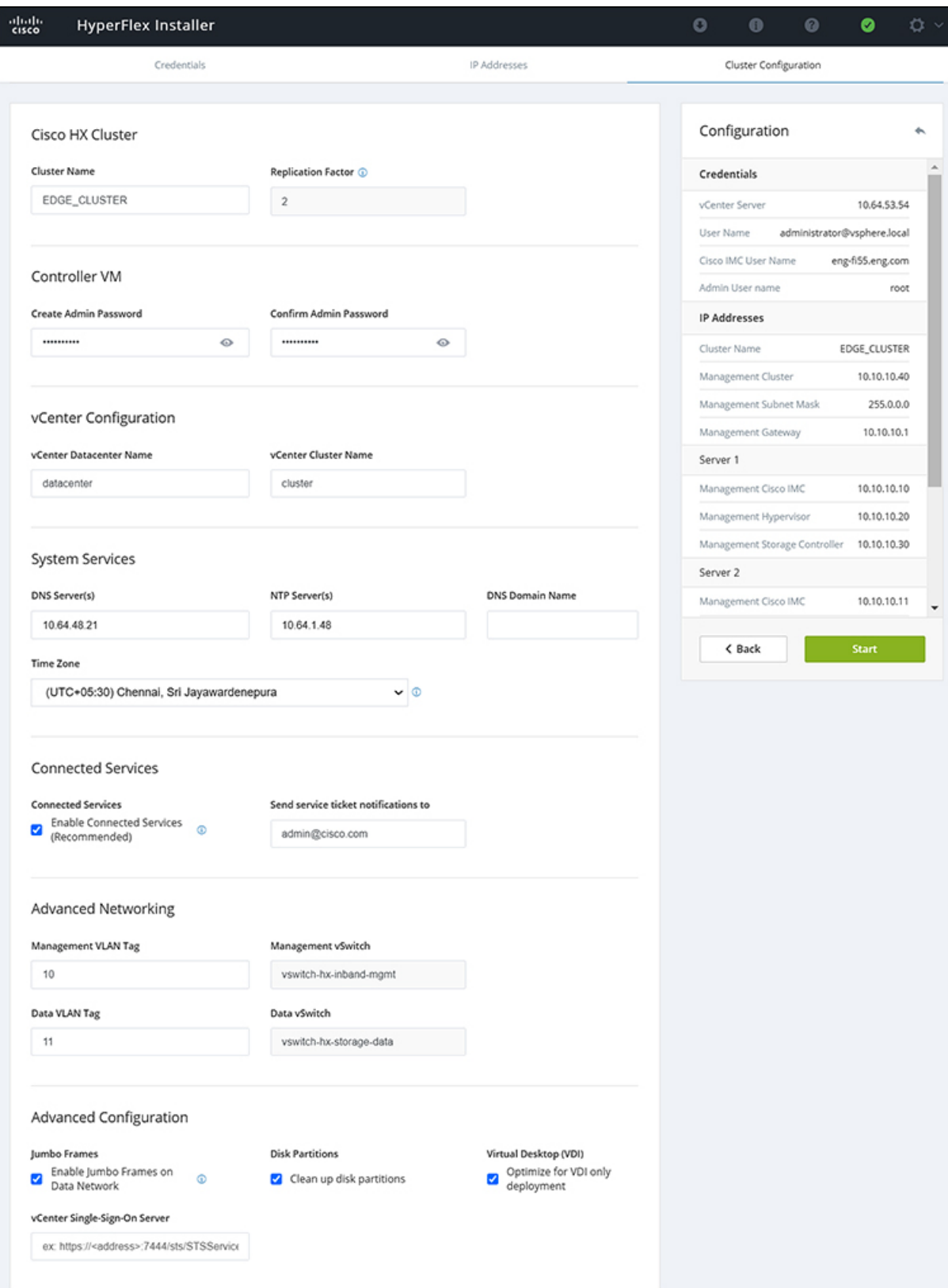

ステップ **10** 導入が完了すると、**[**導入の概要(**Summary Deployment**)**]**ページに導入の詳細が要約されて表示されま す。

#### 次のタスク

HX Data Platformプラグインのインストールを確認します。「Cisco HX Data Platform ソフトウェ ア インストールの確認 (114 ページ)」を参照してください。

### **Cisco HX Data Platform** ソフトウェア インストールの確認

- ステップ **1 vSphere** を起動し、管理者として vCenter Server にログインします。
- ステップ **2 vCenter Inventory Lists** で、**Cisco HX Data Platform** が表示されることを確認します。

Cisco HX Data Platform のエントリが表示されていない場合は、vCenter からログアウトしてブラウザを閉 じ、再度ログインします。ほとんどの場合はこの操作で問題が解決します。

vCenter からログアウトしても問題が解決されない場合は、vCenter Web クライアントを再起動する必要が あります。VCSAにSSHで接続し、service vsphere-client restartを実行します。Windows対応のvCenter の場合、MMC のサービス ページで VMware vSphere Web クライアントを再起動します。

ステップ **3** 新しいクラスタがオンライン状態になっていて、登録済みであることを確認してください。

### **10/25GE** スイッチの設定に適用

### **(10/25GE** のみ**) HyperFlex** クラスタの設定

- ステップ **1** Webブラウザで、インストーラVMのIPアドレスを入力し、**[**承認(**Accept**)**]**または**[**続行(**Continue**)**]** をクリックして SSL 証明書エラーをバイパスします。
- ステップ **2** ログイン画面の右下隅にある **[**ビルド **ID**(**Build ID**)**]** で HyperFlex インストーラのビルド ID を確認しま す。
- ステップ **3** ユーザー名 **root** とパスワード **Cisco123** を使用して Cisco HX Data Platform にログインします。
	- システムは、デフォルトのパスワード *[Cisco123]* で出荷されますので、インストール中にこ れを変更する必要があります。HyperFlex オンプレミス インストーラでは、導入の一部とし てルート パスワードを変更する必要があります。新しいパスワードを指定しない限り、イン ストールを続行できません。設定の手順のこの時点で、新しいパスワードを使用します。 重要
- ステップ **4** エンド ユーザ ライセンス契約書を読み、**[**利用規約に同意する(**I accept terms and conditions**)**]** をオン にしてから、**[**ログイン(**Login**)**]** をクリックします。
- ステップ **5 [Workflow**(ワークフロー)**]**ページで、**[HyperFlex**によるクラスタ作成(**Cluster Creation withHyperFlex Edge**)**]** をクリックします
- ステップ **6 [**クレデンシャル(**Credentials**)**]**ページで、次のフィールドに値を入力してから、**[**続行(**Continue**)**]**を クリックします。

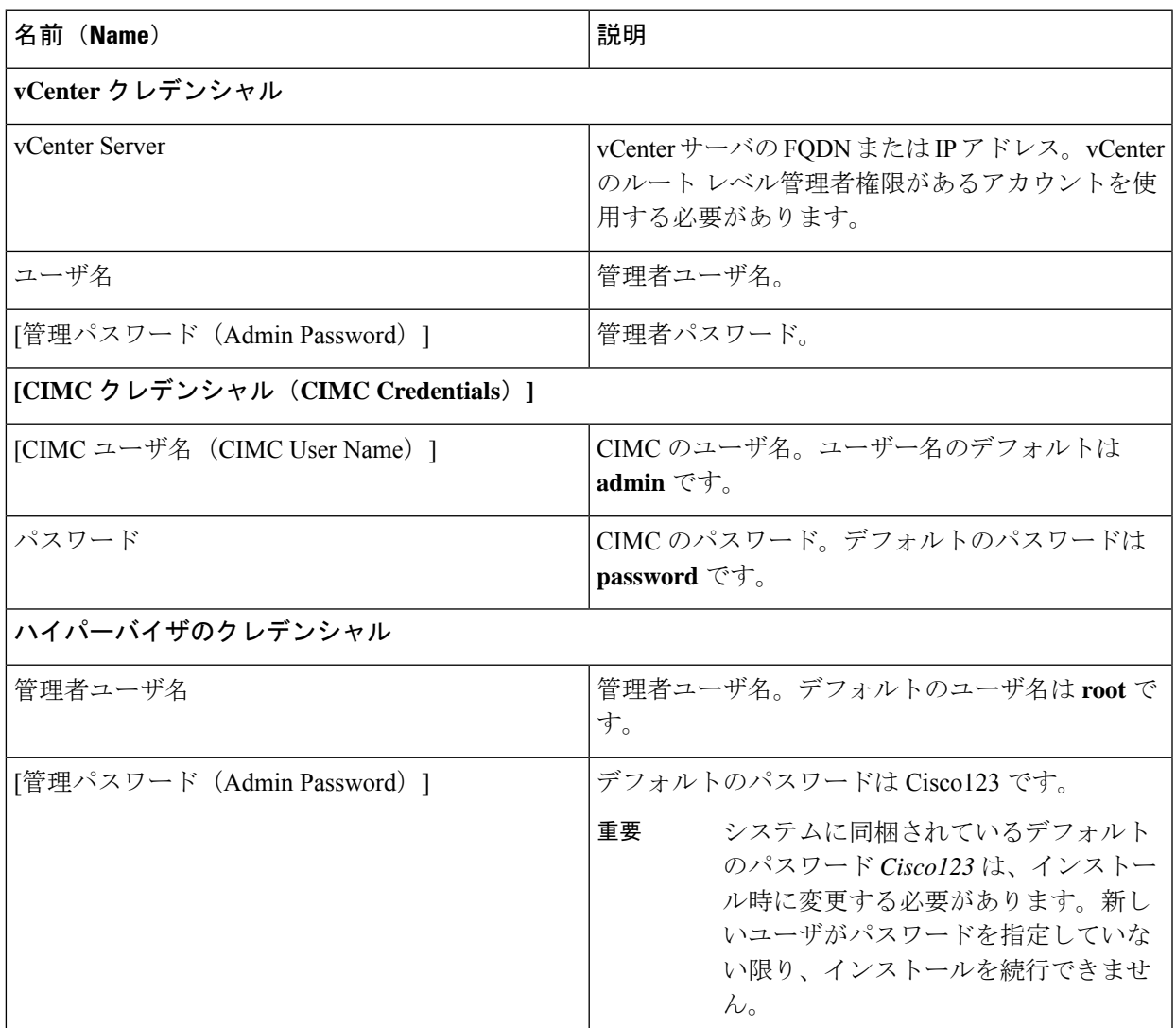

ステップ **7 [IP** アドレス **(IP Addresses)]** ページで、サーバごとに割り当てられたアドレスを入力します。

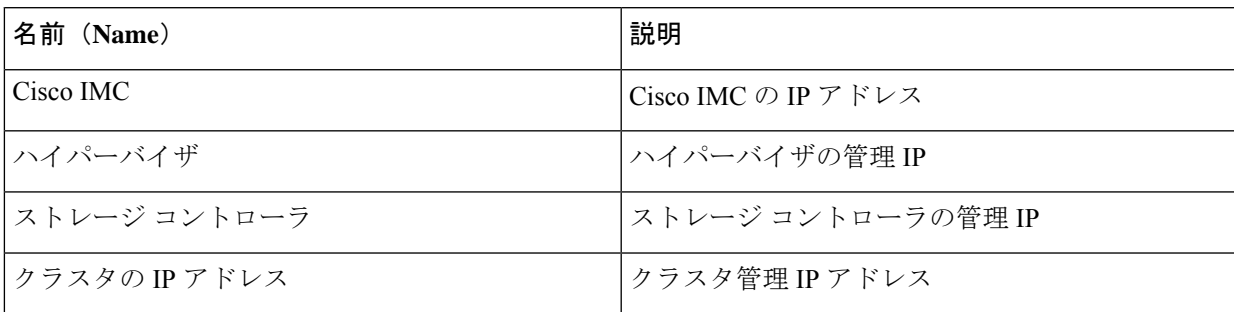

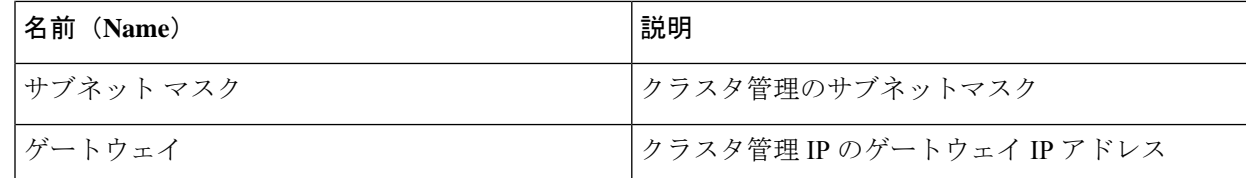

### ステップ **8 [**クラスタ構成(**Cluster Configuration**)**]** ページで、次のフィールドに値を入力してから、**[**続行 (**Continue**)**]** をクリックします。

(注) プリインストール ワークシートを使用して、すべてのフィールドに値を入力します。

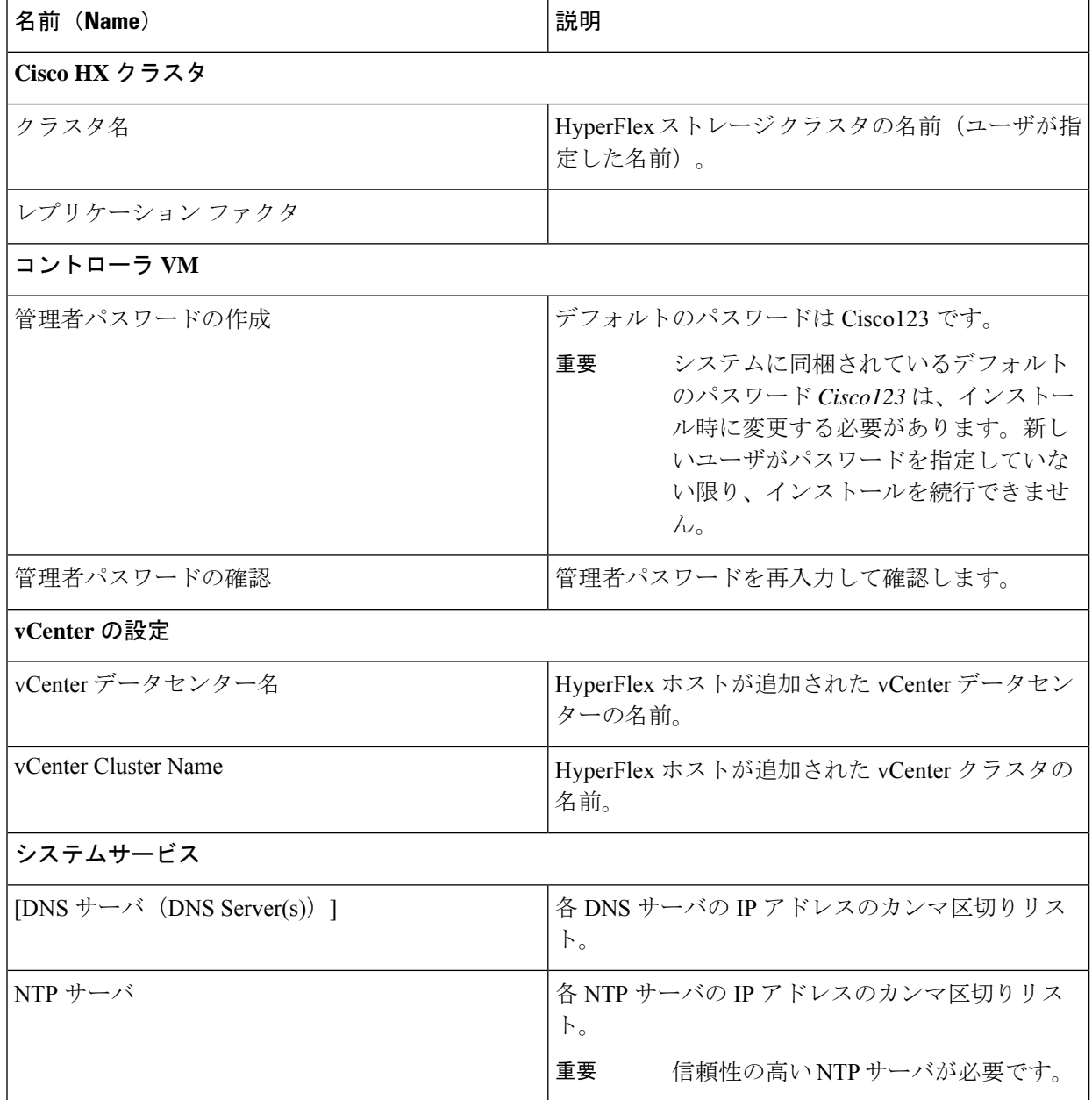

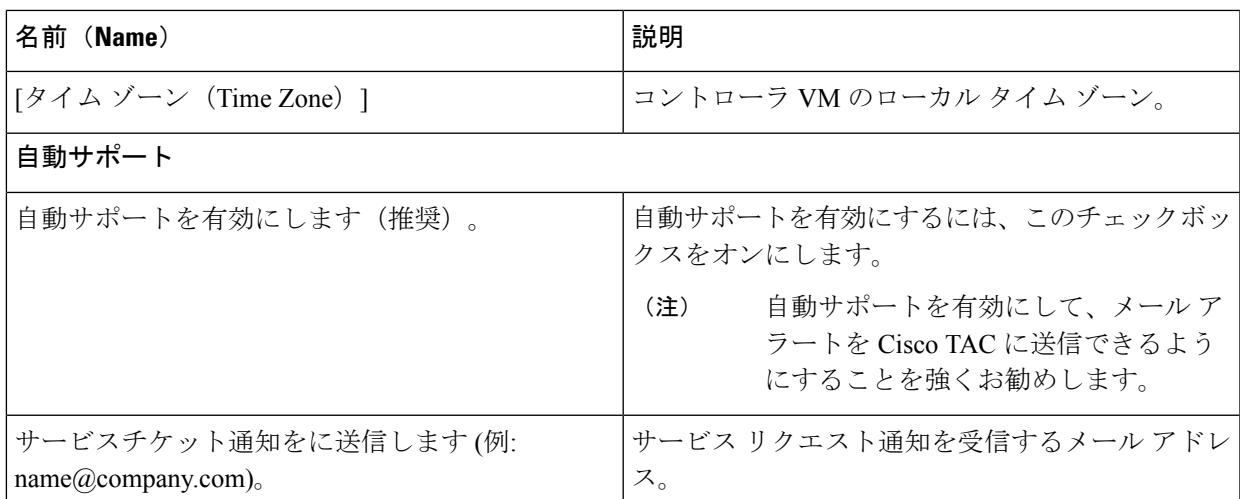

### ステップ **9 [**クラスタ構成の詳細設定(**Advanced Cluster Configuration**)**]** ページで、次のフィールドに値を入力し てから、**[**開始(**Start**)**]** をクリックします。

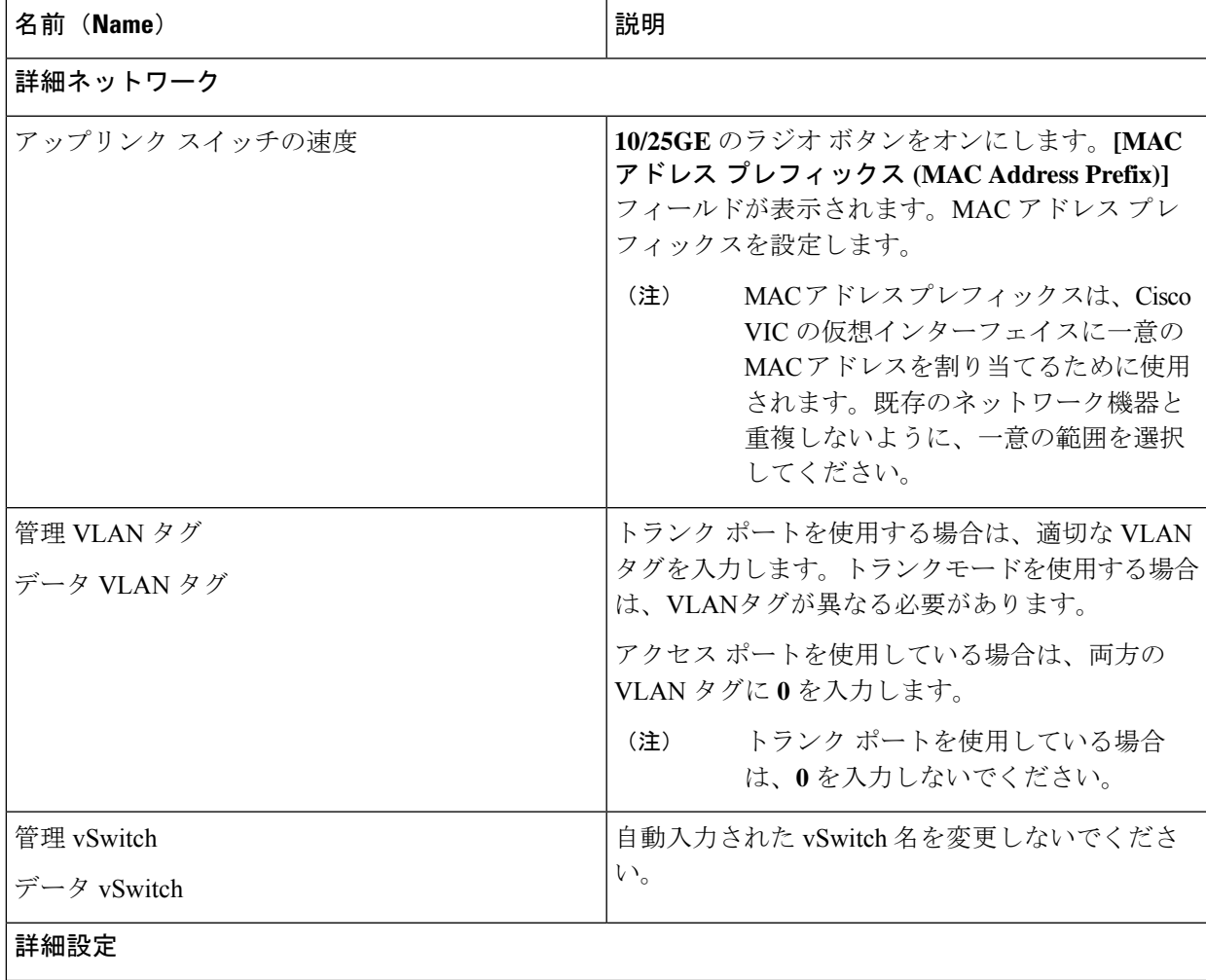

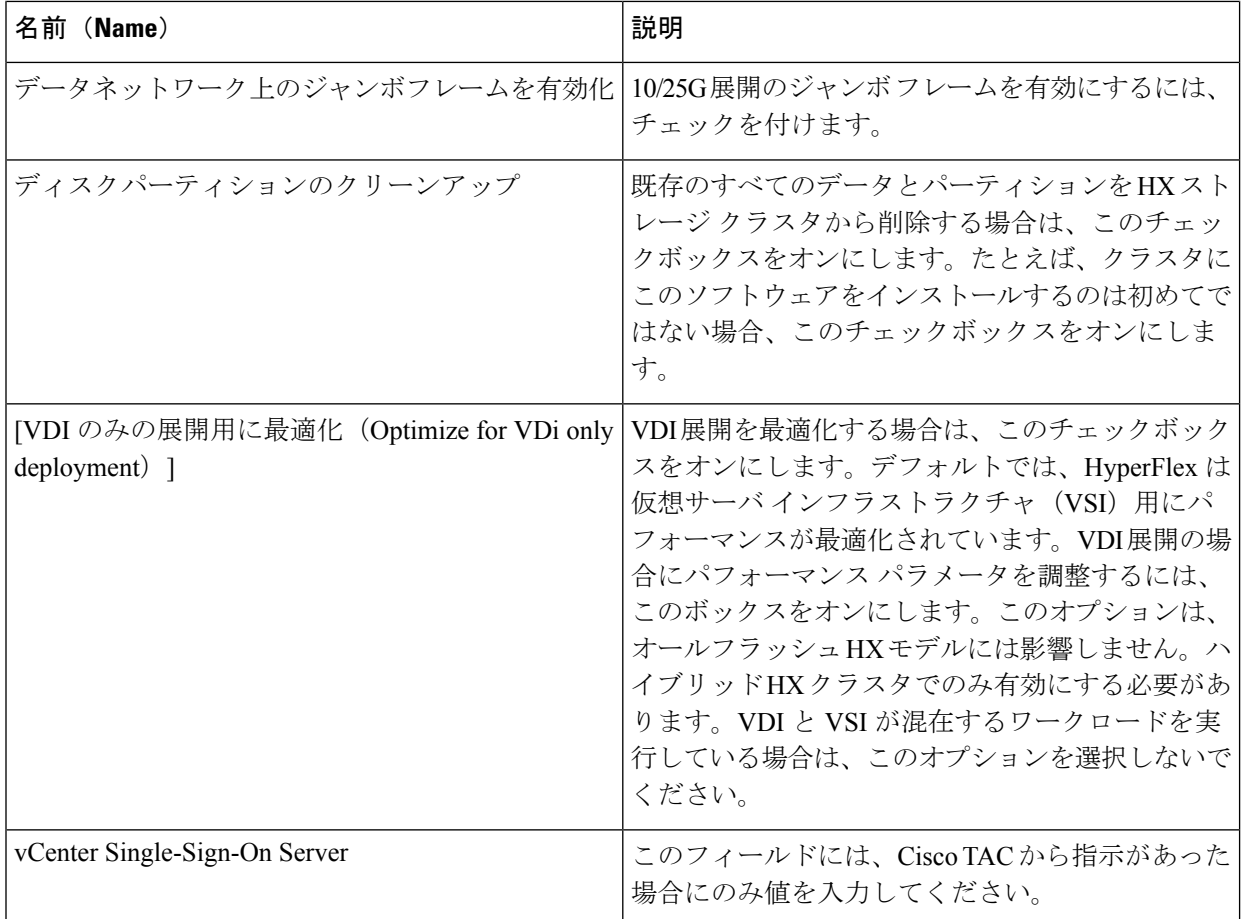

**[**進捗状況(**Progress**)**]**ページで、すべてのクラスタ構成タスクの進捗状況を確認します。導入が完了す るまでには 20 ~ 45 分かかります。

ステップ **10** 導入が完了すると、**[**導入の概要(**Summary Deployment**)**]**ページに導入の詳細が要約されて表示されま す。

#### 次のタスク

HX Data Platform プラグインのインストールを確認します。

## **HX Connect** へのログイン

Cisco HyperFlex コネクトは、HX ストレージのモニタリング、およびレプリケーション、暗号 化、データストア、および仮想マシンのタスクに対し、HTML5 ベースのアクセスを提供しま す。この手順では、HX Connect の起動およびログインの概要を説明します。HX Connect への ログイン手順の詳細については、『Cisco HyperFlex データ [プラットフォーム管理者ガイド』](https://www.cisco.com/c/en/us/support/hyperconverged-systems/hyperflex-hx-data-platform-software/products-user-guide-list.html) を参照してください。

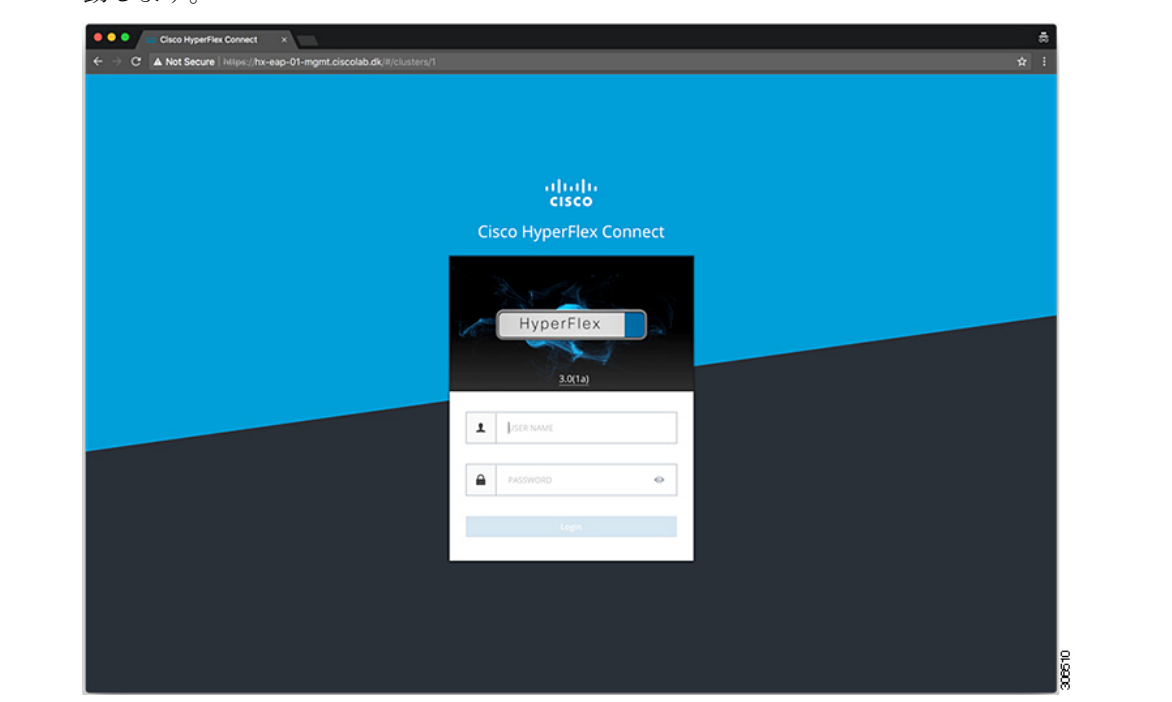

ステップ1 任意のブラウザで https://Cluster\_IP/ または https://FQDN にアクセスして、HX Connect UI を起 動します。

ステップ2 次のクレデンシャルでログインします。

- ユーザ名:**admin**
- パスワード:クラスタのインストール中に設定されたパスワードを使用します。

#### 次のタスク

HyperFlex クラスタが実稼働で使用できるようになる前に、インストール後のスクリプトを実 行します。1GEと10/25GEのどちらのスイッチ設定を実行しているかに応じて、次を参照して ください。

**HX Connect** へのログイン

I

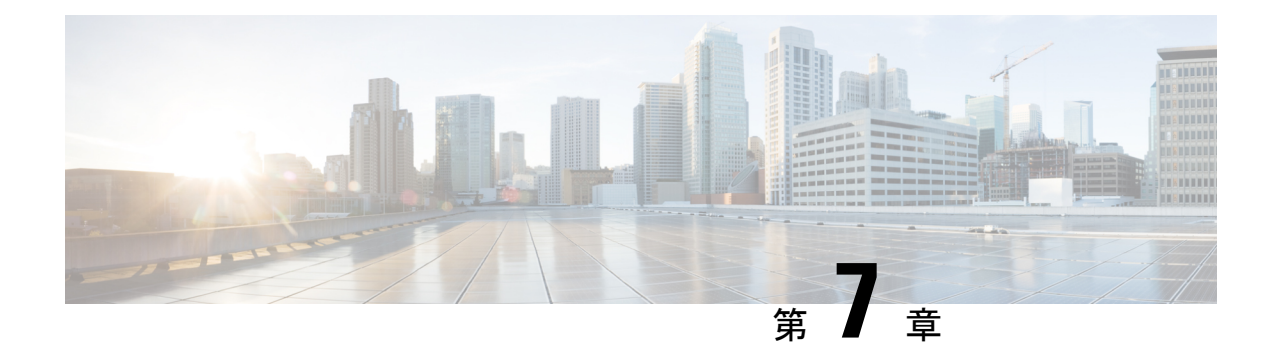

# インストール後のタスク

- (1 GbE のみ) インストール後のスクリプトの実行 (121 ページ)
- (10/25GE のみ) インストール後のスクリプトの実行 (123ページ)
- vMotion の自動構成 (125 ページ)
- 手動による vMotion の構成 (126 ページ)
- 手動によるトラフィック シェーピングの構成 (126 ページ)
- (10/25GE) 追加 VIC ポートの使用 (オプション) (127 ページ)

# (**1 GbE** のみ)インストール後のスクリプトの実行

- ステップ **1** Web ブラウザで、http://*<*インストーラ *VM* の *IP* アドレス*>*/mssh に移動し、ユーザ名 **admin** と、 自分のパスワードを使用してログインし、*hx\_post\_install* を実行します。
- ステップ **2 Enter** キーを押して、Web ベースの SSH ウィンドウでインストール後のタスクを開始します。
	- インストール後のスクリプトの実行時に、要件に応じ、次のオプションのいずれかを選択します。
		- **1**: 新しく作成されたクラスタまたは既存のクラスタでインストール後スクリプトを実行します。この オプションを選択すると、スクリプトはクラスタ内のすべてのノードでインストール後の操作を実行 します。
		- **2**: 拡張ワークフローを実行した後、拡張ノードまたは新しく追加されたノードでインストール後スク リプトを実行します。このオプションを選択すると、スクリプトは拡張されたノードのリストを取得 し、拡張されたノードでインストール後の操作を実行します。
		- **3**: クラスタ内に固有の SSL 証明書を設定します。このオプションを選択すると、現在の証明書が新し く作成された SSL 証明書に置換されます。このオプションは、クラスタの拡張には必要ありません。
- ステップ **3** 画面の指示に従って、インストールを完了します。 *hx\_post\_install* スクリプトは以下の事柄を行います。
	- vCenter ホストのライセンス付与。
	- ベスト プラクティスごとのクラスタの HA/DRS の有効化。
- vCenter の SSH/シェル警告の抑制。
- ベスト プラクティスに沿った vMotion の設定。
- ゲスト VLAN/ポートグループの追加。
- HyperFlex Edge 構成のチェックの実行。

Post install ワークフローが正常に完了すると、選択したオプションに基づいて実行された設定の概要が **[Cluster summary (**クラスタ概要**)]** の下に表示されます。

インストール後スクリプトの例は次のとおりです。

Select post install workflow-

```
1. New/Existing Cluster
2. Expanded Cluster (for non-edge clusters)
3. Generate Certificate
```
Note: Workflow No.3 is mandatory to have unique SSL certificate in the cluster. By Generating this certificate, it will replace your current certificate. If you're performing cluster expansion, then this option is not required.

```
Selection: 1
Logging in to controller localhost
HX CVM admin password:
Getting ESX hosts from HX cluster...
vCenter URL: 10.121.48.111
Enter vCenter username (user@domain): administrator@vsphere.local
vCenter Password:
Found datacenter ucs659_dc
Found cluster ucs659-hx-cluster
```
post install to be run for the following hosts: ucs659.eng.storvisor.com ucs660.eng.storvisor.com

Enter ESX root password: HX Edge configuration detected Uplink speed is detected as: 1G Uplink count is detetec as: 2

Enter vSphere license key? (y/n) n

Enable HA/DRS on cluster? (y/n) y Successfully completed configuring cluster HA. Successfully completed configuring cluster DRS.

Disable SSH warning? (y/n) y

```
Add vmotion interfaces? (y/n) y
Netmask for vMotion: 255.255.240.0
vMotion IP for ucs659.eng.storvisor.com: 10.64.73.131
Adding vmotion to ucs659.eng.storvisor.com
Adding vmkernel to ucs659.eng.storvisor.com
Updating portgroup vmotion on ucs659.eng.storvisor.com
Successfully updated portgroup vmotion on host ucs659.eng.storvisor.com. activeNic: vmnic0 standbyNic:
vmnic1
vMotion IP for ucs660.eng.storvisor.com: 10.64.73.132
Adding vmotion to ucs660.eng.storvisor.com
Adding vmkernel to ucs660.eng.storvisor.com
```
Updating portgroup vmotion on ucs660.eng.storvisor.com Successfully updated portgroup vmotion on host ucs660.eng.storvisor.com. activeNic: vmnic0 standbyNic: vmnic Add VM network VLANs? (y/n) y Run health check? (y/n) y Validating cluster health and configuration... Cluster Summary: Version - 4.0.2f-35930 Model - HX220C-M5SX Health - HEALTHY ASUP enabled - False

## **(10/25GE** のみ**)** インストール後のスクリプトの実行

- ステップ **1** Web ブラウザで、http://*<*インストーラ *VM* の *IP* アドレス*>*/mssh に移動し、ユーザ名 **admin** と、 自分のパスワードを使用してログインし、*hx\_post\_install* を実行します。
- ステップ **2 Enter** キーを押して、Web ベースの SSH ウィンドウでインストール後のタスクを開始します。

インストール後のスクリプトの実行時に、要件に応じ、次のオプションのいずれかを選択します。

- **1**: 新しく作成されたクラスタまたは既存のクラスタでインストール後スクリプトを実行します。この オプションを選択すると、スクリプトはクラスタ内のすべてのノードでインストール後の操作を実行 します。
- **2**: 拡張ワークフローを実行した後、拡張ノードまたは新しく追加されたノードでインストール後スク リプトを実行します。このオプションを選択すると、スクリプトは拡張されたノードのリストを取得 し、拡張されたノードでインストール後の操作を実行します。
- **3**: クラスタ内に固有の SSL 証明書を設定します。このオプションを選択すると、現在の証明書が新し く作成された SSL 証明書に置換されます。このオプションは、クラスタの拡張には必要ありません。

#### ステップ **3** 画面の指示に従って、インストールを完了します。 *hx\_post\_install* スクリプトは以下の事柄を行います。

- vCenter ホストのライセンス付与。
- ベスト プラクティスごとのクラスタの HA/DRS の有効化。
- vCenter での SSH/シェル警告の削除。
- ベスト プラクティスに沿った vMotion の設定。
- 新しい VM ポートグループの追加。
- HyperFlex Edge のヘルス チェック。

Post install ワークフローが正常に完了すると、選択したオプションに基づいて実行された設定の概要が **[Cluster summary (**クラスタ概要**)]** の下に表示されます。

インストール後スクリプトの例は次のとおりです。

Select post install workflow-

1. New/Existing Cluster 2. Expanded Cluster (for non-edge clusters) 3. Generate Certificate

Note: Workflow No.3 is mandatory to have unique SSL certificate in the cluster. By Generating this certificate, it will replace your current certificate. If you're performing cluster expansion, then this option is not required.

Selection: 1 Cluster IP/FQDN : 10.1.22.13 HX CVM admin password: Getting ESX hosts from HX cluster... vCenter URL: 10.1.22.150 Enter vCenter username (user@domain): administrator@vsphere.local vCenter Password: Found datacenter spiderman Found cluster spiderman

post install to be run for the following hosts: hx-node-1.spiderman.hx.local hx-node-2.spiderman.hx.local

Enter ESX root password: HX Edge configuration detected Uplink speed is detected as: 10G Uplink count is detetec as: 2

Enter vSphere license key? (y/n) n

Enable HA/DRS on cluster? (y/n) y Successfully completed configuring cluster HA.

Disable SSH warning? (y/n) y

Add vmotion interfaces? (y/n) y Netmask for vMotion: 255.255.255.0 VLAN ID: (0-4096) 2032 vMotion MTU is set to use jumbo frames (9000 bytes). Do you want to change to 1500 bytes? (y/n) n Do you wish to enter the range of vMotion IPs  $(y/n)$  y Please enter vMotion Ip range (format: IP\_start-IP end) 10.20.32.16-10.20.32.17 Vmotion ip 10.20.32.16 used for hx-node-1.spiderman.hx.local Adding vmkernel to hx-node-1.spiderman.hx.local Vmotion ip 10.20.32.17 used for hx-node-2.spiderman.hx.local Adding vmkernel to hx-node-2.spiderman.hx.local

Add VM network VLANs? (y/n) y Port Group Name to add (VLAN ID will be appended to the name in ESXi host): infra VLAN ID: (0-4096) 199 Adding infra-199 to hx-node-1.spiderman.hx.local Adding infra-199 to hx-node-2.spiderman.hx.local Add additional VM network VLANs? (y/n) n

Run health check? (y/n) y

Validating cluster health and configuration...

```
Cluster Summary:
Version - 5.0.2a-41212
Model - HXAF220C-M5SX
Health - HEALTHY
ASUP enabled - False
hxshell:~$
```
### **vMotion** の自動構成

hx post install スクリプトにより、ネットワークトポロジに基づいて自動的に vMotion が構 成されます。

#### **1GE** シングル スイッチの考慮事項

- 自動構成では、トランクポートのみがサポートされ、専用vMotionVLANを使用した構成 のみが可能です。
- アクセスポートを使用する場合や、共有vMotionVLANを使用して構成する場合は、既存 の管理 VMkernel ポート (vmk0) 上に vMotion を手動で構成する必要があります。
- vMotion は、1GE 管理および VM ネットワーク アップリンクで共有されます。
- vMotion によってリンクが完全に飽和状態にならないよう、デフォルトの 500Mbps トラ フィック シェーパーを使用して新しい VMKernel ポート (vmk2) が作成されます。この デフォルト値は、hx\_post\_install の実行後に変更することができます。手動によるトラ フィック シェーピングの構成 (126 ページ)を参照してください。

#### **1GE** デュアル スイッチの考慮事項

- vMotion は専用の 1GE アップリンクで設定されます。
- 新しい VMKernel ポート(vmk2)が作成されます。フェールオーバーの順序は、通常の ネットワーク条件下でストレージ データと vMotion が分離されるように自動構成されま す。
- この設定では、トラフィック シェーパーは不要です。

#### **10/25GE** スイッチの考慮事項

- vMotion は、専用の vMotion vSwitch 上で専用のアクティブ/スタンバイ vNIC と共に設定さ れています。
- 新しい VMKernel ポート(vmk2)が作成されます。フェールオーバーの順序は、通常の ネットワーク条件下でストレージ データと vMotion が分離されるように自動構成されま す。

• この設定ではトラフィック シェーパーは必要ありませんが、帯域幅は管理、vMotion、お よびゲスト VM ポート グループで共有されます。ネットワーク要件に応じて、オプショ ンのトラフィック シェーパーを適用することができます。

## 手動による **vMotion** の構成

vMotion は環境のニーズに応じてさまざまな方法で構成できます。このタスクで説明するのは 構成の一例です。この手順を基に、必要に応じてバリエーションを適用できます。

この設定では、ポート 1 でトランキングされる固有の VLAN を vMotion に使用します。

- ステップ **1** vSphere を起動し、管理者として vCenter Server にログインします。
- ステップ **2 [vCenter Inventory**リスト(**vCenter InventoryLists**)**]**でHyperFlexホストをクリックし、**[**管理(**Manage**)**]** > **[**ネットワーキング(**Networking**)**]** > **[**仮想スイッチ(**Virtual Switches**)**]** の順に移動します。
- ステップ **3 [**ホスト ネットワークの追加(**Add Host Networking**)**]** をクリックします。
- ステップ **4 [**ネットワークの追加ウィザード:接続タイプ(**Add Network Wizard: Connection Type**)**]** ページで、 **[VMkernel]** をクリックしてから、**[**次へ(**Next**)**]** をクリックします。
- ステップ **5 [vswitch-hx-inband-mgmt** を使用(**Use vswitch-hx-inband-mgmt**)**]** をクリックしてから、**[**次へ(**Next**)**]** を クリックします。
- ステップ **6 [**ネットワーク ラベル(**Network Label**)**]** に識別しやすいラベル(**vMotion** などを入力し、正しい **[VLAN ID]** を入力してから、**[vMotion** にこのポート グループを使用(**Use this portgroup for vMotion**)**]** をオンに し、**[**次へ(**Next**)**]** をクリックします。
- ステップ **7 [**次の **IP** 設定を使用(**Use the following IP settings**)**]** をクリックし、スタティックな IPv4 アドレスと **[**サブ ネット マスク(**Subnet Mask**)**]** の値を入力してから、**[**次へ(**Next**)**]** をクリックします。
- ステップ **8** 設定内容を確認し、**[Finish**(終了)**]** をクリックします。
- ステップ **9** HyperFlexストレージクラスタに含まれるすべてのHyperFlexホストとコンピューティング専用ホストにつ いて、上記の手順を繰り返します。

## 手動によるトラフィック シェーピングの構成

1GE シングル スイッチ展開で、共有アップリンクでのネットワーク輻輳を防ぐためのベスト プラクティスは、vMotionインターフェイスでトラフィックシェーピングを有効にすることで す。トラフィック シェーパーを設定しないと、vMotion トラフィックのため、同じ物理 1 GE ポートを共有する管理トラフィックと VM ゲスト トラフィックが使える帯域幅が非常に少な くなります。vMotion 標準スイッチでは、出力トラフィックのシェーピングのみを設定できま す。

ステップ **1** vSphere を起動し、管理者として vCenter Server にログインします。

- ステップ **2 [vCenter Inventory**リスト(**vCenter InventoryLists**)**]**でHyperFlexホストをクリックし、**[**管理(**Manage**)**]** > **[**ネットワーキング(**Networking**)**]** > **[**仮想スイッチ(**Virtual Switches**)**]** の順に移動します。
- ステップ **3** vMotion ポート グループが含まれている vSwitch を選択します。
- ステップ **4** vMotion ポート グループ名をクリックし、[設定の編集(Edit Settings)](鉛筆アイコン)をクリックしま す。
- ステップ **5** 左側のメニューで、**[**トラフィック シェーピング(**Traffic shaping**)**]** を選択します。
- ステップ **6** [オーバーライド(Override)]チェックボックスをオンにしてトラフィックシェーピングを有効にします。
- ステップ **7** 平均帯域幅とピーク帯域幅を、環境のニーズに適合する値に設定します。たとえば、1 GEアップリンクで 使用可能な総帯域幅の 50% を表す 500,000 kbit/sec を両方の帯域幅に使用できます。
- ステップ **8 [OK]** を選択して設定を保存します。
	- 平均帯域幅を適切な値に設定するよう注意してください。ピーク帯域幅はトラフィックのバー ストにのみ適用され、vMotion の動作時には短時間で枯渇します。 (注)

## (**10 / 25GE**)追加 **VIC** ポートの使用(オプション)

(異なる VLAN などの)異なるスイッチへのアップリンクが必要な場合、またはゲスト VM に追加の専用帯域幅が必要な場合は、HX のインストール後に VIC からポート 3 と 4 を接続で きます。ここでは、デフォルトで作成される設定と、追加ポートで追加の vNIC を作成する方 法について説明します。

#### デフォルトの **10GE VIC** 設定:

インストール時に、HyperFlex は VIC 1457 を次のように設定します。

- ポート チャネルを無効にします。
- HyperFlex が動作するために必要な 8 つの vNIC を設定します(VIC の最初の 2 つのポート に対応するアップリンクポート番号は0または1に設定します)。

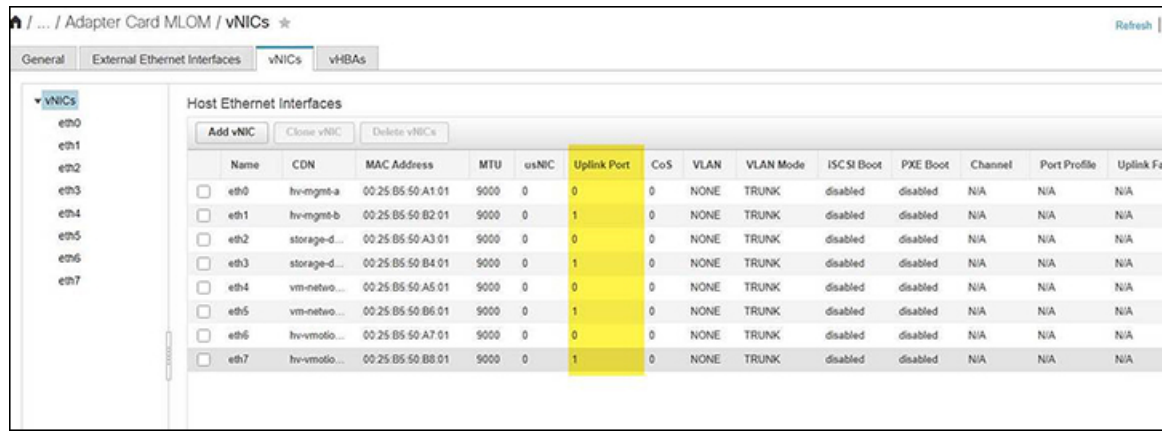

### 追加の **VIC** ポートの作成

追加の vNIC を作成するためのガイドライン:

- 必要な場合は、残りのポートを使用して追加の vNIC を作成できます。これらは VMware では未使用のvmnicとして表示されます。その後、新しいvSwitchを作成し、これらのネッ トワーク ポートを使用できます(ゲスト VM 用)。
- インストーラによって自動的に作成された既存のvNIC、vSwitch、またはポートグループ は変更しないでください。必要な場合は、新しいvNIC、vSwitch、およびポートグループ を作成します。
- 追加のアップリンクでは、既存の HX vSwitch を再利用しないでください。これらのアッ プ リンクを使用して新しい vSwitch を作成します。
- 新しい vNIC を作成する場合は、HX サービスに使用されるものと同じ 2 つの物理ポート (管理、ストレージトラフィック、vmotion、vm-networkなど)に配置しないでください。 未使用の物理ポートで作成してください。
- ステップ **1** HX クラスタが正常であることを確認します。
- ステップ **2** ESXi ホストを HX メンテナンス モードにします。
- ステップ **3** 新しい vNIC を作成し、VIC の最後の 2 つのポートに対応するアップ リンクポート #2 または 3 に配置し ます。

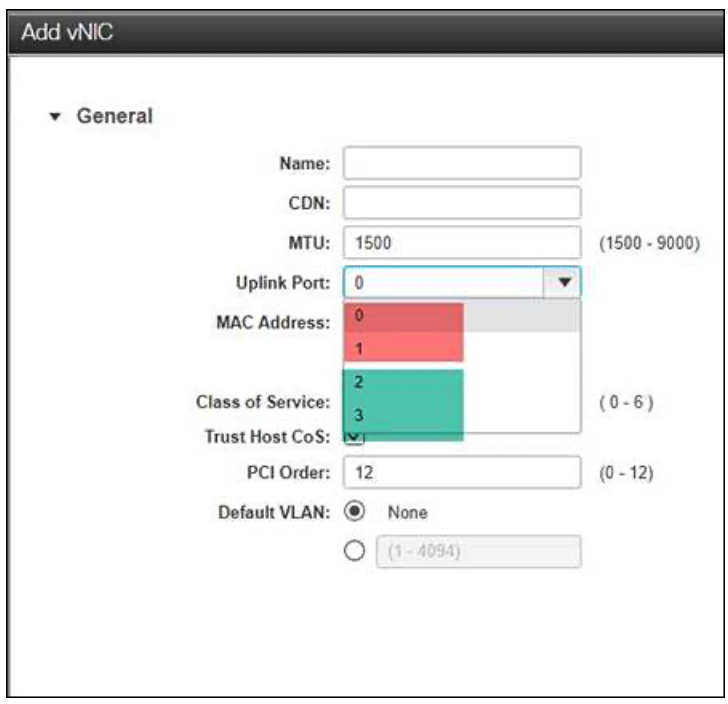

ステップ **4** ESXi を再起動し、新しい vSwitch に追加できた追加の vmnic が表示されることを確認します。 ステップ **5** HX メンテナンス モードを終了します。

Ι

ステップ **6** 残りのホストに対してこのプロセスを繰り返します。

I

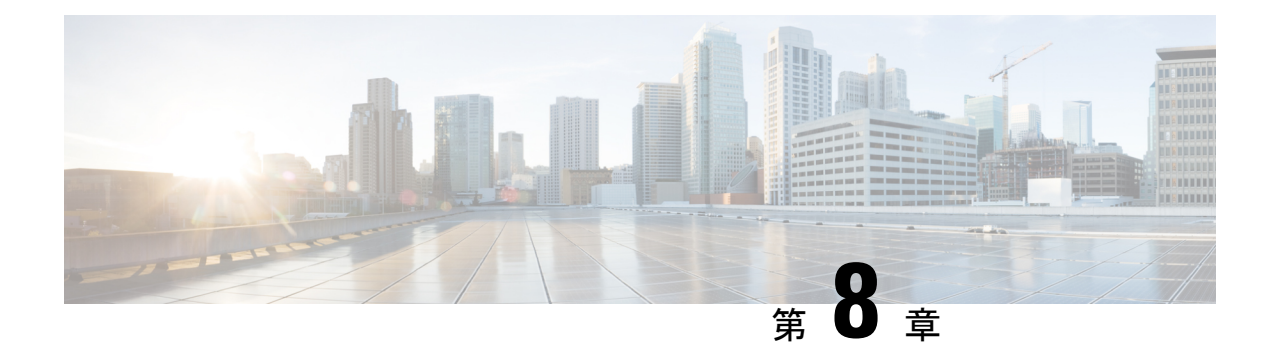

# **Cisco HyperFlex** システム クラスタの展開

• クラスタ拡張ガイドライン (131 ページ)

## クラスタ拡張ガイドライン

クラスタを拡張する前に、これらのガイドラインを確認してください。

- エッジ クラスタ拡張のサポートは、HyperFlex Data Platform リリース 4.0(2e) から許可され ています。Intersight を介して 3 ノードで ESXi ベースの 10/25 GbE HyperFlex Edge クラス タを拡張できます。
- HyperFlex エッジ クラスタの拡張は、Intersight を使用して展開されたクラスタの場合にの みサポートされます。Intersightを使用したエッジクラスタの拡張は、HyperFlex OVAイン ストーラを介して展開されたクラスタではサポートされていません。

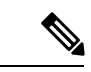

- クラスタ拡張は、この機能を備えた HyperFlex 2 ノード エッジ ク ラスタではサポートされていません。Hyperflexバージョン4.0(2e) より前のエッジ クラスタの拡張はサポートされていません。 (注)
	- すべての要件については、Intersight のドキュメント「Cisco Intersight で Cisco [HyperFlex](https://www.intersight.com/help/saas/resources/expand_cisco_hyperflex_clusters_in_intersight) ク [ラスタを展開する](https://www.intersight.com/help/saas/resources/expand_cisco_hyperflex_clusters_in_intersight)」を参照してください。

I

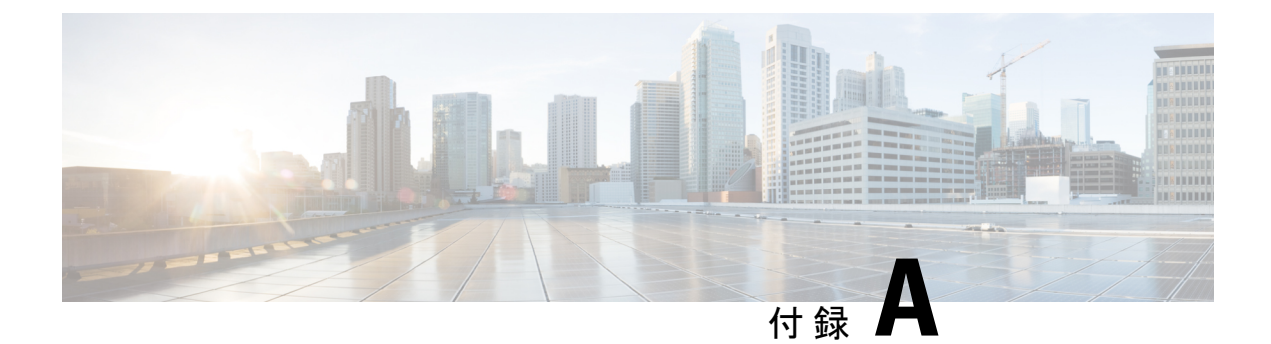

## 付録

- 10GE デュアル スイッチのネットワーク構成例 (133 ページ)
- 1GE シングル スイッチのネットワーク構成例 (135 ページ)
- 1GE デュアル スイッチのネットワーク構成例 (136 ページ)
- 10/25GE 2 ノード 2 ルームのネットワーク設定例 (138 ページ)

# **10GE** デュアル スイッチのネットワーク構成例

#### **10GE** デュアル スイッチ

トランク ポートを使用している **Nexus 9000**

```
vlan 101
   name HX-MGMT
vlan 102
  name HX-STORAGE
vlan 103
  name HX-vMOTION
vlan 104
  name HX-GUESTVM
vlan 105
  name HX-DHCP-CIMC
...
interface Ethernet1/35
  description M5-Edge-Node1-VIC1
 switchport mode trunk
  switchport trunk native vlan 105
  switchport trunk allowed vlan 101-105
  spanning-tree port type edge trunk
interface Ethernet1/36
 description M5-Edge-Node1-VIC2
  switchport mode trunk
  switchport trunk native vlan 105
  switchport trunk allowed vlan 101-105
  spanning-tree port type edge trunk
interface Ethernet1/37
  description M5-Edge-Node2-VIC1
  switchport mode trunk
```
switchport trunk native vlan 105

```
switchport trunk allowed vlan 101-105
  spanning-tree port type edge trunk
interface Ethernet1/38
 description M5-Edge-Node2-VIC2
  switchport mode trunk
 switchport trunk native vlan 105
 switchport trunk allowed vlan 101-105
  spanning-tree port type edge trunk
interface Ethernet1/39
 description M5-Edge-Node3-VIC1
 switchport mode trunk
 switchport trunk native vlan 105
 switchport trunk allowed vlan 101-105
 spanning-tree port type edge trunk
interface Ethernet1/40
 description M5-Edge-Node3-VIC2
```

```
switchport mode trunk
switchport trunk native vlan 105
switchport trunk allowed vlan 101-105
spanning-tree port type edge trunk
```
#### トランク ポートを使用している **Catalyst 9300**

vlan 101 name HX-MGMT vlan 102 name HX-STORAGE vlan 103 name HX-vMOTION vlan 104 name HX-GUESTVM vlan 105 name HX-CIMC … interface GigabitEthernet1/0/1 description M5-Edge-16W9-LOM1 switchport trunk allowed vlan 101-105 switchport mode trunk spanning-tree portfast trunk

interface GigabitEthernet1/0/2 description M5-Edge-16W9-LOM2 switchport trunk allowed vlan 101-105 switchport mode trunk spanning-tree portfast trunk

interface GigabitEthernet1/0/3 description M5-Edge-16UQ-LOM1 switchport trunk allowed vlan 101-105 switchport mode trunk spanning-tree portfast trunk

```
interface GigabitEthernet1/0/4
description M5-Edge-16UQ-LOM2
switchport trunk allowed vlan 101-105
switchport mode trunk
spanning-tree portfast trunk
```

```
interface GigabitEthernet1/0/5
description M5-Edge-05G9-LOM1
switchport trunk allowed vlan 101-105
```
```
switchport mode trunk
 spanning-tree portfast trunk
interface GigabitEthernet1/0/6
description M5-Edge-05G9-LOM2
 switchport trunk allowed vlan 101-105
 switchport mode trunk
 spanning-tree portfast trunk
```
# **1GE** シングル スイッチのネットワーク構成例

#### **1GE** シングル スイッチ

トランク ポートを使用している **Nexus 5548**

vlan 101 name HX-MGMT vlan 102 name HX-STORAGE vlan 103 name HX-vMOTION vlan 104 name HX-GUESTVM … interface Ethernet2/11 description HX-01-Port1 switchport mode trunk switchport trunk allowed vlan 101-104 spanning-tree port type edge trunk speed 1000 interface Ethernet2/12 description HX-01-Port2 switchport mode trunk switchport trunk allowed vlan 101-104 spanning-tree port type edge trunk speed 1000 interface Ethernet2/13 description HX-02-Port1 switchport mode trunk switchport trunk allowed vlan 101-104 spanning-tree port type edge trunk speed 1000 interface Ethernet2/14 description HX-02-Port2 switchport mode trunk switchport trunk allowed vlan 101-104 spanning-tree port type edge trunk speed 1000 interface Ethernet2/15 description HX-03-Port1 switchport mode trunk switchport trunk allowed vlan 101-104 spanning-tree port type edge trunk speed 1000 interface Ethernet2/16 description HX-03-Port2 switchport mode trunk switchport trunk allowed vlan 101-104

付録

```
speed 1000
トランク ポートを使用している Catalyst 3850-48T
vlan 101
 name HX-MGMT
vlan 102
 name HX-STORAGE
vlan 103
 name HX-vMOTION
vlan 104
 name HX-GUESTVM
…
interface GigabitEthernet1/0/1
 description HX-01-Port1
  switchport trunk allowed vlan 101-104
  switchport mode trunk
 speed 1000
  spanning-tree portfast trunk
  interface GigabitEthernet1/0/2
  description HX-01-Port2
  switchport trunk allowed vlan 101-104
  switchport mode trunk
 speed 1000
  spanning-tree portfast trunk
interface GigabitEthernet1/0/3
  description HX-02-Port1
  switchport trunk allowed vlan 101-104
  switchport mode trunk
  speed 1000
  spanning-tree portfast trunk
  interface GigabitEthernet1/0/4
  description HX-02-Port2
  switchport trunk allowed vlan 101-104
  switchport mode trunk
  speed 1000
  spanning-tree portfast trunk
interface GigabitEthernet1/0/5
```
spanning-tree port type edge trunk

**1GE** デュアル スイッチのネットワーク構成例

switchport trunk allowed vlan 101-104

switchport trunk allowed vlan 101-104

#### **1GE** デュアル スイッチ

description HX-03-Port1

spanning-tree portfast trunk interface GigabitEthernet1/0/6 description HX-03-Port2

spanning-tree portfast trunk

switchport mode trunk

switchport mode trunk

speed 1000

speed 1000

## トランク ポートを使用している **Nexus 5548**

この設定では、ネイティブ vlan 105 を使用しているインバンド管理とともに DHCP を使用し ます。このスイッチは両方の 1GE LOM に接続して、dhcp relay を使用します。

```
ip dhcp relay
…
interface Vlan105
  ip address 10.1.2.1/24
  ip dhcp relay address 10.1.1.2
  no shutdown
vlan 101
  name HX-MGMT
vlan 102
  name HX-STORAGE
vlan 103
 name HX-vMOTION
vlan 104
 name HX-GUESTVM
vlan 105
  name HX-DHCP-CIMC
…
interface Ethernet2/11
  description HX-01-Port1
  switchport mode trunk
  switchport trunk native vlan 105
  switchport trunk allowed vlan 101-105
  spanning-tree port type edge trunk
  speed 1000
interface Ethernet2/12
  description HX-01-Port2
  switchport mode trunk
  switchport trunk native vlan 105
  switchport trunk allowed vlan 101-105
  spanning-tree port type edge trunk
  speed 1000
interface Ethernet2/13
  description HX-02-Port1
  switchport mode trunk
  switchport trunk native vlan 105
  switchport trunk allowed vlan 101-105
  spanning-tree port type edge trunk
  speed 1000
interface Ethernet2/14
  description HX-02-Port2
  switchport mode trunk
  switchport trunk native vlan 105
  switchport trunk allowed vlan 101-105
  spanning-tree port type edge trunk
  speed 1000
interface Ethernet2/15
  description HX-03-Port1
  switchport mode trunk
  switchport trunk native vlan 105
  switchport trunk allowed vlan 101-105
  spanning-tree port type edge trunk
  speed 1000
interface Ethernet2/16
  description HX-03-Port2
  switchport mode trunk
  switchport trunk native vlan 105
  switchport trunk allowed vlan 101-105
  spanning-tree port type edge trunk
  speed 1000
```
スイッチ #2 で同じ設定を繰り返します。dhcp relay コマンドと interface Vlan 105 コマンド は削除します。

### トランク ポートを使用している **Catalyst 3850-48T**

この構成では、vlan 105 に静的に割り当てられている CIMC IP を使用します。すべてのトラ ンクインターフェイスですべてのvlansが許可されます。セキュリティ上の理由から、すべて のポート設定に switchport trunk allowed vlan ステートメントを追加し、VLAN を HyperFlex の展開に必要なものに限定することを推奨します。

vlan 101 name HX-MGMT vlan 102 name HX-STORAGE vlan 103 name HX-vMOTION vlan 104 name HX-GUESTVM vlan 105 name HX-CIMC … interface GigabitEthernet1/0/1 description HX-01-Port1 switchport mode trunk speed 1000 spanning-tree portfast trunk interface GigabitEthernet1/0/2 description HX-01-Port2 switchport mode trunk speed 1000 spanning-tree portfast trunk interface GigabitEthernet1/0/3 description HX-02-Port1 switchport mode trunk speed 1000 spanning-tree portfast trunk interface GigabitEthernet1/0/4 description HX-02-Port2 switchport mode trunk speed 1000 spanning-tree portfast trunk interface GigabitEthernet1/0/5 description HX-03-Port1 switchport mode trunk speed 1000 spanning-tree portfast trunk interface GigabitEthernet1/0/6 description HX-03-Port2 switchport mode trunk speed 1000 spanning-tree portfast trunk

スイッチ #2 で同じ設定を繰り返します。

# **10/25GE 2** ノード **2** ルームのネットワーク設定例

**10/25GE 2** ノード **2** ルーム **QoS** の設定された **Catalyst 9000**

```
この設定では、Quality of Service を使用して、ルーム トポロジごとに 10 または 25 ギガビット
イーサネット スタック スイッチを使用し、HyperFlex ストレージ トラフィックにマーキング
し、優先順位を付けます。
qos queue-softmax-multiplier 1200
qos queue-stats-frame-count
...
class-map match-all Storage_PQ
match dscp ef
class-map match-all Storage_Mark
match access-group name Storage
...
policy-map Storage_Mark
class Storage_Mark
 set dscp ef
class class-default
policy-map Storage_Queue
class Storage_PQ
 priority level 1 percent 80 //Adjust this value based on traffic mix. This guarantees
 80% bandwidth for storage when needed.
 queue-buffers ratio 80
class class-default
 bandwidth remaining percent 100
 queue-buffers ratio 20
...
interface Port-channel98
switchport trunk allowed vlan 101,102,103,104,105
switchport mode trunk
!
interface GigabitEthernet1/0/3
description SERVER1-Dedicated-CIMC
switchport access vlan 145
switchport mode access
spanning-tree portfast
!
interface TenGigabitEthernet1/1/1
description SERVER1-VIC-1
switchport trunk allowed vlan 101,102,103,104,105
switchport mode trunk
spanning-tree portfast trunk
service-policy input Storage Mark
service-policy output Storage_Queue
!
interface TenGigabitEthernet2/1/1
description SERVER1-VIC-2
switchport trunk allowed vlan 101,102,103,104,105
switchport mode trunk
spanning-tree portfast trunk
service-policy input Storage Mark
service-policy output Storage_Queue
!
interface TenGigabitEthernet1/1/8
description cross-connect-01
switchport trunk allowed vlan 101,102,103,104,105
switchport mode trunk
channel-group 98 mode on
service-policy input Storage Mark
service-policy output Storage_Queue
!
interface TenGigabitEthernet2/1/8
description cross-connect-02
switchport trunk allowed vlan 101,102,103,104,105
```
switchport mode trunk channel-group 98 mode on service-policy input Storage\_Mark service-policy output Storage\_Queue ! ... ip access-list extended Storage 10 permit ip 169.254.1.0 0.0.0.255 169.254.1.0 0.0.0.255

スイッチ スタック #2 で同じ設定を繰り返します。

翻訳について

このドキュメントは、米国シスコ発行ドキュメントの参考和訳です。リンク情報につきましては 、日本語版掲載時点で、英語版にアップデートがあり、リンク先のページが移動/変更されている 場合がありますことをご了承ください。あくまでも参考和訳となりますので、正式な内容につい ては米国サイトのドキュメントを参照ください。